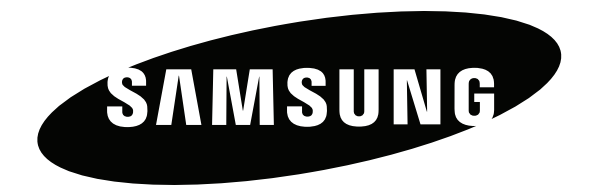

# User Manual

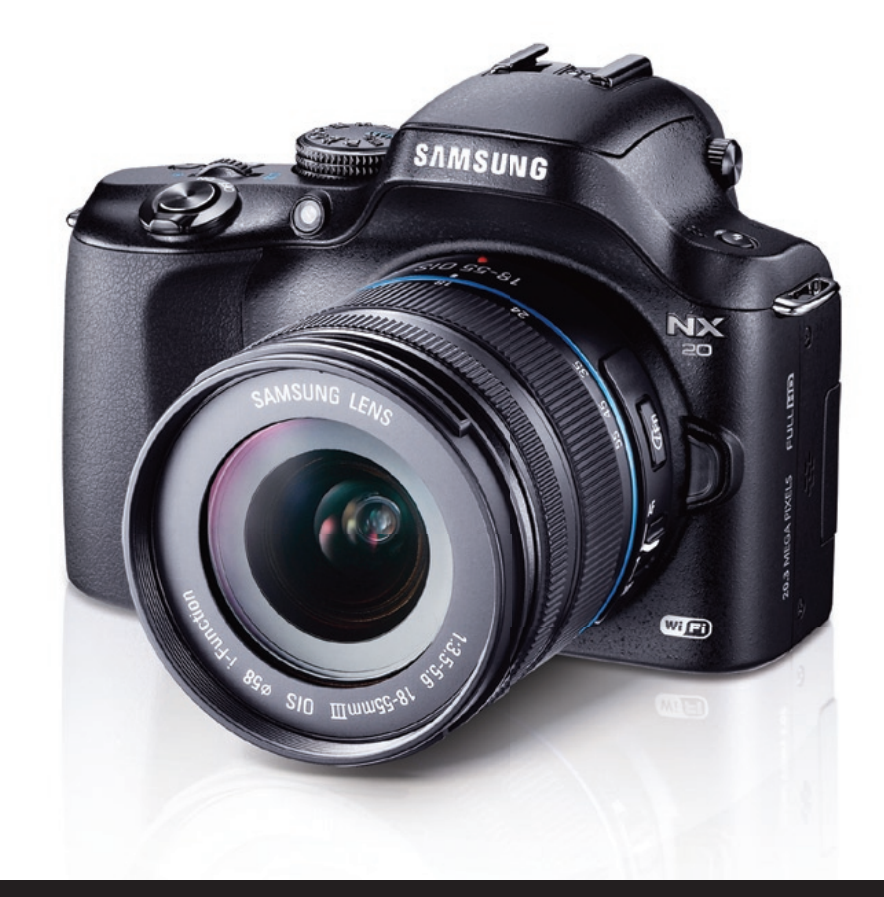

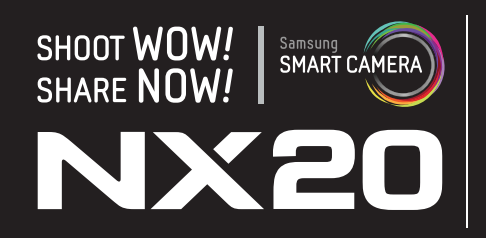

**This user manual includes detailed usage instructions for your camera. Please read this manual thoroughly.**

**ENG**

# Copyright information

- Microsoft Windows and the Windows logo are registered trademarks of the Microsoft Corporation.
- Mac is a registered trademark of the Apple Corporation.
- microSD™, microSDHC™, and microSDXC™ are registered trademarks of the SD Association.
- HDMI, the HDMI logo, and the term "High Definition Multimedia Interface" are trademarks or registered trademarks of HDMI Licensing  $\Box$
- Wi-Fi®, the Wi-Fi CERTIFIED logo, and the Wi-Fi logo are registered trademarks of the Wi-Fi Alliance.
- Trademarks and trade names used in this manual are the property of their respective owners.

- Camera specifications or contents of this manual may be changed without prior notice due to upgrade of camera functions.
- You are not allowed to reuse or distribute any part of this manual without prior permission.
- We recommend using your camera within the country where you purchase it.
- Use this camera responsibly and adhere to all laws and regulations concerning its use.
- For Open Source License information, refer to the "OpenSourceInfo.pdf" in the provided CD-ROM.

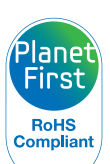

PlanetFirst represents Samsung Electronics' commitment to sustainable development and social responsibility through eco-driven business and management activities.

*1*

# Health and safety information

Always comply with the following precautions and usage tips to avoid dangerous situations and ensure peak performance of your camera.

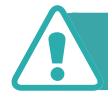

 **Warning—situations that could cause injury to yourself or others**

#### **Do not disassemble or attempt to repair your camera.**

This may result in electric shock or damage to the camera.

#### **Do not use your camera near flammable or explosive gases and liquids.**

This may cause a fire or explosion.

#### **Do not insert flammable materials into the camera or store these materials near the camera.**

This may cause a fire or electric shock.

#### **Do not handle your camera with wet hands.**

This may result in electric shock.

#### **Prevent damage to subjects' eyesight.**

Do not use the flash in close proximity (closer than 1 m/3 ft) to people or animals. If you use the flash too close to your subject's eyes, this can cause temporary or permanent eyesight damage.

#### **Keep your camera away from small children and pets.**

Keep your camera and all accessories out of the reach of small children and animals. Small parts may cause choking or serious injury if swallowed. Moving parts and accessories may present physical dangers as well.

#### **Do not expose the camera to direct sunlight or high temperatures for an extended period of time.**

Prolonged exposure to sunlight or extreme temperatures can cause permanent damage to your camera's internal components.

#### **Avoid covering the camera with blankets or clothes.**

The camera may overheat, which may distort the camera or cause a fire.

#### **Do not handle the power supply cord or go near the charger during a thunderstorm.**

This may result in electric shock.

**If liquid or foreign objects enter your camera, immediately disconnect all power sources, such as the battery, and then contact a Samsung service center.**

#### **Comply with any regulations that restrict the use of a camera in a certain area.**

- Avoid interference with other electronic devices.
- Turn off the camera when in an aircraft. Your camera can cause interference with aircraft equipment. Follow all airline regulations and turn off your camera when directed by airline personnel.
- Turn off the camera near medical equipment. Your camera can interfere with medical equipment in hospitals or health care facilities. Follow all regulations, posted warnings, and directions from medical personnel.

#### **Avoid interference with pacemakers.**

Maintain a minimum of 15 cm between this camera and all pacemakers to avoid potential interference, as recommended by the manufacturer and the independent research group, Wireless Technology Research. If you have any reason to suspect that your camera is interfering with a pacemaker or other medical device, turn off the camera immediately and contact the manufacturer of the pacemaker or medical device for guidance.

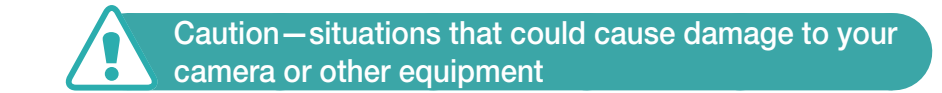

#### **Remove the batteries from your camera when storing it for an extended period of time.**

Installed batteries may leak or corrode over time and cause serious damage to your camera.

#### **Use only authentic, manufacturer-recommended, Lithium-ion replacement batteries. Do not damage or heat the battery.**

Inauthentic, damaged, or heated batteries may cause a fire or personal injury.

#### **Use only Samsung-approved batteries, chargers, cables and accessories.**

- Using unauthorized batteries, chargers, cables or accessories can cause batteries to explode, damage your camera, or cause injury.
- Samsung is not responsible for damage or injuries caused by unapproved batteries, chargers, cables or accessories.

#### **Use the battery only for its intended purpose.**

Misusing the battery may cause a fire or electric shock.

#### **Do not touch the flash while it fires.**

The flash is very hot when fired and may burn your skin.

#### **Do not use a damaged power supply cord, plug, or loose outlet when you charge batteries.**

This may cause a fire or electric shock.

#### **Do not force the camera's parts or apply pressure to the camera.**

This may cause your camera to malfunction.

#### **Exercise caution when you connect cables and install batteries and memory cards.**

If you force the connectors, improperly connect cables, or improperly install batteries and memory cards, you can damage ports, connectors, and accessories.

#### **Keep cards with magnetic strips away from the camera case.**

Information stored on the card may be damaged or erased.

#### **Never use a damaged battery, or memory card.**

This may result in electric shock or camera malfunction or cause a fire.

#### **Check that the camera is operating properly before use.**

The manufacturer takes no responsibility for any loss of files or damage that may result from camera malfunction or improper use.

#### **You must plug the small end of the USB cable into your camera.**

If the cable is reversed, it may damage your files. The manufacturer is not responsible for any loss of data.

#### **Protect your camera's lens.**

Do not expose the lens to direct sunlight, as this may discolor the image sensor or cause it to malfunction.

#### **If the camera overheats, remove the battery and allow it to cool down.**

- Prolonged usage of the camera may overheat the battery and raise the internal temperature of the camera. If the camera stops operating, remove the battery and allow it to cool down.
- High internal temperatures may result in noise in your photos. This is normal and does not affect your camera's overall performance.

#### **Avoid interference with other electronic devices.**

Your camera emits radio frequency (RF) signals that may interfere with unshielded or improperly shielded electronic equipment, such as pacemakers, hearing aids, medical devices, and other electronic devices in homes or vehicles. Consult the manufacturers of your electronic devices to solve any interference problems you experience. To prevent unwanted interference, use only Samsung-approved devices or accessories.

#### **Use your camera in the normal position.**

Avoid contact with your camera's internal antenna.

#### **Data transference and your responsibilities**

- Data transferred via WLAN could be leaked, so avoid transferring sensitive data in public areas or on open networks.
- The camera manufacturer is not liable for any data transfers that infringe on copyrights, trademarks, intellectual property laws, or public decency ordinances.

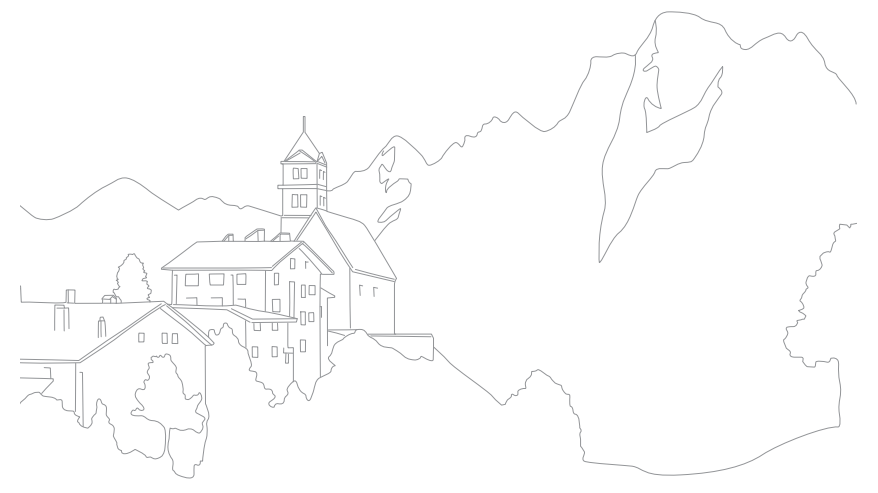

# Indications used in this manual

## Icons used in this manual

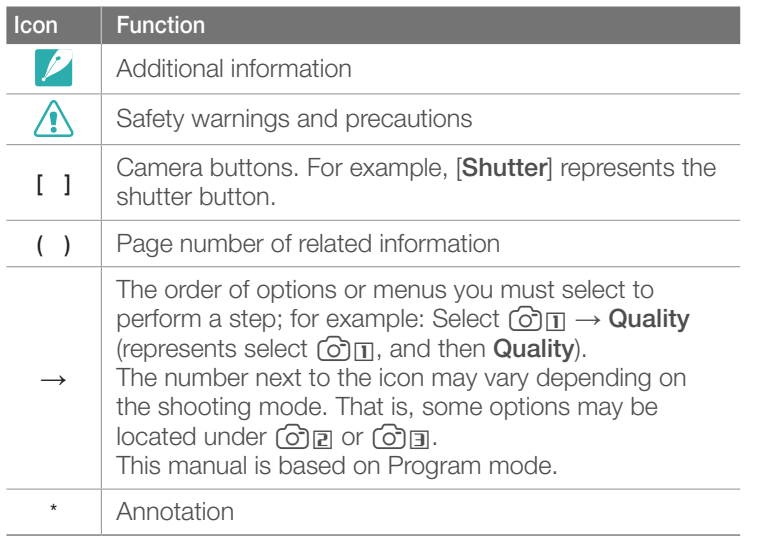

## Shooting mode indications

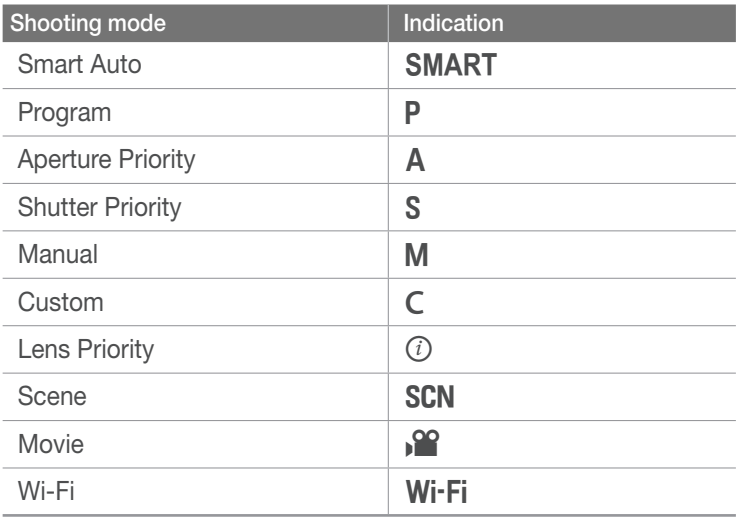

# **Contents**

# **Tips**

# **Concepts in Photography**

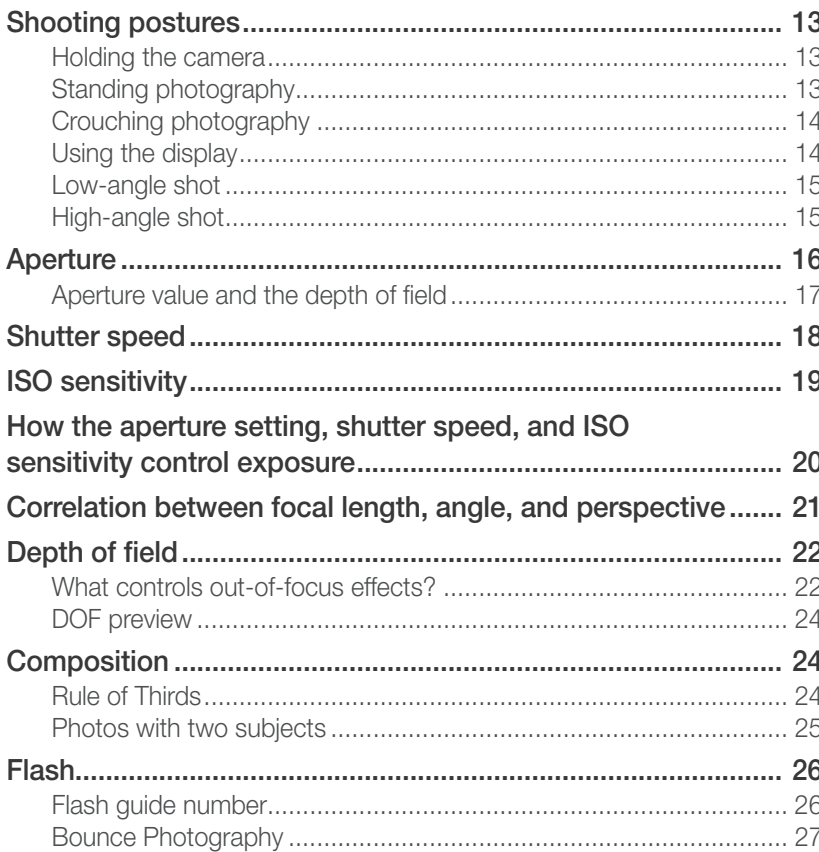

#### **Chapter 1**

# **My Camera**

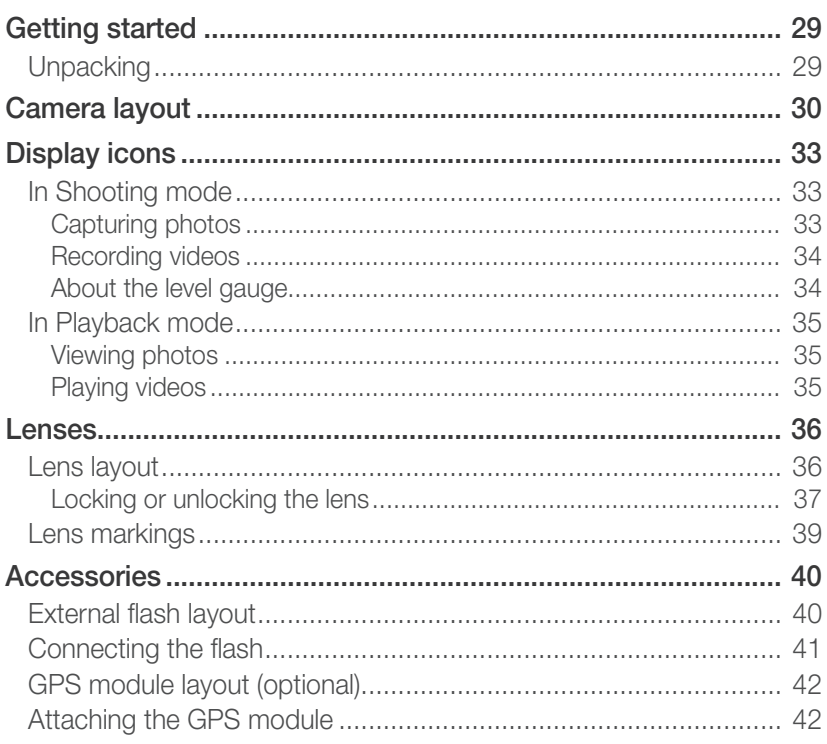

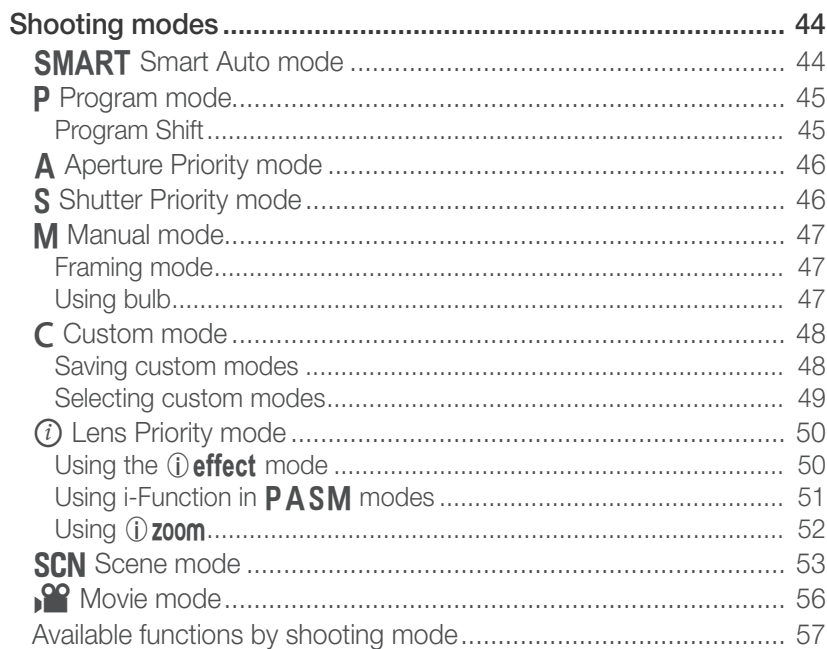

#### Chapter 2

# **Shooting Functions**

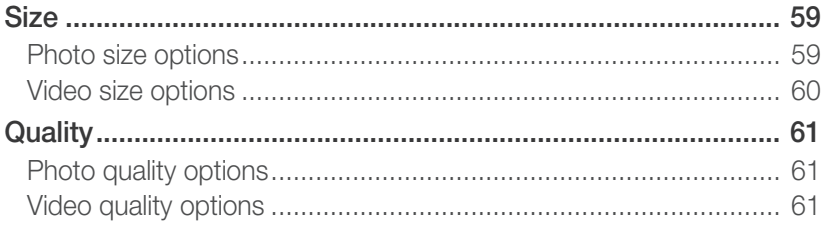

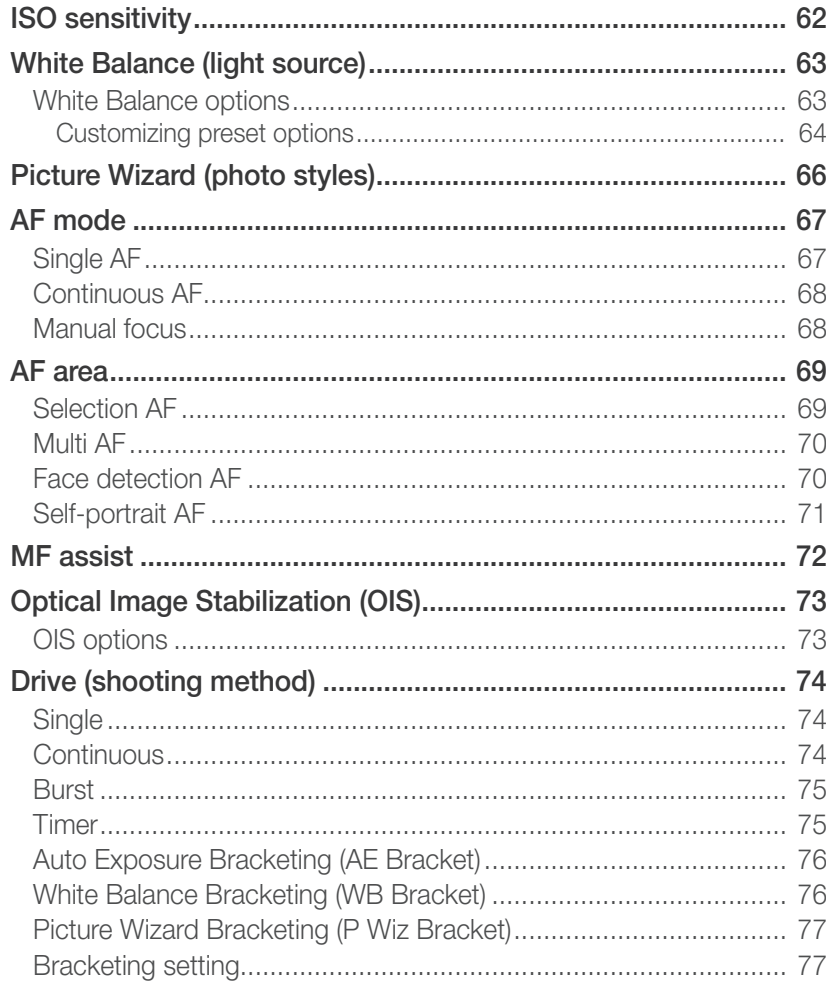

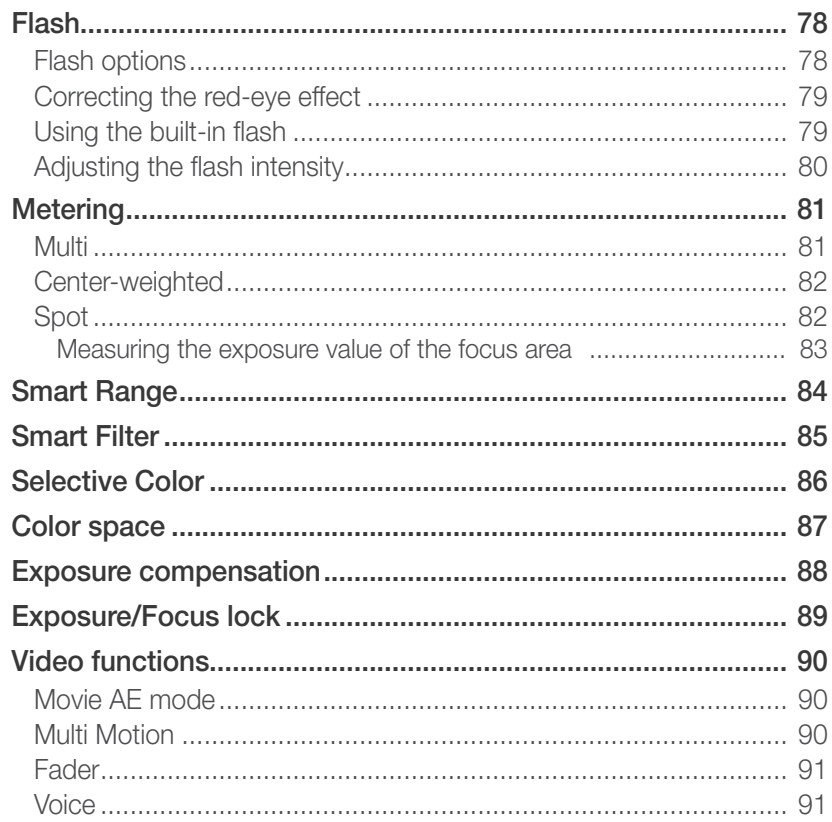

### Chapter 3 Playback/Editing

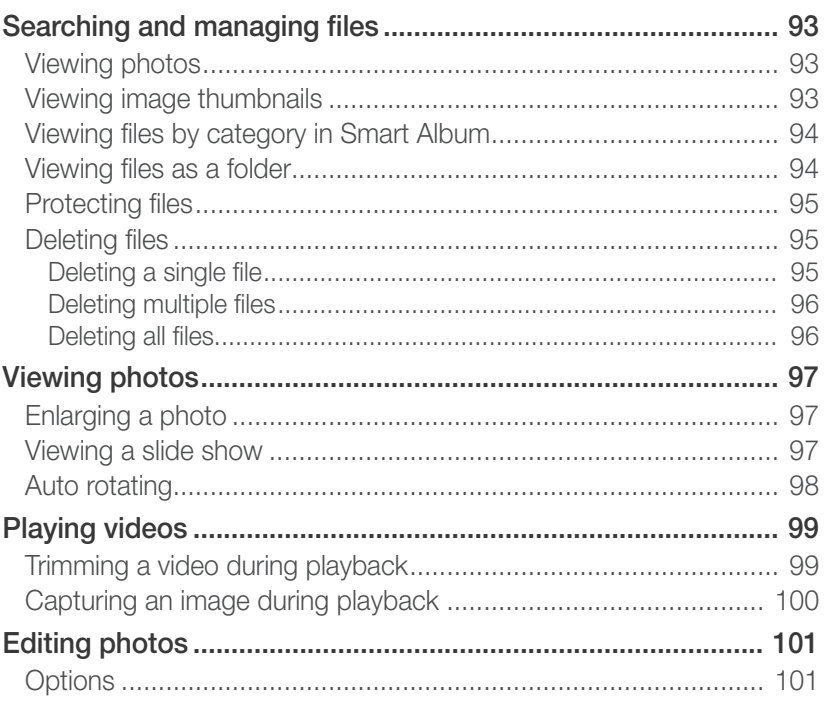

#### **[Chapter 4](#page-103-0) [Wireless network](#page-103-0)**

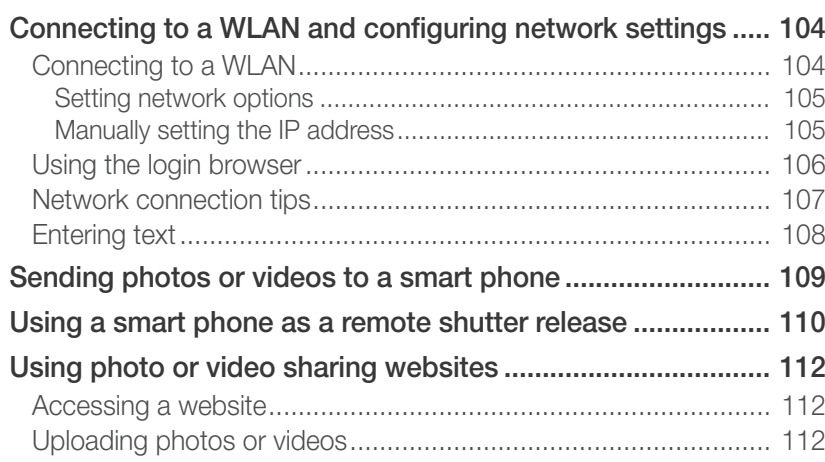

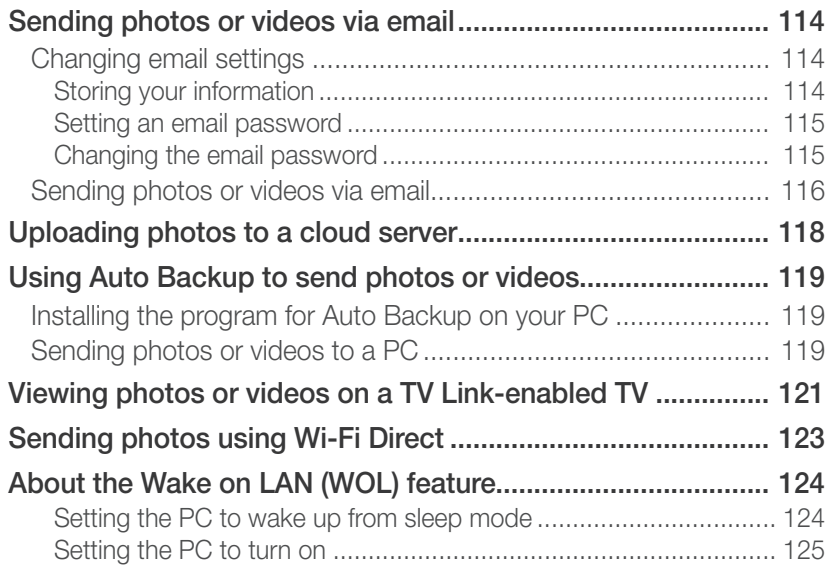

## **Chapter 5** Camera settings menu

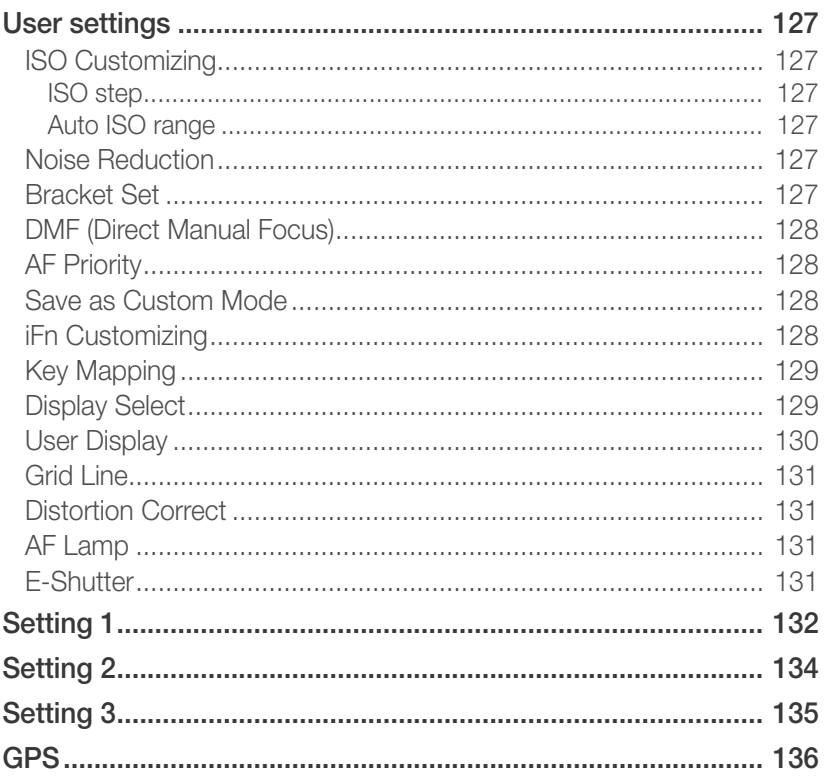

#### Chapter 6

# Connecting to external devices

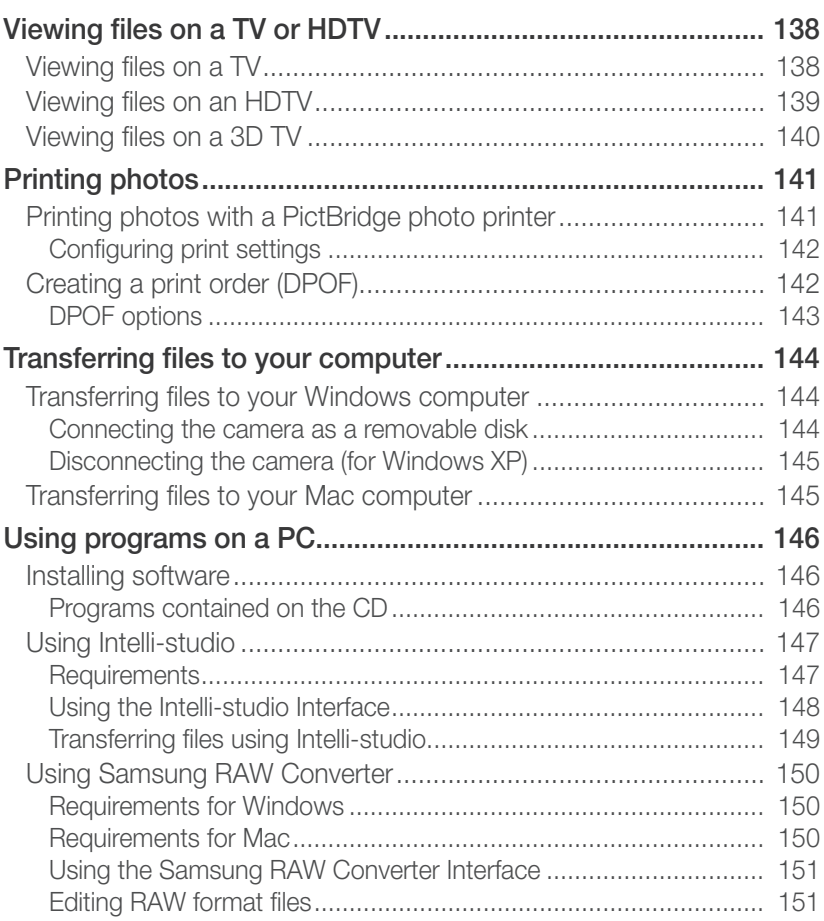

## **Chapter 7** Appendix

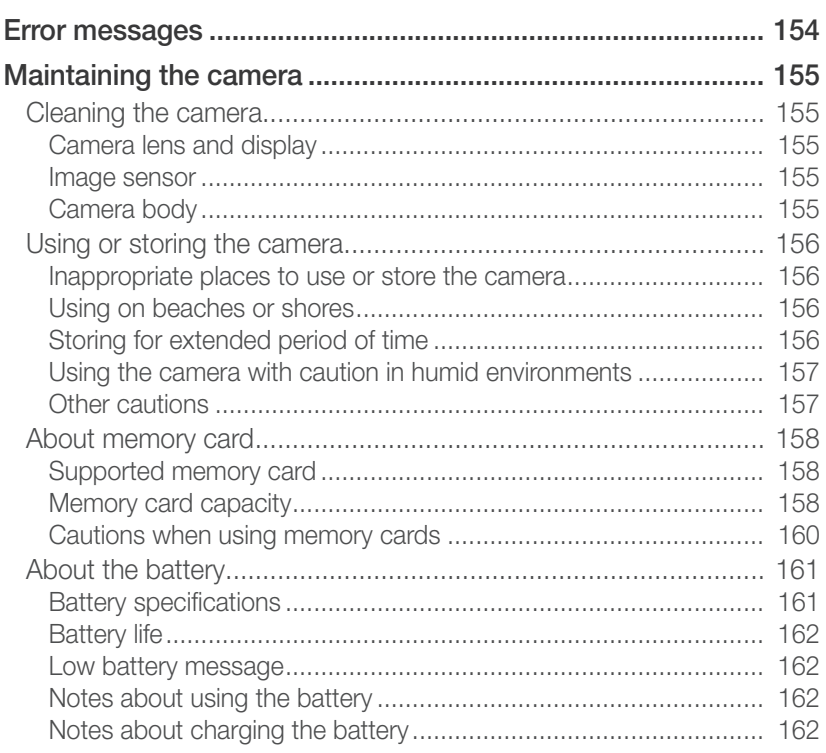

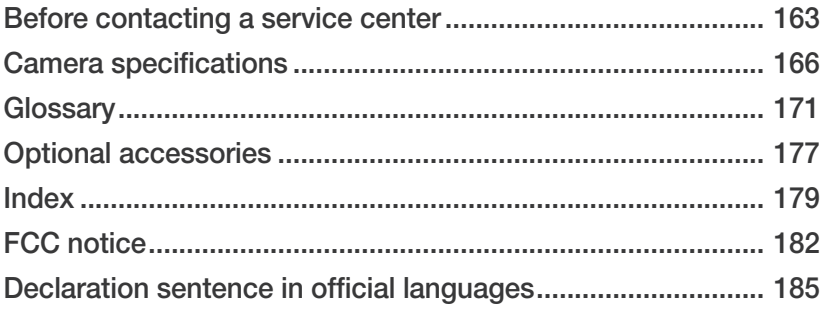

# <span id="page-13-0"></span>Concepts in Photography

# Shooting postures

A correct posture for stabilizing the camera is necessary for taking a good photo. Even if you hold a camera correctly, the wrong posture can cause the camera to shake. Stand up straight and remain still to maintain a steady base for your camera. When shooting with a low shutter speed, hold your breath to minimize body movement.

#### **Holding the camera**

Hold the camera with your right hand and place you right index finger on the shutter button. Place your left hand under the lens for support.

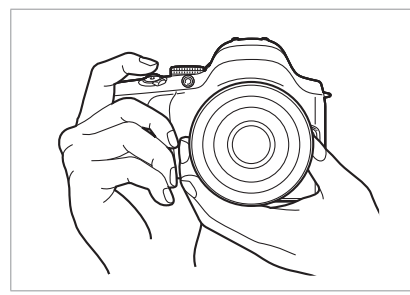

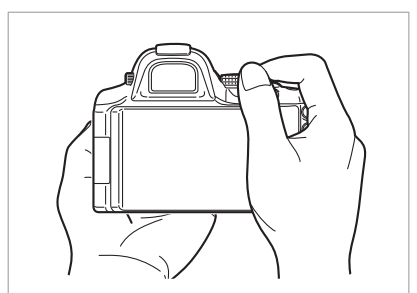

#### **Standing photography**

Compose your shot; stand up straight with your feet shoulder-length apart, and keep your elbows pointed down.

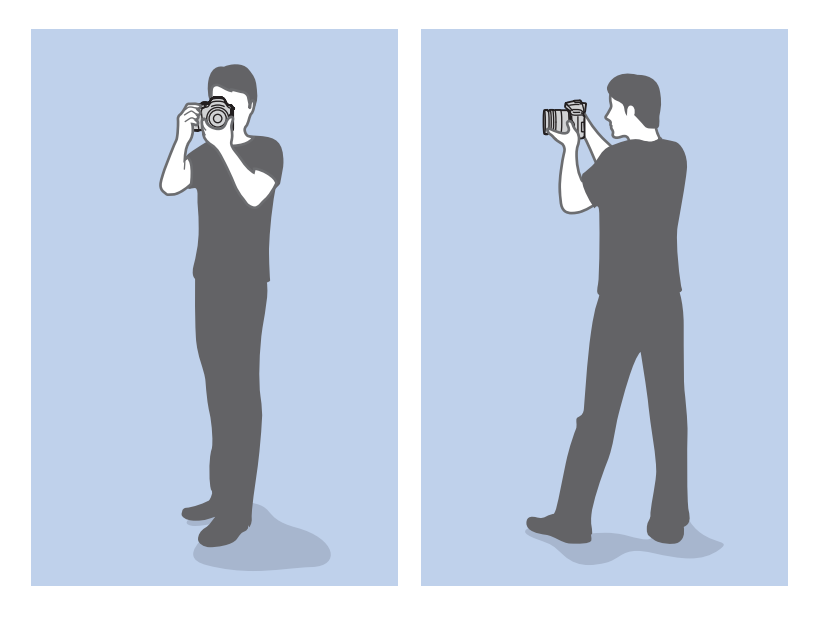

#### <span id="page-14-0"></span>**Crouching photography**

Compose your shot, crouch with one knee touching the ground, and keep a straight posture.

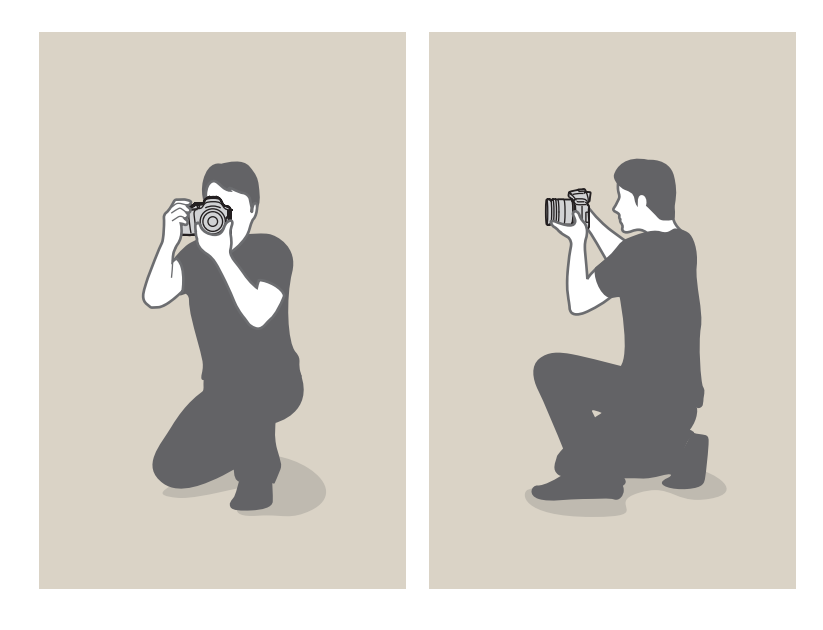

#### **Using the display**

Swing the display outwards 180° and rotate it up or down for high- and low-angle photos or self portraits  $(\bigodot)$ . You can rotate the display a maximum of 90 $^{\circ}$  downward or 180 $^{\circ}$  upward ( $\bigcirc$ ). You can also rotate the display 180 $^{\circ}$  upward and fold it ( $\bigodot$ ).

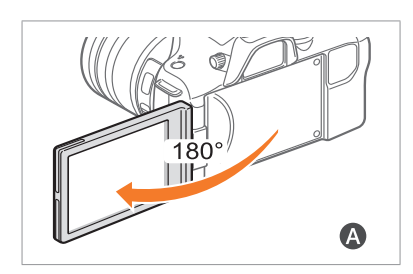

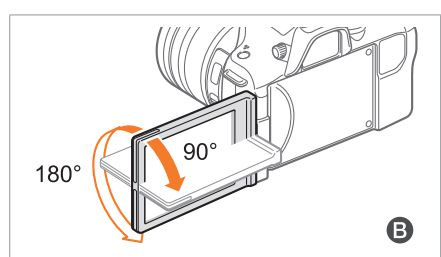

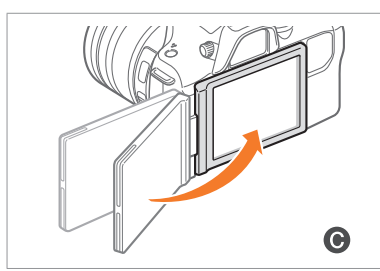

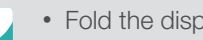

• Fold the display when not in use.

- Rotate the display only within the angle allowed.
- Use the Wi-Fi functions when the display is set as shown in illustrations  $\bigcirc$  and  $\bigcirc$ .

#### <span id="page-15-0"></span>**Low-angle shot**

A low-angle shot is a shot from a camera positioned below the eyeline, looking up the subject.

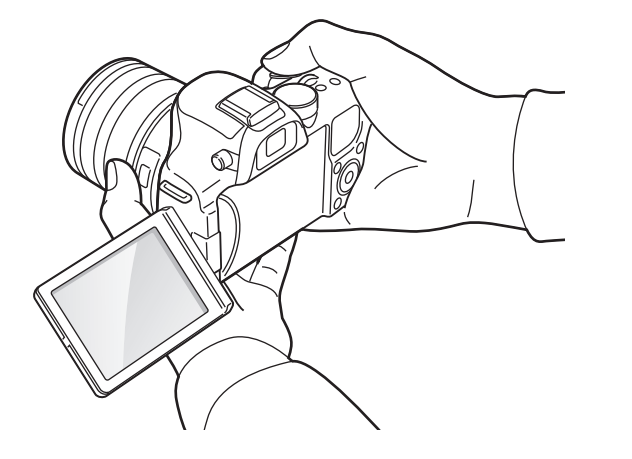

#### **High-angle shot**

A high-angle shot is a shot from a camera positioned above the eyeline, looking down on the subject.

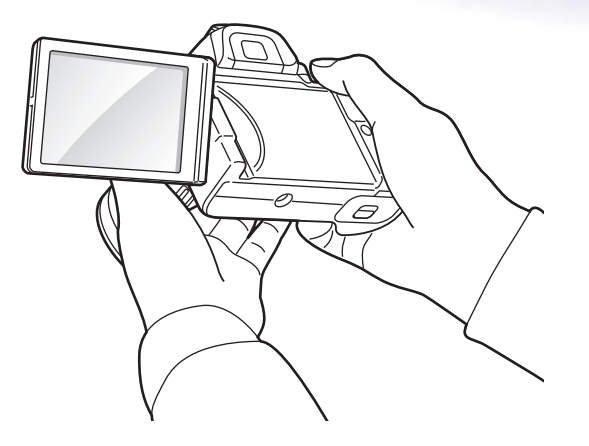

#### <span id="page-16-0"></span>Concepts in Photography

## Aperture

The aperture, a hole that controls the amount of light that enters the camera, is one of the three factors that determine the exposure. The aperture housing contains thin, metal plates that open and close to let light through the aperture and into the camera. The size of the aperture is closely related to the brightness of a photo: the larger the aperture, the brighter the photo; the smaller the aperture, the darker the photo.

#### **Aperture sizes**

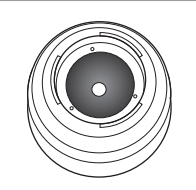

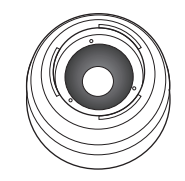

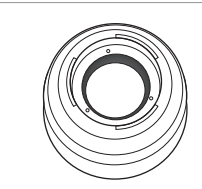

Minimum aperture Medium aperture Maximum aperture

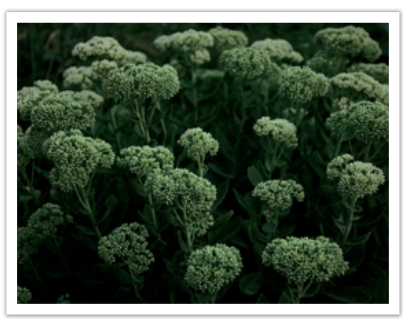

Darker photo (aperture opened slightly)

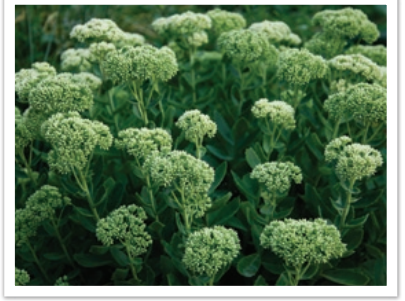

Brighter photo (aperture opened wide)

The size of the aperture is represented by a value known as an "F-number." The f-number represents the focal length divided by the diameter of the lens. For example, if a lens with a 50 mm focal length has an f-number of F2, the diameter of the aperture is 25 mm. (50 mm/25 mm=F2) The smaller the f-number, the greater the size of the aperture.

The opening in the aperture is described as the Exposure Value (EV). Increasing the Exposure Value (+1 EV) means the amount of light doubles. Decreasing the Exposure Value (-1 EV) means the amount of light halves. You can also use the exposure compensation feature to fine-tune the amount of light by subdividing exposure values into 1/2, 1/3 EV, and so on.

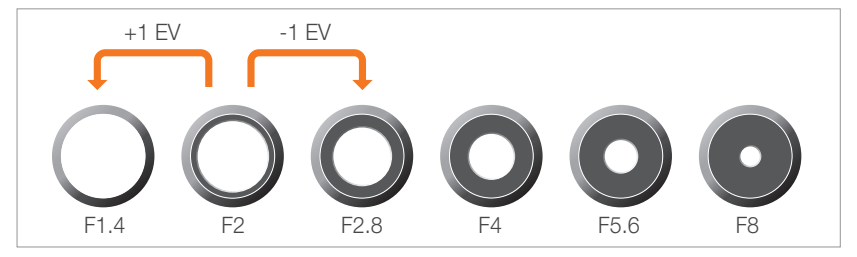

**Exposure Value Steps**

#### <span id="page-17-0"></span>**Aperture value and the depth of field**

You can blur or sharpen the background of a photo by controlling the aperture. It is closely related to the depth of field (DOF), which can be expressed as small or large.

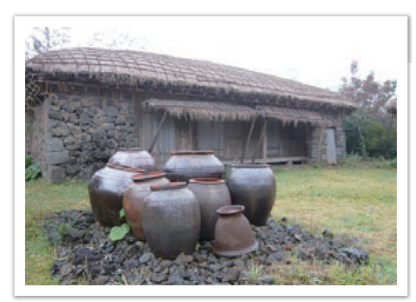

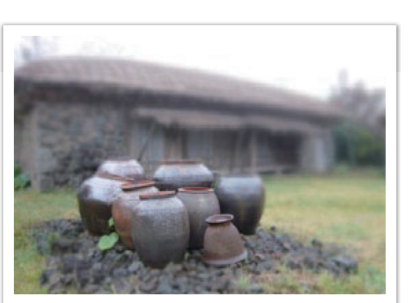

A photo with a large DOF A photo with a small DOF

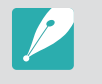

The aperture housing contains several blades. These blades move together and control the amount of light passing through the center of the aperture. The number of blades also affects the shape of light when shooting night scenes. If an aperture has an even number of blades, light divides into an equal number of sections. If the number of blades is odd, the number of sections is double the number of blades.

For example, an aperture with 8 blades divides light into 8 sections and an aperture with 7 blades into 14 sections.

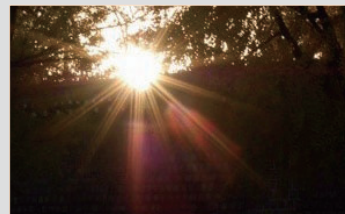

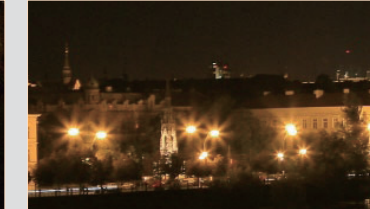

7 blades 8 blades

<span id="page-18-0"></span>Concepts in Photography

## Shutter speed

Shutter speed refers to the amount of time it takes to open and close the shutter, and it is an important factor in the brightness of a photo, as it controls the amount of light which passes through the aperture before it reaches the image sensor.

Usually, the shutter speed is manually adjustable. The measurement of the shutter speed is known as the "Exposure Value" (EV), which is marked in intervals of 1 s, 1/2 s, 1/4 s, 1/8 s, 1/15 s, 1/1000 s, 1/2000 s, and so on.

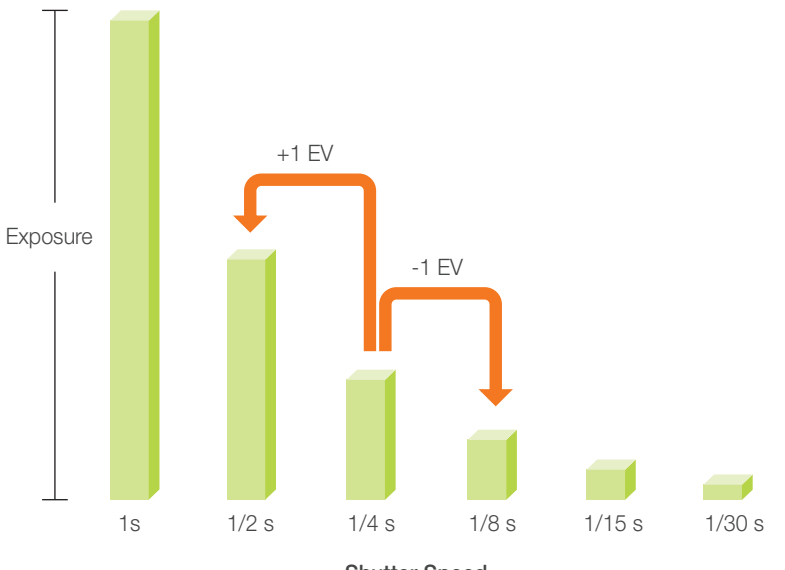

**Shutter Speed**

Therefore, the faster the shutter speed, the less light will be let in. Likewise, the slower the shutter speed, the more light will be let in.

As the photos below illustrate, a slow shutter speed allows more time to let light in, so the photo becomes brighter. On the other hand, a fast shutter speed allows less time to let light in and the photo becomes darker and more easily freezes subjects in motion.

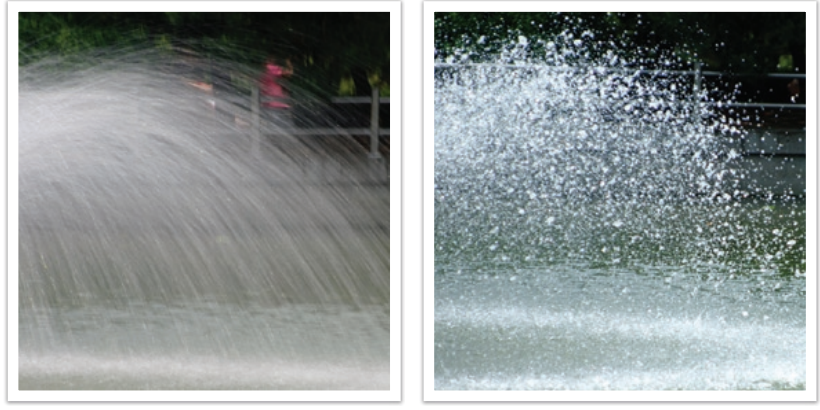

0.8 s 0.004 s

# <span id="page-19-0"></span>ISO sensitivity

The exposure of an image is determined by the sensitivity of the camera. This sensitivity is based on international film standards, known as ISO standards. On digital cameras, this sensitivity rating is used to represent the sensitivity of the digital mechanism that captures the image.

ISO sensitivity doubles as the number doubles. For example, an ISO 200 setting is capable of capturing images at twice the speed of an ISO 100 setting. However, higher ISO settings can result in "noise" small specks, spots, and other phenomena in a photo that give the shot a noisy or dirty appearance. As a general rule, it is best to use a low ISO setting to prevent noise in your photos, unless you are shooting in darkened environments or at night.

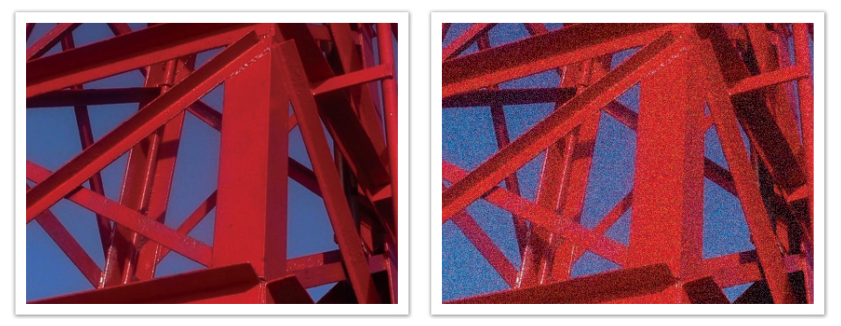

Changes in the quality and brightness according to ISO sensitivity

Because a low ISO sensitivity means the camera will be less sensitive to light, you need more light to have an optimal exposure. When using a low ISO sensitivity, open the aperture more or reduce the shutter speed to allow more light to enter the camera. For example, on a sunny day when light is abundant, a low ISO sensitivity does not require a low shutter speed. However, in a dark place or at night, a low ISO sensitivity and a fast shutter speed will result in a blurry photo.

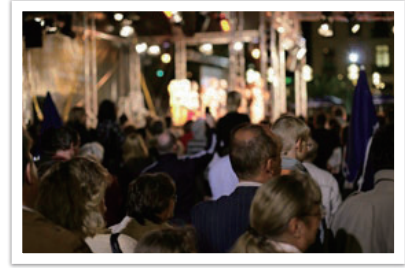

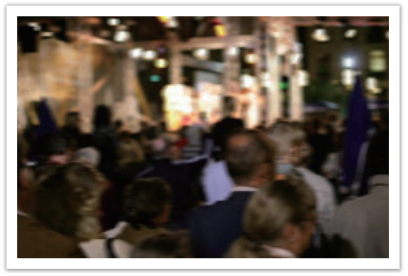

A photo captured with a tripod and high sensitivity

A blurred photo with a low ISO sensitivity

# <span id="page-20-0"></span>How the aperture setting, shutter speed, and ISO sensitivity control exposure

The aperture setting, shutter speed, and ISO sensitivity are closely interconnected in photography. The aperture setting controls the opening that regulates the light that enters the camera, while the shutter speed determines the length of time that light is allowed to enter. ISO sensitivity determines the speed at which the film reacts to light. Together, these three aspects are described as the triangle of exposure.

A change in shutter speed, aperture value, or ISO sensitivity can be offset by adjustments to the others to maintain the amount of light. The results, however, change according to the settings. For example, shutter speed is useful in expressing movement, aperture can control the depth of field, and ISO sensitivity can control the graininess of a photo.

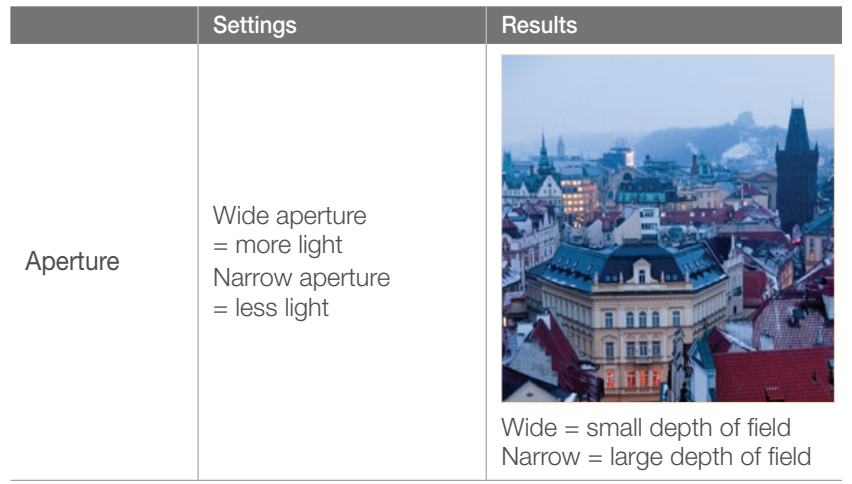

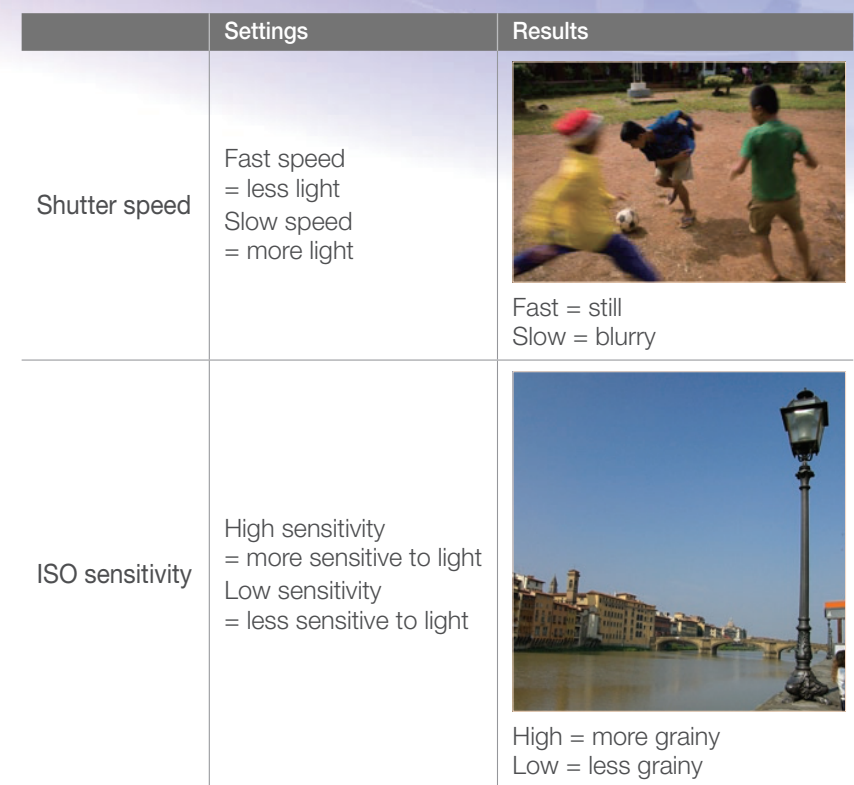

# <span id="page-21-0"></span>Correlation between focal length, angle, and perspective

Focal length, which is measured in millimeters, is the distance between the middle of the lens to its focal point. It affects the angle and perspective of captured images. A short focal length translates into a wide angle, which allows you to capture a wide shot. A long focal length translates into a narrow angle, which allows you to capture telephoto shots.

#### **Short focal length**

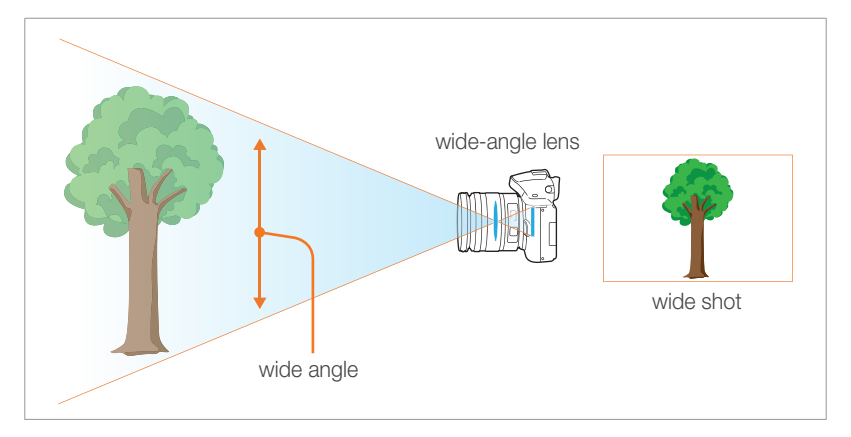

#### **Long focal length**

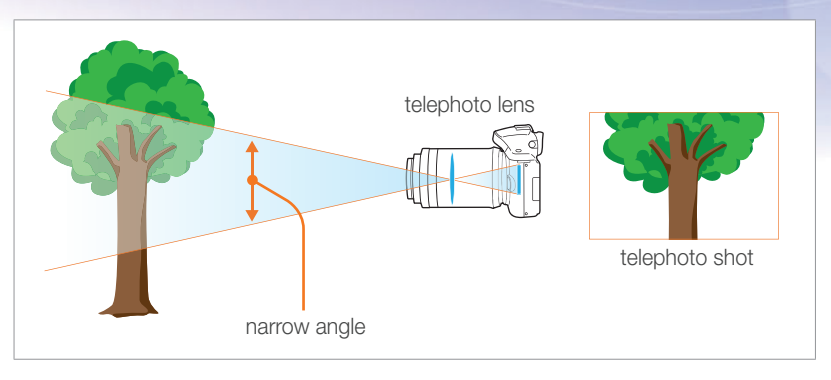

Look at these photos below and compare the changes.

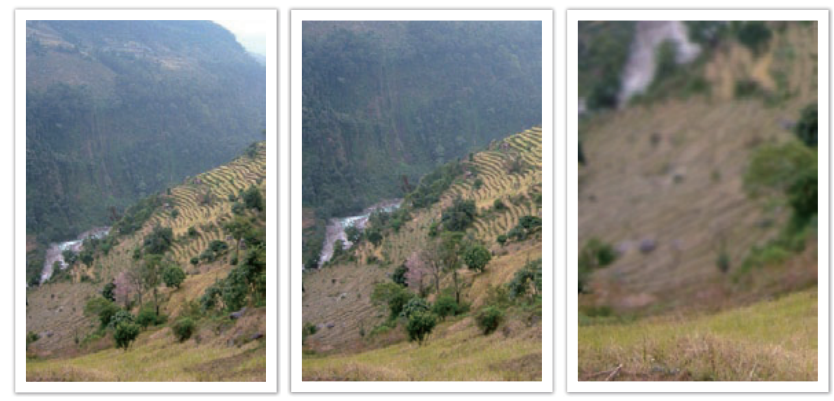

18 mm angle 55 mm angle 200 mm angle

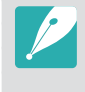

Normally, a lens with a wide angle is suitable for shooting landscapes and a lens with a narrow angle is recommended for shooting sports events or portraits.

# <span id="page-22-0"></span>Depth of field

Portraits or still-life photos mostly acclaimed by people are the ones on which the background is out of focus so the subject looks pronounced. Depending on the focused areas, a photo can be blurred or sharpened. This is called 'a low DOF' or 'a high DOF'.

The depth of field is the focused area around the subject. Therefore, a small DOF signifies that the focused area is narrow and a large DOF means the focused area is wide.

A photo with a small DOF, which stresses the subject and makes the rest of it blurred, can be obtained by using a telescope lens or selecting a low aperture value. Conversely, a photo with a large DOF which shows all the elements on the photo sharply focused can be achieved by using a wide angle lens or selecting a high aperture value.

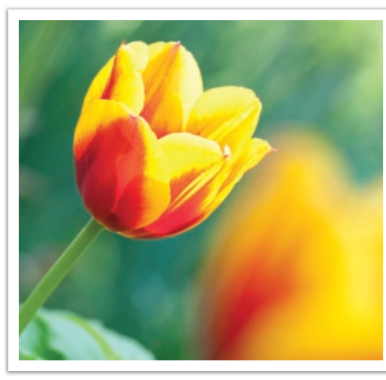

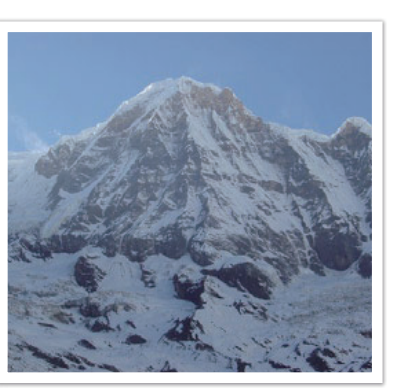

Small Depth of Field Large Depth of Field

#### **What controls out-of-focus effects?**

#### **DOF depends on aperture value**

The wider the aperture is (namely the lower the aperture value), the lower the DOF becomes. Under the condition where the other values including shutter speed and ISO sensitivity are equal, a low aperture value leads to a photo with a low DOF.

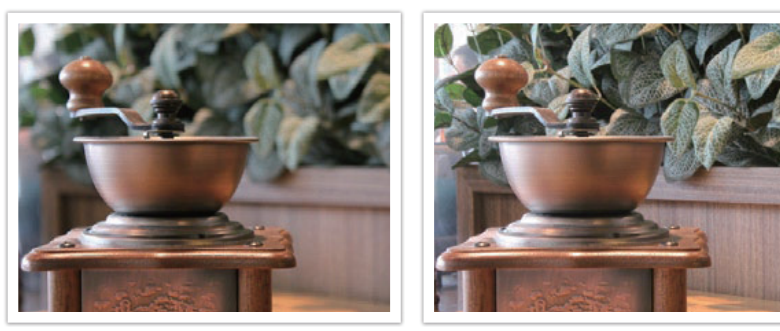

55 mm F5.7 55 mm F22

#### **DOF depends on focal length**

The longer the focal length is, the lower the DOF gets. A telescope lens with a longer focal length than a telescope lens with a short focal length is better to capture a photo of a low DOF.

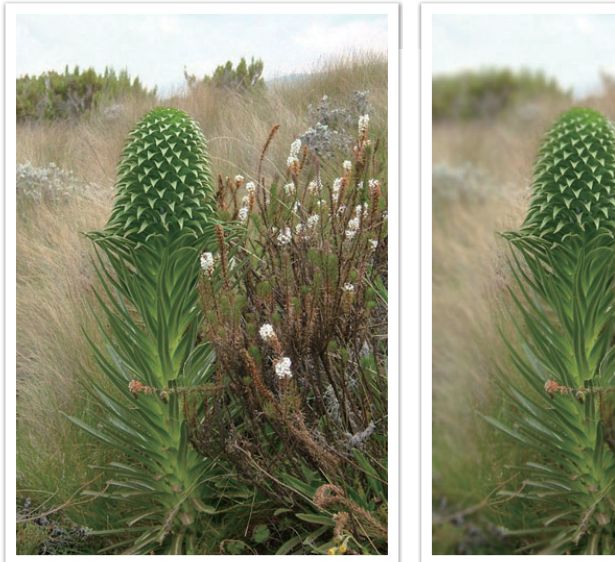

A photo captured with a 18 mm telescope lens

A photo captured with a 100 mm telescope lens

#### **DOF depends on the distance between the subject and the camera**

The shorter the distance between the subject and the camera is, the lower the DOF gets. Therefore, taking a photo close to a subject can result in a photo of low DOF.

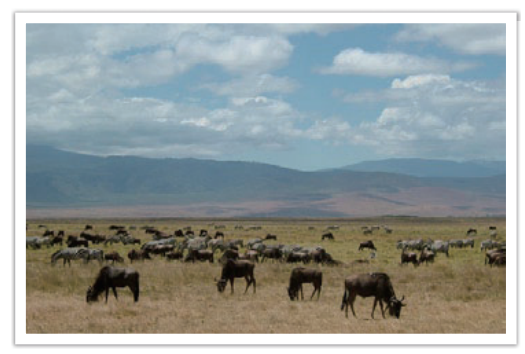

A photo captured with a 100 mm telescope lens

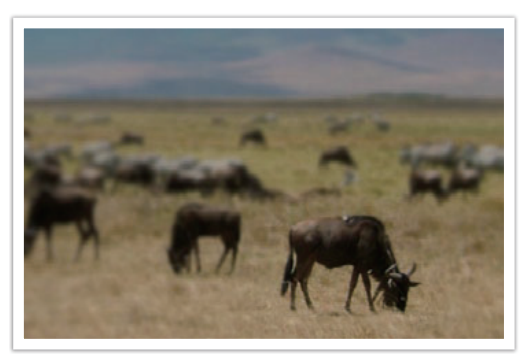

A photo captured close to the subject

#### <span id="page-24-0"></span>Concepts in Photography

#### **DOF preview**

You can use the Depth preview button to get an idea of what your shot will look like before shooting. When you press the button, the camera adjusts the aperture to the predefined settings and shows the results on the screen. (p. 129)

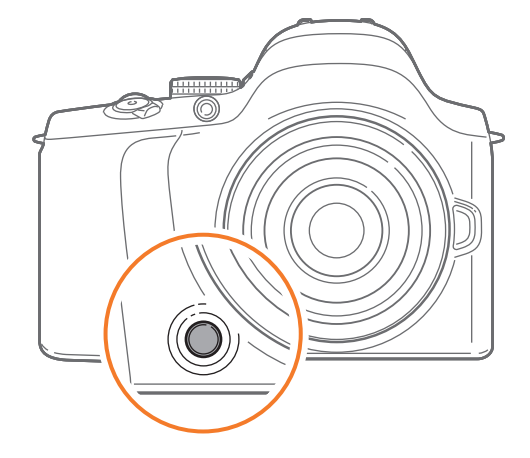

# **Composition**

It is fun to capture a photo of the beauty of world with a camera. No matter how the world is beautiful, however, a poor composition cannot capture the beauty of it.

When it comes to composition, it is very important to prioritize subjects.

Composition in photography means arranging objects in a photo. Usually, abiding by the rule of thirds leads to a good composition.

#### **Rule of Thirds**

To use the rule of thirds, divide the image into a 3x3 pattern of equal rectangles.

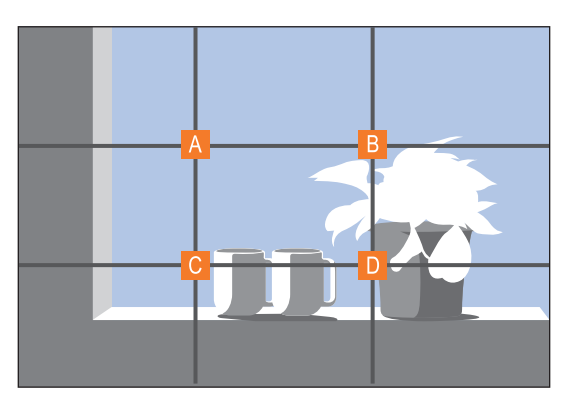

To compose photos that best emphasize the subject, make sure the subject is located at one of the corners of the center rectangle.

#### <span id="page-25-0"></span>Concepts in Photography

Using the rule of thirds will create photos with stable and compelling compositions. Below are a few examples.

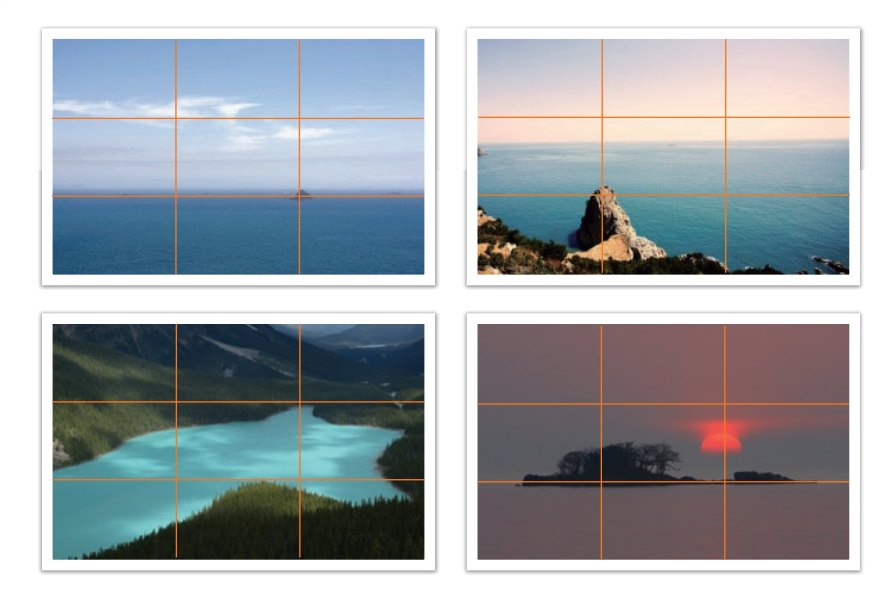

#### **Photos with two subjects**

If your subject is in one corner of the photo, it creates an unbalanced composition. You can stabilize the photo by capturing a second subject in the opposite corner to balance the weight of the photo.

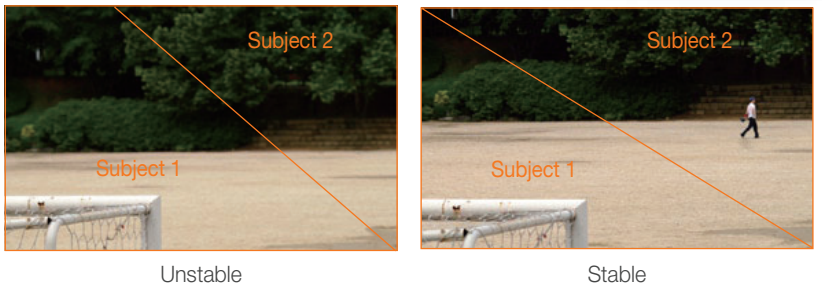

When taking landscape photos, centering the horizon will create an unbalanced effect. Give more weight to the photo by moving the horizon up or down.

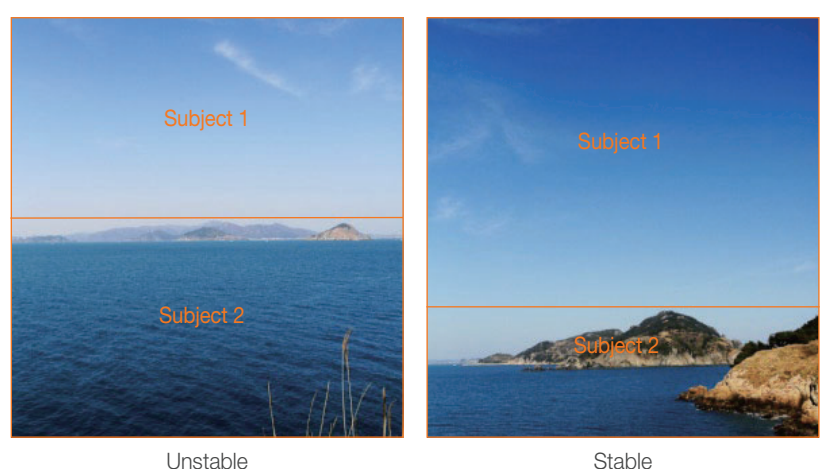

## <span id="page-26-0"></span>Flash

Light is one of the most important components in photography. It's not easy, however, to have an enough amount of light anytime and anywhere. Making use of a flash allows you to optimize light settings and create a variety of effects.

Flash, also known as strobe or speed light, helps to create adequate exposure in low-light conditions. It is also useful in light-abundant situations. For example, flash can be used in compensating the exposure of a subject's shadow or capturing clearly both the subject and the background in backlit conditions.

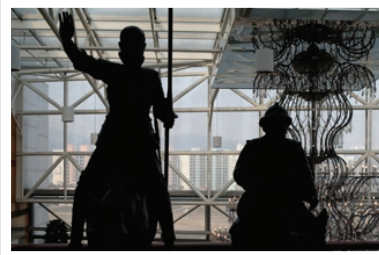

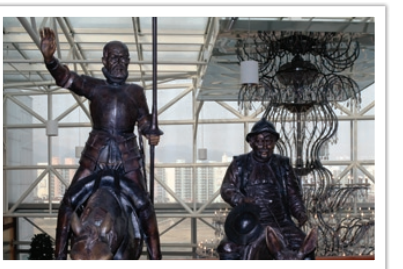

Before correction and a settlement of the After correction

#### **Flash guide number**

The model number of a flash refers to the flash's power, and the maximum amount of light created is represented by a value known as a "guide number." The bigger the guide number, the more light is emitted from the flash. The guide number is achieved by multiplying the distance from the flash to the subject and the aperture value when the ISO sensitivity is set to 100.

#### **Guide number = Flash to Subject Distance X Aperture value**

**Aperture value = Guide number / Flash to Subject Distance**

#### **Flash to Subject Distance = Guide number / Aperture value**

Therefore, if you know the guide number of a flash, you can estimate an optimum flash to subject distance when setting the flash manually. For example, if a flash has a guide number of GN 20 and is 4 meters away from the subject, the optimal aperture value is F5.0.

<span id="page-27-0"></span>Concepts in Photography

#### **Bounce Photography**

Bounce photography refers to the method of bouncing light off of the ceiling or walls so that the light spreads evenly over the subject. Normally, photos captured with flash may appear unnatural and cast shadows. Subjects in photos captured with bounce photography cast no shadows and look smooth due to evenly spread light.

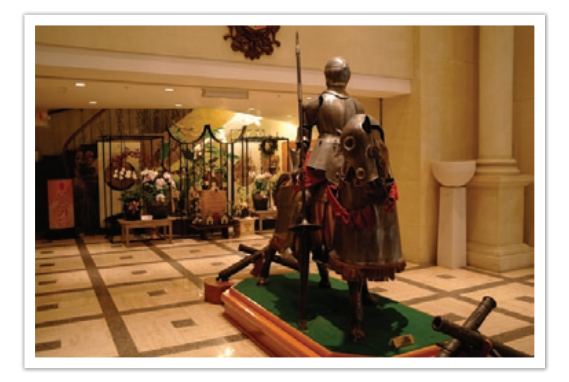

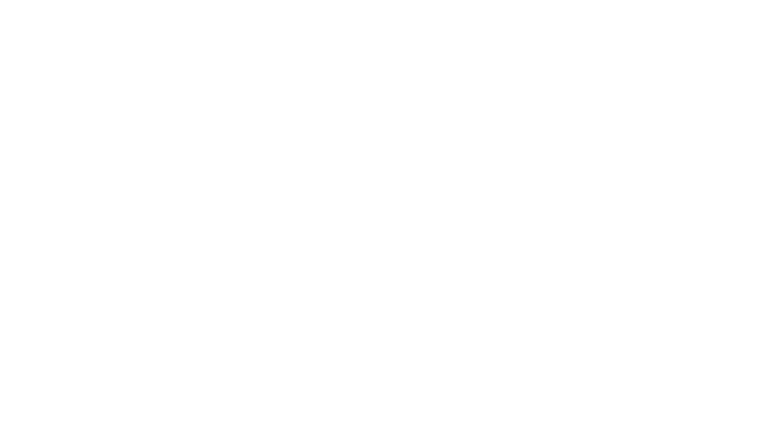

# Chapter **1** My Camera

<span id="page-28-0"></span>Learn about your camera's layout, display icons, basic functions, supplied lens, and optional accessories.

# <span id="page-29-0"></span>My Camera Getting started

# Unpacking

Check your product box for the following items.

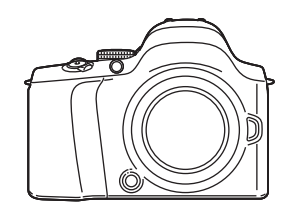

Camera (including the body cap, eye-cup, and hot-shoe cover)

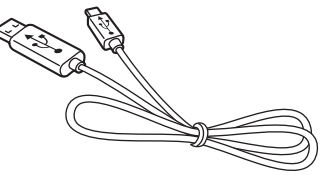

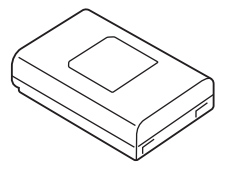

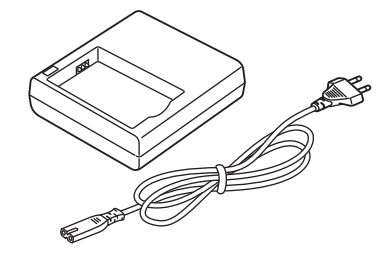

USB cable **Rechargeable battery** Battery cradle/AC power cable

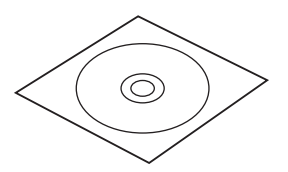

Software CD-ROM (User manual included)

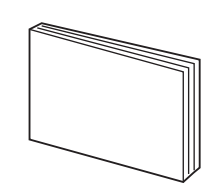

User manual Basic Operation Strap

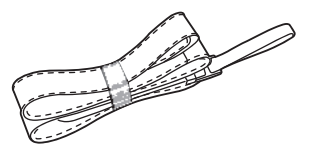

• The illustrations may differ from your actual items.

• You can purchase optional accessories at a retailer or a Samsung service center. Samsung is not responsible for any problems caused by using unauthorized accessories. For information about accessories, refer to page 177.

# <span id="page-30-0"></span>Camera layout

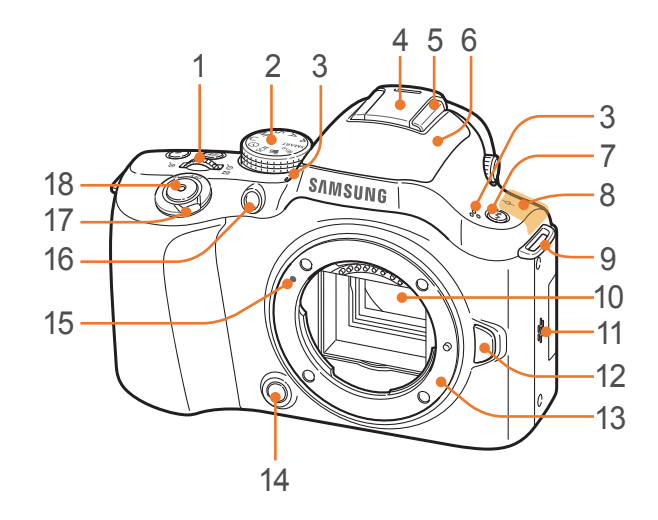

#### **No. Name**

1

2

Jog dial

- **In the Menu screen**: Move to a desired menu item.
- **In Shooting mode**: Adjust shutter speed or aperture value in some shooting modes and change the size of a focus area.
- **In Playback mode**: Enlarge or reduce a photo, view thumbnails, adjust the volume level.

#### Mode dial

- **SMART**: Smart Auto mode (p. 44)
- **P**: Program mode (p. 45)
- **A**: Aperture Priority mode (p. 46)
- S: Shutter Priority mode (p. 46)
- **M**: Manual mode (p. 47)
- $\cdot$  C: Custom mode (p. 48)
- $(i)$ : Lens Priority Mode (p. 50)
- $\cdot$  SCN: Scene mode (p. 53)  $\cdot$   $\cdot$   $\cdot$   $\cdot$  Movie mode (p. 56)
- $\cdot$  Wi-Fi: Wi-Fi (p. 103)
- 3 Microphone

#### **No. Name** 4 | Hot-shoe cover 5 Hot-shoe  $6$  Built-in flash (p. 79) 7 Flash pop-up button (p. 79) 8 Internal antenna \* Avoid contact with the internal antenna while using the wireless network. 9 | Eyelet for camera strap 10 | Image sensor 11 Speaker 12 | Lens release button 13 Lens mount 14 Depth preview button (p. 129) 15 Lens mount index 16 | AF-assist light/Timer lamp

17 Power switch 18 | Shutter button

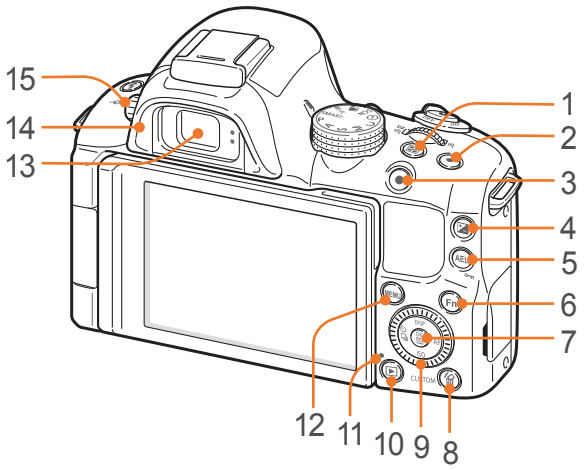

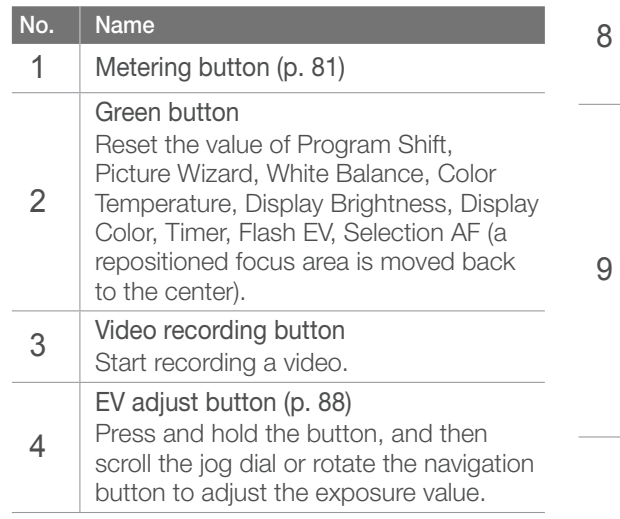

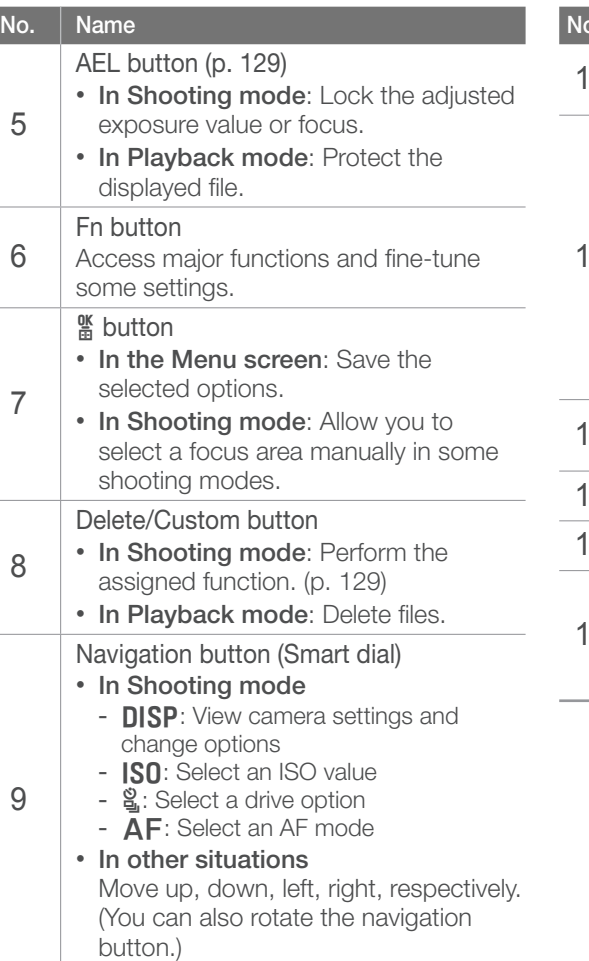

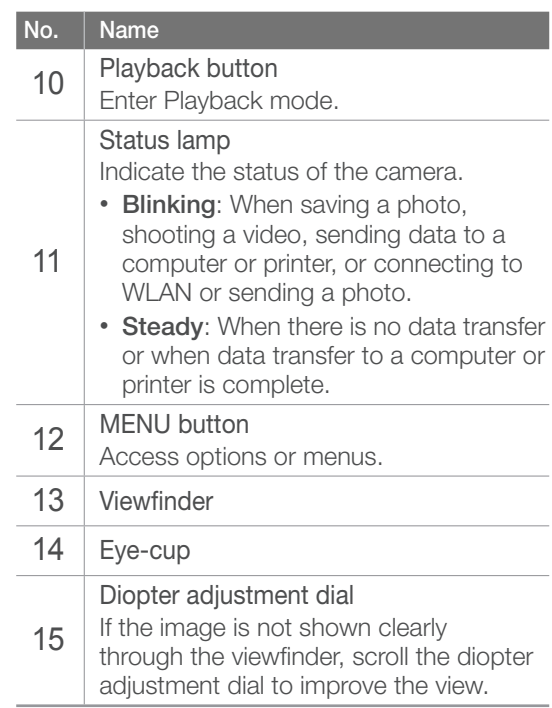

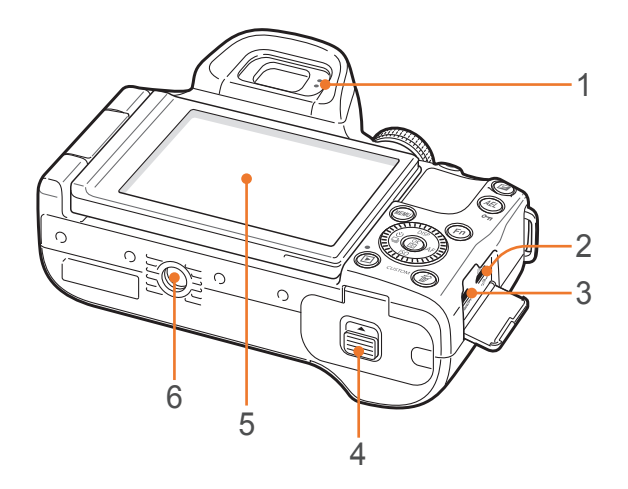

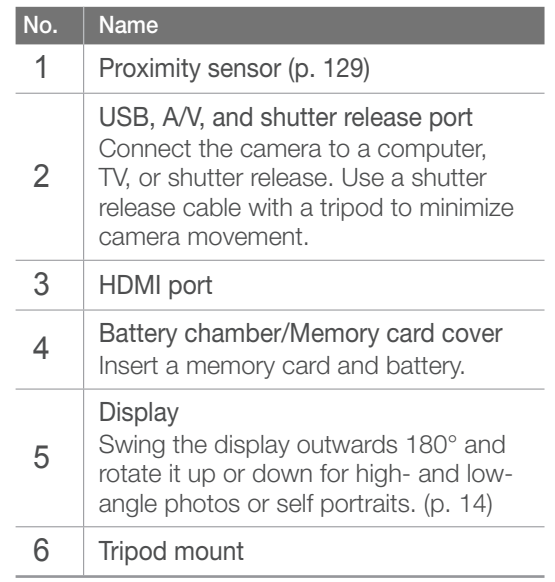

# <span id="page-33-0"></span>My Camera Display icons

# In Shooting mode

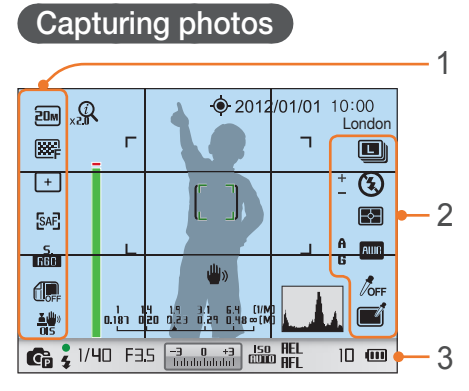

#### **1. Shooting options (left)**

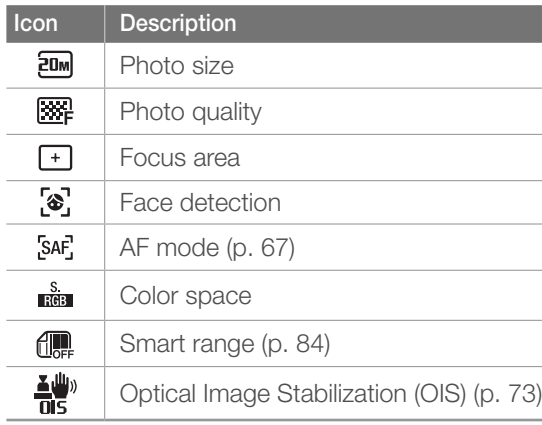

#### **2. Shooting options (right)**

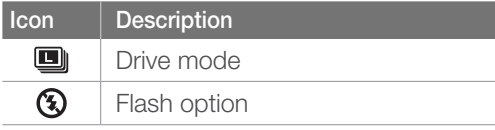

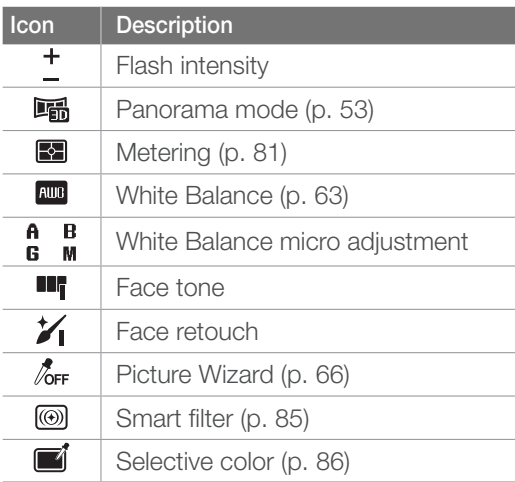

#### **3. Shooting information**

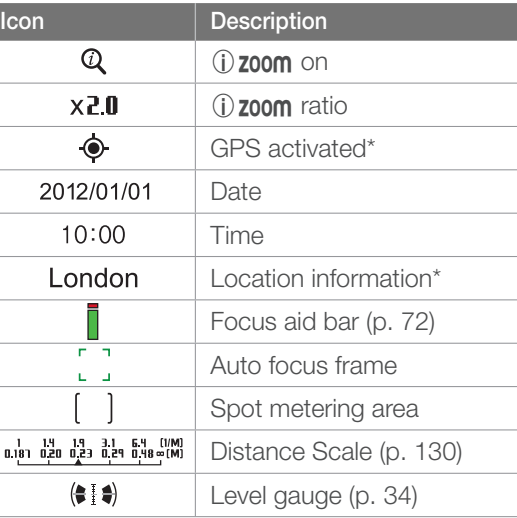

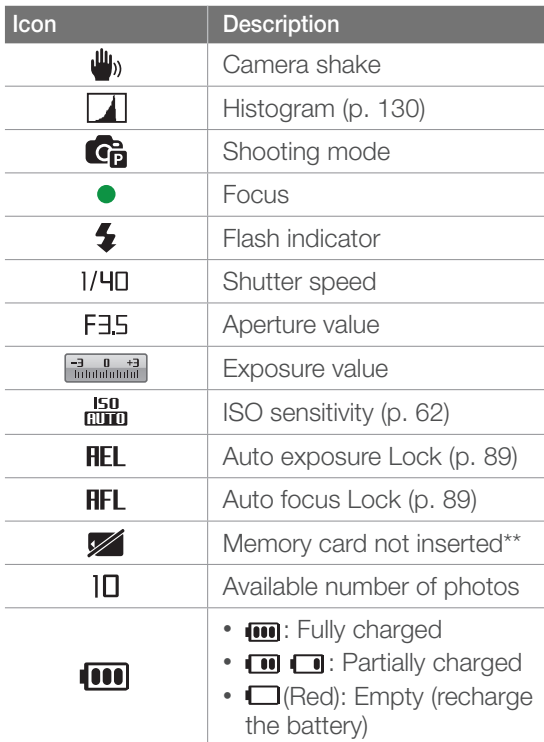

\* These icons appear when you attach an optional GPS module.

\*\* Photos that were captured without inserting a memory card cannot be printed, or transferred to a memory card or a computer.

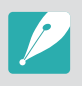

The icons displayed will change according to the mode you select or the options you set.

#### <span id="page-34-0"></span>**Recording videos**

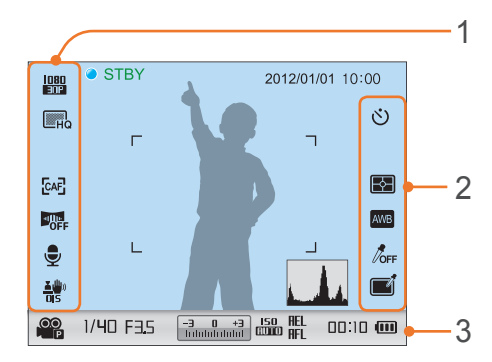

#### **1. Shooting options (left)**

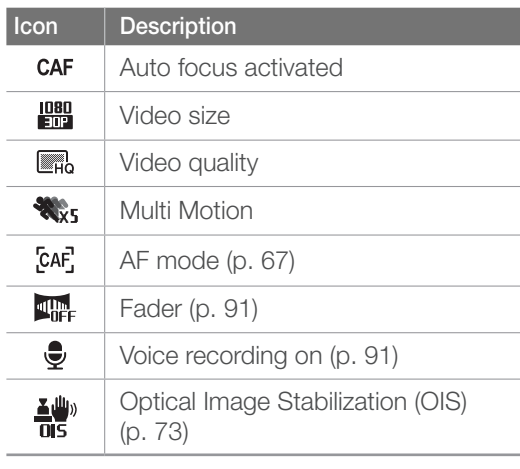

#### **2. Shooting options (right)**

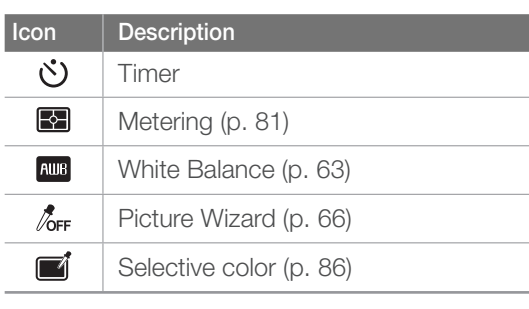

#### **3. Shooting information**

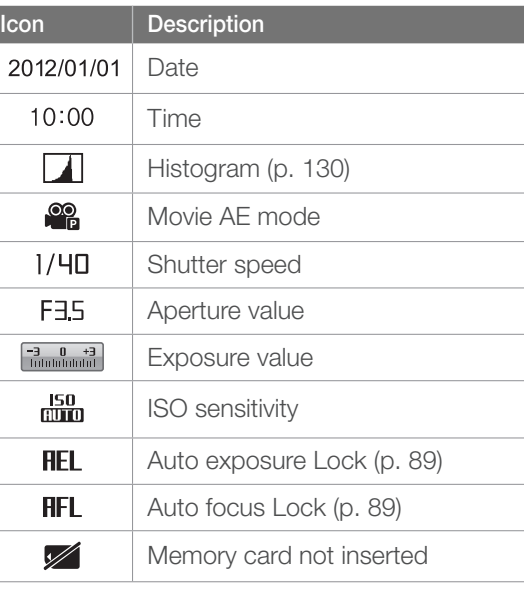

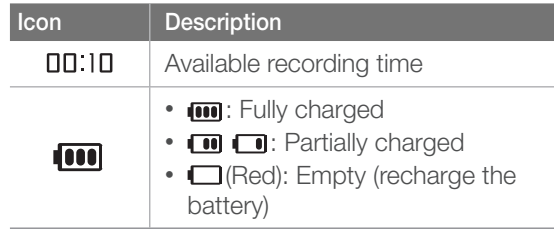

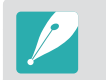

The icons displayed will change according to the mode you select or the options you set.

#### **About the level gauge**

The level gauge helps you align the camera with the horizontal and vertical lines on the display.

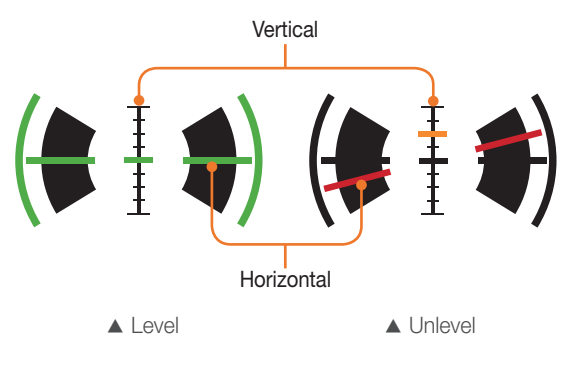

# <span id="page-35-0"></span>In Playback mode

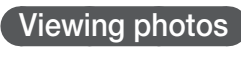

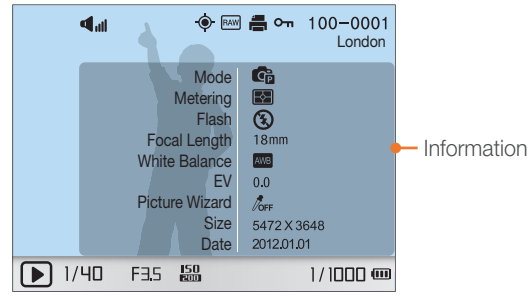

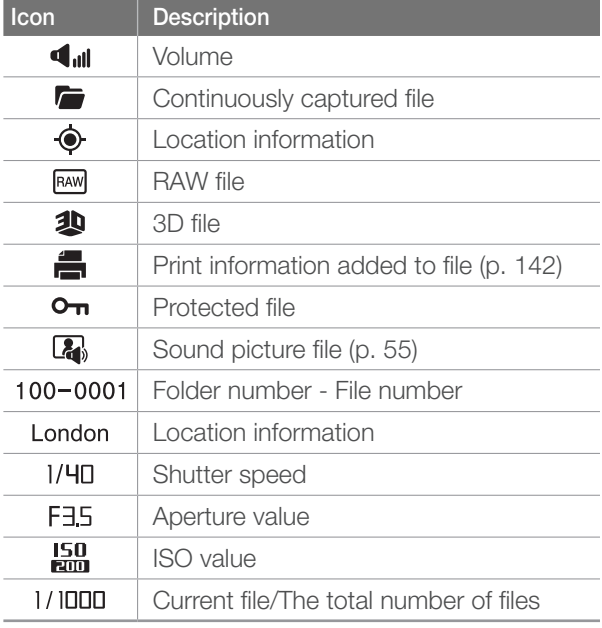

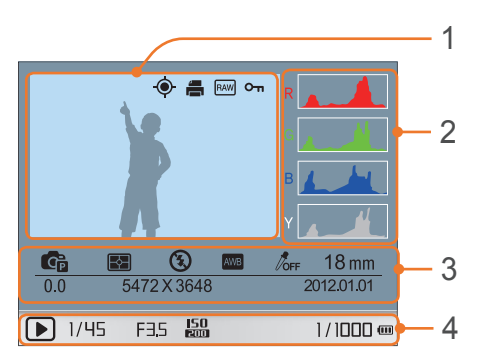

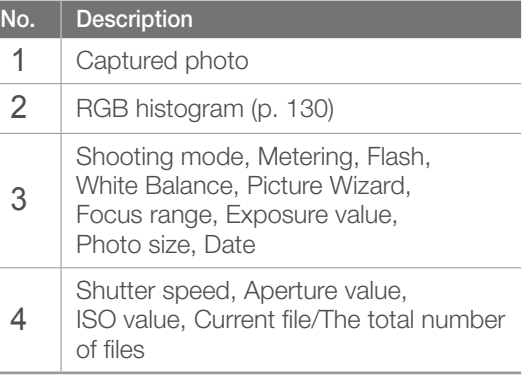

#### **Playing videos**

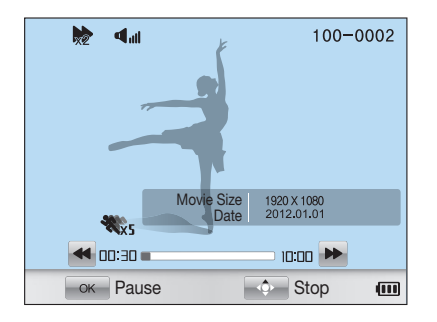

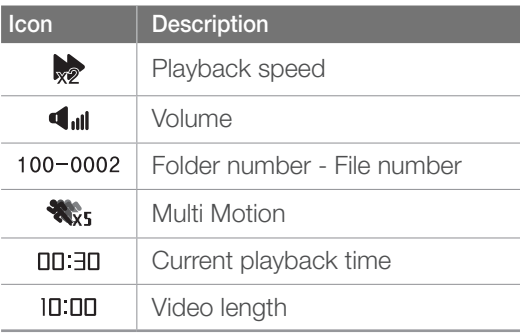
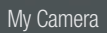

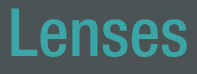

You can purchase optional lenses made exclusively for your NX series camera. Learn about the functions of each lens and select one that suits your needs and preferences.

## Lens layout

#### **SAMSUNG 18-55 mm F3.5-5.6 OIS III lens (example)**

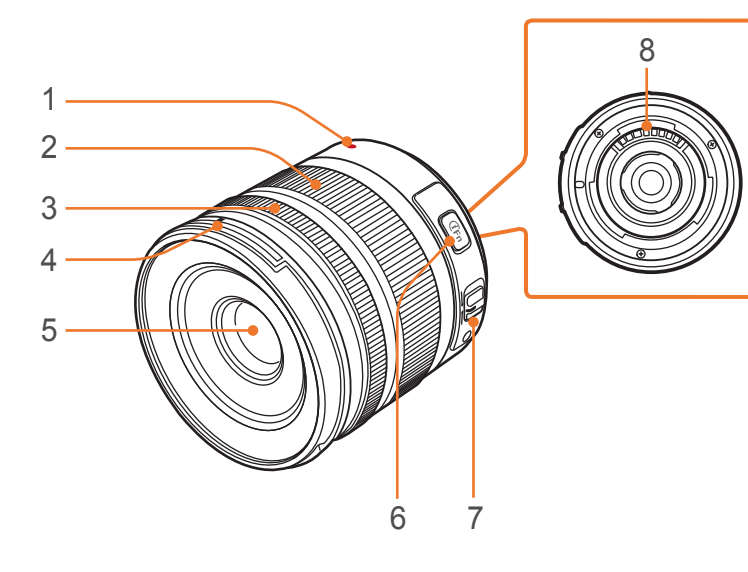

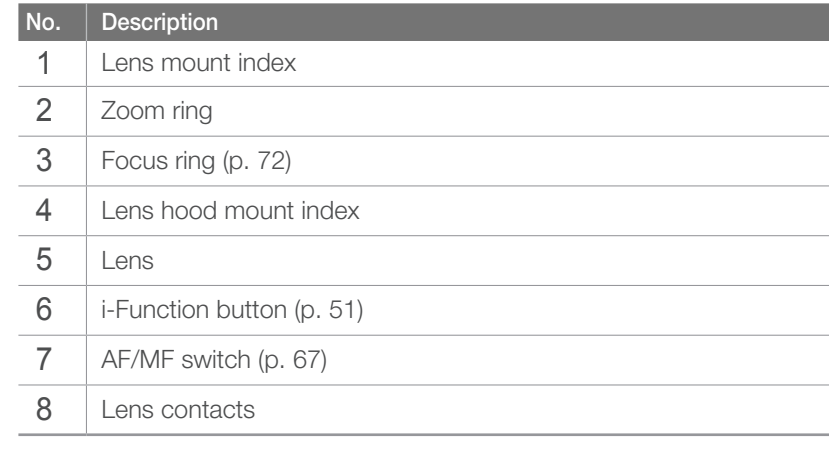

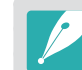

When not using the lens, attach the lens cap and lens mount cover to protect the lens from dust and scratches.

#### **SAMSUNG 20-50 mm F3.5-5.6 ED II lens (example)**

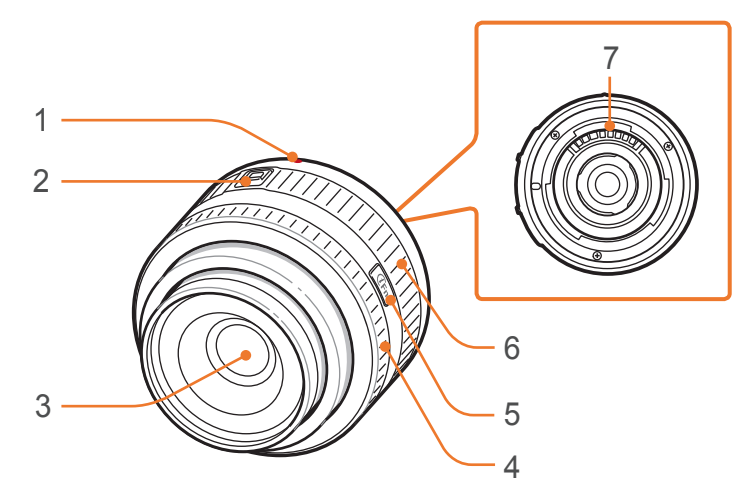

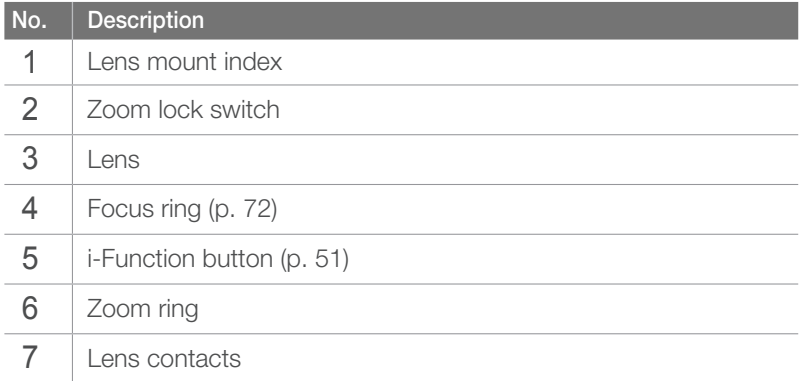

## **Locking or unlocking the lens**

To lock the lens, pull and hold the zoom lock switch away from the camera body and rotate the zoom ring clockwise.

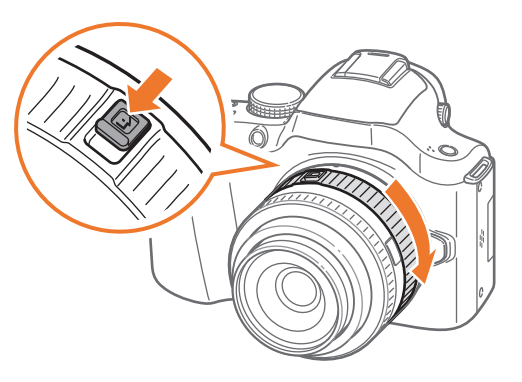

## My Camera  $>$  **Lenses**

To unlock the lens, rotate the zoom ring counter-clockwise until you hear the click.

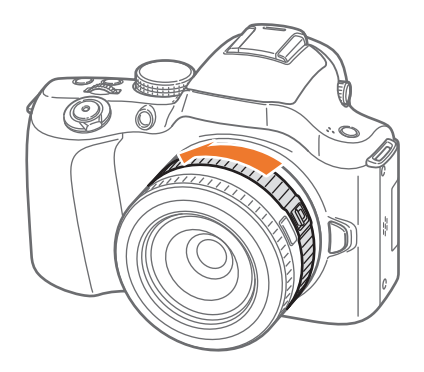

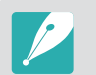

You cannot capture a photo when the lens is locked.

#### **SAMSUNG 16 mm F2.4 lens (example)**

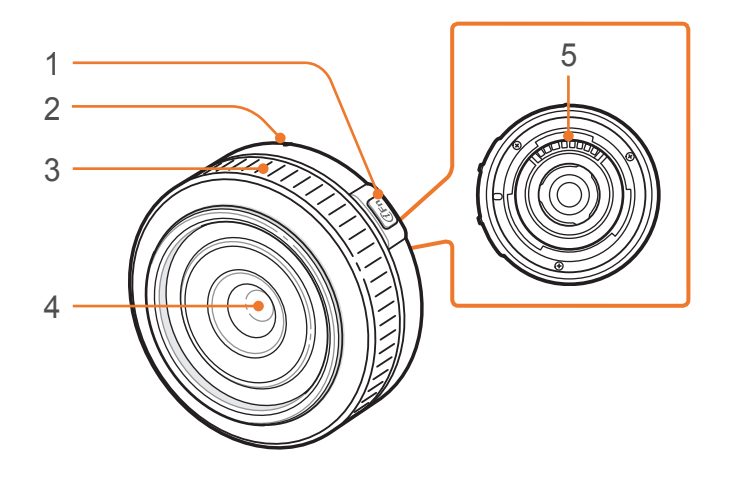

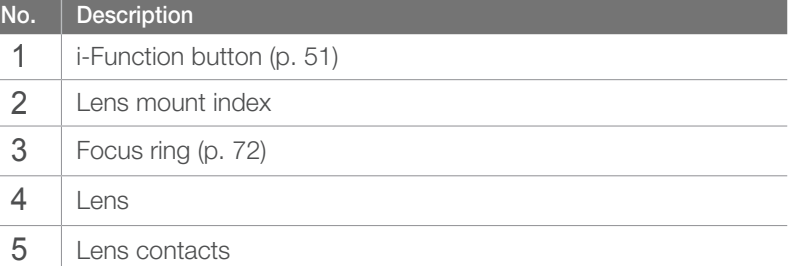

## Lens markings

Find out what the numbers on the lens signify.

#### **SAMSUNG 18-200 mm F3.5-6.3 ED OIS lens (example)**

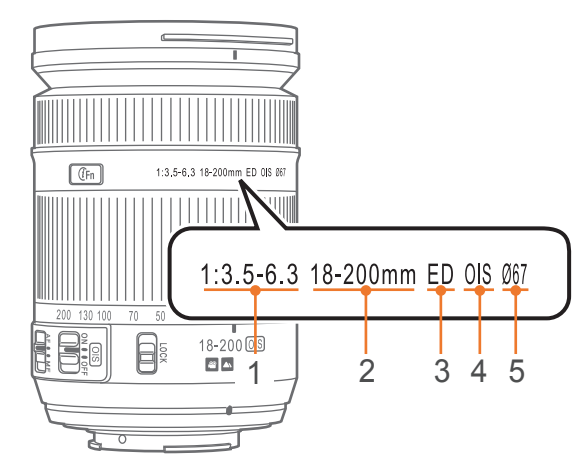

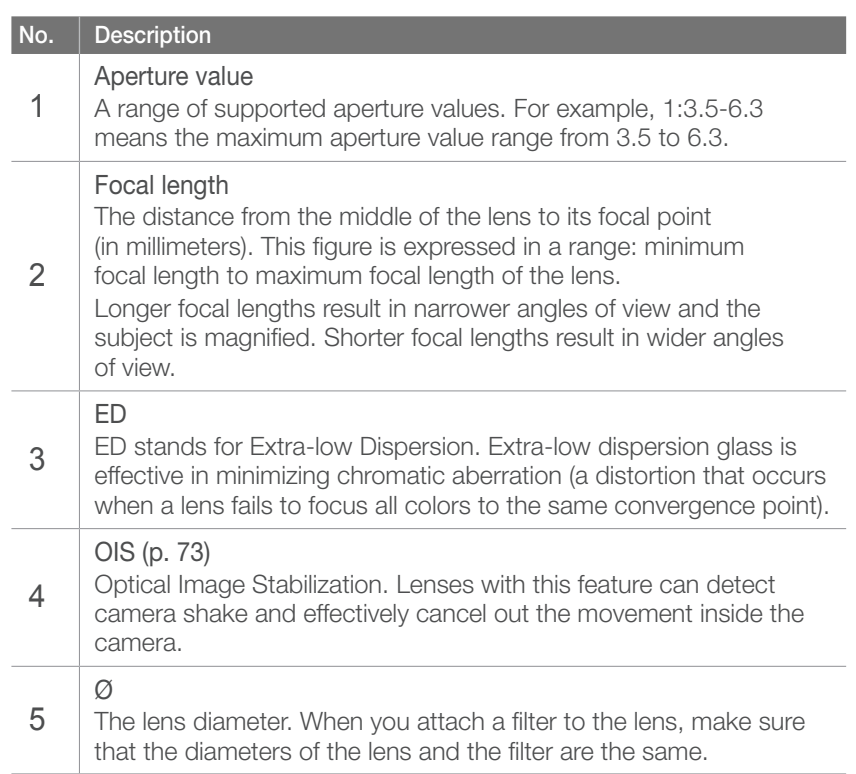

#### My Camera

## Accessories

You can use accessories including external flash and GPS module that can help you capture better and more convenient photos.

For more information about optional accessories, refer to the manual for each accessory.

• The illustrations may differ from the actual items.

• You can purchase Samsung-approved accessories at a retailer or a Samsung service center. Samsung is not responsible for damage caused by using another manufacturer's accessories.

## External flash layout

**SEF220A (example) (optional)**

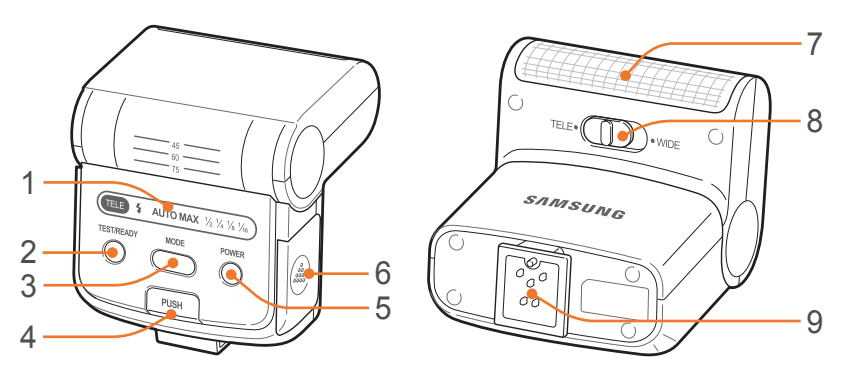

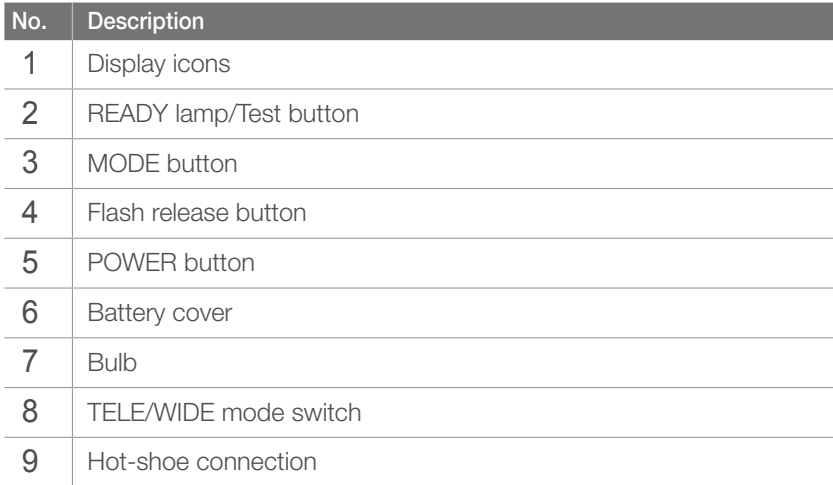

## Connecting the flash

**1** Remove the hot-shoe cover from the camera.

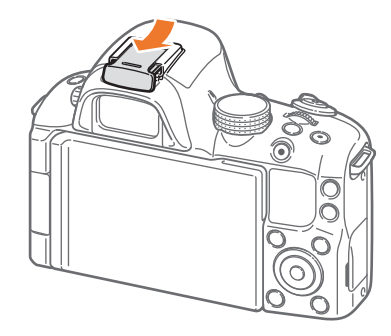

- **2** Connect the flash by sliding it into the hot-shoe.
	- To release the flash, gently pull the flash while you press the **PUSH** button.

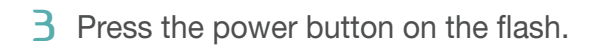

- You can capture a photo with a flash that is not fully charged, but it is recommended to use a fully charged flash.
- Refer to the optional accessories page for available external flashes. (p. 177)
- The available options may differ depending on the shooting mode.
- There is an interval between two bursts of the flash. Do not move until the flash fires a second time.
- For more details about optional flashes, refer to the user manual for the flash.

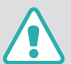

Use only Samsung-approved flashes. Using incompatible flashes may damage your camera.

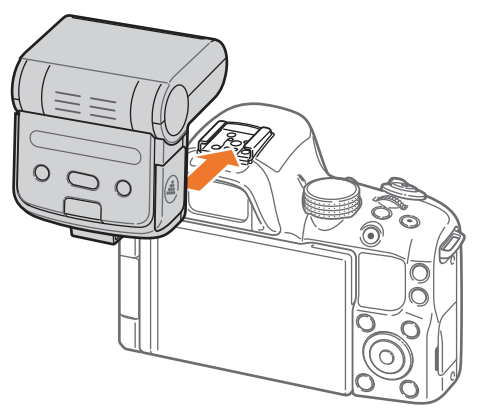

## GPS module layout (optional)

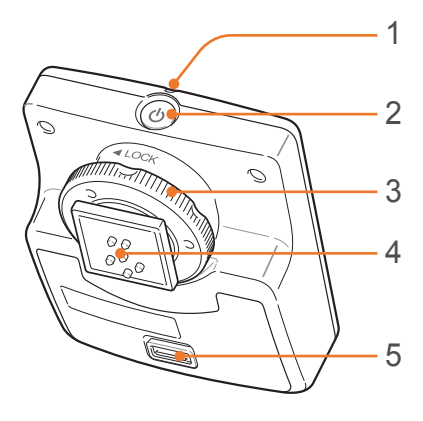

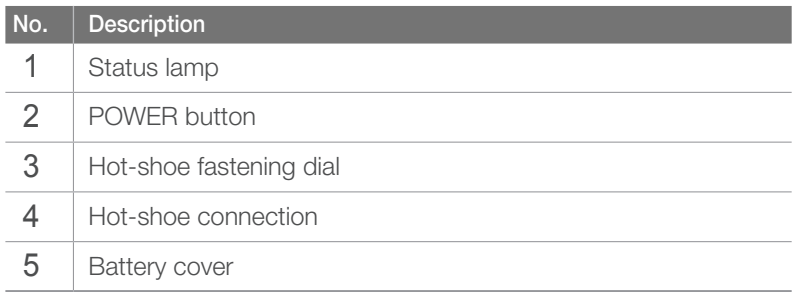

## Attaching the GPS module

Remove the hot-shoe cover from the camera.

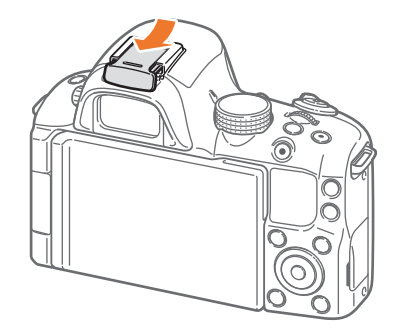

Mount the GPS module by sliding it into the hot-shoe.

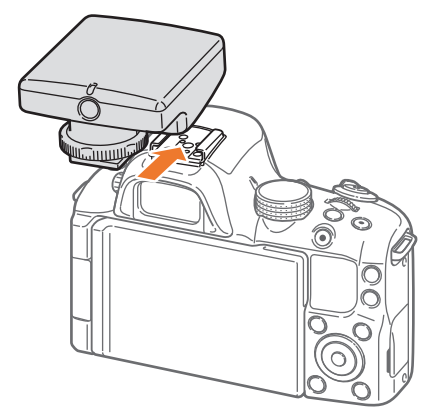

## My Camera > Accessories

**3** Lock the GPS module into place by turning the hot-shoe fastening dial towards LOCK.

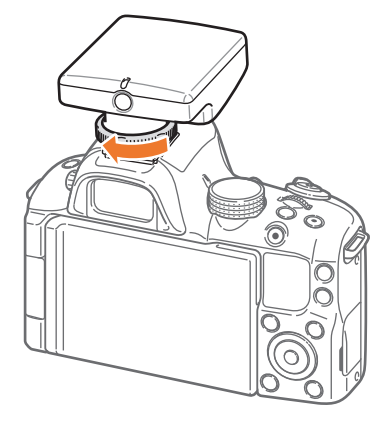

**4** Press the power button of the GPS module.

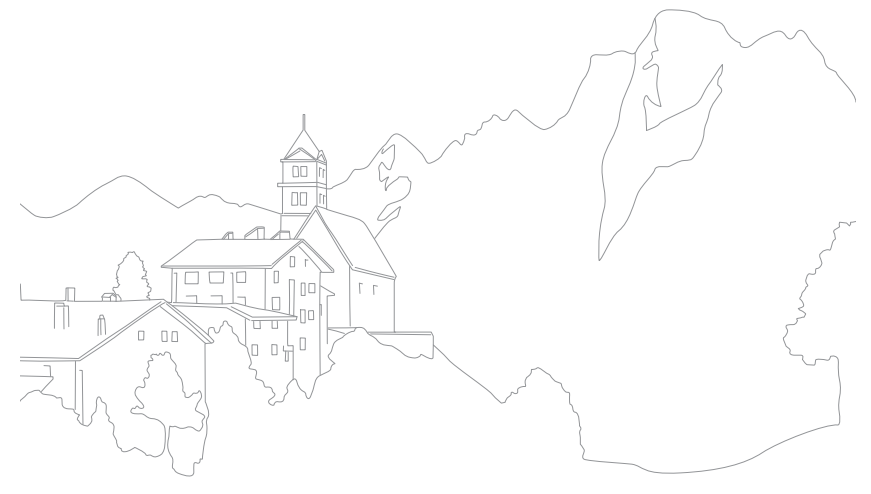

## My Camera Shooting modes

Two simple shooting modes—Smart Auto and Scene mode—help you capture photos with numerous automatic settings. Additional modes allow for greater customization of settings.

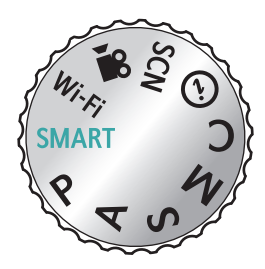

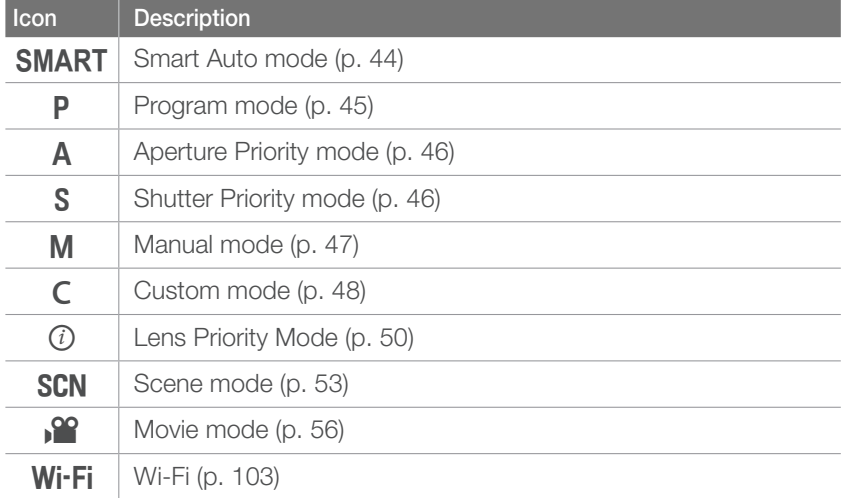

## **SMART** Smart Auto mode

In Smart Auto mode, the camera recognizes surrounding conditions and automatically adjusts factors that contribute to exposure, including shutter speed, aperture value, metering, White Balance, and exposure compensation. As the camera controls most of the functions, some shooting functions are limited. This mode is useful for capturing quick snapshots with the least amount of adjustment.

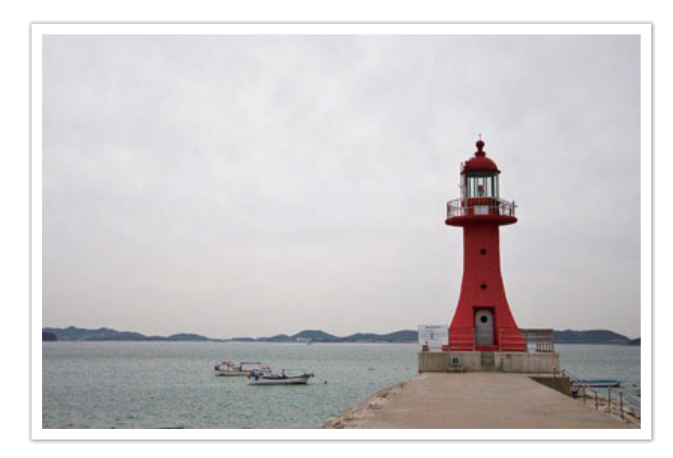

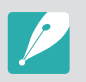

The camera may detect different scenes, even the same subjects, depending on external factors such as camera shake, lighting, and distance to the subject.

## P Program mode

The camera automatically adjusts shutter speed and aperture value so that an optimal exposure value can be achieved.

This mode is useful when you want to capture shots of constant exposure while being able to adjust other settings.

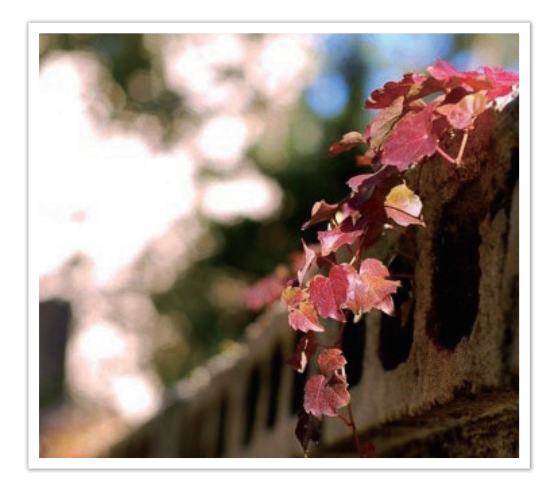

#### **Program Shift**

Program Shift function lets you adjust the shutter speed and aperture value while the camera maintains the same exposure. When you scroll the jog dial to the left or rotate the navigation button counter-clockwise, the shutter speed decreases and the aperture value increases. When you scroll the jog dial to the right or rotate the navigation button clockwise, the shutter speed increases and the aperture value decreases.

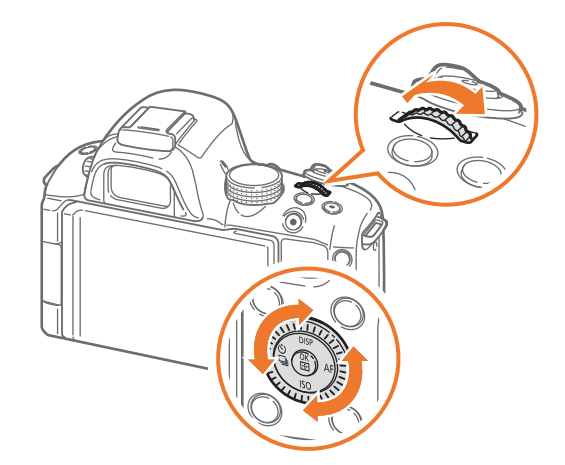

## A Aperture Priority mode

In Aperture Priority mode, the camera automatically calculates shutter speed according to the aperture value you choose. You can adjust the depth of field (DOF) by changing the aperture value. This mode is useful for taking portraits and landscape shots.

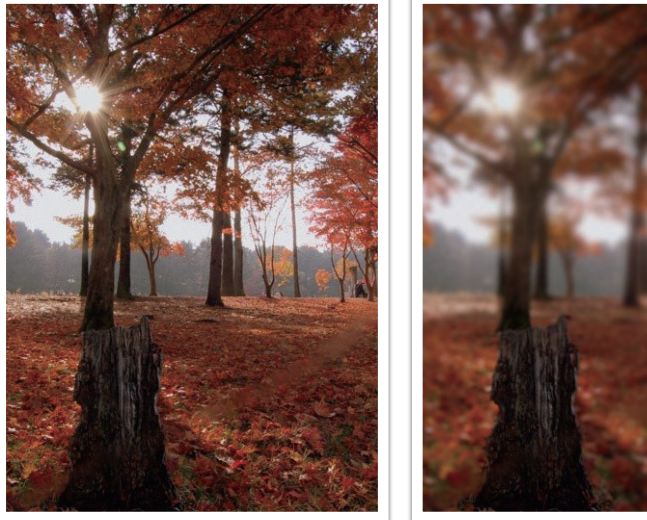

Large Depth of Field Small Depth of Field

S Shutter Priority mode

In Shutter Priority mode, the camera automatically adjusts the aperture value according to the shutter speed you choose. This mode is useful for capturing photos of fast-moving subjects or for creating tracer effects in a photo.

For example, set the shutter speed to over 1/500 s to freeze the subject. To make the subject appear blurred set the shutter speed to below 1/30 s.

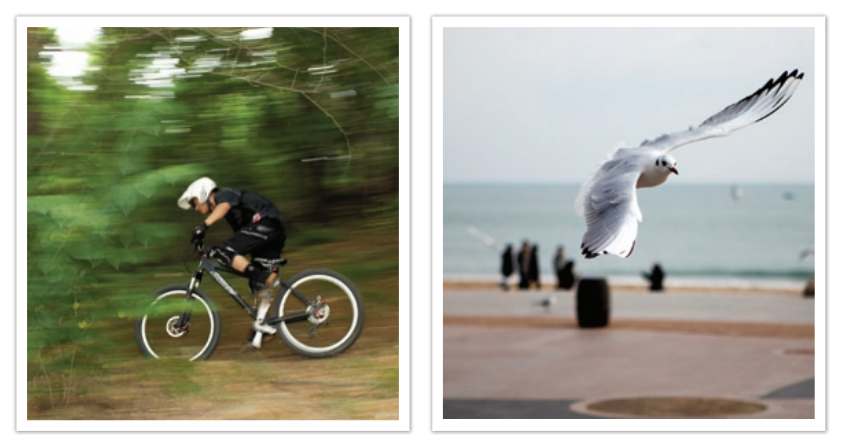

Slow shutter speed Fast shutter speed

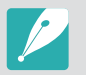

In low-light settings, you may need to increase the ISO sensitivity to prevent blurred photos.

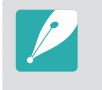

In order to compensate for the reduced amount of light allowed by fast shutter speeds, open the aperture and let in more light. If your photos are still too dark, increase the ISO value.

## M Manual mode

Manual mode lets you adjust the shutter speed and aperture value manually. In this mode, you can fully control the exposure of your photos.

This mode is useful in controlled shooting environments, such as a studio, or when it is necessary to fine-tune camera settings. The Manual mode is also recommended for shooting night scenes or fireworks.

#### **Framing mode**

When you adjust the aperture value or shutter speed, the exposure changes according to the settings, so the display may darken. With this function on, the brightness of the display is constant regardless of the settings, so you can better frame your shot.

**To use Framing Mode,**

In Shooting mode, press  $[MEMJ] \rightarrow$   $\odot$   $\Box$   $\rightarrow$ **Framing Mode** → an option.

## **Using bulb**

Use a bulb to shoot night scenes or the night sky. While you are pressing [**Shutter**], the shutter is left open so you can create moving light effects.

**To use a bulb,** Completely scroll the jog dial to the left to **Bulb**.  $\rightarrow$ Press and hold [**Shutter**] for the desired time.

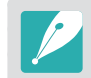

- If you set a high ISO value or open the shutter for a long time, image noise may increase.
- The continuous shooting function cannot be used with the Bulb function.

## **C** Custom mode

Custom mode lets you create your own shooting modes by adjusting options and saving them.

#### **Saving custom modes**

- Rotate the mode dial to  $P$ ,  $A$ ,  $S$ ,  $M$ ,  $C$ , or  $\mathcal{P}$ .
- **2** Set shooting options.
- **3** Press [MENU], and then select  $\delta \mathbf{E} \rightarrow$  **Save as Custom Mode**.
	- You can also use this function by pressing  $[Fn]$ .
- **4** Scroll to **C<sub>1</sub>**, **C<sub>2</sub>**, or **C**<sub>3</sub> to select a location, and then press  $[\frac{ac}{b}]$ .
	- You can replace the existing custom mode with current settings.

**5** Use the jog dial or the navigation button to scroll to a desired key, and then press  $[\frac{\omega}{n}]$  to enter a name for the mode.

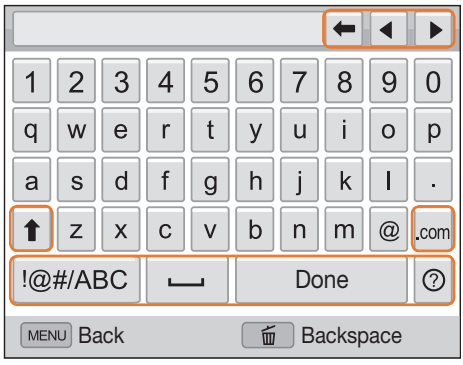

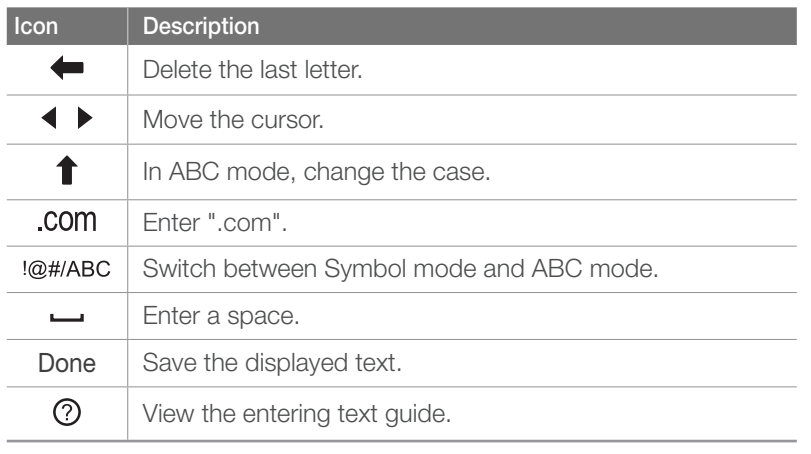

- You can use only the English alphabet, regardless of the display language.
- To move to **Done** directly, press [D].
- You can enter up to 64 characters.

**6** Select **Done** to save a mode.

#### **Selecting custom modes**

- **Rotate the mode dial to C.**
- **2** Scroll the jog dial or rotate the navigation button, or press  $\left[\frac{\alpha}{2}/\mathbf{A}\mathbf{F}\right]$  to select a mode, and then press  $\left[\frac{\alpha}{2}\right]$ .
	- To select another custom mode, press [MENU], and then select  $\textcircled{1}$  or  $\textcircled{2}$   $\textcircled{1}$   $\rightarrow$  **Custom**  $\rightarrow$  a mode.

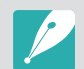

- You can change the shooting options in the selected custom mode, and save them as a new custom mode.
- To reset a custom mode, press [MENU], and then select  $\boxed{\odot}$ **I** or  $\sqrt{\odot}$  **I** → **Reset Custom Mode** → the custom mode.

## *<i>i* Lens Priority mode

#### **Using the <b>Deffect** mode

You can select an appropriate scene (i-Scene) or a filter effect to the lens you attached. Available scenes and filter effects may differ depending on the lens attached.

Rotate the mode dial to  $(i)$ .

- **2** Press [**i-Function**] on the lens to select (**i**) effect.
	- You can also use this function by pressing  $[Fn]$ .

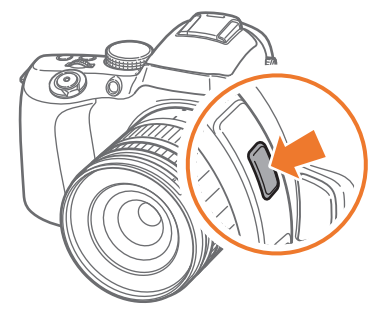

- **3** Adjust the focus ring to select a scene or filter effect.
	- You can also scroll the jog dial to select a scene or a filter effect.

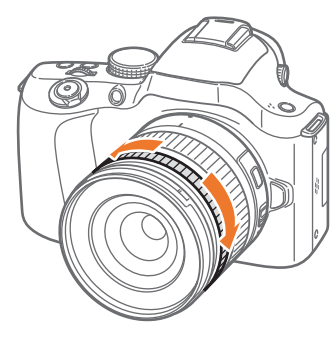

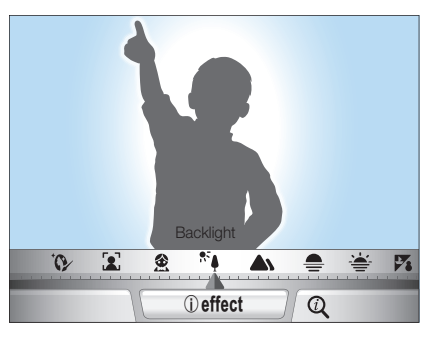

**4** Fully press [**Shutter**] to capture the photo.

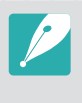

Available scene modes and filter effects (for SAMSUNG 18-55 mm F3.5-5.6 OIS III lens): Beauty Shot, Portrait, Children, Backlight, Landscape, Sunset, Dawn, Beach & Snow, Night, Vignetting, Miniature, Fish Eye, Sketch, Defog, Halftone Dots

## My Camera > Shooting modes

#### **Using i-Function in** PASM **modes**

When you use the i-Function button on an i-Function lens, you can manually select and adjust shutter speed, aperture value, exposure value, ISO sensitivity, and White Balance on the lens.

- Rotate the mode dial to P, A, S, or M.
- **2** Press [**i-Function**] on the lens to select a setting.
	- You can also rotate the navigation button or press  $\left[\frac{\dot{q}}{H}/\Delta\right]$  to select a setting.

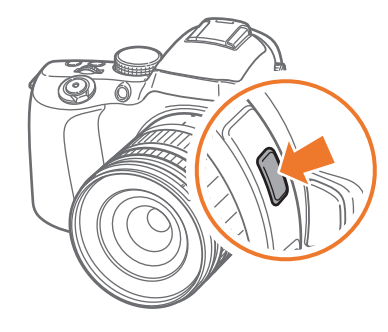

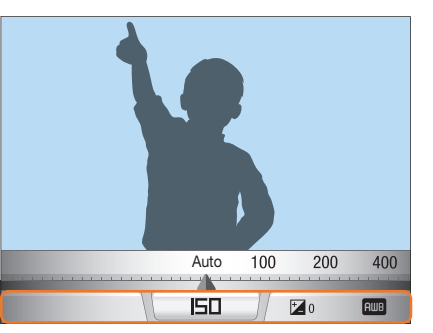

- **3** Adjust the focus ring to select an option.
	- You can also scroll the jog dial to select an option.

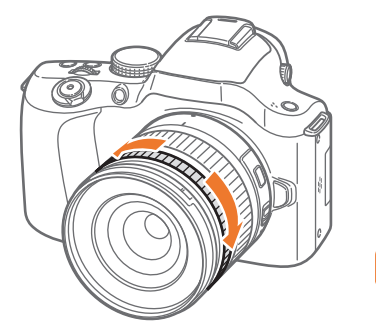

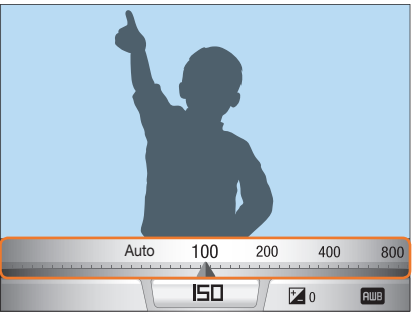

**4** Fully press [**Shutter**] to capture the photo.

#### **Available options**

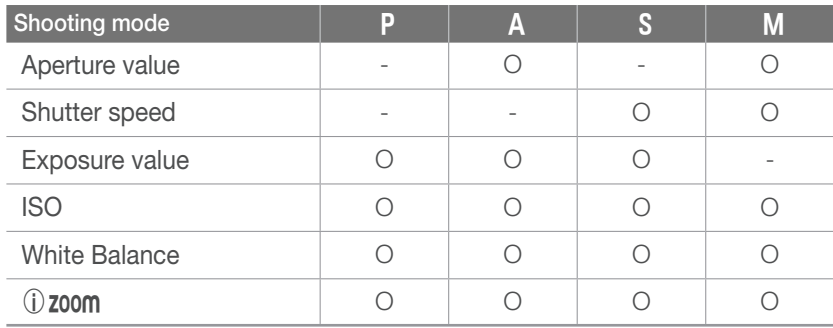

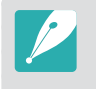

To select items to appear when you press [**i-Function**] on the lens in Shooting mode, press [m] →5→ **iFn Customizing** → an option  $\rightarrow$  [MENU].

## **3** Adjust the focus ring to select an option.

- You can also scroll the jog dial to select an option.
- Photo resolution varies according to the zoom rate if you use the  $\odot$  zoom.

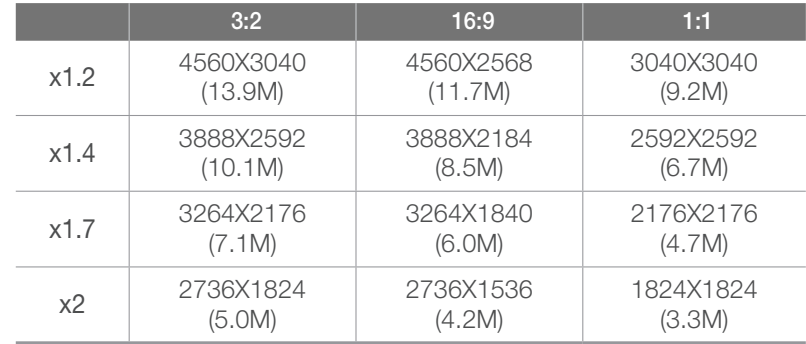

These figures are based on the maximum resolution at each image ratio.

## **4** Fully press [**Shutter**] to capture the photo.

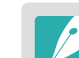

• ① zoom is not available when you capture burst shots.

- (i) **zoom** is not available when you capture photos in the RAW file format.
- (i) **zoom** is deactivated when you record videos by pressing the video recording button.

## **Using 1200m**

The  $(i)$  zoom allows you to zoom in on a subject with less degradation of photo quality than the Digital zoom. However, the photo resolution may change compared to when you zoom in by rotating the zoom ring.

- Rotate the mode dial to  $P$ ,  $A$ ,  $S$ ,  $M$ , or  $(i)$ .
- **2** Press [**i-Function**] on the lens to select (**i**) **zoom.** 
	- You can also rotate the navigation button or press  $\left[\frac{\dot{\mathbf{g}}}{\mathbf{g}}\right]$  to select a setting.

## **SCN** Scene mode

面

In Scene mode, the camera selects the best settings for each type of scene.

You can select a desired scene by pressing  $[Fn]$  in Shooting mode.

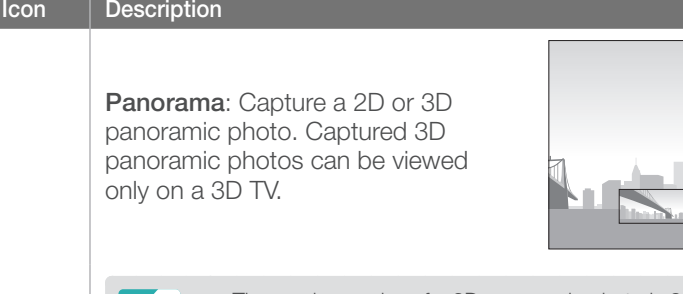

- The maximum size of a 2D panoramic photo is 8000 X 1152 (horizontal) and 1728 X 4752 (vertical).
	- The maximum size of a 3D panoramic photo is 3300 X 768 (horizontal).
	- In Panorama mode, some shooting options are not available.
	- The camera may stop shooting due to the shooting composition or the subject's movement.
- In Panorama mode, your camera may not capture the entire last scene if you stop moving the camera to improve the photo quality. To capture the entire scene, move your camera slightly beyond the point where you want the scene to end.

#### **Icon** Description

 $\boldsymbol{\Omega}$ 

 $\star$ 

- In 3D Panorama mode, your camera may not capture the very beginning or end of a scene due to the nature of the 3D effect. To capture the entire scene, move slightly beyond the beginning and end points you want to capture.
- In 3D Panorama mode, photos are captured in both JPEG and MPO file formats
- You can view an MPO file that supports the 3D effect only on an MPO-compatible display, such as 3D TV or 3D monitor. On your camera's display, you can view only JPEG files.
- Use proper 3D glasses when you view an MPO file on a 3D TV or 3D monitor.

**Beauty Shot**: Hide facial imperfections.

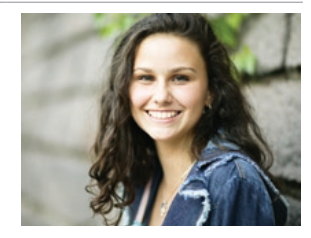

**Night**: Capture scenes at night or in low lighting. Use a tripod to prevent your camera from shaking that is caused by low shutter speed.

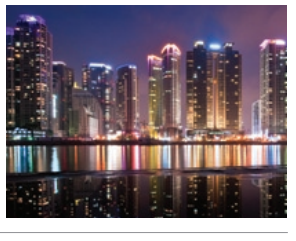

## My Camera > Shooting modes

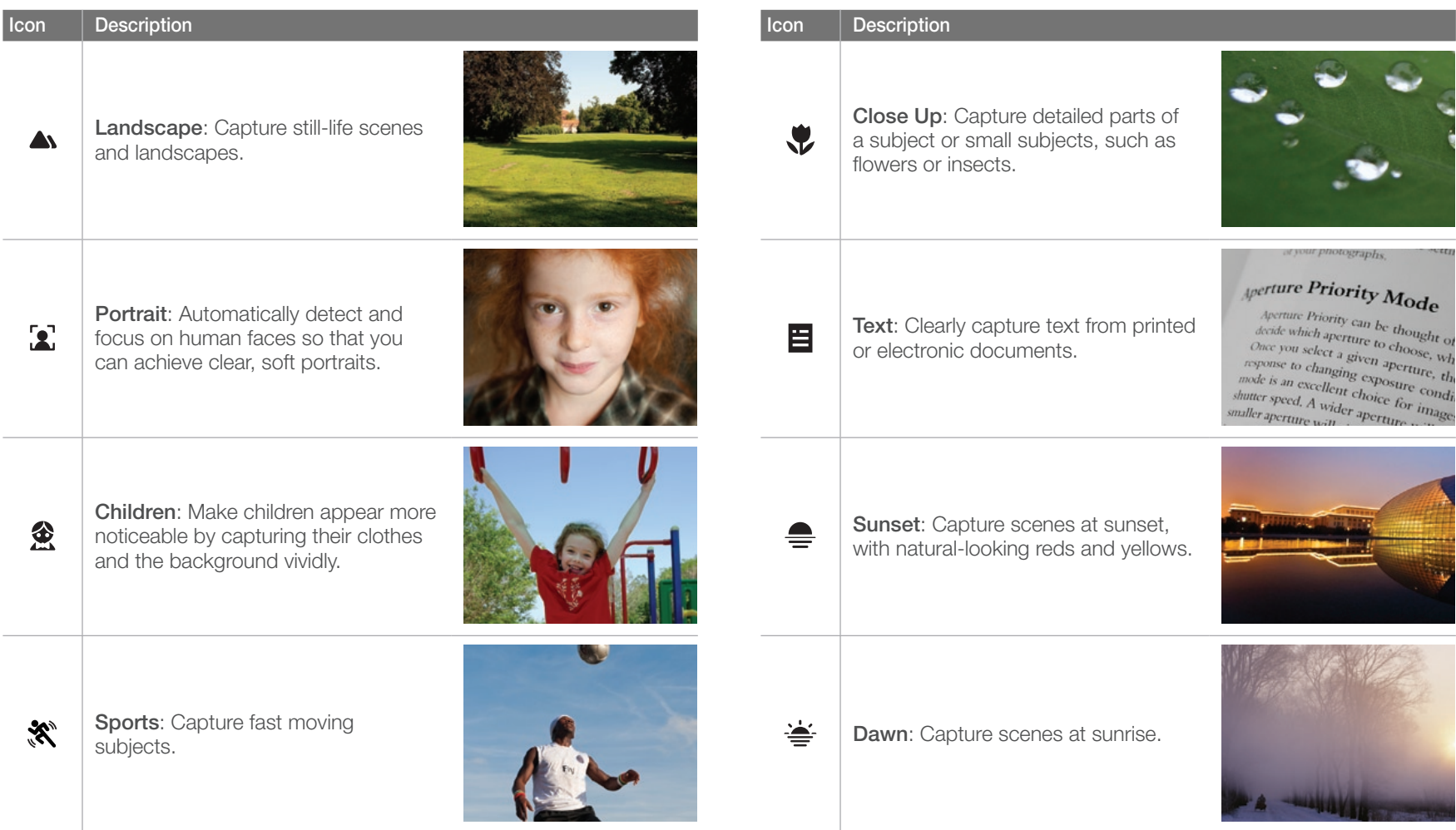

## My Camera > Shooting modes

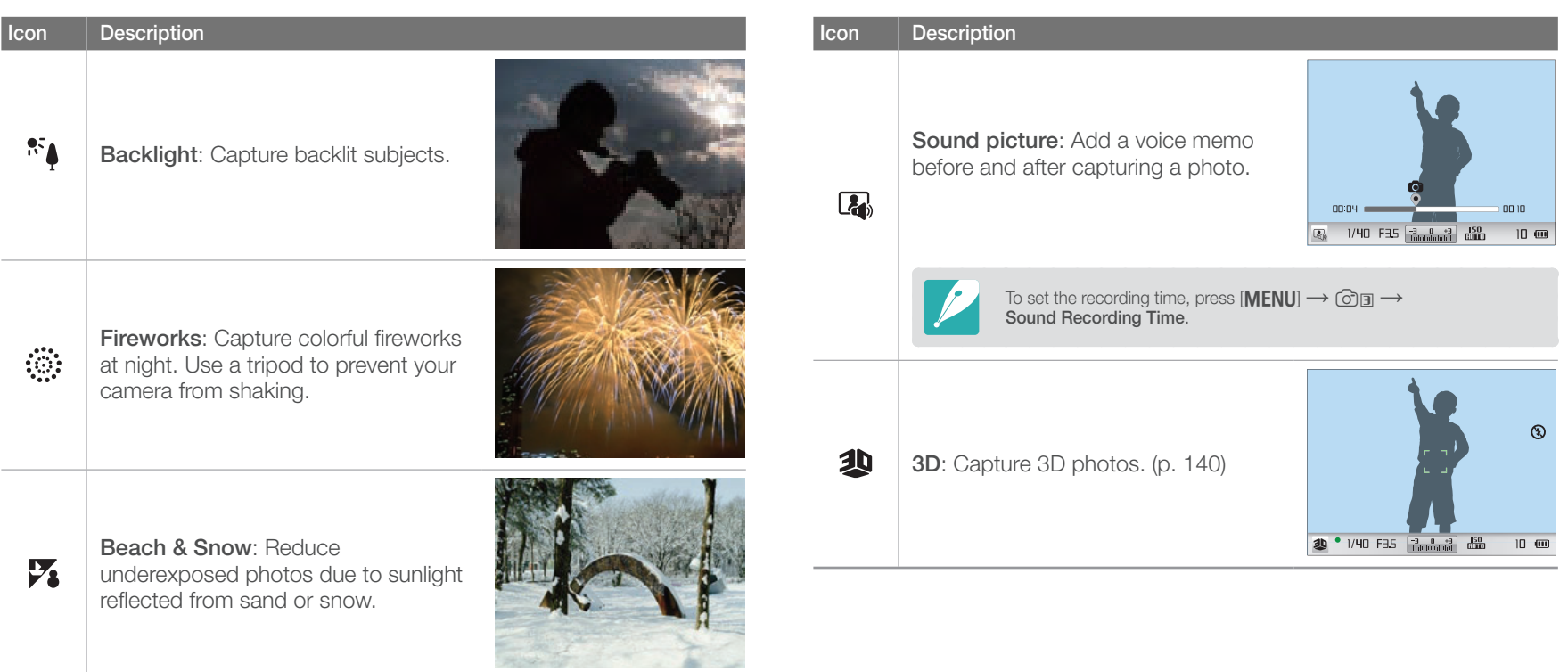

## v<sup>o</sup> Movie mode

In Movie mode, you can shoot videos in Full High Definition (1920X1080) and capture sound via the camera's microphone.

In order to adjust the exposure level, you can select **Program** in the **Movie AE Mode** options menu so that the aperture value and shutter speed can be automatically set or select **Aperture Priority** to manually set the aperture value. You can also select **Shutter Priority** to manually set the shutter speed or select **Manual** to manually set both the aperture value and shutter speed. While shooting a video, press  $[{\bf A}F]$  to activate or deactivate the AF function.

Select **Fader** to fade in or out a scene. You can also select **Voice** to mute or un-mute voice.

The camera lets you capture video files up to 25 minutes in length at 30 or 24 fps, and saves the files in MP4 (H.264) format. 24 fps is available only with 1920X810.

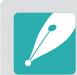

- H.264 (MPEG-4 part10/AVC) is the latest video coding format established in 2003 collaboratively by ISO-IEC and ITU-T. Since this format uses a high compression rate, more data can be saved in less memory space.
- If you have the image stabilizer option on when shooting a movie, the camera may record the image stabilizer sound.
- The zoom sound or other lens sounds may be recorded if you adjust the lens while recording a video.
- When using an optional video lens, the autofocus noise is not recorded.
- If you remove the camera lens while recording a movie, the recording will be interrupted. Do not change the lens while recording.
- If you change the shooting angle of the camera suddenly while shooting a movie, the camera may not be able to record images accurately. Use a tripod to minimize camera shake.
- In Movie mode, the camera supports only the Multi AF function. You cannot use any other focus area setting functions, such as Face Detection AF.
- When the size of a movie file exceeds 4 GB, the camera automatically stops recording. If this occurs, continue shooting by starting a new movie file.
- If you use a slow writing memory card, the recording of your movie can be interrupted because the card cannot process data at the rate the video is being shot. If this occurs, replace the card with a faster memory card or reduce the image size (for example, from 1280X720 to 640X480).
- When formatting a memory card, always format using the camera. If you format on another camera or a PC, you can lose files on the card or cause a change in the capacity of the card.

## Available functions by shooting mode

For details about shooting functions, see Chapter 2.

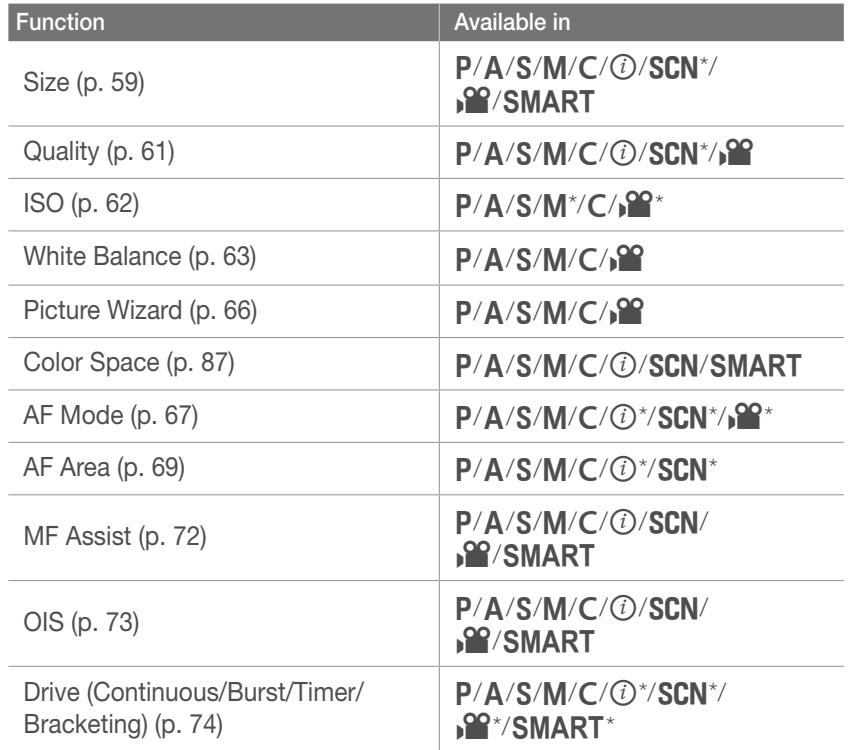

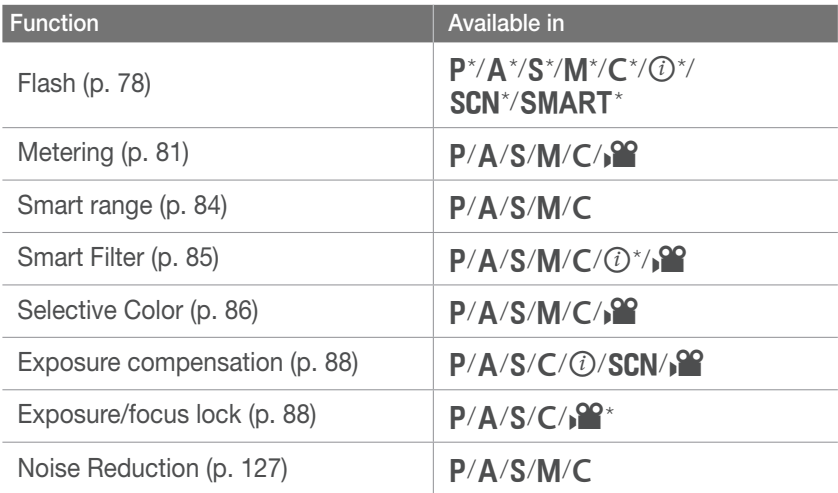

\* Some functions are limited in these modes.

# Chapter 2<sup>1</sup> Shooting Functions

Learn about the functions you can set in Shooting mode. You can enjoy more customized photos and videos by using the shooting functions.

#### Shooting Functions

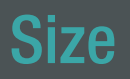

As you increase the resolution, your photo or video will include more pixels, so it can be printed on larger paper or displayed on a larger screen. When you use a high resolution, the file size will also increase. Select a low resolution for photos that will be displayed in a digital picture frame or uploaded to the web.

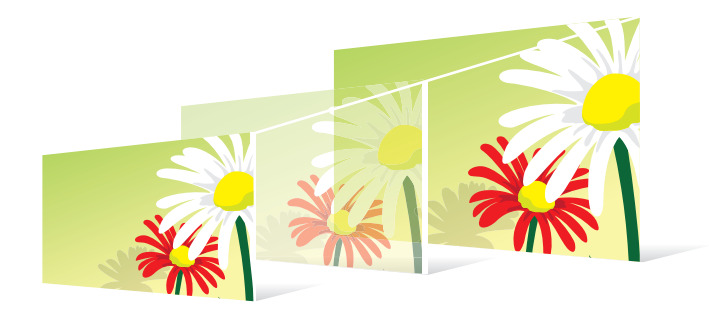

**To set the size,** In Shooting mode, press [**Fn**] → **Photo Size** or **Movie Size**  $\rightarrow$  an option.

## Photo size options

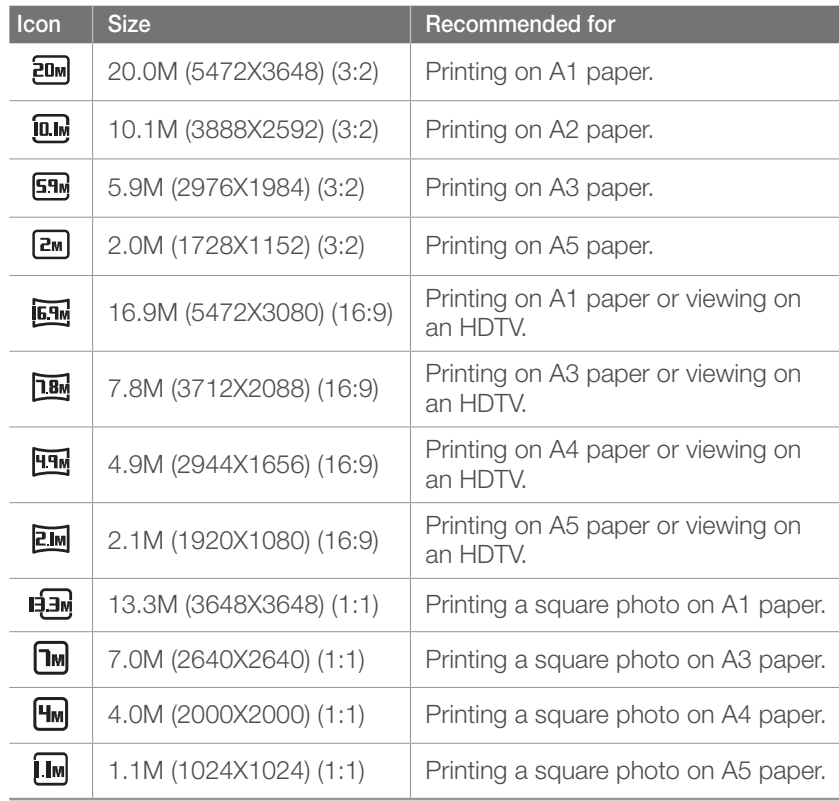

## Video size options

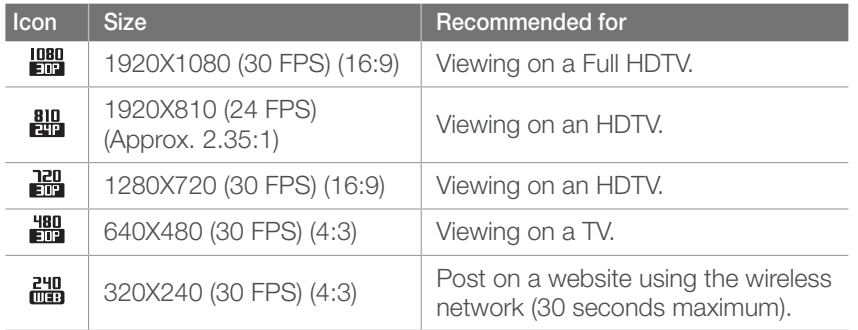

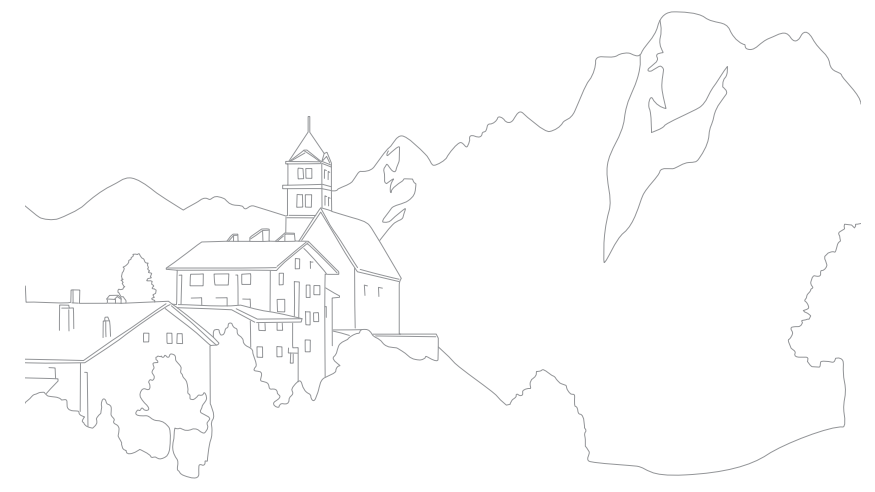

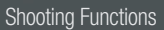

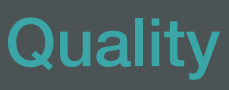

The camera saves photos in either the JPEG or RAW format.

Photos captured by a camera are often transformed to the JPEG format and stored in the memory according to the settings of the camera at the time of shooting. RAW files are not transformed to the JPEG format and are stored in the memory without any changes.

RAW files have the file extension "SRW". To adjust and calibrate exposures, White Balances, tones, contrasts, and colors of the RAW files, or to convert them into JPEG or TIFF format, use the Samsung RAW Converter program found on the supplied CD-ROM. Ensure you have enough available memory to save photos in the RAW format.

**To set the quality,** In Shooting mode, press  $[Fn] \rightarrow$  Quality  $\rightarrow$  an option.

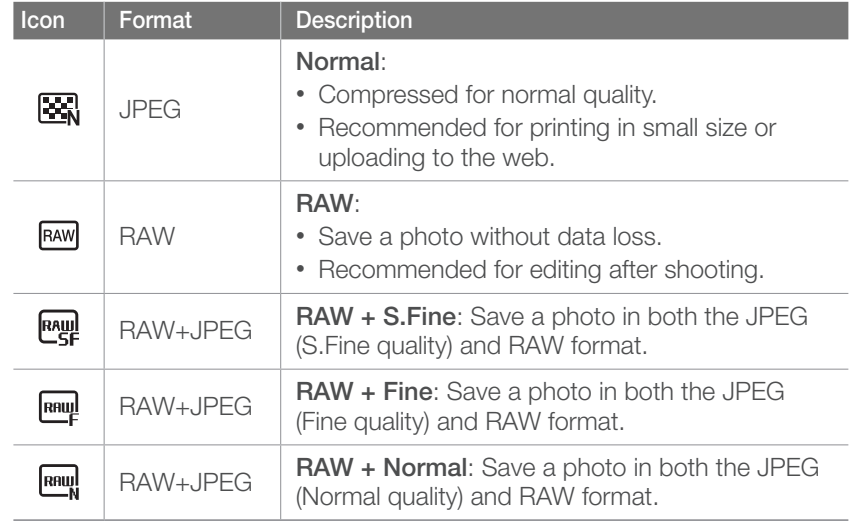

## Photo quality options

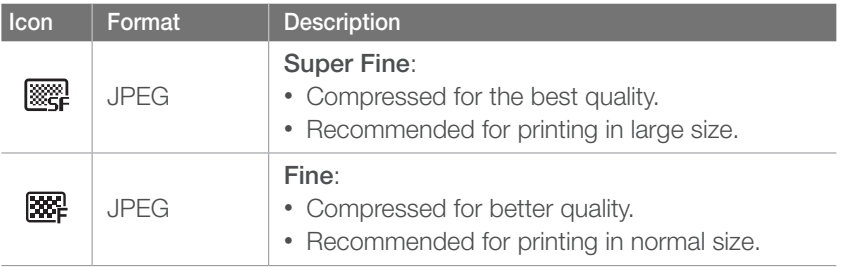

## Video quality options

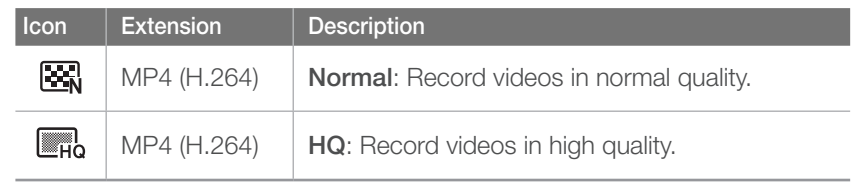

# ISO sensitivity

The ISO sensitivity value represents the sensitivity of camera to light.

The larger the ISO value, the more sensitive the camera is to light. Consequently, by selecting a higher ISO sensitivity value, you can capture photos in dim or dark places at faster shutter speeds. However, this may increase electronic noise and result in a grainy photo.

**To set ISO sensitivity,** In Shooting mode, press  $[|S0] \rightarrow$  an option.

#### **Examples**

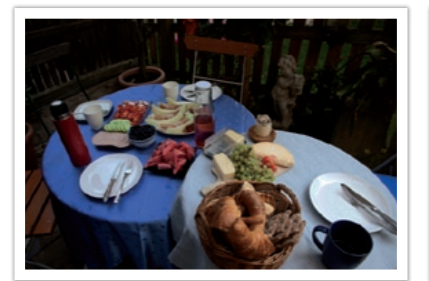

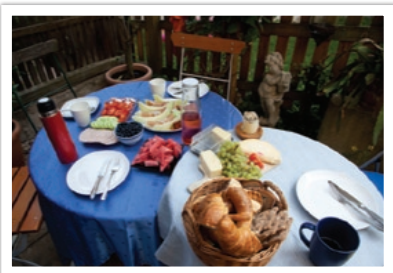

ISO 100 ISO 400

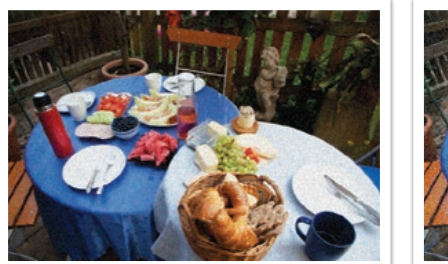

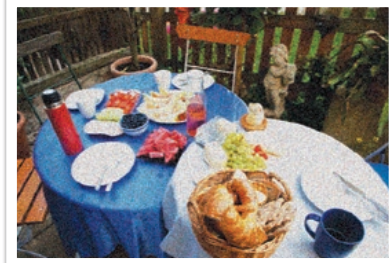

ISO 800 ISO 3200

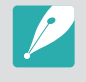

• Increase the ISO value in places where flash use is prohibited. You can capture a clear photo by setting a high ISO value without having to secure more light.

• Use the Noise Reduction function in order to reduce the visual noise that can appear on photos of a high ISO value. (p. 127)

# White Balance (light source)

The color of a photo depends on the type and quality of the light source. If you want the color of your photo to be realistic, select an appropriate lighting condition to calibrate the White Balance, such as **Auto WB**, **Daylight**, **Cloudy**, **Tungsten**, or adjust color temperature manually. You can also adjust color for the preset light sources so that the colors of the photo match the actual scene under mixed lighting conditions.

**To set the White Balance,**

In Shooting mode, press [Fn]  $\rightarrow$  White Balance  $\rightarrow$ an option.

## White Balance options

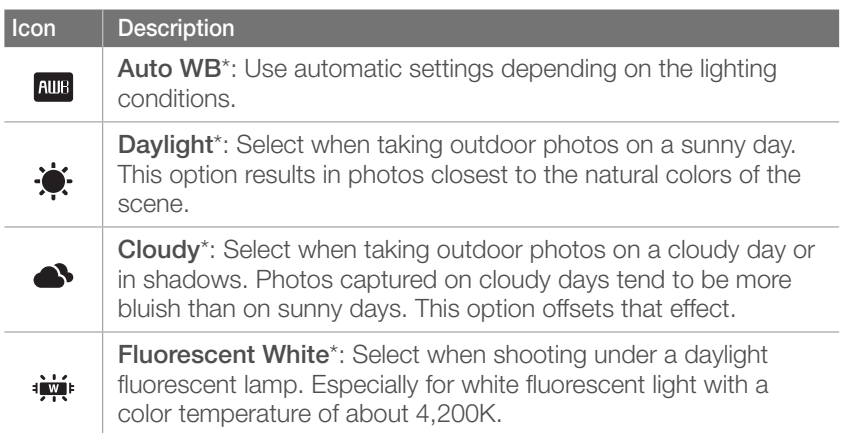

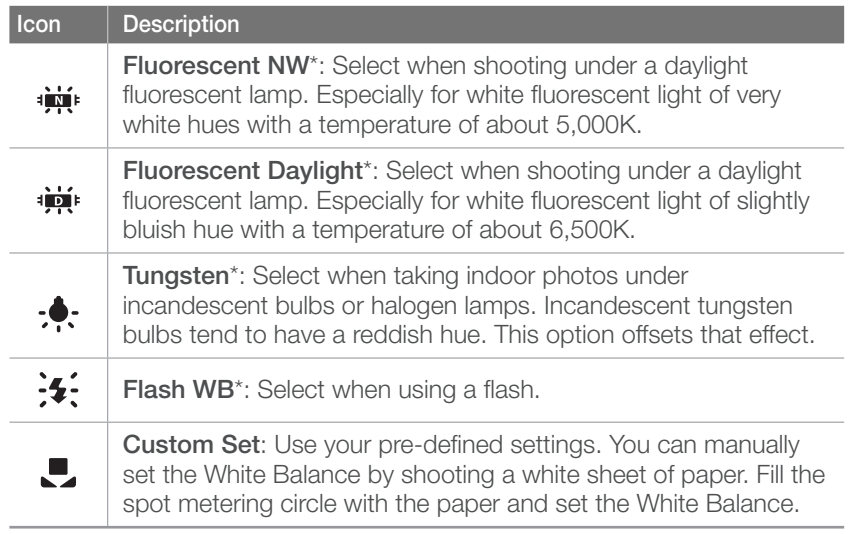

\* These options can be customized.

## **Option Description**

**Color Temperature**: Manually adjust the color temperature of the light source. Color temperature is a measurement in degrees Kelvin that indicates the specific type of light source. As the color temperature increases, the color distribution becomes cooler. Alternatively, as the color temperature decreases, the color distribution becomes warmer.

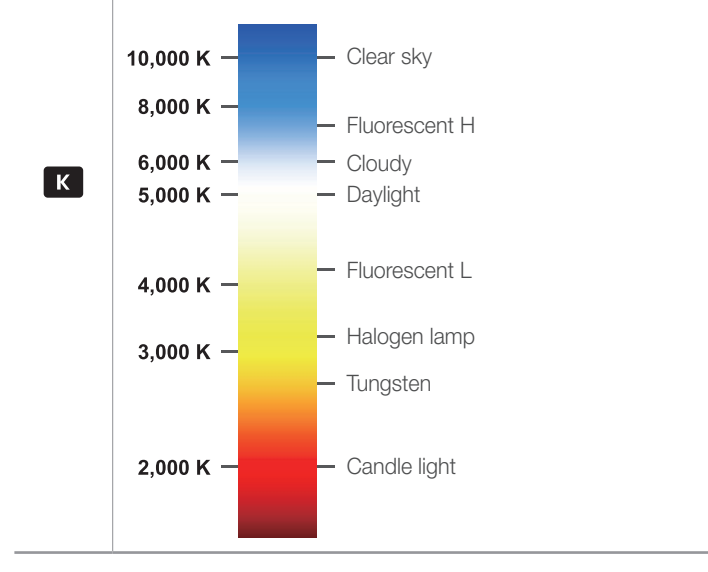

#### **Customizing preset options**

You can also customize preset White Balance options.

#### **To customize preset options,**

In Shooting mode, press [**Fn**] → White Balance → an option  $\rightarrow$  [DISP]  $\rightarrow$  rotate the navigation button or scroll the jog dial, or press  $[DlSP/ISO/\frac{a}{A}$ /AF].

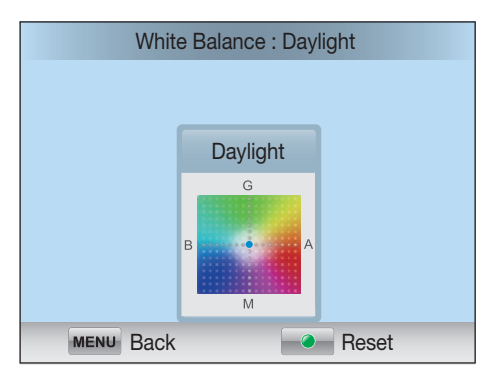

## **Examples**

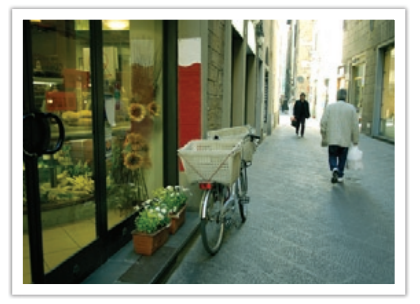

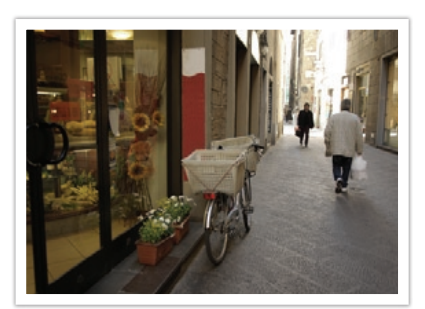

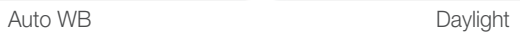

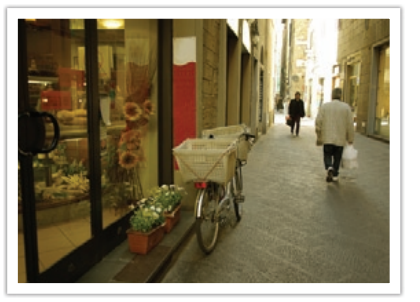

Fluorescent Daylight Tungsten

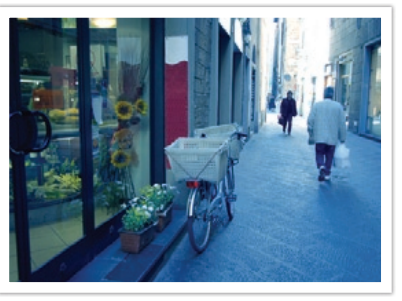

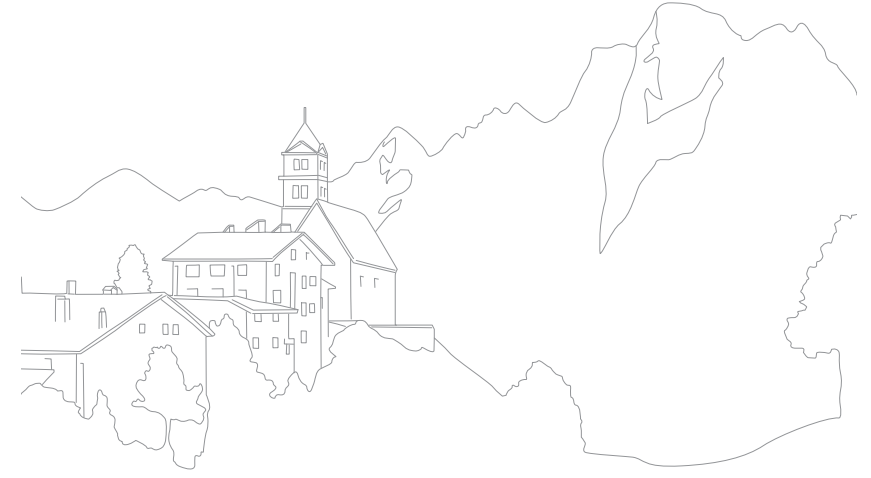

# Picture Wizard (photo styles)

Picture Wizard lets you apply different photo styles to your photo to create various looks and emotional moods. You can also create and save your own photo styles by adjusting color, saturation, sharpness, and contrast for each style.

There is no rule for which style is suitable in which conditions. Experiment with different styles and find your own settings.

**To set a photo style,** In Shooting mode, press [**Fn**] → **Picture Wizard** → an option.

#### **Examples**

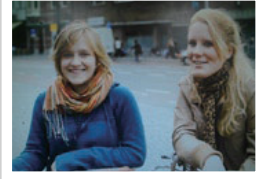

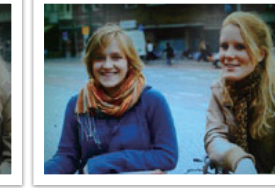

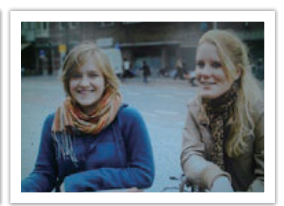

Standard Vivid Vivid Portrait

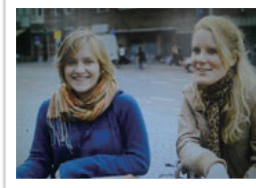

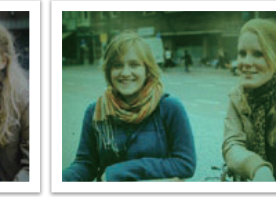

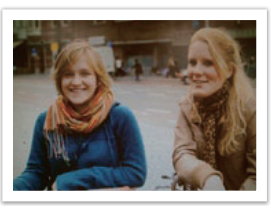

Landscape **Forest Retro** 

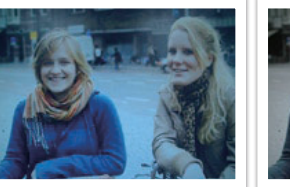

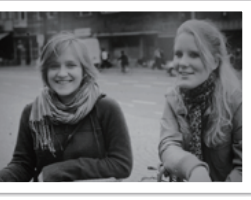

Cool Calm Classic

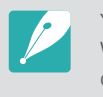

You can also adjust the value of the preset style settings. Select a Picture Wizard option, press [DISP], and then adjust color, saturation, sharpness, or contrast.

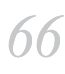

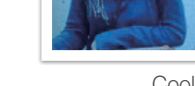

## Shooting Functions AF mode

Learn how to adjust the camera's focus according to the subjects.

You can select a focusing mode appropriate to the subject among Single Auto Focus, Continuous Auto Focus, and Manual Focus. The AF function is activated when you press [**Shutter**] halfway. In the MF mode, you have to rotate the focus ring on the lens to focus manually.

In most cases, you can have a focus by selecting **Single AF**. Fast moving subjects or subjects of a color similar to the background are difficult to focus. Select an appropriate focusing mode for such instances.

If your lens has an AF/MF switch, set the switch to MF to adjust the focus manually.

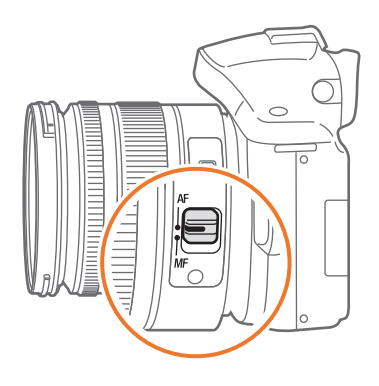

When your lens has no AF/MF switch, press  $[{\bf AF}]$  to select a desired AF mode.

**To set the auto** 

**focus mode,** In Shooting mode, press  $[AF] \rightarrow$  an option.

## Single AF

Single AF is appropriate for shooting a still subject. When you press [**Shutter**] halfway, the focus fixes in the focus area. The area turns green when the focus is achieved.

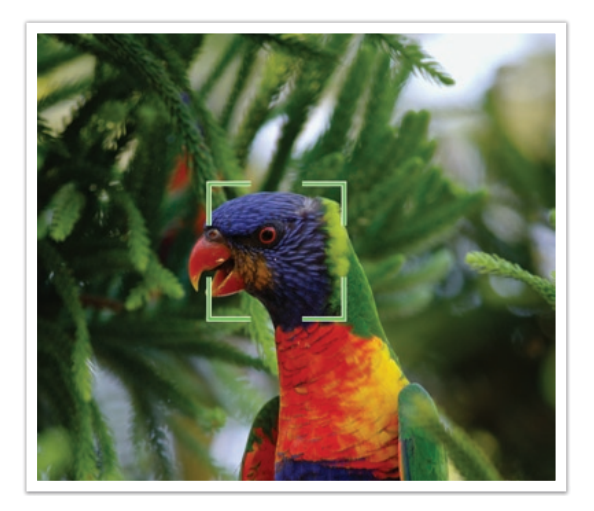

## Continuous AF

While you are pressing [**Shutter**] halfway, the camera continues to automatic focusing. Once the focus area is fixed on the subject, the subject is always in focus even when moving. This mode is recommended for shooting a person on a bicycle, a running dog, or a car racing scene.

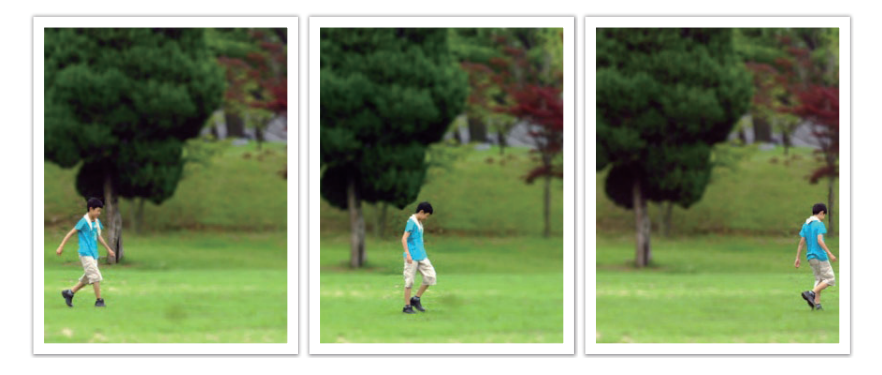

## Manual focus

You can manually focus on a subject by rotating the focus ring on the lens. The MF Assist function lets you easily achieve a focus. While you are rotating the focus ring, the focus area is magnified or the focus aid bar appears to help you achieve a clear focus. This mode is recommended for shooting an object similar in color to the background, a night scene, or fireworks.

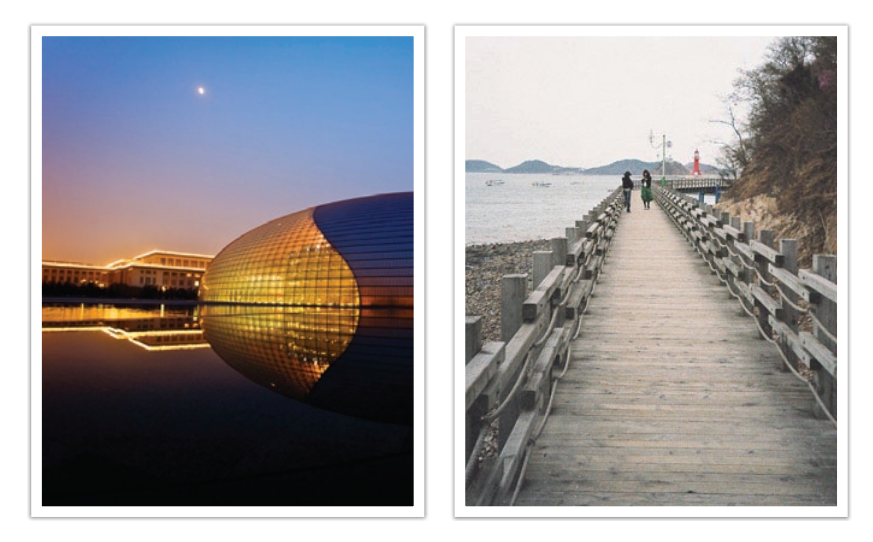

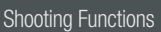

# AF area

The AF area function changes the positions of the focus area.

Generally, cameras focus on the nearest subject. When there are a lot of subjects, however, unwanted subjects can be in focus. In order to prevent unwanted subjects from being in focus, change the focus area so that a desired subject is in focus. You can get a clearer and sharper photo by selecting an appropriate focus area.

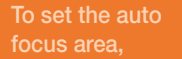

**focus area,** In Shooting mode, press  $[Fn] \rightarrow AF$  **Area**  $\rightarrow$  an option.

## Selection AF

You can set the focus on an area you want. Apply an out-of-focus effect to make the subject more distinguishable.

The focus on the photo below was repositioned and resized so that it fits the subject's face.

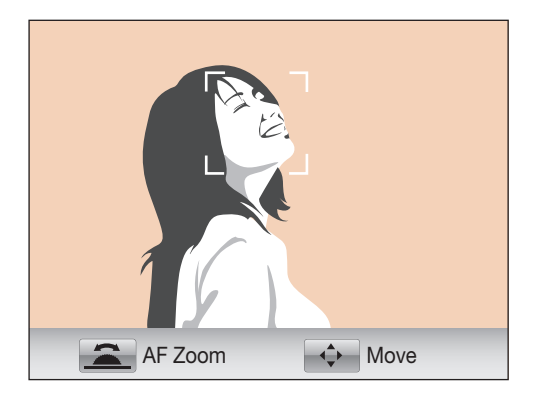

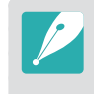

To resize or move the focus area, in Shooting mode, press [ $\frac{as}{as}$ ]. Use the navigation button to move the focus area. Scroll the jog dial to resize the focus area.

## Multi AF

The camera displays a green rectangle in places where focus is set correctly. The photo is divided into two or more areas, and the camera obtains focus points of each area. It is recommended for scenery photos.

When you press [**Shutter**], the camera displays the focus areas in green as shown in the photo below.

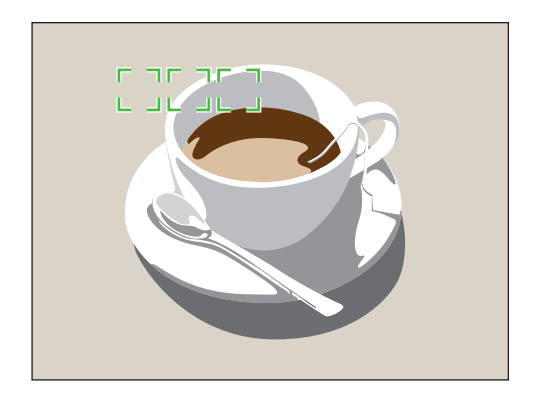

## Face detection AF

The camera focuses on human faces preferentially. Faces of up to 10 people can be detected. This setting is recommended for shooting a group of people.

When you press [**Shutter**] halfway, the camera focuses on faces as shown in the photo below. In cases of shooting a group of people, the camera displays the focus on the nearest person's face in white and the rest of the people's faces in gray.

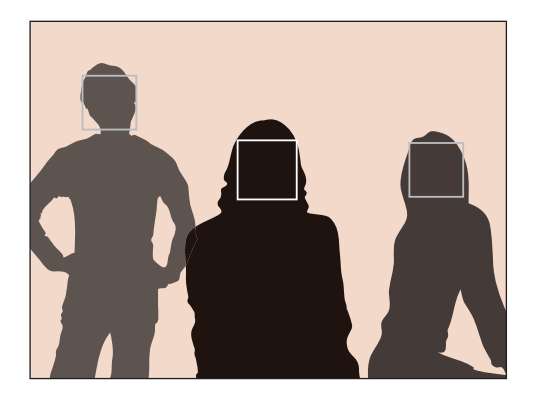

## Self-portrait AF

It can be difficult to check whether your face is in focus when you are taking a self-portrait. When this function is on, the beep from the camera gets faster when your face is located at the center of the composition.

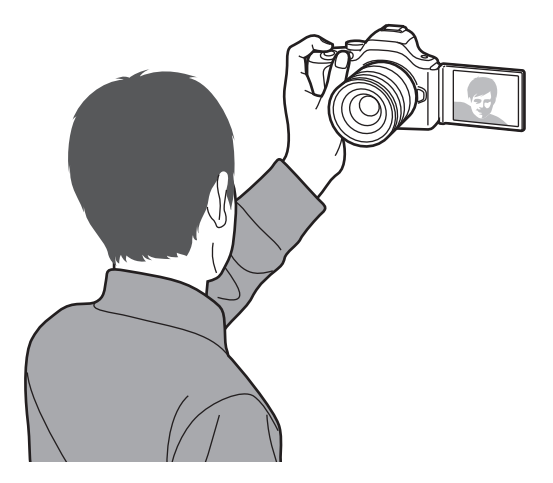

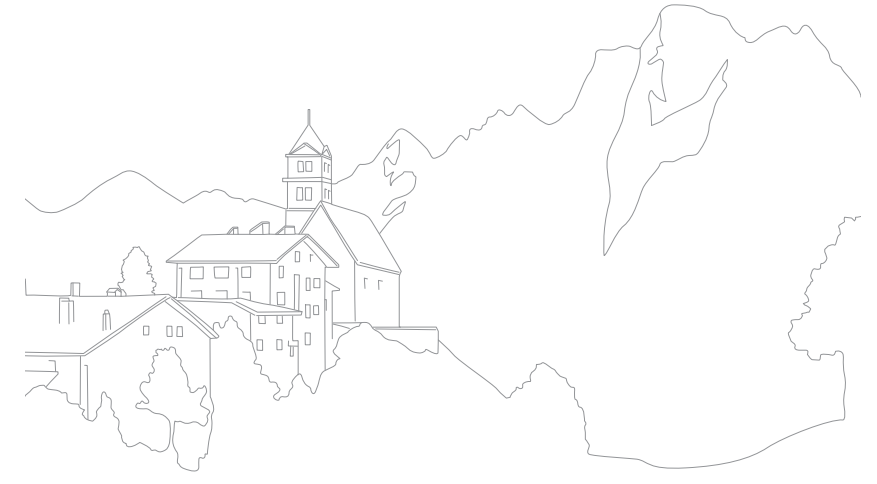
# MF assist

In the manual focus (MF) mode, you have to rotate the focus ring on the lens to focus manually. When you set the MF Assist function, you can achieve a clearer focus. This function is only available on a lens that supports manual focus.

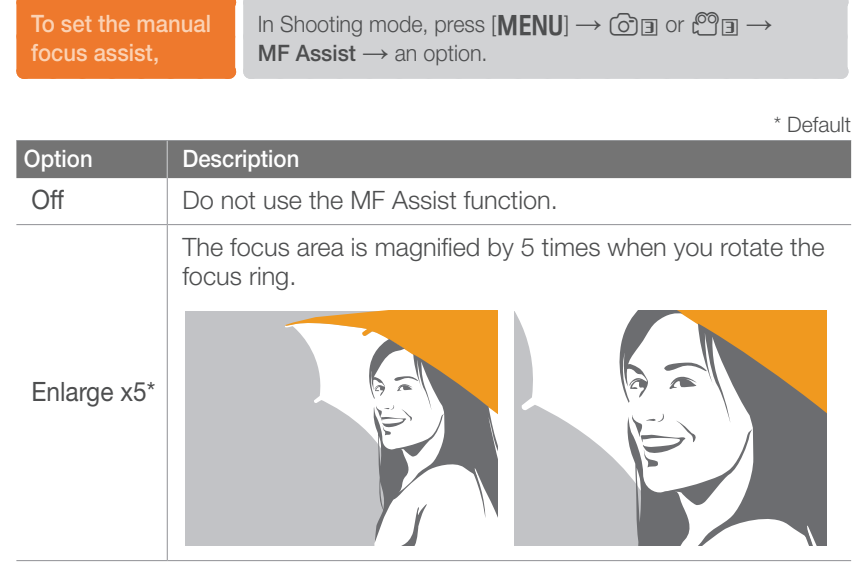

\* Default **Option Description** Enlarge x7 The focus area is magnified by 7 times when you rotate the focus ring. FA The focus aid bar rises as the focus improves, when you rotate the focus ring.

# Optical Image Stabilization (OIS)

Use the Optical Image Stabilization (OIS) function to minimize camera shake. OIS may not be available with some lenses.

Camera shake tends to occur in dark places or when shooting indoors. In such cases, the camera uses slower shutter speeds in order to increase the amount of light taken in, which can result in a blurry photo. You can prevent this situation by using the OIS function.

If your lens has an OIS switch, you have to turn the switch to use the OIS function.

**To set OIS options,**

In Shooting mode, press  $[MEMJ \rightarrow \textcircled{6}] \rightarrow \textcircled{9} \rightarrow$ **OIS** → an option.

# OIS options

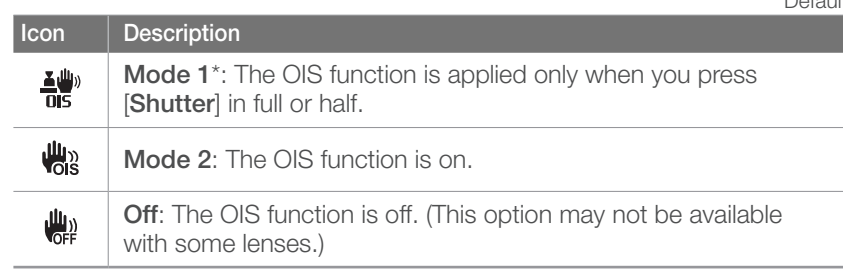

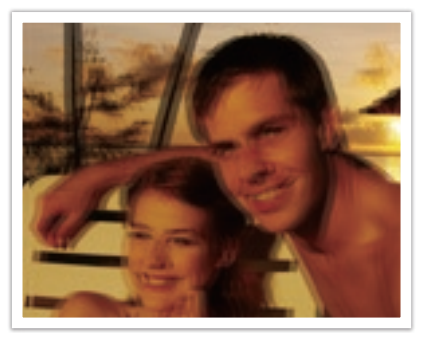

Without OIS correction With OIS correction

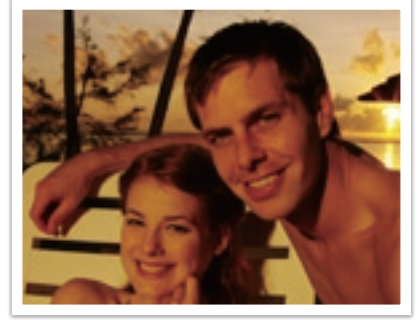

 $*$  Default

# Drive (shooting method)

You can set the shooting method such as Continuous, Burst, Timer and so on.

Select **Single** to capture one photo at a time. Select **Continuous** or **Burst** to shoot fast moving subjects. Select **AE Bracket**, **WB Bracket**, or **P Wiz Bracket** to adjust exposure, White Balance, or apply Picture Wizard effects. You can also select **Timer** to capture a photo of yourself.

**To set the shooting** 

**id set the shooting** In Shooting mode, press [S<sub>α</sub>] → an option.

# **Single**

Capture one photo whenever you press [**Shutter**]. Recommended for general conditions.

### **Continuous**

Continuously capture photos while you are pressing [**Shutter**]. You can capture up to 3 photos (**Continuous Low (3fps)**) or 8 photos (**Continuous High (8fps)**) per second.

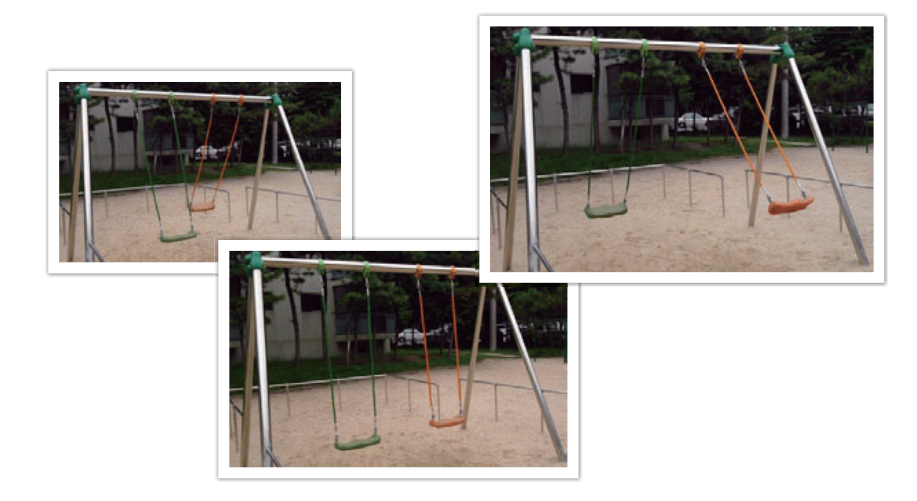

## **Burst**

Consecutively capture up to 10 shots per second (3 seconds), 15 shots per second (2 seconds), or 30 shots per second (1 second) when you press [**Shutter**] once. Recommended for shooting the rapid motion of fast moving subjects such as racing cars.

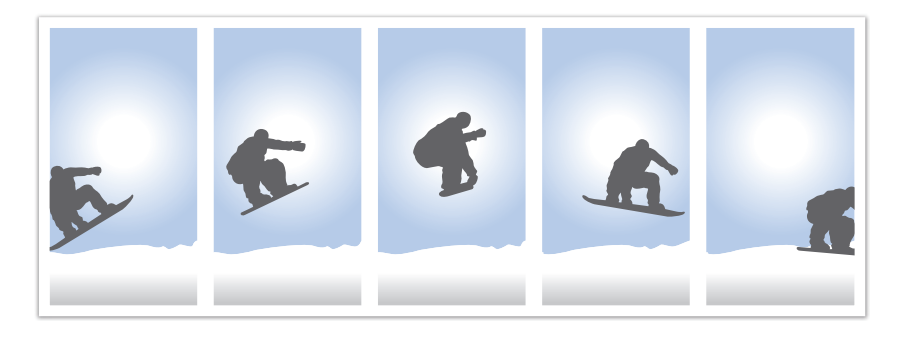

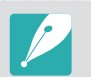

To set the number of shots, in Shooting mode, press [C] → **Burst**, and then press [DISP].

### **Timer**

Capture a photo with a delay of 2 to 30 seconds. The delay is adjustable in increments of 1 second.

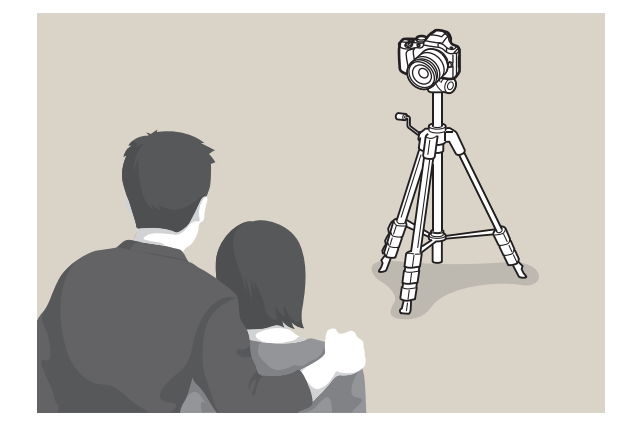

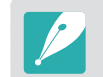

To set the delay, in Shooting mode, press [C] → **Timer**, and then press  $[DISP]$ .

## Auto Exposure Bracketing (AE Bracket)

When you press [**Shutter**], the camera captures 3 consecutive photos: the original, one a step darker, and one a step lighter. Use a tripod to prevent blurry photos as the camera captures three photos continuously. You can adjust the settings in **Bracket Set** menu.

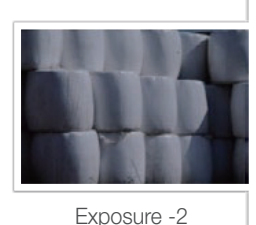

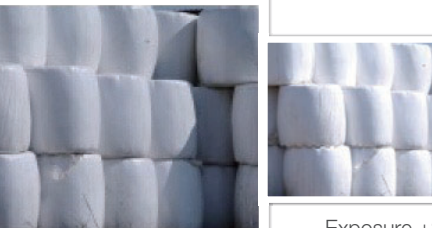

Original

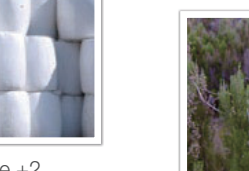

Exposure +2

## White Balance Bracketing (WB Bracket)

When you press [**Shutter**], the camera captures 3 consecutive photos: the original and two more with different White Balance settings. The original photo is captured when you press [**Shutter**]. The other two are automatically adjusted according to the White Balance you have set. You can adjust the settings in **Bracket Set** menu.

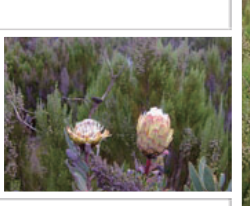

WB-2

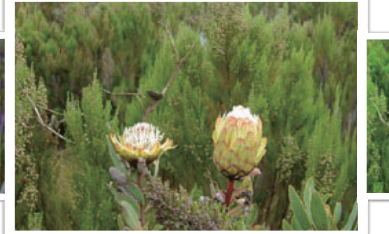

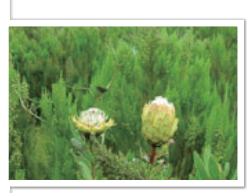

 $WB+2$ 

**Original** 

### Picture Wizard Bracketing (P Wiz Bracket)

When you press [**Shutter**], the camera captures three consecutive photos, each with a different Picture Wizard setting. The camera captures a photo and applies the three Picture Wizard options you have set to the image captured. You can select three different settings in **Bracket Set** menu.

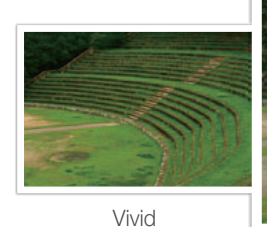

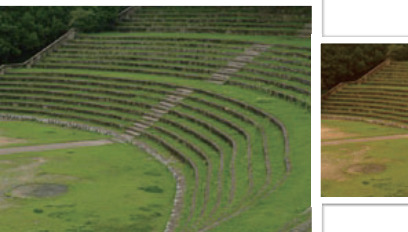

Retro

Standard

## Bracketing setting

You can set up the options for AE Bracket, WB Bracket, and P Wiz Bracket.

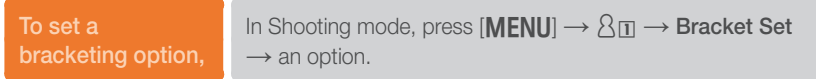

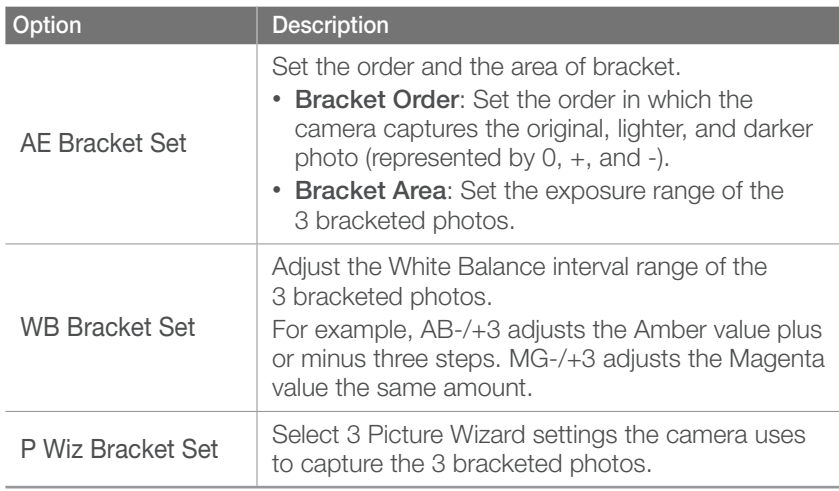

# Flash

In order to capture a realistic photo of a subject, the amount of light should be constant. When the light source varies, you can use a flash and supply a constant amount of light. Select appropriate settings according to a light source and a subject.

**To set flash options,** In Shooting mode, press  $[Fn] \rightarrow$  Flash  $\rightarrow$  an option.

# Flash options

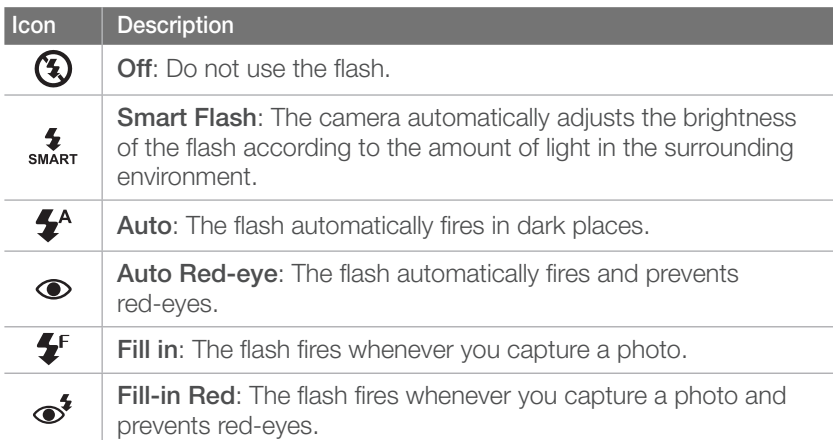

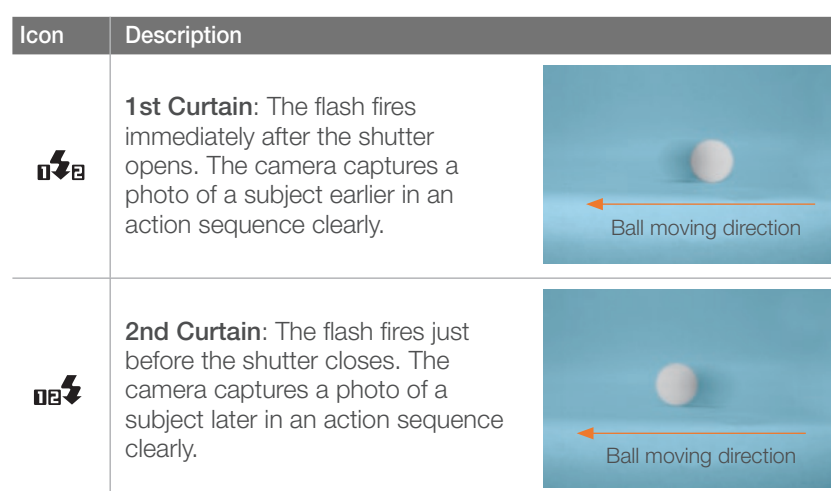

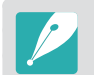

• The available options may differ depending on the shooting mode.

• There is an interval between two bursts of the flash. Do not move until the flash fires a second time.

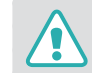

Use only Samsung-approved flashes. Using incompatible flashes may damage your camera.

### Correcting the red-eye effect

If the flash fires when you capture a photo of a person in the dark, a red glow may appear in the eyes. To correct the red-eye effect, select **Auto Red-eye** or **Fill-in Red**.

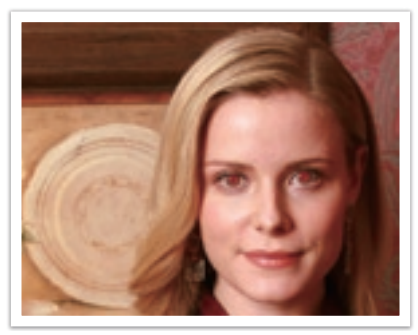

Without red-eye correction With red-eye correction

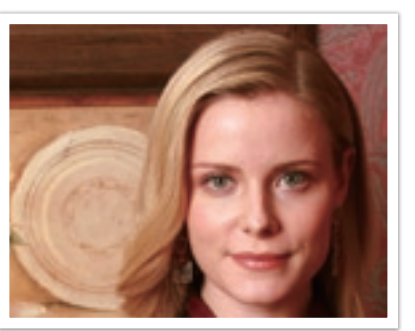

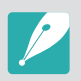

If the subject is too far from the camera or moves when the first flash fires, red-eyes may not be reduced.

## Using the built-in flash

To open the built-in flash, press the flash pop-up button. The flash does not fire when the built-in flash is closed, but automatically pops up and fires when you select **Smart Flash**, **Auto**, or **Auto Red-eye**.

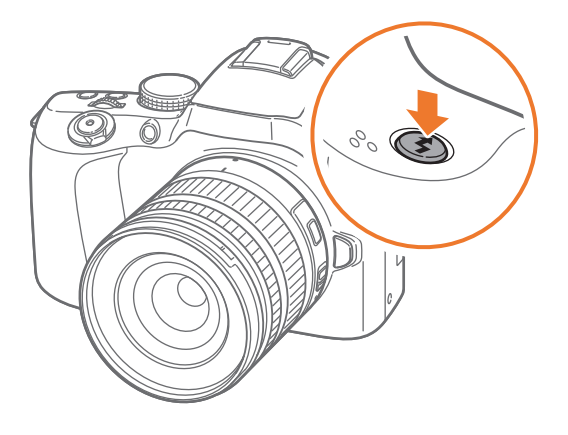

# Adjusting the flash intensity

Adjust the flash intensity to avoid overexposure or underexposure. You can adjust it ±2 levels.

**To set the flash intensity,**

In Shooting mode, press [Fn] → Flash → an option →  $[D|SP] \rightarrow$  scroll the jog dial or rotate the navigation button, or press  $[\frac{8}{4}$ /AF].

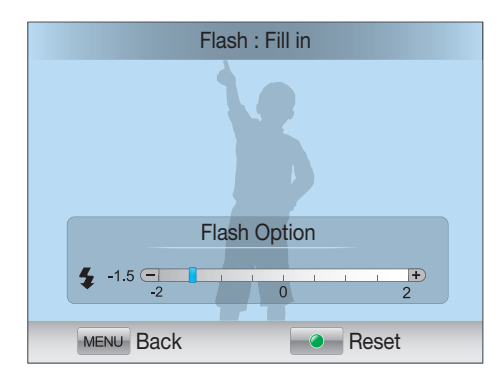

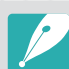

- Adjusting the flash intensity may not be effective when:
	- the subject is too close to the camera
	- you set a high ISO sensitivity
	- the exposure value is too big or too small
- In some shooting modes, you cannot use this function.
- If you use the built-in flash, press the flash pop-up button and open the built-in flash to adjust the flash intensity.
- If you attach an intensity-adjustable external flash to the camera, the intensity settings of the flash will be applied.
- If the subject is too close when you use the flash, some light may be blocked, resulting in a dark photo. Ensure that the subject is within the recommended range, which varies by lens.
- When a lens hood is attached, the light from the flash can be blocked by the hood. Remove the hood to use the flash.

# **Metering**

The metering mode refers to the way in which a camera measures the quantity of light.

The camera measures the amount of light in a scene, and in many of its modes, uses the measurement to adjust various settings. For example, if a subject looks darker than its actual color, the camera captures an overexposed photo of it. If a subject looks lighter than its actual color, the camera captures an underexposed photo of it.

The brightness and overall mood of the photo can also be affected by how the camera measures the amount of light. Select an appropriate setting for a shooting condition.

**To set a metering** 

**b** set a metering In Shooting mode, press  $[\Box] \rightarrow$  an option.

### **Multi**

The Multi mode calculates the amount of light in multiple areas. When light is sufficient or insufficient, the camera adjusts the exposure by averaging the overall brightness of the scene. This mode is suitable for general photos.

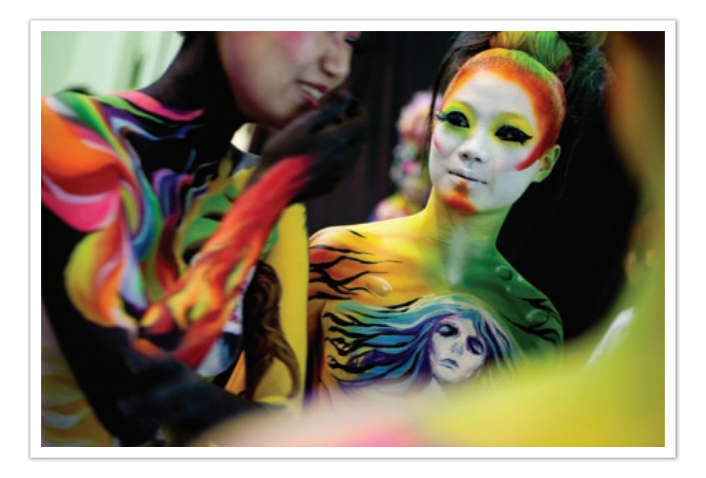

### Center-weighted

The Center-weighted mode calculates a broader area than the Spot mode does. It sums up the amount of light in the center portion of the shot (60  $\sim$  80 %) and that of the rest of the shot (20  $\sim$  40 %). It is recommended for situations where there is a slight difference in brightness between a subject and a background or an area of the subject is large compared to the overall composition of the photo.

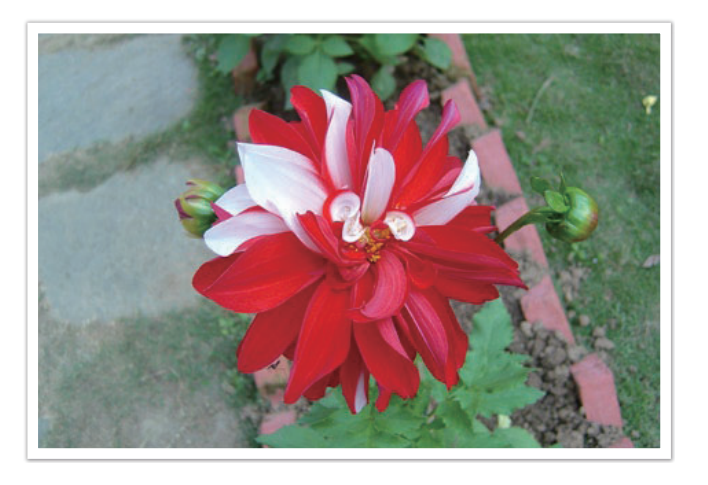

### Spot

The Spot mode calculates the amount of light in the center. When you capture a photo in conditions where there is a strong backlight behind a subject, the camera adjusts the exposure so as to shoot a subject correctly. For example, when you select the Multi mode in a strong backlight condition, the camera calculates that the overall amount of light is abundant, which results in a darker photo. The Spot mode can prevent this situation as it calculates the amount of light in a designated area.

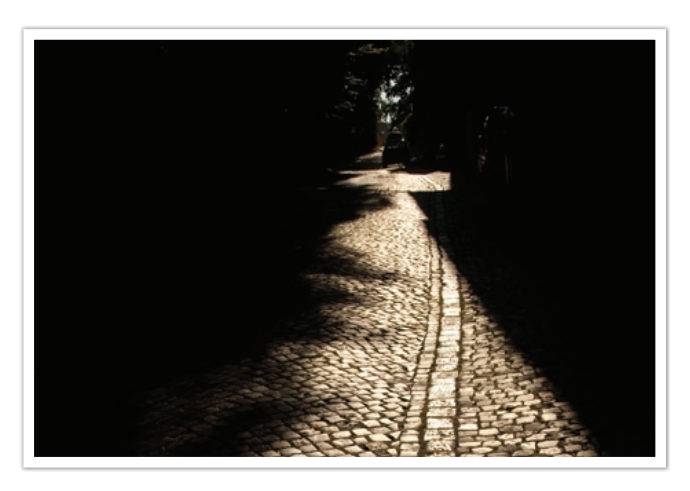

The subject is in bright color while the background is dark. The Spot mode is recommended for a situation like this where a huge difference in the exposure exists between a subject and a background.

### **Measuring the exposure value of the focus area**

When this function is turned on, the camera automatically sets an optimal exposure by calculating the brightness of the focus area. This function is only available when you select **Spot** metering or **Multi** metering, and **Selection AF**.

**To set this function,**

In Shooting mode, press  $[\text{MENU}] \rightarrow \text{O} \text{m} \rightarrow$ **Link AE to AF Point** → an option.

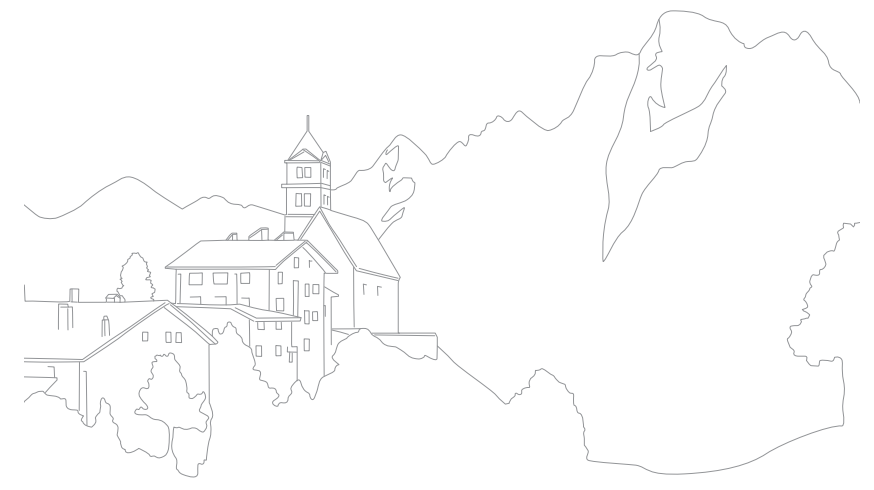

# Smart Range

This function automatically corrects the loss of bright detail that can occur due to shading differences in the photo.

**To set Smart Range options,**

In Shooting mode, press  $[\text{MENU}] \rightarrow \text{OZ} \rightarrow$ **Smart Range** → an option.

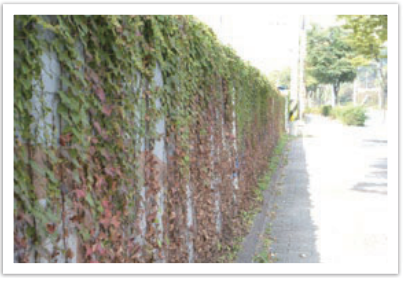

Without Smart Range effect With Smart Range effect

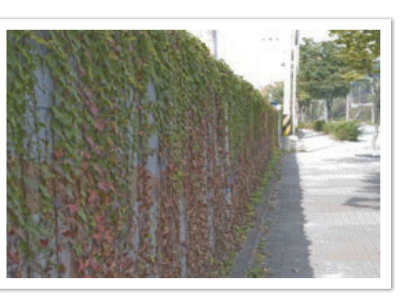

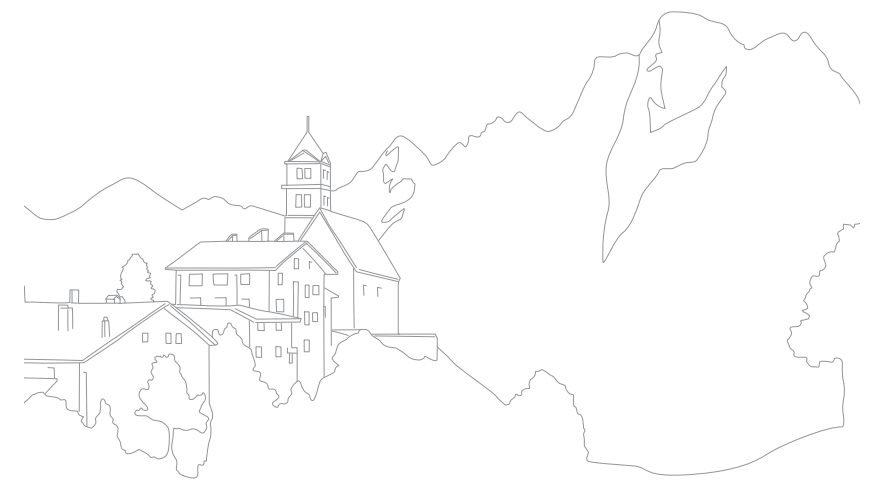

# Smart Filter

Smart Filter lets you apply special effects to your photos. You can select various filter options to create special effects that are difficult to be achieved with normal lenses.

**To set Smart Filter** 

**options,** In Shooting mode, press  $[Fn] \rightarrow$  **Smart Filter**  $\rightarrow$  an option.

### **Examples**

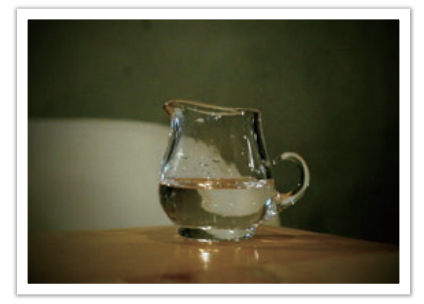

Vignetting **Fish-Eye** 

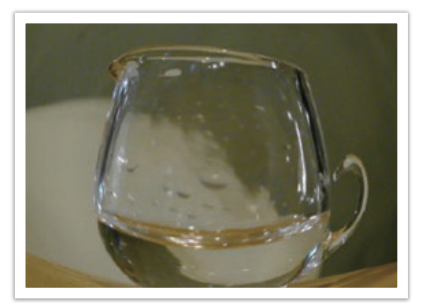

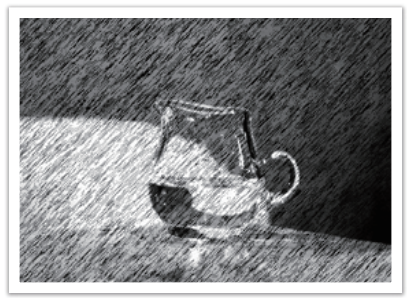

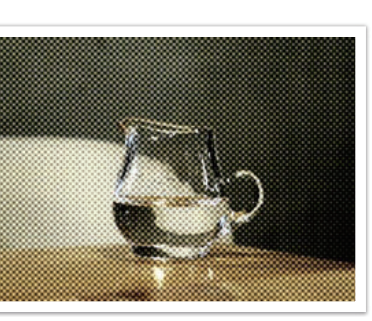

Sketch Halftone Dots

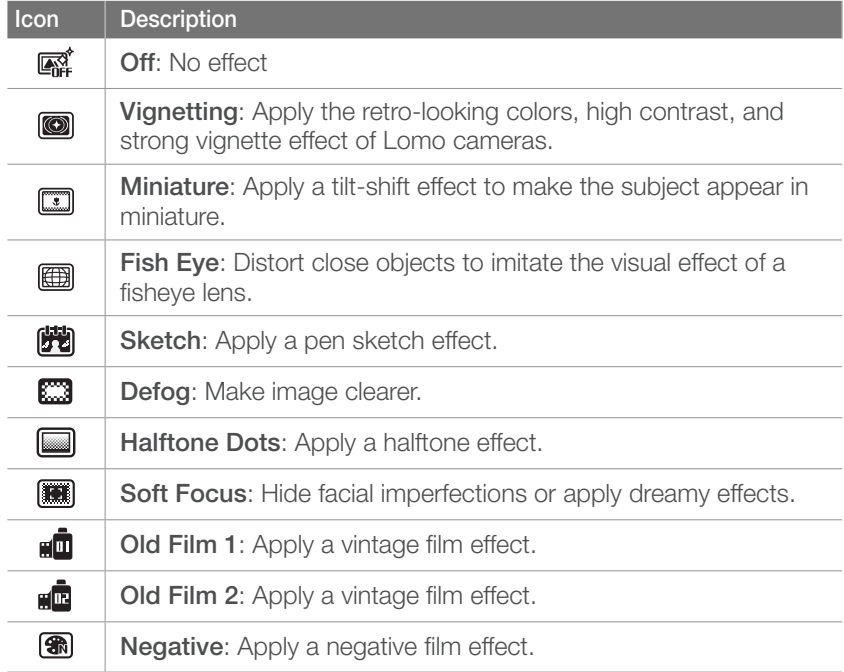

# Selective Color

This function lets you select a color that you want to emphasize, and desaturates the others. You can select red, green, blue, or yellow from the menu.

**To set Selective** 

In Shooting mode, press [**Fn**] → Selective Color → an option.

### **Examples**

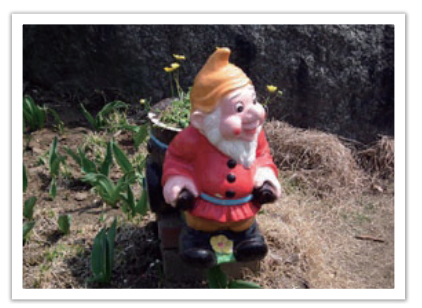

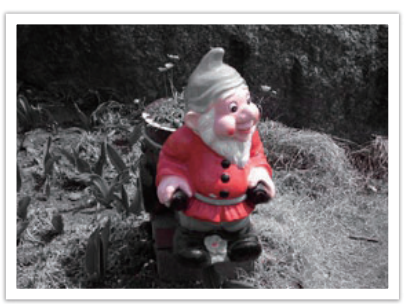

Original When red is selected

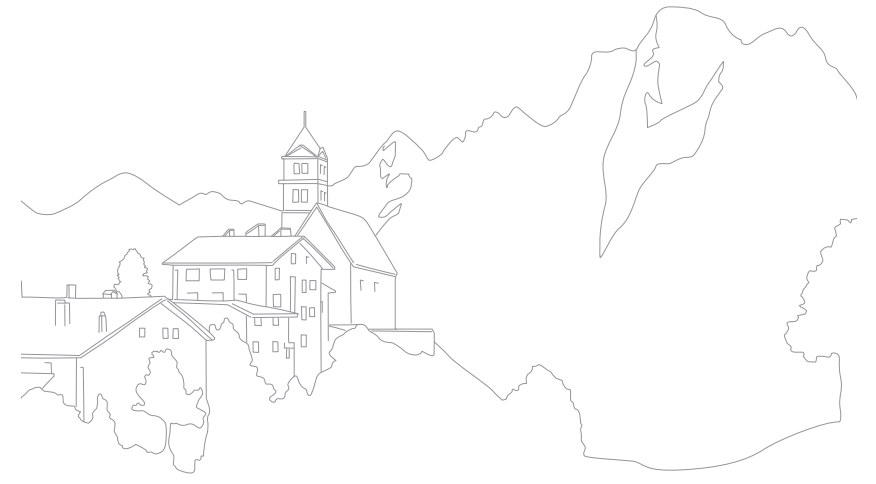

# Color space

Digital imaging devices such as digital cameras, monitors, and printers have their own methods for representing colors, which are called color spaces.

Your camera lets you select two color spaces: **sRGB** or **Adobe RGB**.

sRGB is widely used for creating colors on PC monitors and is also the standard color space for Exif. sRGB is recommended for regular images and images you intend to publish on the Internet.

Adobe RGB is used for commercial printing and has a larger color range than sRGB. Its wider range of colors helps you to easily edit photos on a computer. Note that individual programs are generally compatible with a limited number of color spaces. If you open an image in a program that is not compatible with the image's color space, the colors will appear lighter.

**To set the color space,** In Shooting mode, press [**MENU**] →  $\textcircled{5}$  **T**] → **Color Space**  $\rightarrow$  an option.

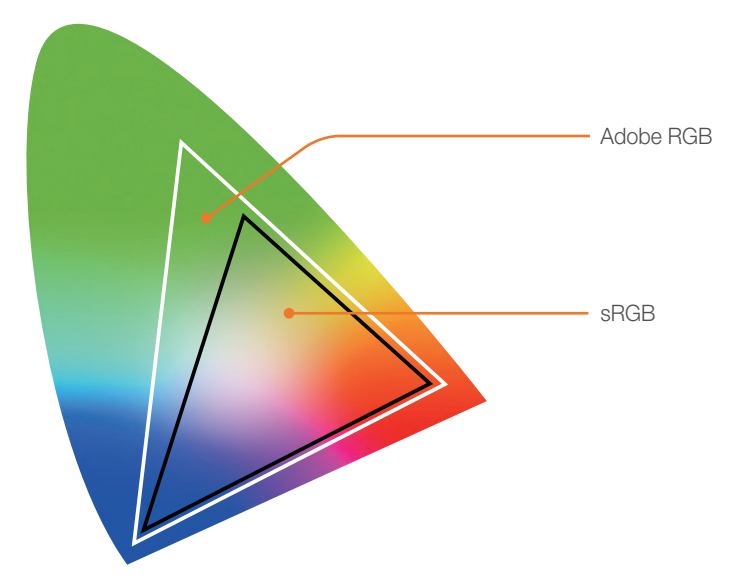

# Exposure compensation

The camera automatically sets the exposure by measuring the levels of light from the photo's composition and the position of a subject. If the exposure set by the camera is higher or lower than you expected, you can adjust the exposure value manually. The exposure value is adjustable in  $\pm 3$  increments. The camera displays the exposure warning in red for each step beyond  $\pm 3$  range.

To adjust the exposure value, while holding down  $[\mathcal{V}]$ , scroll the jog dial or rotate the navigation button. You can also adjust the exposure value by pressing [Fn], and then selecting **EVC (Exposure Value Compensation)**.

You can check the exposure value by the position of the exposure level indicator.

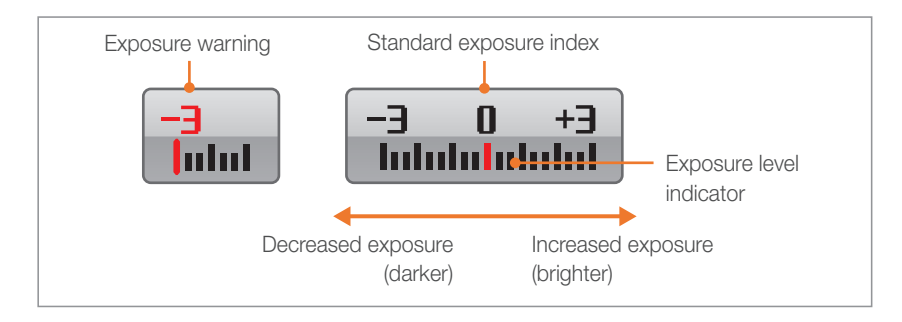

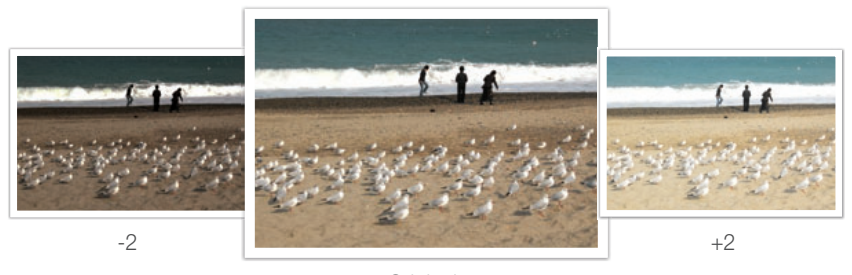

**Original** 

# Exposure/Focus lock

When you cannot achieve an appropriate exposure because of a strong color contrast or you want to capture a photo on which the subject is out of the auto focus area, lock the focus or exposure and then capture a photo.

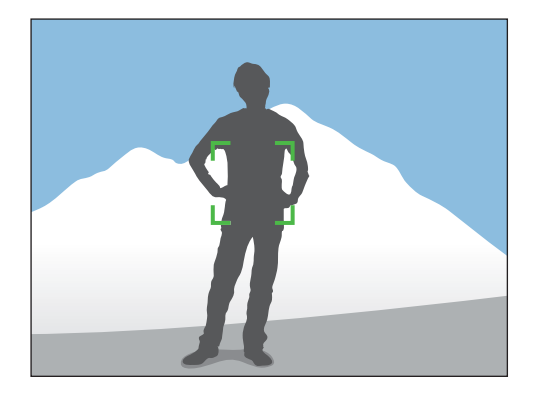

To lock the exposure or focus, adjust the photo's composition on which you want to focus or calculate the exposure, and then press [AEL].

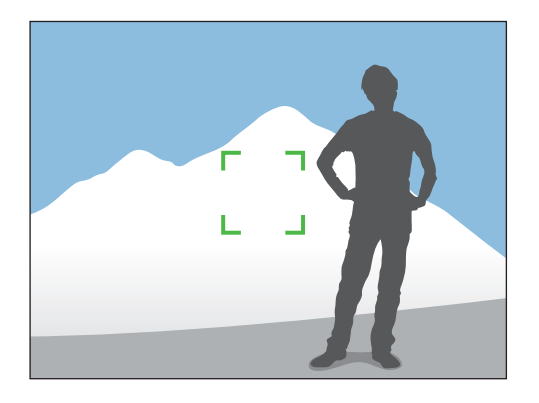

After locking the exposure or focus, aim the lens where you desire, and press [**Shutter**].

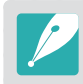

You can change the function assigned to the button to focus lock, exposure lock, or both of them. A function executed by half-pressing [**Shutter**] varies according to the function assigned to  $[AEL]$ . (p. 129).

# Video functions

The functions available for video are explained below.

### Movie AE mode

Set the exposure mode for recording a video.

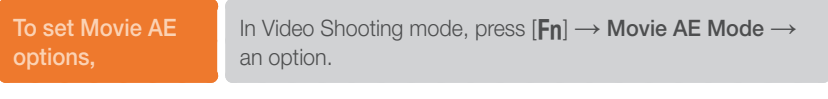

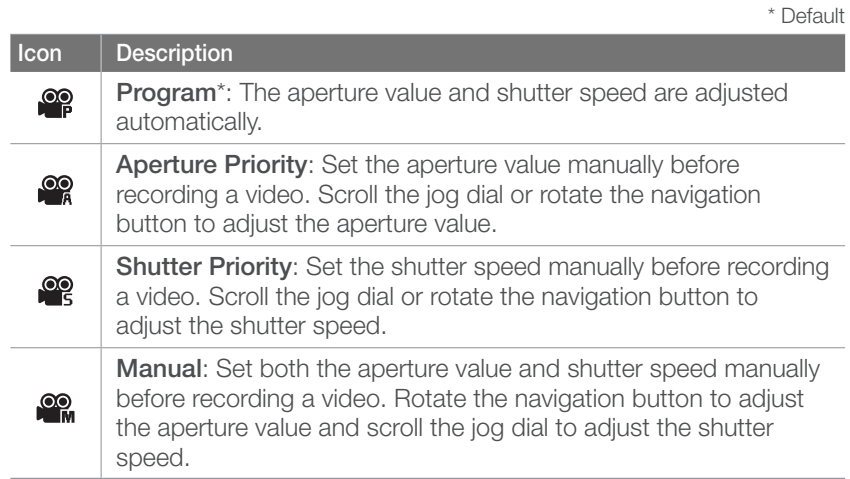

### Multi Motion

Set the playing speed of a video.

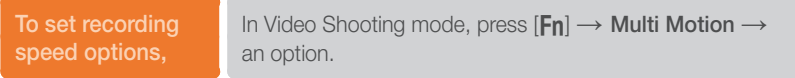

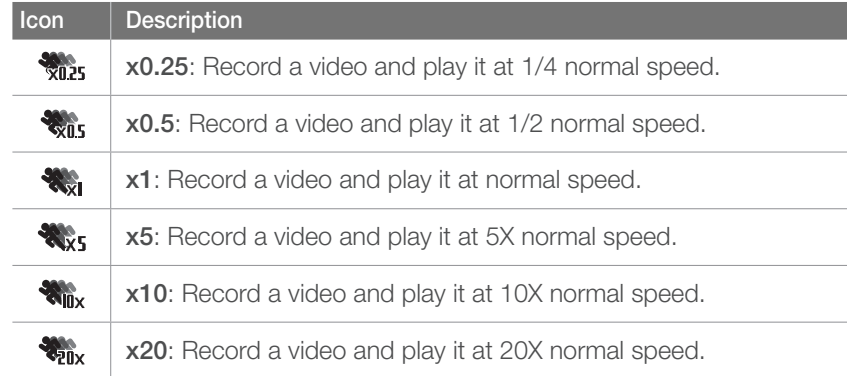

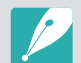

• If you select an option other than **x1**, sound will not be recorded.

• The available options may differ according to the video size.

## Fader

You can fade in or fade out a scene using the fader function on the camera without having to do it on a PC. Use the function appropriately and add dramatic effects on your videos.

**To set fader options,**

In Video Shooting mode, press [**MENU**] → <sup>©</sup>? 3 → Fader  $\rightarrow$  an option.

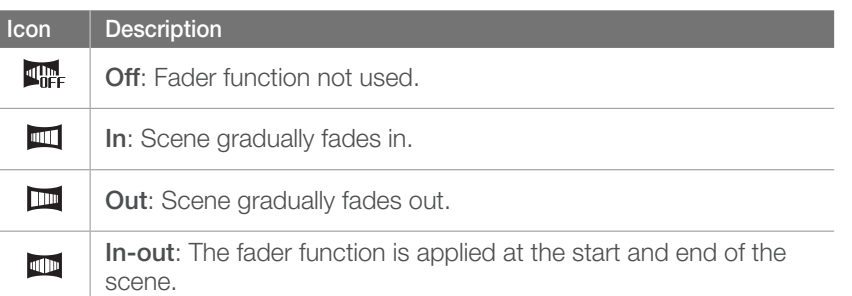

### Voice

Sometimes, a muted video is more appealing than the one with sound. Turn the voice off to record a muted video.

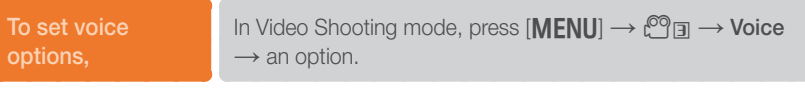

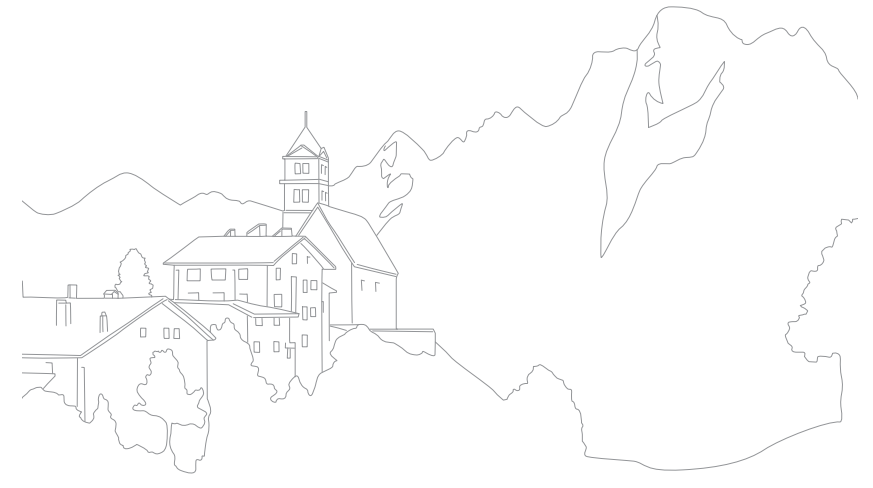

# Chapter **3** Playback/Editing

Learn about how to play back and edit photos and videos. Refer to chapter 6 for editing files on a PC.

# Searching and managing files

Learn how to search photos and videos quickly through the thumbnail view and to protect and delete files.

# Viewing photos

### **Press** [ $\blacksquare$ ].

• The most recent file you captured will be displayed.

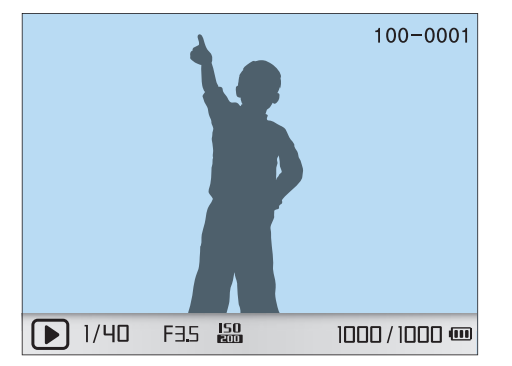

2 Rotate the navigation button or press  $\left[\frac{\dot{\mathbf{g}}}{4} / A \mathbf{F}\right]$  to scroll through files.

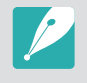

You may not be able to edit or play back files that were captured with other cameras, due to unsupported sizes or codecs. Use a computer or another device to edit or play back these files.

### Viewing image thumbnails

In order to search for photos and videos you want, convert to the thumbnail view. The thumbnail view displays multiple images at a time so that you can easily look through items you wish to find. You can also classify and display files by their type, day recorded, and week recorded.

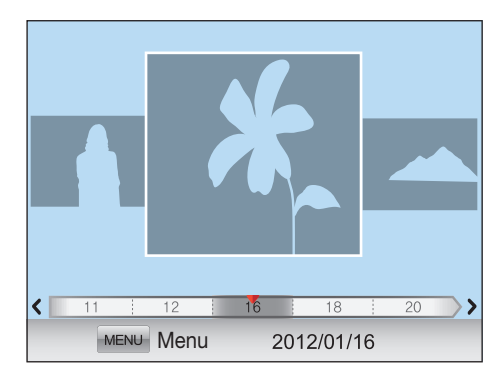

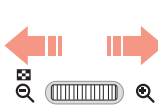

**Scroll the jog dial to the left to display 3, 15, or 40 thumbnails.**

(Scroll the jog dial to the right to return to the previous mode.)

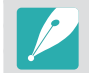

Alternatively, in the singe view, press  $[MENU] \rightarrow \Box$  **P** $\Box \rightarrow$  View  $\rightarrow$ an option.

# Viewing files by category in Smart Album

- In the thumbnail view, press [MENU].
- **2** Select **Filter**  $\rightarrow$  a category, and then press  $[\frac{\omega}{n}]$ .

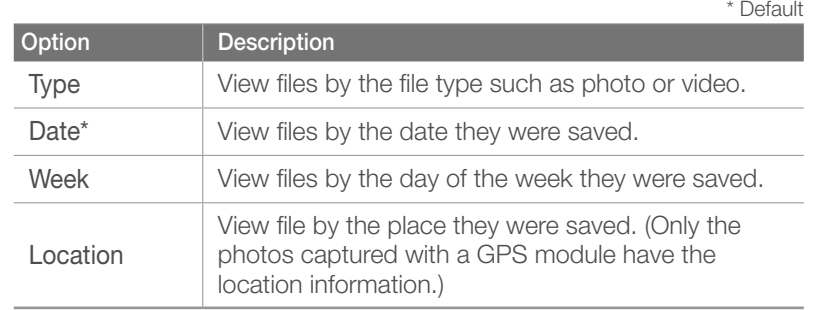

### Viewing files as a folder

Continuous and burst shots appear as a folder. Deleting a folder will delete all photos in the folder.

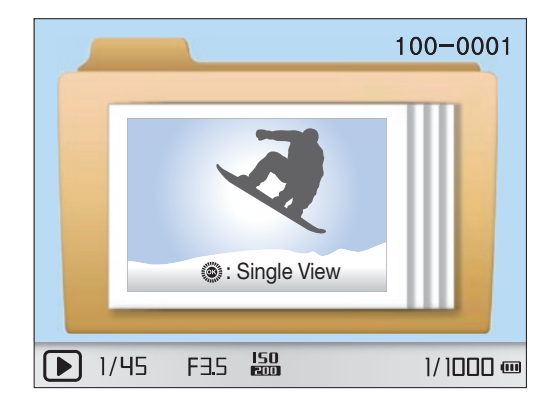

# Protecting files

Protect your files from accidental deletion.

- In Playback mode, press [MENU] → **P**<sub>III</sub> → Protect → an option. (**Single**, **Select**, **All**)
- **2** Rotate the navigation button or press  $[\frac{\omega}{2} / \mathbf{AF}]$  to select a file, and then press  $[\frac{\omega}{n}]$ .
- **3** Press [**Fn**].

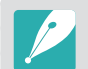

You can directly protect a file in Playback mode by selecting a file, and then pressing  $[O_{\blacksquare}]$ . To unprotect the file, press  $[O_{\blacksquare}]$  again.

## Deleting files

Delete files in Playback mode and secure more space on your memory card. Protected files are not deleted.

### **Deleting a single file**

You can select a single file and delete it.

- In Playback mode, select a file, and then press [*徐*].
	- Alternatively, in Playback mode, press  $[MEMU] \rightarrow \Box \Box \rightarrow$ **Delete** → **Single**.
- **2** When the pop-up message appears, select **Yes**.

### **Deleting multiple files**

You can select multiple files and delete them.

- **1** In Playback mode, press [ ] → **Multiple Delete**.
	- Alternatively, in Playback mode, press  $[\text{MEM}] \rightarrow \text{Tr} \rightarrow$ **Delete** → **Select**.
- **2** Select files you want to delete by rotating the navigation button or pressing  $[\frac{\omega}{2}, AF]$ , and then press  $[\frac{\omega}{2}]$ .
	- Press [ $\frac{d}{d}$ ] again to cancel your selection.
- **3** Press [倫].
- **4** When the pop-up message appears, select **Yes**.

### **Deleting all files**

You can delete all files on the memory card at once.

- In Playback mode, press [MENU].
- **2** Select  $\boxed{\triangleright}$   $\Pi \rightarrow$  Delete  $\rightarrow$  All.
- **3** When the pop-up message appears, select **Yes**.

# Playback/Editing Viewing photos

## Enlarging a photo

You can enlarge photos when viewing them in Playback mode. You can also use the Trim function to extract the portion of the image displayed on the screen and save it as a new file.

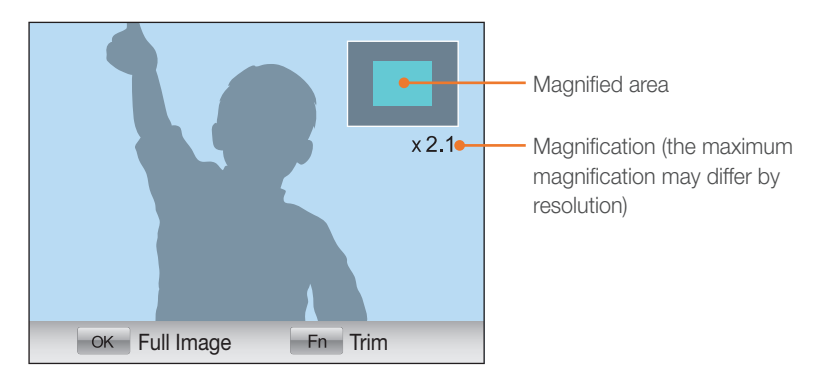

**Scroll the jog dial to the right to enlarge a photo.**  (Scroll the jog dial to the left to reduce a photo.)

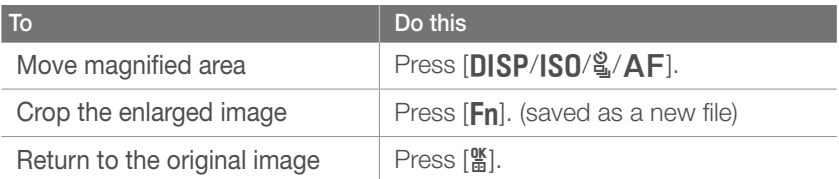

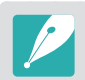

You can scroll through files by rotating the navigation button, even when a photo is enlarged.

## Viewing a slide show

You can view photos in a slide show, apply various effects to the slide show, and play background music.

- In Playback mode, press [MENU].
- **2** Select **D**in.
- **3** Select a slide show effect option.
	- Skip to step 4 to start a slide show with no effects.

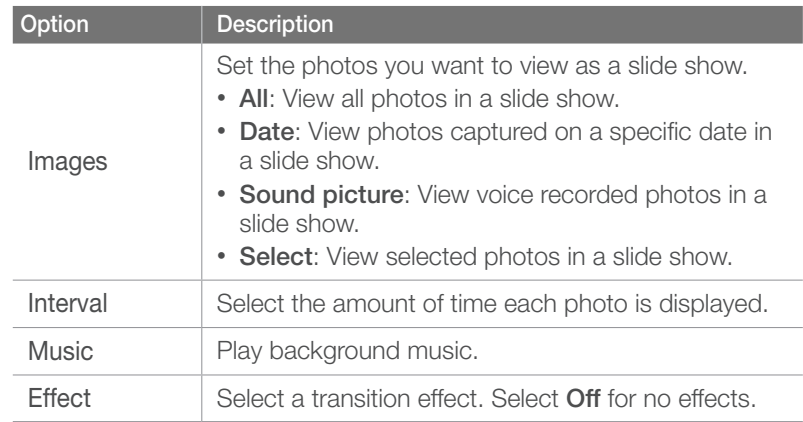

### **4** Select **Slide Show** → **Play** or **Repeat**.

• Slide show begins right away.

## Auto rotating

With Auto Rotate on, the camera automatically rotates photos you have captured vertically so they fit the screen horizontally.

**options,**

In Playback mode, press [**MENU**]  $\rightarrow \blacksquare$  **a**  $\rightarrow$  Auto Rotate  $\rightarrow$  an option.

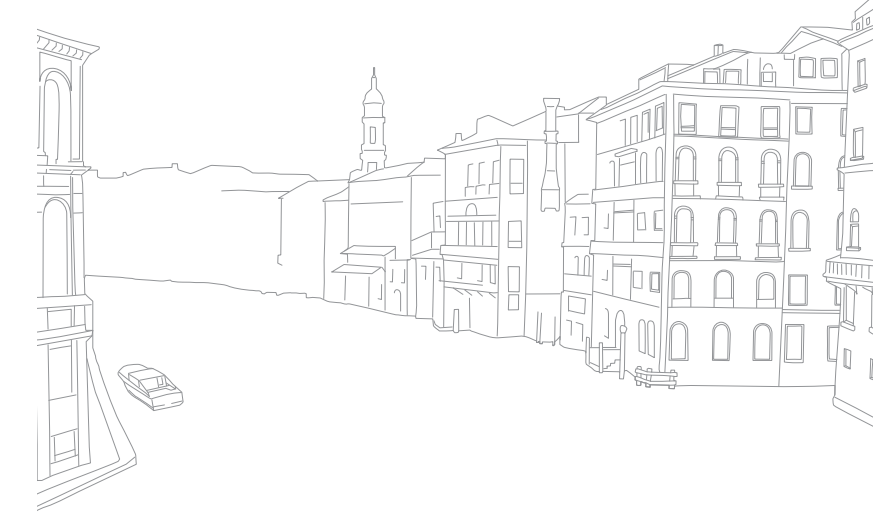

# Playing videos

You can play a video, capture an image from a video, or crop a video.

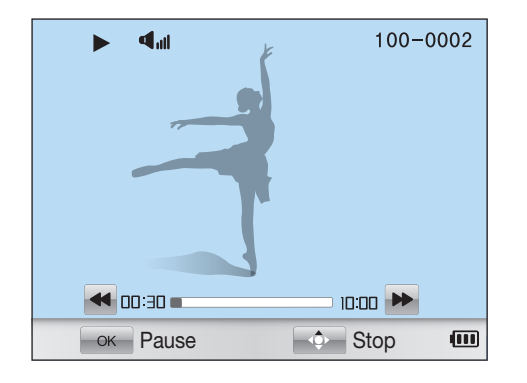

### **Video viewing controls**

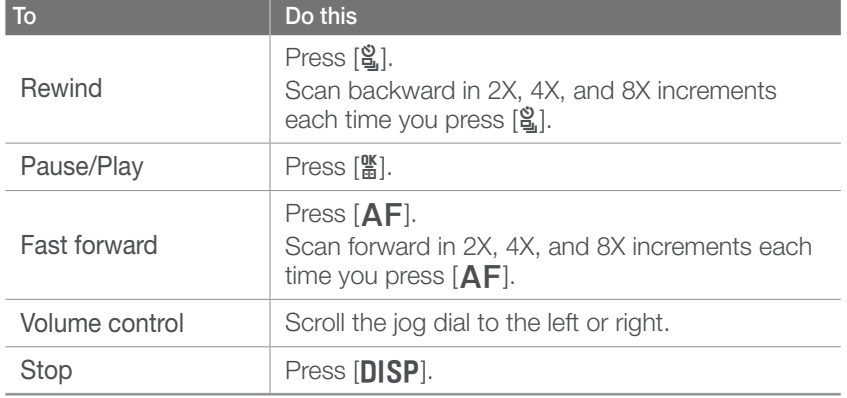

## Trimming a video during playback

- **1** Press [  $\frac{10}{10}$  at the point where you want the new video to begin.
- **2** When paused, press [俗].
- **3** Press [ $\frac{10}{2}$ ] at the point where you want the new video to end.
- **4** When paused, press [俗].
- **5** When the pop-up message appears, select **Yes**.

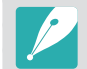

The cut file is saved as a separate file under a new name.

### Playback/Editing > Playing videos

## Capturing an image during playback

- **Press** [  $\frac{a}{b}$ ] at the point where you want to save a still image.
- **2** Press [ISO].

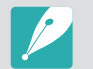

• The resolution of the captured image is the same as the video resolution.

• The captured file is saved as a separate file under a new name.

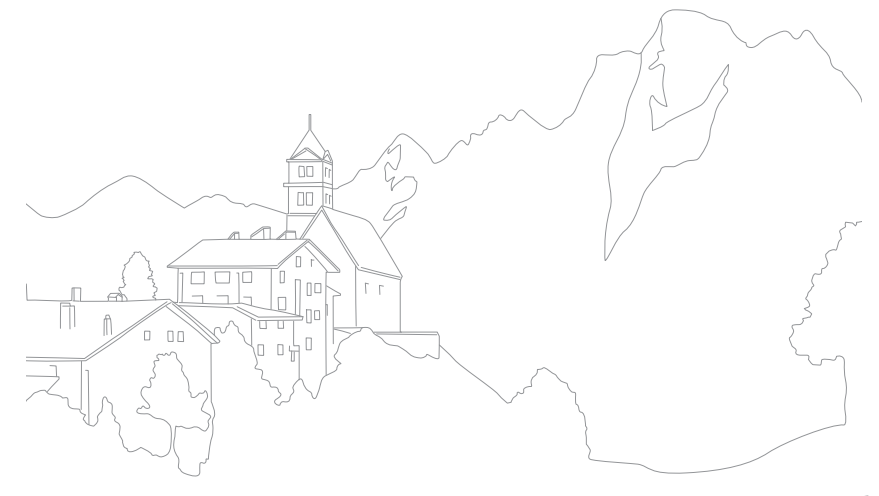

#### Playback/Editing

# Editing photos

Perform photo editing tasks, such as resizing, rotating, eliminating red-eye effects, and adjusting brightness, contrast, or saturation. Edited photos are saved as new files under different file names. 3D photos, panoramic photos, and 3D panoramic photos cannot be edited with the Image Edit function.

**To set Image Edit** 

**b** set mage Equal In Playback mode, press  $[Fn] \rightarrow$  an option.

# **Options**

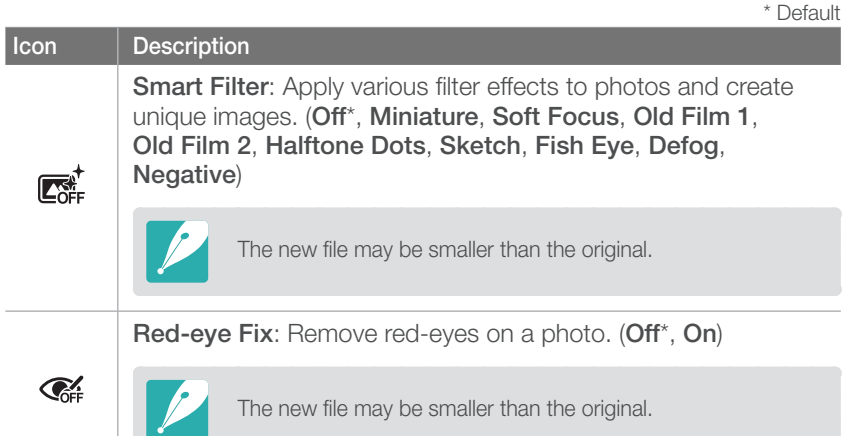

\* Default **Icon Description Backlight**: Correct the brightness of an underexposed photo. (**Off**\*, **On**) **REA** Before correction **After correction** The new file may be smaller than the original. **Resize**: Resize the size of a photo.  $\Box$ The available resolutions may differ depending on the size of the selected photo. **Rotate**: Rotate a photo. (**Off**\*, **Right 90˚**, **Left 90˚**, **180˚**, **Horizontal**, **Vertical**) <u>ଜି</u>ନ You cannot rotate protected files or RAW files.

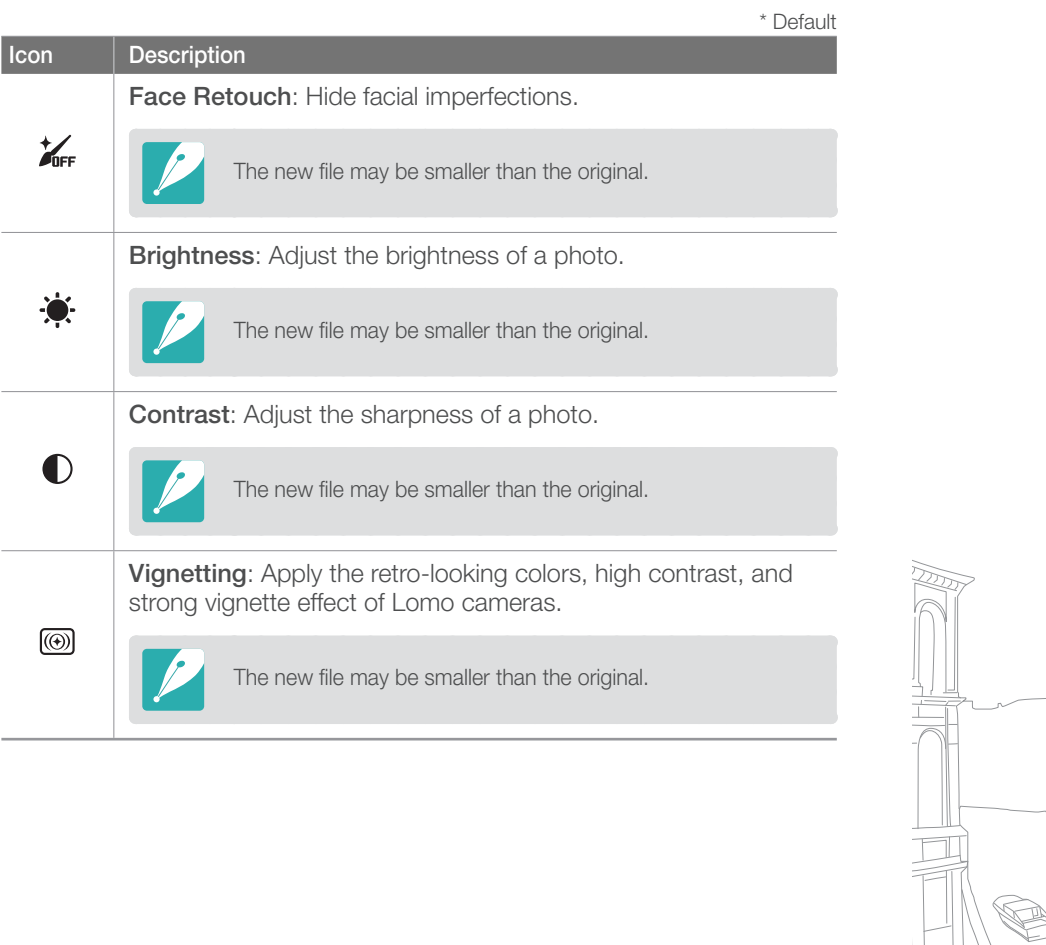

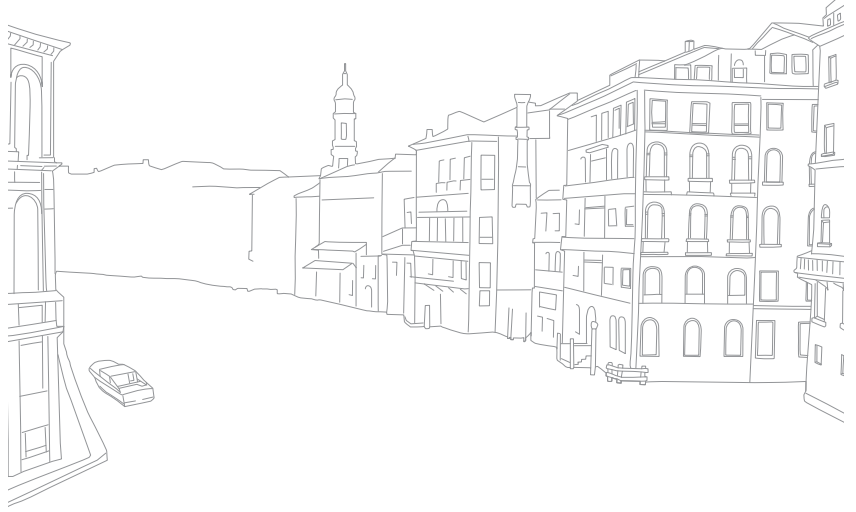

# Chapter 4 Wireless network

Learn how to connect to wireless local area networks (WLANs) and use functions.

Wireless network

# Connecting to a WLAN and configuring network settings

Learn to connect via an access point (AP) when you are in a range of a WLAN. You can also configure network settings.

## Connecting to a WLAN

### **Rotate the mode dial to Wi-Fi.**

**2** Select , **0 2 2 a 1 a** 

### **3** Press [MENU], and then select Wi-Fi Setting.

- In some modes, press [MENU] or follow the on-screen instructions until the Wi-Fi Setting screen appears.
- The camera automatically searches for available AP devices.

### **4** Select an AP.

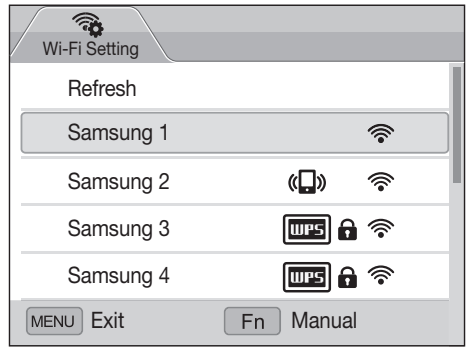

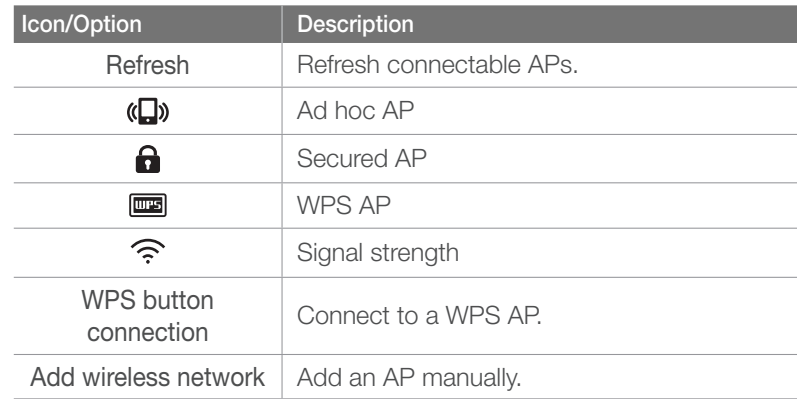

- Press  $[Fn]$  to open network setting options.
- When you select a secured AP, a pop-up window appears. Enter the required passwords to connect to the WLAN. For information about entering text, refer to "Entering text". (p. 108)
- When a login page appears, refer to "Using the login browser". (p. 106)
- When you select an unsecured AP, the camera will connect to the WI AN.
- If you select a WPS profile supported AP, select **WPS PIN connection**, and then enter a PIN on the AP device. You can also connect to a WPS profile supported AP by selecting **WPS button connection** on the camera, and then pushing the **WPS** button on the AP device.

### **Setting network options**

- In the Wi-Fi Setting screen, move to an AP, and then  $pres<sub>[Fn]</sub>$ .
- **2** Select each option and enter the required information.

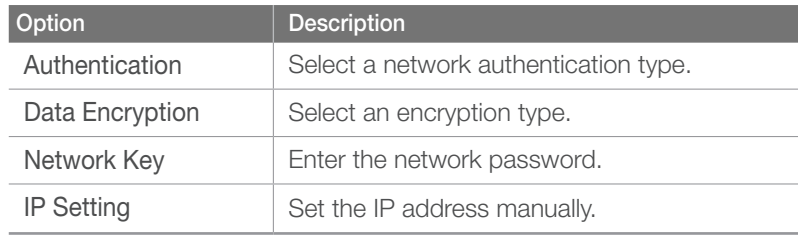

### **Manually setting the IP address**

- In the Wi-Fi Setting screen, move to an AP, and then  $pres$  [ $Fn$ ].
- **2** Select **IP Setting** → **Manual**.
- **3** Select each option, and then enter the required information.

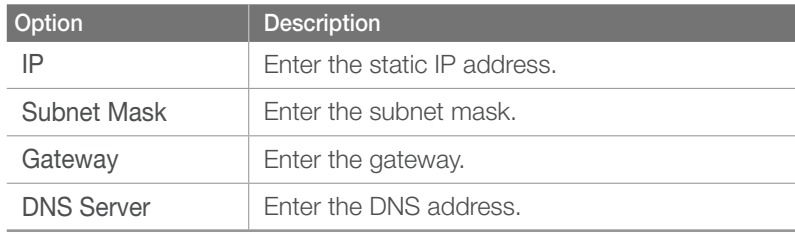

## Using the login browser

You can enter your login information via the login browser when connecting to some APs, sharing sites, or cloud servers.

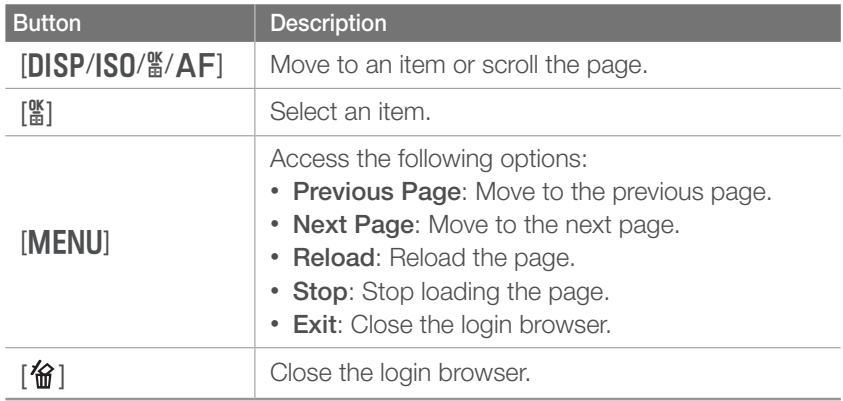

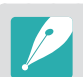

- You can reduce or enlarge a web page by scrolling the jog dial.
- You cannot select some items depending on the page you connected to. This does not indicate a malfunction.
- The login browser may not close automatically after you log into some pages. If this occurs, close the login browser by pressing  $[\mathbf{G}]$ , and then proceed with the desired operation.
- It may take longer to load the login page due to the page size or network speed. If this occurs, wait until the login information input window appears.

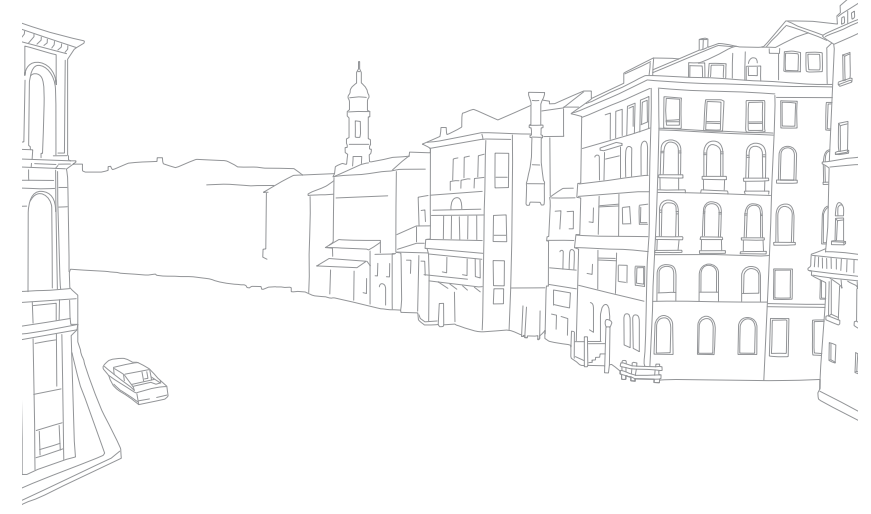

## Network connection tips

- The quality of the network connection will be determined by the AP.
- The further the distance between your camera and the AP, the longer it will take to connect to the network.
- If a nearby device is using the same radio frequency signal as your camera, it may interrupt your connection.
- If your AP name is not in English, the camera may not be able to locate the device or the name may appear incorrectly.
- For network settings or a password, contact your network administrator or network service provider.
- If a WLAN requires authentication from the service provider, you may not be able to connect to it. To connect the WLAN, contact your network service provider.
- Depending on the encryption type, the number of digits in the password may differ.
- A WLAN connection may not be possible in all surroundings.
- The camera may display a WLAN enabled printer on the AP List. You cannot connect to the network via a printer.
- You cannot connect your camera to a network and a TV simultaneously. Also, you cannot view photos or videos on a TV while connected to a network.
- Connecting to a network may incur additional charges. Costs will vary based on the conditions of your contract.
- If you cannot connect to a WLAN, try another AP from the available AP list.
- You can also connect to free WLANs in some foreign countries.
- A login page may appear when you select free WLANs provided by some network service providers. Enter your ID and password to connect to the WLAN. For information about registering or the service, contact the network service providers.
- Be cautious when you enter personal information for an AP connection. Do not enter any payment or credit card information on your camera. The manufacturer is not liable for any problem caused by entering such information.
- Available network connections may differ by country.
- The WLAN feature of your camera must comply with radio transmission laws in your region. To ensure compliance, use the WLAN feature only in the country where you purchased the camera.
- The process for adjusting network settings may differ, depending on network conditions.
- Do not access a network that you are not authorized to use.
- Before you connect to a network, ensure your battery is fully charged.
- When a DHCP server is not available you must make an autoip.txt file and copy it to the inserted memory card to connect to the network using Auto IP.
### Entering text

Learn how to enter text. The icons in the table below let you move the cursor, change the case, etc. Use the jog dial or the navigation button to scroll to a desired key, and then press [ $\frac{\omega}{\omega}$ ] to enter the key.

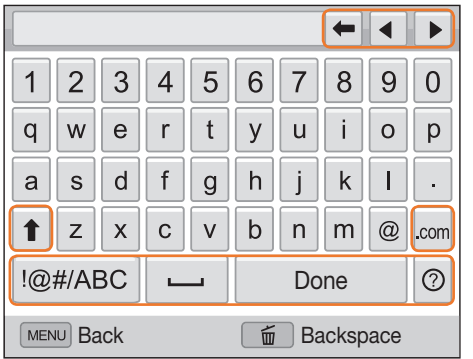

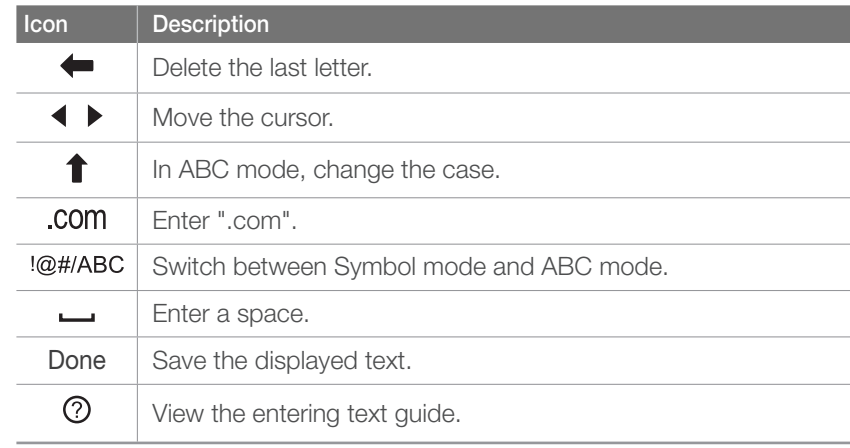

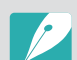

• You can enter only English alphabets, regardless of the display language.

• To move to **Done** directly, press [D].

• You can enter up to 64 characters.

# Sending photos or videos to a smart phone

The camera connects to a smart phone that supports the MobileLink feature via a WLAN. You can easily send photos or videos to your smart phone.

- 
- The MobileLink feature is supported by Galaxy series smart phones with the Android 2.2 OS or higher. If your smart phone uses the Android 2.1 OS, upgrade your smart phone to Android 2.2 or higher. This feature is also supported by 7 and 10.1 inch Galaxy Tab.
- You should install the Samsung MobileLink application on your phone or device before using this feature. You can download the application from Samsung Apps or Android market.
- When there are no files in the camera memory, you cannot use this feature.
- You can view up to 1,000 files and send up to 100 files at a time.
- You cannot send RAW files.
- On the camera, rotate the mode dial to **Wi-Fi**.
- 2 On the camera, select  $\ddot{a}$ 
	- If the pop-up message that prompts you to download the application appears, select Next.
- **3** On the camera, select All Images or Selected Images to select files to share with the smart phone.
	- Only the selected files will be displayed on the smart phone.
	- If you selected Selected Images, select Share on the camera after selecting files to share.
- **4** On the smart phone, turn on the Samsung MobileLink application.
	- Read the on-screen instructions carefully to select and connect to your camera.
	- The smart phone can connect to only one camera at a time.
- **5** On the camera, select Yes.
- **6** On the smart phone, select files to send from the camera to the smart phone.
- **7** On the smart phone, select Copy.
	- The camera will send the files.

#### Wireless network

## Using a smart phone as a remote shutter release

The camera connects to a smart phone via a WLAN. Use the smart phone as a remote shutter release with the Remote Viewfinder feature. The captured photo will display on the smart phone.

• The Remote Viewfinder feature is supported by Galaxy series smart phones with the Android 2.2 OS or higher. If your smart phone uses the Android 2.1 OS, upgrade your smart phone to Android 2.2 or higher. This feature is also supported by 7 and 10.1 inch Galaxy Tab.

• You should install the Remote Viewfinder application on your phone or device before using this feature. You can download the application from Samsung Apps or Android market.

#### On the camera, rotate the mode dial to **Wi-Fi**.

- 2 On the camera, select  $\mathbb{R}$ .
	- If the pop-up message that prompts you to download the application appears, select Yes.
- **3** On the smart phone, turn on the Remote Viewfinder application.
	- Read the on-screen instructions carefully to select and connect to your camera.
	- The smart phone can connect to only one camera at a time.

**4** On the smart phone, set the following shooting options.

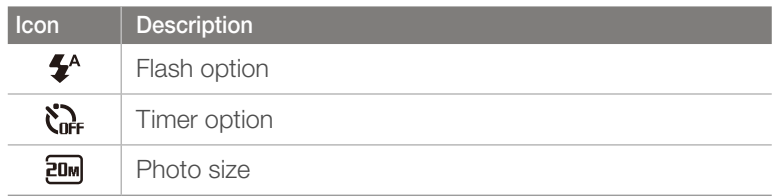

- While using this feature, some buttons are not available on your camera.
- The zoom button and the shutter button on your smart phone will not function when using this feature.
- Remote Viewfinder mode supports the  $\overline{z}$ <sub>m</sub> and  $\overline{z}$ <sub>m</sub> photo sizes only.

#### Wireless network > Using a smart phone as a remote shutter release

#### **5** On the smart phone, touch and hold **o** to focus.

• The focus is automatically set to multi-AF.

#### **6** Release **o** to capture the photo.

- The photo will be saved in your camera.
- Touch the photo at the bottom of the screen to save it to the smart phone. If you have captured a photo with the 200 photo size, the photo will be resized to 1616X1080. If you have captured a photo with the  $\mathbb{Z}$  photo size, the photo will be resized to 640X360.
- 
- When you use this feature, the ideal distance between the camera and the smart phone may vary, depending on your surroundings.
- The smart phone must be within 7 m of the camera to use this feature.
- It will take some time to capture the photo after you release of on the smart phone.
- The Remote Viewfinder function will deactivate when:
	- there is an incoming call on the smart phone
- either of the camera or the smart phone turn off
- the memory is full
- either device loses connection to the WLAN
- the Wi-Fi connection is poor or unstable

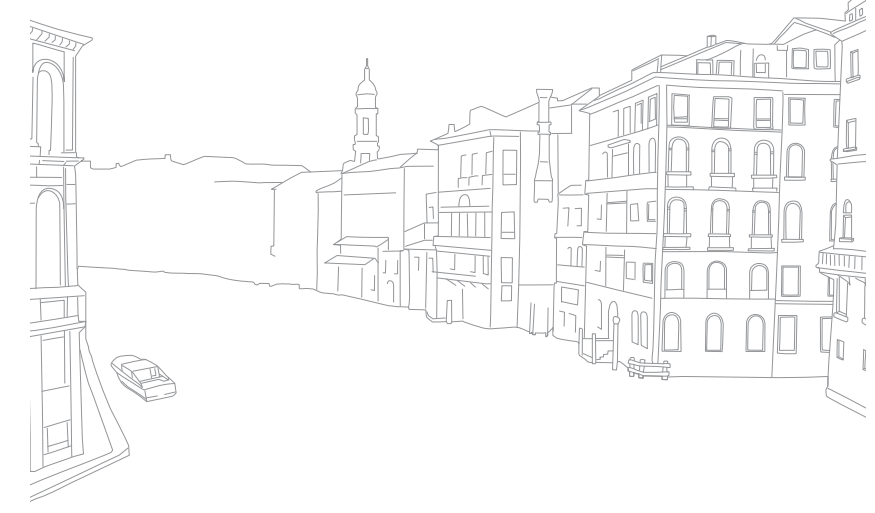

#### Wireless network

# Using photo or video sharing websites

Upload your photos or videos to file sharing websites. Available websites will be displayed on your camera.

### Accessing a website

- **Rotate the mode dial to Wi-Fi.**
- **2** Select ...

#### **3** Select a website.

- The camera will automatically attempt to connect to a WLAN via the most recently connected AP device.
- If the camera has not previously been connected to a WLAN, it will search for available AP devices. (p. 104)

#### **4** Enter your ID and password, and then select **Login**.

- For information about entering text, refer to "Entering text". (p. 108)
- To select an ID from the list, select  $\blacktriangledown \rightarrow$  an ID.
- If you have previously logged in to the website, you may be logged in automatically.

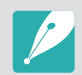

You must have an existing account on the file sharing website to use this feature.

### Uploading photos or videos

- **1** Access the website with your camera.
- **2** Scroll to the files you want to upload, and then press [ $\frac{10}{10}$ ].
	- You can select up to 20 files. The total size must be 10 MB or less.

#### **3** Select **Upload**.

- If you connected to Facebook, select **Upload** → **Upload**.
- If you connected to Facebook, you can enter your comments by selecting the **Comment** box. For information about entering text, refer to "Entering text". (p. 108)
- 
- You cannot upload RAW files.
- You can upload up to 20 files at a time.
- The maximum photo resolution you can upload is 2M, and the longest video you can upload is a video recorded using  $\frac{240}{1133}$ . If the selected photo resolution is higher than 2M, it will be automatically resized to a lower resolution. If you connected to Facebook, the photo resolution will be resized to 1M resolution.
- The method of uploading photos or videos may differ depending on the selected website.
- If you cannot access a website because of firewall or user authentication settings, contact your network administrator or network service provider.
- Uploaded photos or videos may be automatically titled with the date they were captured.
- The speed of your internet connection may affect how quickly photos upload or web pages open.
- When there are no files in the camera memory, you cannot use this feature.
- You can also upload photos or videos to file sharing websites in Playback mode by pressing [MENU], and then selecting **D**<sub>II</sub> → **Share(Wi-Fi)** → a desired website.

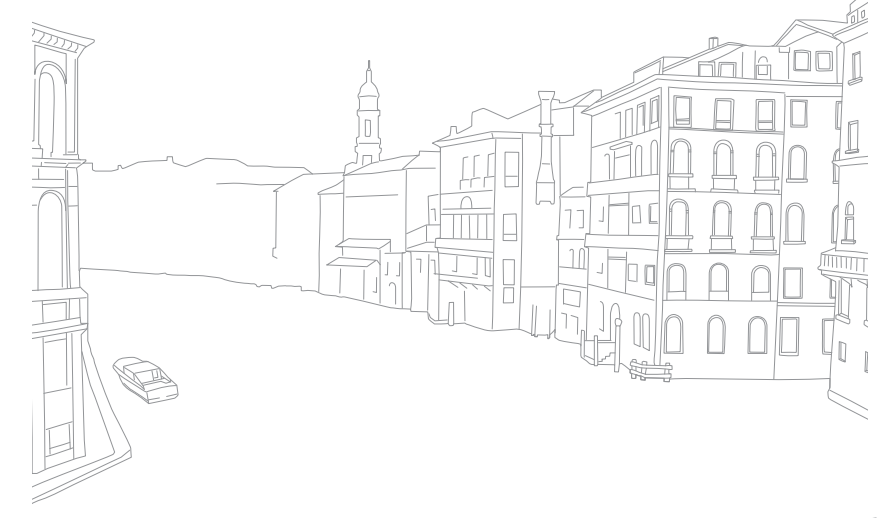

# Sending photos or videos via email

You can change settings in the email menu, and send photos or videos stored on the camera via email.

### Changing email settings

In the email menu, you can change settings for storing your information. You can also set or change the email password. For information about entering text, refer to "Entering text". (p. 108)

#### **Storing your information**

- **Rotate the mode dial to Wi-Fi.**
- 2 Select  $\bullet$ .
- **3** Press [MENU].
- **4** Select  $\mathbf{⊠}$  → Sender Setting.

**5** Select the **Name** box, enter your name, and then select **Done**.

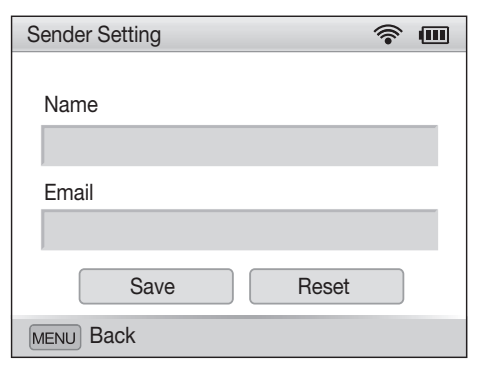

- **6** Select the **Email** box, enter your email address, and then select **Done**.
- **7** Select **Save** to save your changes.
	- To delete your information, select **Reset**.

#### **Setting an email password**

- Rotate the mode dial to **Wi-Fi**.
- 2 Select **.**
- **3** Press [MENU].
- **4** Select → **Setting Password** → **On**.
	- To deactivate the password, select **Off**.
- 5 When the pop-up appears, press [ $\frac{\omega}{2}$ ].
	- The pop-up disappears automatically even if you do not press  $[\frac{\alpha}{n}].$
- **6** Enter a 4-digit password.
- **7** Enter the password again.
- 8 When the pop-up appears, press [ $\frac{\omega}{2}$ ].
	- The pop-up disappears automatically even if you do not  $pres<sub>1</sub>$ <sup>org</sup> $\overline{a}$ .

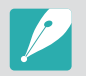

If you lost your password, you can reset it by selecting **Reset** on the password setting screen. When you reset the information, previously saved user's setting information, email address, and recently sent email list will be deleted.

#### **Changing the email password**

- **Rotate the mode dial to Wi-Fi.**
- 2 Select **.**
- **3** Press [MENU].
- **4** Select → **Change Password**.
- **5** Enter your current 4-digit password.
- **6** Enter a new 4-digit password.
- **7** Enter the new password again.
- 8 When the pop-up appears, press [ $\frac{\omega}{2}$ ].
	- The pop-up disappears automatically even if you do not press  $[\frac{\alpha}{n}]$ .

### Sending photos or videos via email

You can send photos or videos stored on the camera via email. For information about entering text, refer to "Entering text". (p. 108)

- Rotate the mode dial to **Wi-Fi**.
- 2 Select **.**
- **3** Select the **Sender** box, enter your email address, and then select **Done**.
	- If you have previously saved your information, it will be inserted automatically. (p. 114)
	- To use an address from the list of previous recipients, select  $\blacktriangledown \rightarrow$  an address.
- **4** Select the **Receiver** box, enter an email address, and then select **Done**.
	- To use an address from the list of previous recipients, select  $\blacktriangledown \rightarrow$  an address.
	- Select  $\div$  to add additional recipients. You can input up to 30 recipients.
	- Select  $\times$  to delete an address from the list.
- **5** Select **Next**.
- **6** Scroll to files to send, and then press  $[\frac{\omega}{n}]$ .
	- You can select up to 20 files. The total size must be 10 MB or less.
- **7** Select **Send**.
- **8** Select the **Comment** box, enter your comments, and then select **Done**.
- **9** Select **Send**.
	- The camera will automatically attempt to connect to a WLAN via the most recently connected AP device and send the email.
	- If the camera has not previously been connected to a WLAN, it will search for available AP devices. (p. 104)

#### Wireless network > Sending photos or videos via email

- You cannot send RAW files.
- You can send up to 20 files at a time.
- Even if a photo appears to have transferred successfully, errors with the recipient's email account may cause the photo to be rejected or recognized as spam.
- You may not be able to send an email if no network connection is available or if your email account settings are incorrect.
- The maximum photo resolution you can send is 2M and the longest video you can send is a video recorded using  $\frac{10}{100}$ . If the selected photo resolution is higher than 2M, it will be automatically resized to a lower resolution.
- If you cannot send an email because of firewall or user authentication settings, contact your network administrator or network service provider.
- When there are no files in the camera memory, you cannot use this feature.
- You can also send an email in Playback mode by pressing [MENU], and then selecting  $\boxed{\mathbf{F}}$   $\boxed{\mathbf{I}}$   $\rightarrow$  **Share(Wi-Fi)**  $\rightarrow$  **Email**.

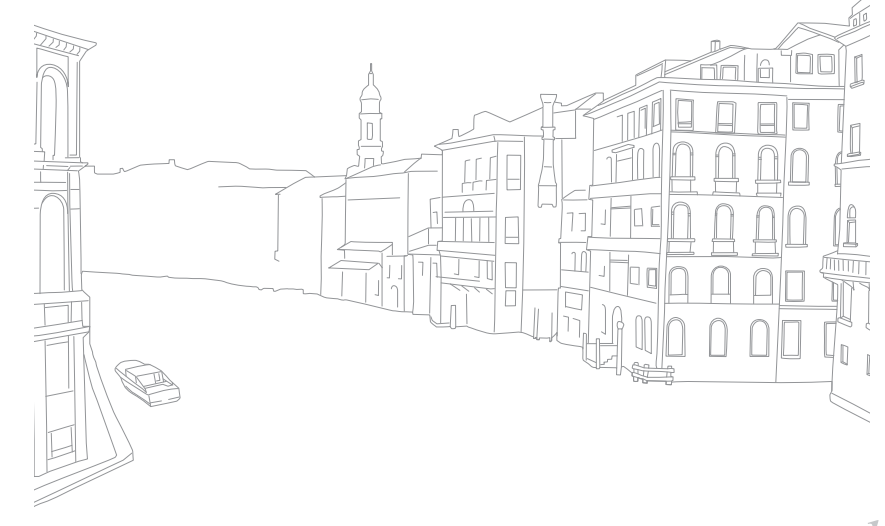

# Uploading photos to a cloud server

You can upload your photos to SkyDrive. To upload photos, you must visit the Microsoft website and register before connecting your camera.

#### Rotate the mode dial to **Wi-Fi**.

### 2 Select **3**

- If the pop-up message that prompts you to create an account appears, select **OK**.
- The camera will attempt to connect to a WLAN via the most recently connected AP.
- If the camera has not previously been connected to a WLAN, it will search for available AP devices. (p. 104)

#### **3** Log in with your ID and password.

- For information about entering text, refer to "Entering text". (p. 108)
- If you connected to SkyDrive, refer to "Using the login browser". (p. 106)

#### • Press [MENU] to use option menus.

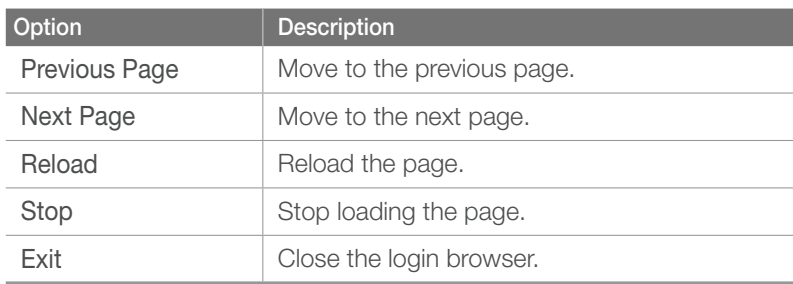

**4** Scroll to the photos you want to upload, and then press  $[\frac{M}{n}].$ 

### **5** Select **Upload**.

- You can also upload photos to a cloud server in Playback mode by pressing [MENU], and then selecting **D**<sub>II</sub> → **Share(Wi-Fi)** → a cloud server.
	- When there are no photos in the camera memory, you cannot use this feature.

# Using Auto Backup to send photos or videos

You can send photos or videos that you captured with the camera to a PC wirelessly. The Auto Backup feature works only with the Windows OS.

### Installing the program for Auto Backup on your PC

- **1** Install Intelli-studio on the PC. (p. 146)
- **2** Connect the camera to the PC with the USB cable.
- **3** Click **OK** on the pop-up window.
	- The Auto Backup program is installed on the PC. Follow the on-screen instructions to complete the installation.
- **4** Remove the USB cable.
- **5** Connect the camera to the PC again with the USB cable.
	- The camera stores information about the PC, so that the camera can send files to the PC.

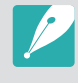

Before installing program, ensure that the PC is connected to a network. If no internet connection is available, you must install the program from the provided CD.

### Sending photos or videos to a PC

Rotate the mode dial to **Wi-Fi**.

### 2 Select **1**

• You must configure the backup PC information to use the Auto Backup feature. For more details, refer to "Installing the program for Auto Backup on your PC". (p. 119)

### **3** Press [MENU] to set options.

- To turn off your PC automatically after the transfer is complete, select  $\blacksquare$  → Shut down PC after backup  $\rightarrow$  On.
- To view the help for the Auto Backup function, select  $\blacksquare \rightarrow$ **Guide**.

### **4** Press [ $\frac{M}{B}$ ] to start the backup.

- To cancel sending, press  $[\frac{\omega}{\omega}]$ .
- You cannot select individual files to backup. This function backs up only new files on the camera.
- The backup's progress will be shown on the PC monitor.
- When the transfer is completed, the camera will turn off automatically in approximately 30 seconds. Select **Cancel** to return to the previous screen and prevent the camera from turning off automatically.

#### Wireless network > Using Auto Backup to send photos or videos

- If the PC supports the Wake on LAN (WOL) feature, you can turn on the PC automatically by searching for the PC from your camera. (p. 124)
- When you connect the camera to the WLAN, select the AP that is connected to the PC.
- The camera will search for available access points even if you are connecting to the same access point again.
- If you turn off the camera or remove the battery while sending files, the file transfer will be interrupted.
- While you are using this feature, only [**Power**] is available on your camera.
- You can connect only one camera to the PC at a time for sending files.
- The backup may be canceled due to network conditions.
- Photos or videos can be sent to a PC one time only. Files cannot be sent again even if you reconnect your camera to another PC.
- When there are no files in the camera memory, you cannot use this feature.
- You must turn off Windows Firewall and any other firewalls before using this feature.
- You can send up to 1,000 files.
- On the PC software, the server name must be entered in the Latin alphabet and can contain no more than 48 characters.

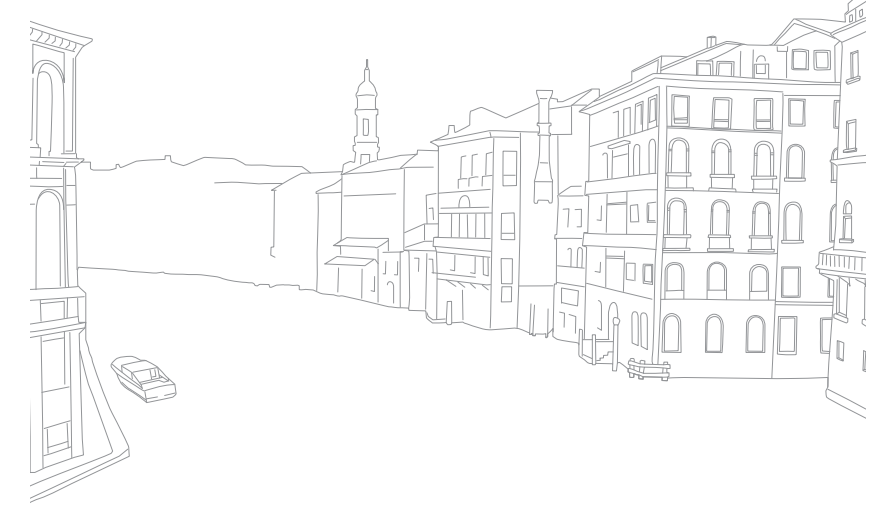

#### Wireless network

## Viewing photos or videos on a TV Link-enabled TV

TV Link is a technology for sharing media files between a camera and TV connected to the same AP device. With this technology, you can view your photos or videos on a widescreen TV.

#### Rotate the mode dial to **Wi-Fi**.

#### 2 Select **No.**

- If the guide message appears, press  $[\frac{\omega}{n}]$ .
- The camera will automatically attempt to connect to a WLAN via the most recently connected AP device.
- If the camera has not previously been connected to a WLAN, it will search for available AP devices. (p. 104)
- **3** Connect your TV to a wireless network via an AP device.
	- Refer to your TV's user manual for more information.
- **4** On the TV, search for the camera and browse the shared photos or videos.
	- For information about searching for the camera and browsing the photos or videos on the TV, refer to the TV's user manual.
	- Videos may not play smoothly depending on the type of TV or network condition. If this happens, re-record the video in  $\frac{180}{100}$  or cultry and play it again. If videos do not play smoothly on your TV over the wireless connection, try connecting the camera to the TV with an A/V cable.

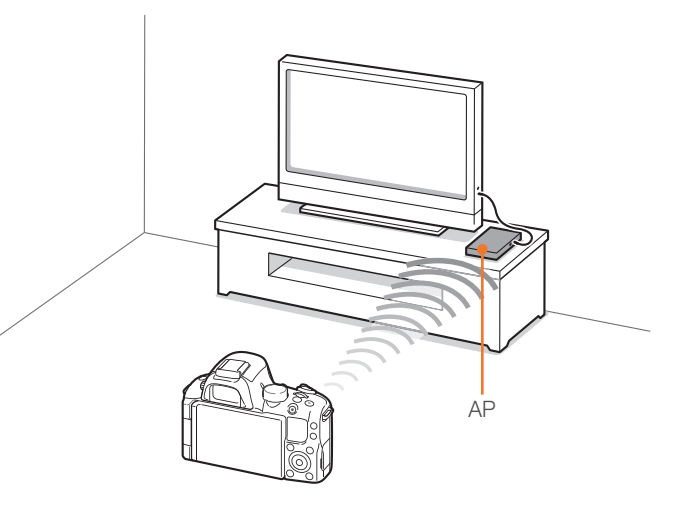

#### Wireless network > Viewing photos or videos on a TV Link-enabled TV

- You cannot share RAW files.
- You can share up to 1,000 photos or videos.
- On a TV screen, you can view only photos or videos captured with your camera.
- The range of the wireless connection between your camera and a TV may vary depending on the specifications of the AP.
- If the camera is connected to 2 TVs, playback may be slower.
- You can use this feature only with TV Link-enabled TVs.
- Photos or videos will be shared in their original sizes.
- Some videos may buffer more slowly than others.
- Shared photos or videos will not be stored on the TV, but they can be stored in the camera to meet the TV's specifications.
- Transferring photos or videos to the TV may take some time depending on the network connection, the number of files to be shared, or sizes of the files.
- If you power off the camera abnormally while viewing photos or videos on a TV (for example, by removing the battery), the TV considers the camera to still be connected.
- The order of photos or videos on the camera may be different than on the TV.
- Depending on the number of photos or videos you want to share, it may take some time to load your photos or videos and complete the initial set-up process.
- While viewing photos or videos on the TV, continuously using the TV remote or performing additional operations on the TV may prevent this feature from working properly.
- If you reorder or sort files on the camera while viewing them on a TV, you must repeat the initial set-up process to update the list of files on the TV.
- When there are no files in the camera memory, you cannot use this feature.

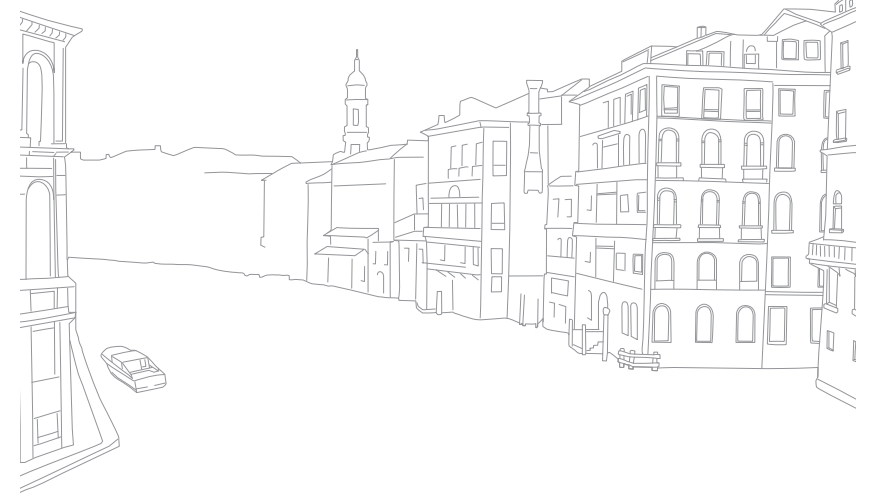

# Sending photos using Wi-Fi Direct

When the camera connects via a WLAN to a device that supports the Wi-Fi Direct function, you can send photos to the device. This feature may not be supported on some devices.

- **1** On the device, turn on the Wi-Fi Direct option.
- **2** On the camera, in Playback mode, scroll to a photo.
- **3** Press [MENU], and then select  $\boxed{\triangleright}$  **Π** → **Share(Wi-Fi)** → **Wi-Fi Direct**.
	- When in the single image view, you can send only one photo at a time.
	- When in the thumbnails view, you can select multiple photos by scrolling to thumbnails, and then pressing [ $\frac{as}{a}$ ]. Select **Send** when you are finished selecting photos.
- **4** Select the device from the camera's list of Wi-Fi Direct devices.
	- Ensure that the device's Wi-Fi Direct option is turned on.
	- You can also select your camera from the device's list of Wi-Fi Direct devices.
- **5** On the device, allow the camera to connect to the device.
	- The photo will be sent to the device.

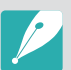

- You can send up to 20 files at a time.
- When there are no photos in the camera memory, you cannot use this feature.
- If you cancel the connection attempt before it is complete, the camera may not be able to reconnect to the device. In this case, update your device with the latest firmware.

Wireless network

# About the Wake on LAN (WOL) feature

With the WOL feature, you can automatically turn on or wake up a PC with your camera. This feature has been available for Samsung desktop PCs for the last 5 years (not available for all-in-one PCs).

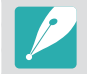

Any changes to your PC's BIOS settings other than the ones described below may damage your PC. The manufacturer is not responsible for damage caused by your changing your PC's BIOS settings.

#### **Setting the PC to wake up from sleep mode**

**1** Click **Start**, and then open the **Control Panel**.

- **2** Configure the network connection.
	- Windows 7:

Click **Network and Internet** → **Network and Sharing Center** → **Change adapter settings**.

- Windows Vista: Click **Network and Internet** → **Network and Sharing Center** → **Manage network connections**.
- Windows XP: Click **Network and Internet Connection** → **Network Connection**.
- **3** Right click **Local Area**, and then click **Properties**.
- **4** Click **Configure** → the **Power manage** tab → **Allow this device to wake the computer**.
- **5** Click **OK**.
- **6** Restart the PC.

#### **Setting the PC to turn on**

- **1** Turn on the PC, and then press F2 while the PC is booting.
	- The BIOS setting menu will appear.
- **2** Select **Advanced** tab → **Power management Setup**.
- **3** Select **Resume on PME** → **Enabled**.
- **4** Press F10 to save your changes, and then continue booting.
- **5** Click **Start**, and then open the **Control Panel**.
- **6** Configure the network connection.
	- Windows 7: Click **Network and Internet** → **Network and Sharing Center** → **Change adapter settings**.
	- Windows Vista: Click **Network and Internet** → **Network and Sharing Center** → **Manage network connections**.
	- Windows XP: Click **Network and Internet Connection** → **Network Connection**.
- **7** Select drivers related to network adapter.
- **8** Click **Advanced** tab, and then set WOL menus.

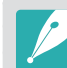

- You cannot use this feature across a firewall or if a security program has been installed.
- To turn on the PC with the WOL feature, the PC must have an active connection to the LAN. Ensure that the indicator light on the PC's LAN port is on indicating that the LAN connection is active.
- Depending on your PC model, the camera may only be able to wake the PC.
- Depending on your PC's OS or drivers, the names of the WOL setting menu may vary.
- examples of setting menu names: Enable PME, Wake on LAN, etc.
- examples of setting menu values: Enable, Magic packet, etc.

# Chapter **5** Camera settings menu

Learn about the user settings and general settings menu. You can adjust the settings to better suit your needs and preferences.

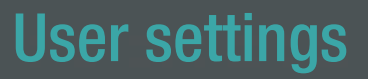

#### You can set the user environment with these settings.

**To set user options,**

In Shooting mode, press  $[MENT] \rightarrow \mathcal{B}_1$ ,  $\mathcal{B}_2$ , or  $\mathcal{B}_3$  $\rightarrow$  an option.

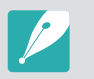

Available items and the order of them may differ depending on the shooting mode.

### Noise Reduction

Use the Noise Reduction to reduce the visual noise in photos.

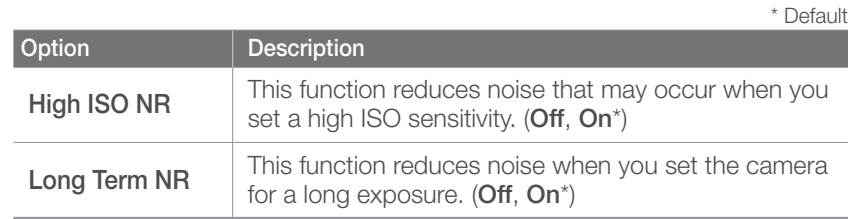

### ISO Customizing

#### **ISO Step**

You can set the size for the ISO sensitivity by either 1/3 or 1 step.

#### **Auto ISO Range**

You can set the maximum ISO value under which each EV step is chosen when you set the ISO Auto.

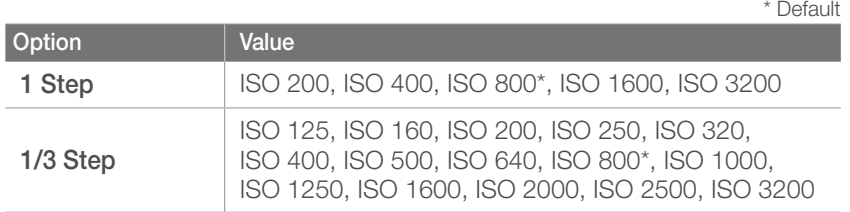

### Bracket Set

You can set up the options for AE Bracket, WB Bracket, and P Wiz Bracket.

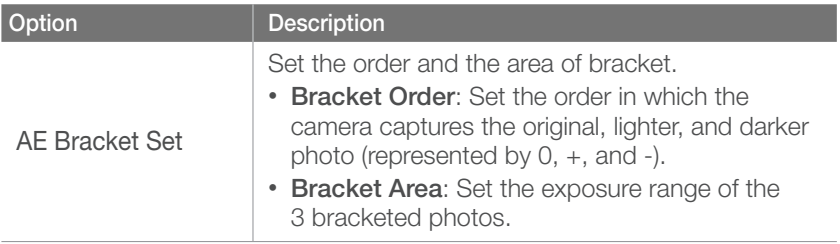

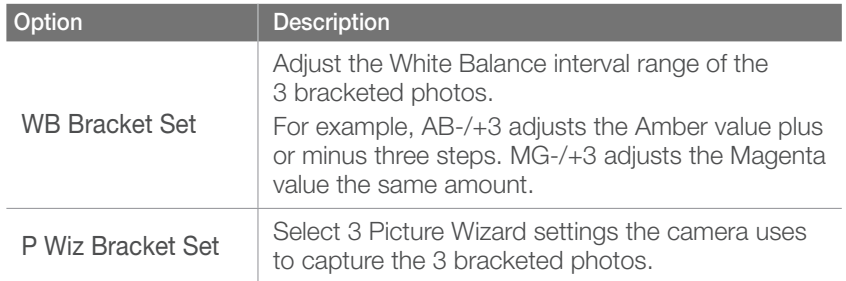

### DMF (Direct Manual Focus)

You can adjust the focus manually by rotating the focus ring after achieving the focus by half-pressing [**Shutter**]. This feature may not be available with some lenses.

### AF Priority

You can set the camera to capture photos only when the subject is in focus.

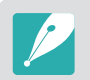

When you capture continuous or burst shots, the camera will capture photos even if the AF priority function is turned on and the subject is not in focus.

### Save as Custom Mode

You can create your own shooting modes by adjusting options and saving them.  $(C_1, C_2, C_3)$ 

### iFn Customizing

You can select options that can be adjusted when you press [i-Function] on an i-Function lens.

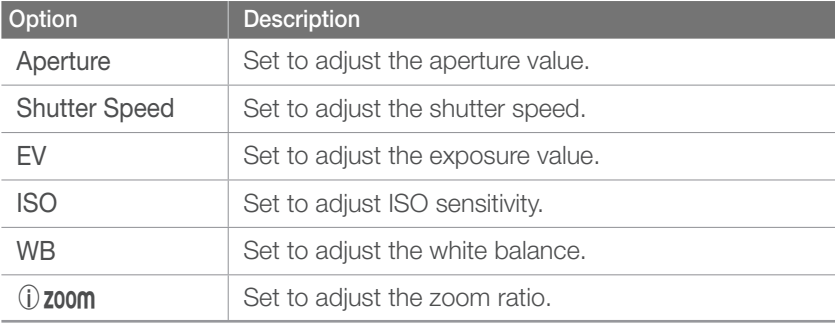

### Key Mapping

You can change the function assigned to the AEL, Preview, and Custom buttons.

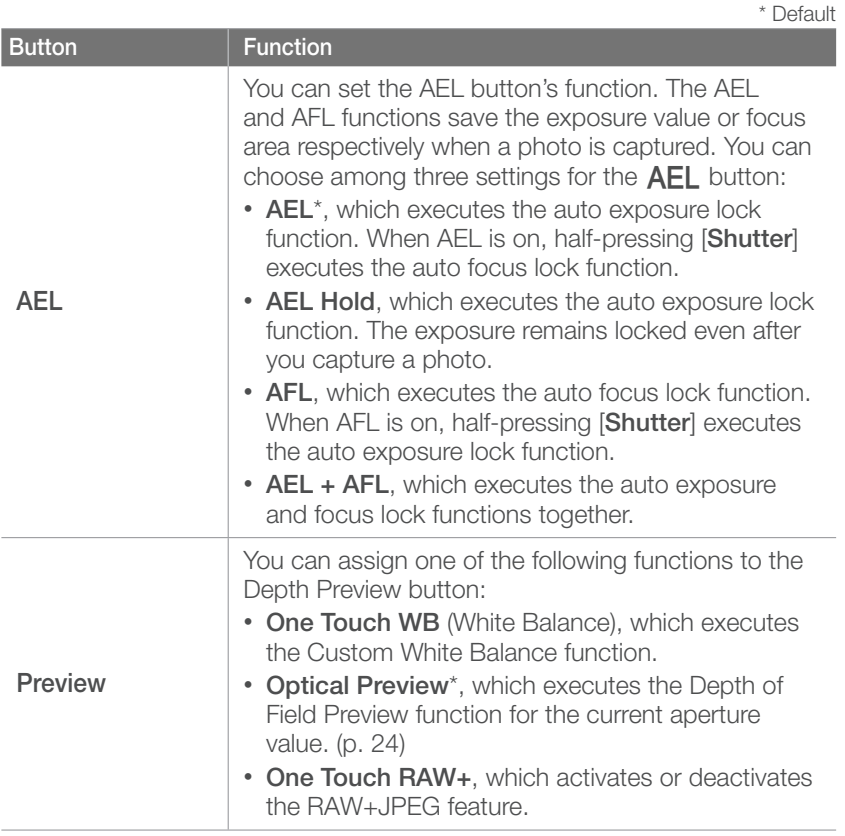

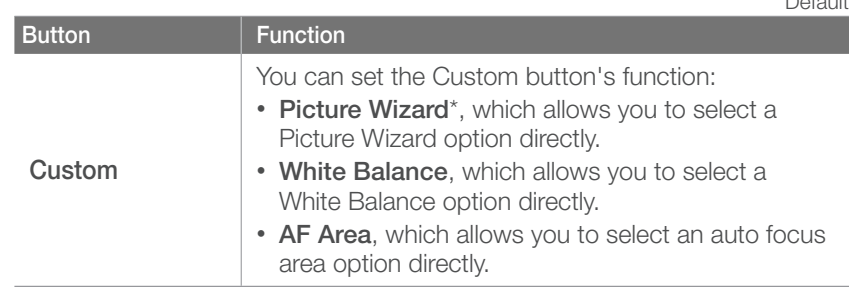

### Display Select

You can set how the camera display and viewfinder function.

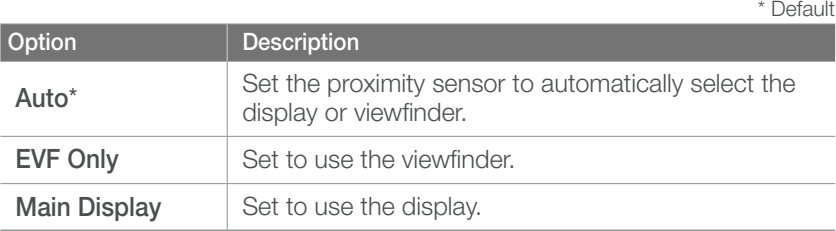

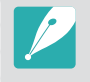

- Wi-Fi functions and **Save as Custom Mode**, **Slide Show**, **Image Edit**, **DPOF** functions are not available when you use the viewfinder.
- The camera does not automatically select the display or viewfinder when you record or play videos. For example, if you start recording or playing a video while seeing through the viewfinder, the main display will not be available during recording or playing back.

*129*

 $*$  Default

#### Camera settings menu > User settings

### User Display

● 2012/01/01 10:00 3  $\mathbb{Q}_x$  $\underline{\Xi 0}$  $\Gamma$ h 2 1 囨  $54$  $\mathbf{A}$  $rac{5}{100}$ **Allin** Ŀ  $\mathcal{J}_{\text{OFF}}$ d⊪  $\frac{2\psi}{105}$  $10 \ \mathrm{m}$  $5 - 4$ 

You can add or remove shooting information from the display.

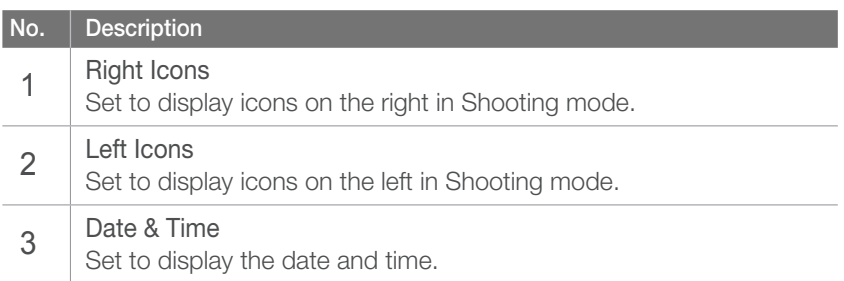

#### No. **Description**

4

5

#### Histogram

Set the histogram on the display on or off.

#### **About histogram**

A histogram is a graph that shows the brightness distribution of a photo. A histogram inclined to the left indicates a dark photo. A histogram inclined to the right indicates a bright photo. The height of the graph is related to color information. The graph gets higher if a specific color is more common.

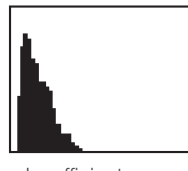

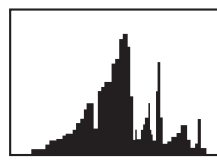

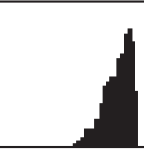

Insufficient exposure Balanced exposure Excessive exposure

#### Distance Scale

Set to display the distance between a subject and the camera when you attach a lens that supports the Distance Scale function. (**Off**, **ft**, **m**\*)

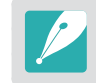

This feature is available only when you attach a lens that supports the Distance Scale function.

### Grid Line

Select a guide to help you compose a scene. (**Off**\*, **3 X 3**, **4 X 4**, **+**, **X**)

### Distortion Correct

You can correct lens distortion that might occur from lenses. This feature may not be available with some lenses.

### AF Lamp

When shooting in dark places, turn the AF lamp on in order to have a better auto focus. The Auto Focus functions more accurately in dark places when the AF lamp is on.

### E-Shutter

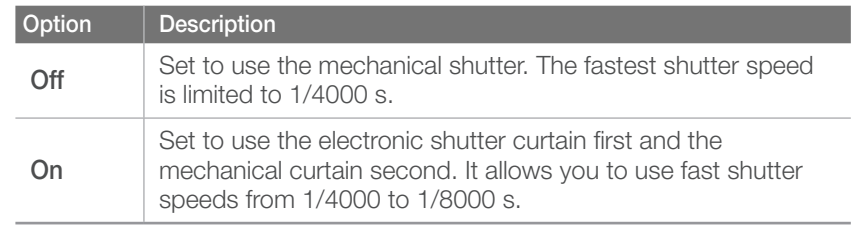

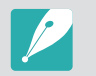

This feature is available only when you attach a Samsung lens with Samsung NX mount.

Setting 1

**To set Setting 1 options,**

File Name

**Item Description** 

Learn about the menu items of the Setting

• **Date**:

0101xxxx.jpg.

B (Nov.) and C (Dec.).

an option.

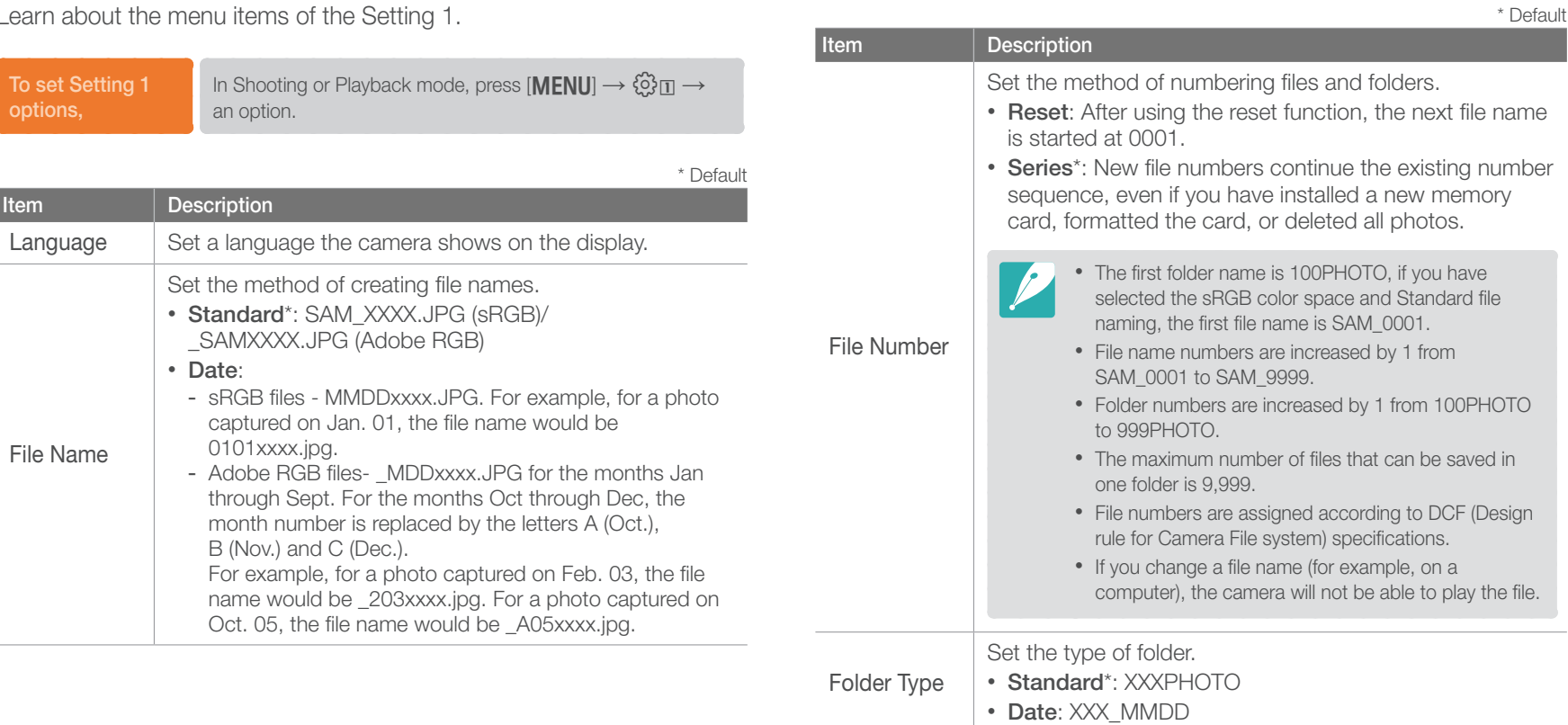

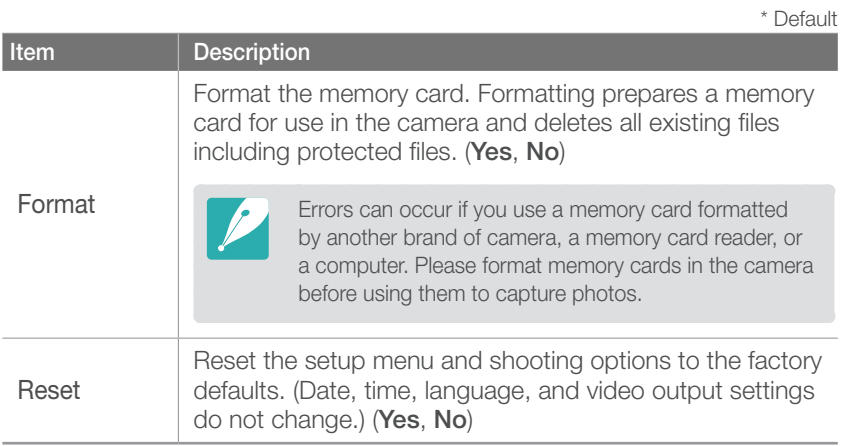

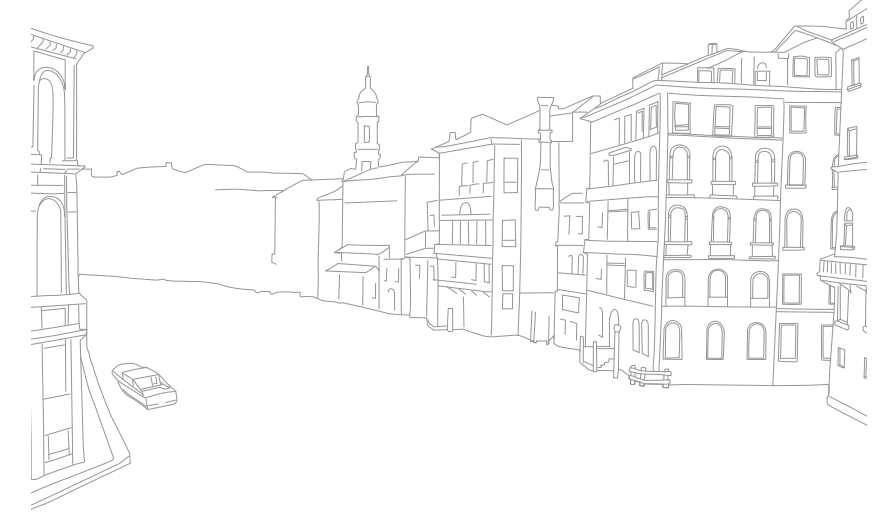

Setting 2

Learn about the menu items of the Setting 2.

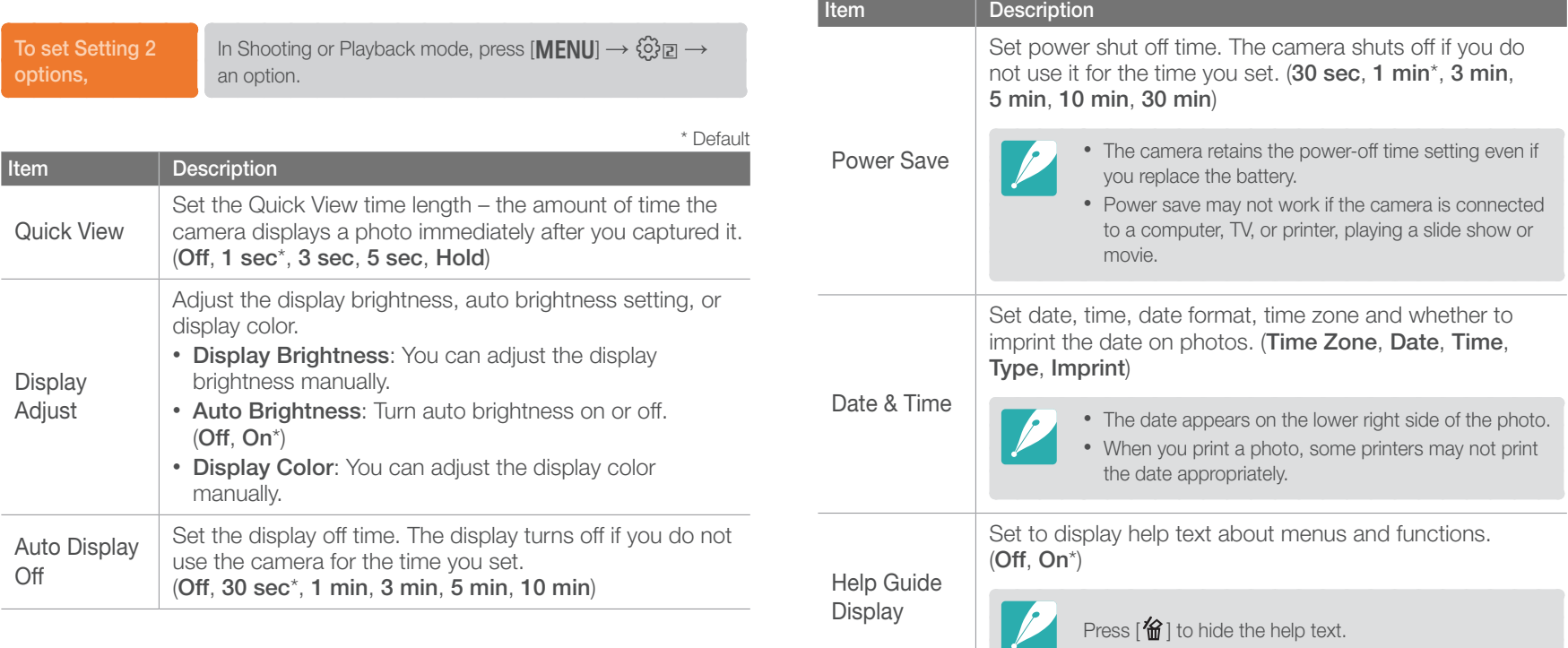

\* Default

Setting 3

Learn about the menu items of the Setting 3.

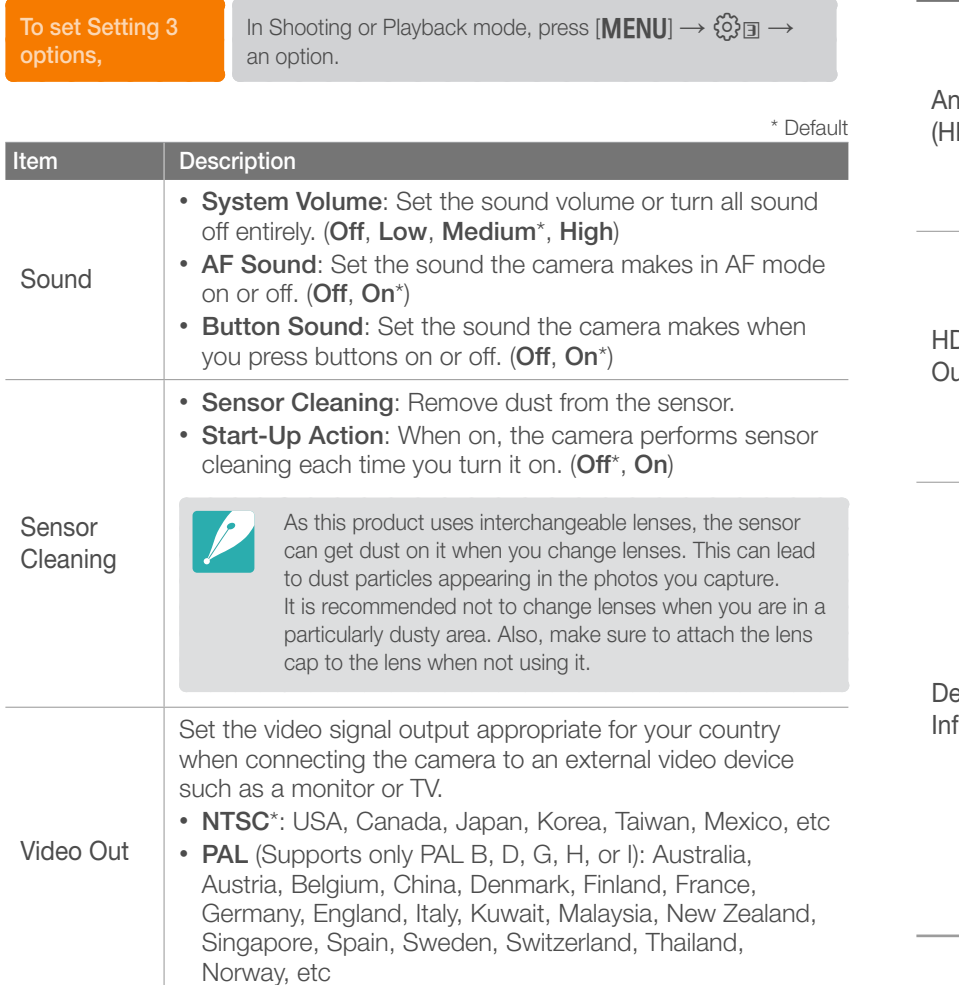

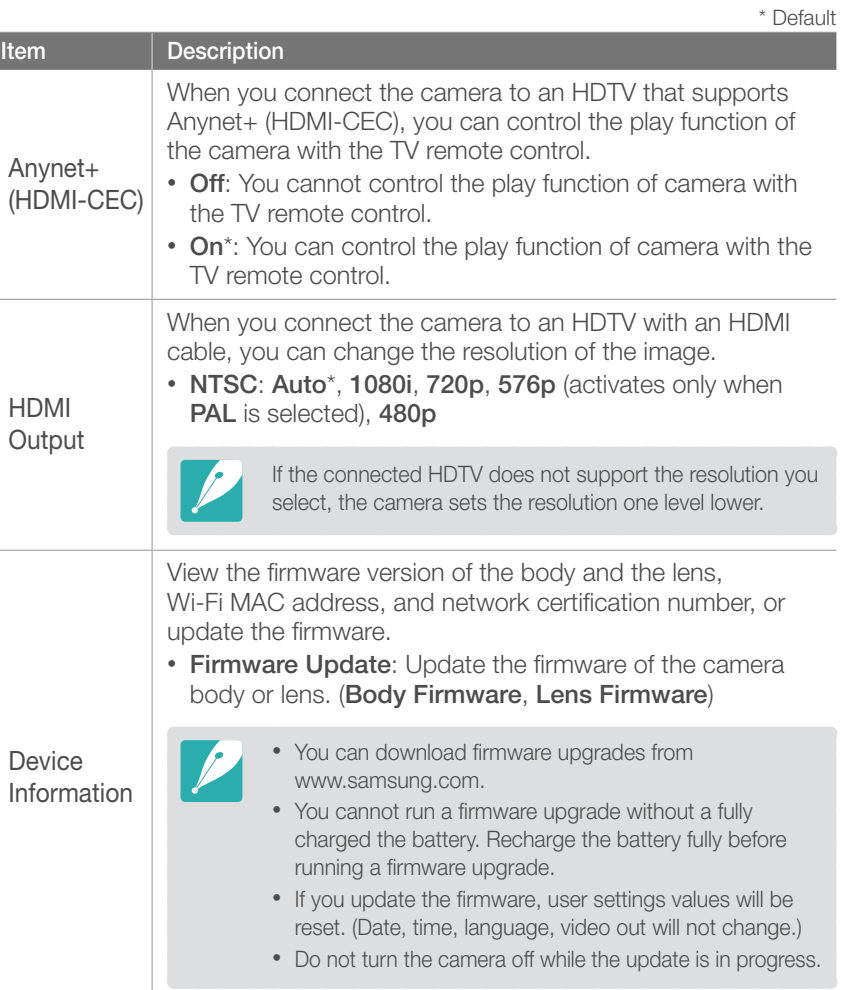

#### Camera settings menu

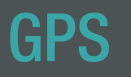

Learn about the menu items of the GPS setting. You should purchase an optional GPS accessory in order to use the GPS function.

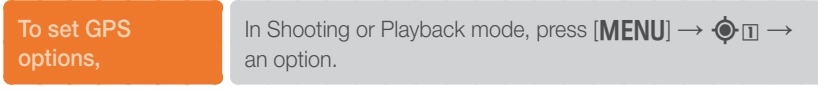

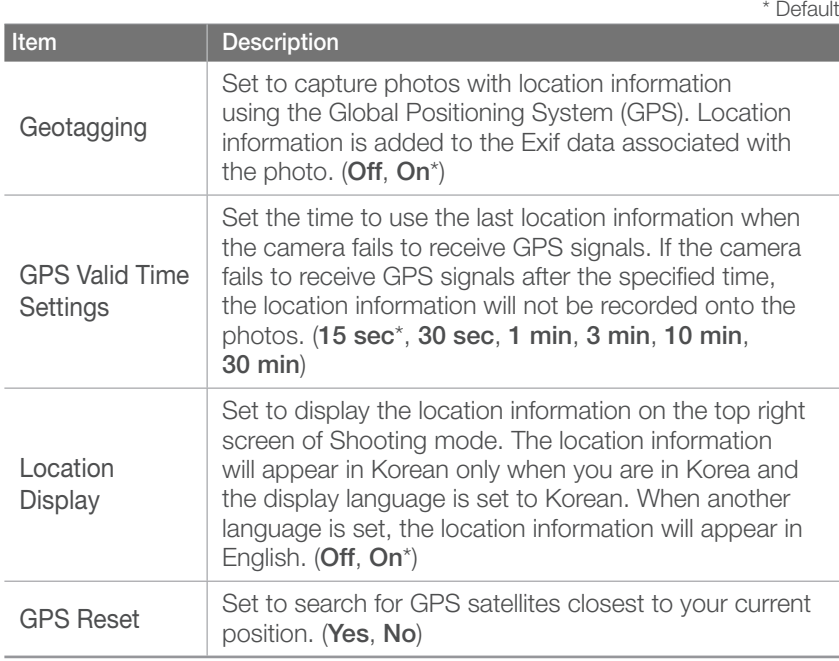

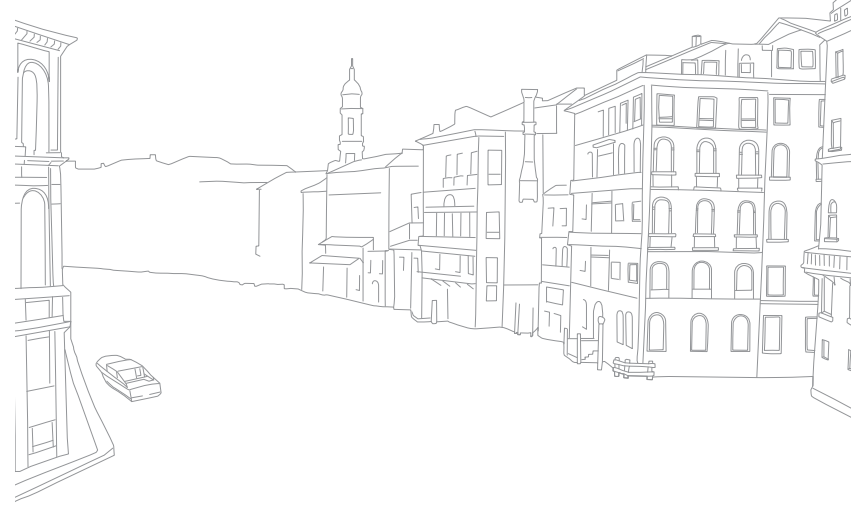

# Chapter **6** Connecting to external devices

Make full use of the camera by connecting it to external devices such as a computer, TV, or photo printer.

# Viewing files on a TV or HDTV

Play back photos or videos by connecting your camera to a TV (HDTV) using the A/V cable (HDMI cable).

### Viewing files on a TV

- In Shooting or Playback mode, press [MENU] → ①回→ **Video Out**.
- **2** Select a video signal output according to your country or region. (p. 135)
- **3** Connect the TV and the camera using the A/V cable.

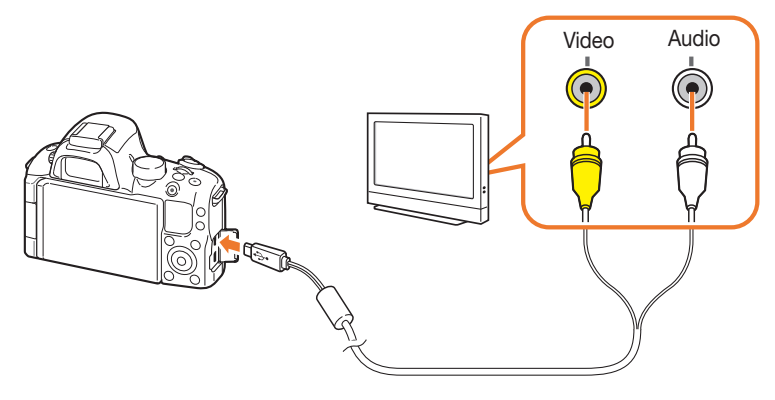

- **4** Make sure the TV and the camera are turned on, and then select the video input mode or source (AV or AV1 for example) of the TV.
- **5** View the videos and photos using the buttons on the camera.

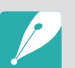

- Depending on the TV model, you may see some digital noise or part of an image may not appear.
- Images may not be centered on the TV screen depending on your TV settings.
- You can capture photos or videos while the camera is connected to a TV.

### Viewing files on an HDTV

- In Shooting or Playback mode, press [MENU] →  $\frac{1}{2}$ ুর → **HDMI Output**  $\rightarrow$  an option.
- **2** Turn off your camera and HDTV.
- **3** Connect your camera to your HDTV with the optional HDMI cable.

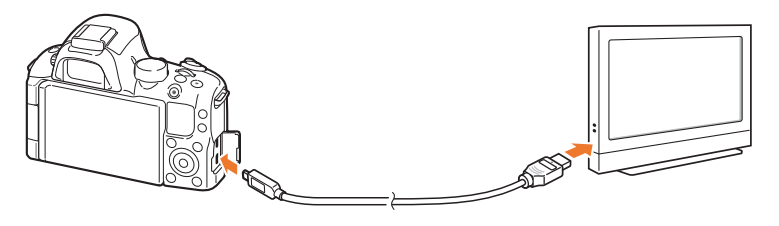

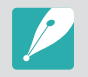

If both A/V and HDMI cables are connected at the same time, the HDMI cable has the priority. Disconnect the A/V cable for better playback.

- **4** Make sure that the HDTV and camera are turned on, and then select the HDMI mode on the HDTV.
	- The HDTV screen mirrors the camera's display.
- **5** View the videos and photos using the buttons on the camera.

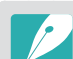

- When using the HDMI cable, you can connect the camera to an HDTV using the Anynet+(CEC) method.
- The Anynet+(CEC) functions allow you to control connected devices using the TV remote control.
- If the HDTV supports Anynet+(CEC), the TV turns on automatically when used in conjunction with the camera. This feature may not be available on some HDTVs.
- When connected to an HDTV by an HDMI cable, the camera cannot capture a photo or video.
- When connected to an HDTV, some of the camera's playback functions may not be available.
- The length of time after which the camera and an HDTV are connected may vary depending on the memory card that you are using.
- As the main feature of a memory card is to increase the transfer speed, it is not necessarily true to say that a memory card with a faster transfer speed is also fast in using the HDMI function.

### Viewing files on a 3D TV

You can view photos captured in 3D mode or 3D Panorama mode on a 3D TV.

- **In Shooting or Playback mode, press [MENU] →**  $\frac{3}{2}$  $\frac{1}{2}$  **→ HDMI Output** → an option.
- **2** Turn off your camera and 3D TV.
- **3** Connect your camera to your 3D TV with the optional HDMI cable.
- **4** Turn on your camera.
	- If you have an Anynet+ compatible Samsung 3D TV and you have turned on your camera's Anynet+ function, the 3D TV turns on automatically and displays the camera screen, while the camera automatically enters Playback mode.
	- If you turn Anynet+ off in your camera, the 3D TV does not turn on automatically.
- **5** Press [**ISO**] on the camera or the mode switching button on the TV to switch to **3D Mode**.
	- Press [ISO] or the mode switching button again to switch to **2D Mode**.
- **6** Turn on your TV's 3D function.
	- Refer to your TV's user manual for more details.
- **7** View 3D photos with the buttons on your TV's remote control.

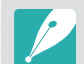

- You cannot view an MPO file in 3D effect on TVs that do not support the file format.
- Use proper 3D glasses when you view an MPO file on a 3D TV.

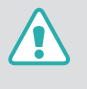

Do not view the 3D images captured by your camera on a 3D TV or 3D monitor for an extended period of time. It may cause unpleasant symptoms, such as eyestrain, fatigue, nausea, and more.

#### Connecting to external devices

# Printing photos

Print photos on your camera by connecting to printers directly or saving Digital Print Order Format (DPOF) information on a memory card.

### Printing photos with a PictBridge photo printer

You can print photos with a PictBridge-compatible printer by connecting your camera directly to the printer.

**1** With the printer on, connect your camera to the printer with the USB cable.

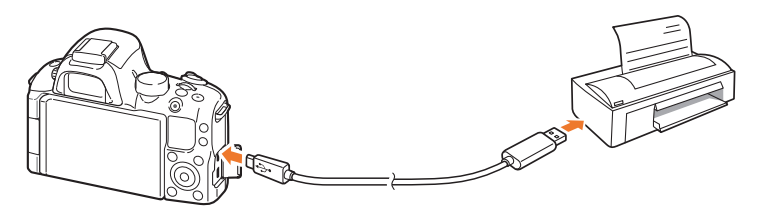

- **2** Turn on your camera.
	- When the pop-up message appears on the camera display, select **Printer**.
- **3** Scroll the jog dial or press  $[\frac{8}{3}/AF]$  to select a photo.
	- Press [MENU] to set printing options.
- **4** Press [  $\frac{\text{M}}{\text{B}}$  to print.

#### **Configuring print settings**

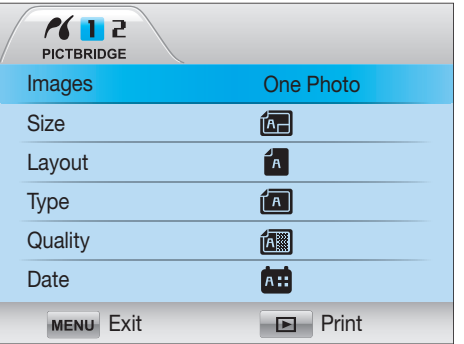

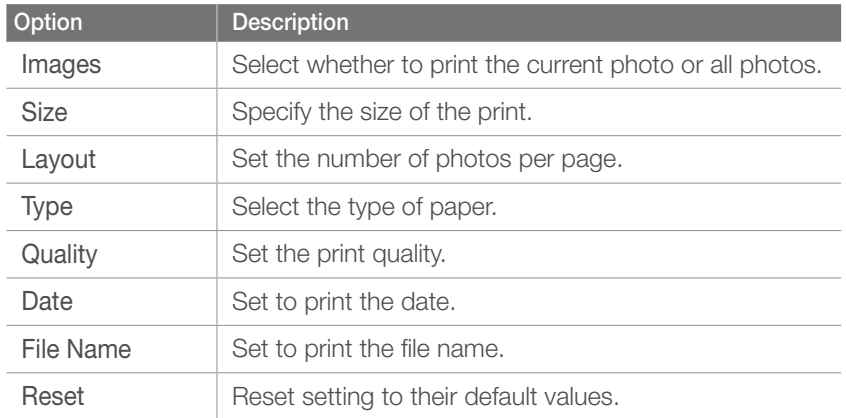

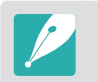

Some options may not be supported by some printers.

### Creating a print order (DPOF)

DPOF (Digital Print Order Format) lets you set the print size of a photo and the number of copies to be printed. The camera saves the DPOF information in the MISC folder of your memory card. Your camera displays a DPOF indicator when it displays an image with DPOF information. If you have set DPOF information for your images, you can take the memory card to a digital printing shop for printing.

#### **To set DPOF**

**options,**

In Playback mode, press [**MENU**]  $\rightarrow \blacksquare$  **D**  $\rightarrow$  **DPOF**  $\rightarrow$ an item.

### **DPOF options**

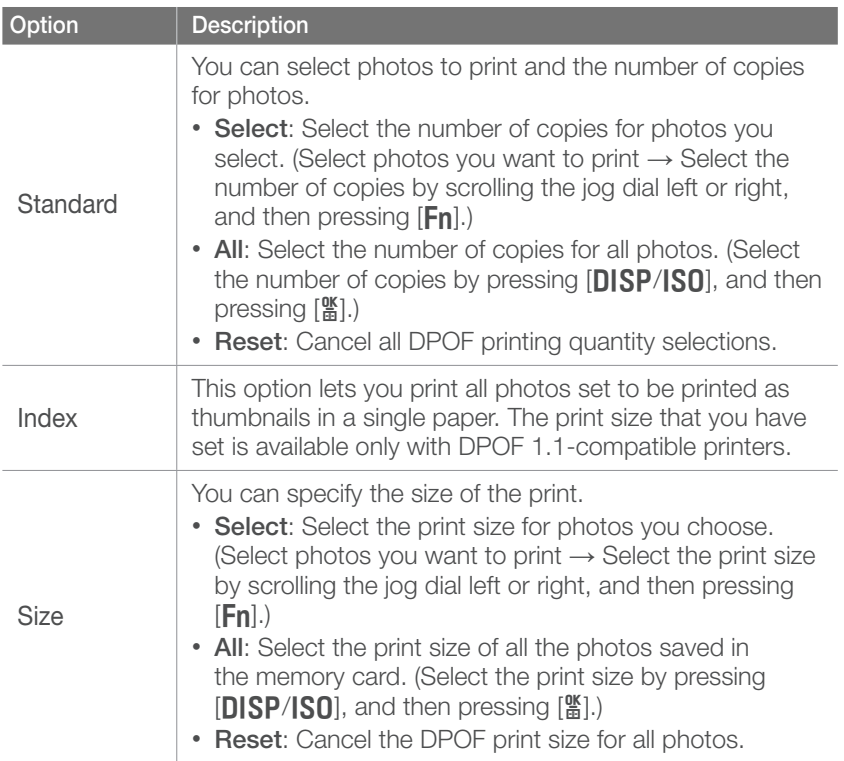

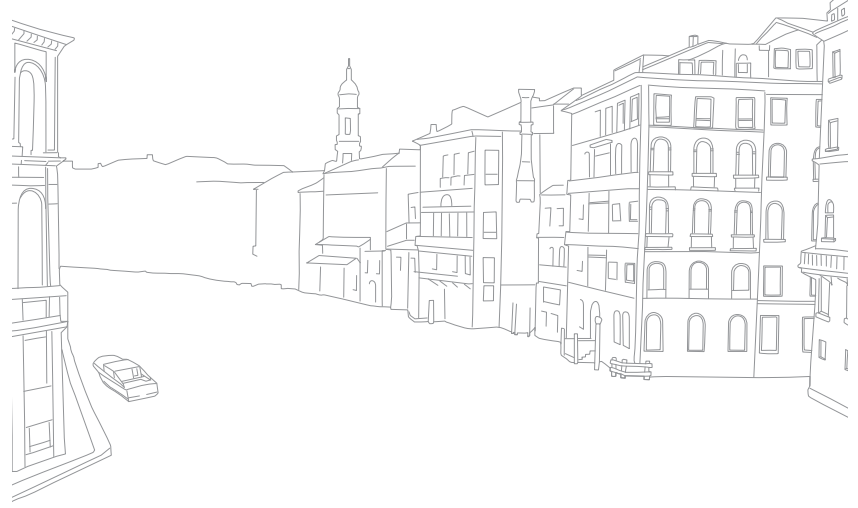
# <span id="page-144-0"></span>Transferring files to your computer

Transfer files on a memory card to your computer by connecting the camera to the PC.

### Transferring files to your Windows computer

#### **Connecting the camera as a removable disk**

You can connect the camera to your computer as a removable disk.

- **1** Turn off the camera.
- **2** Connect the camera to your computer with the USB cable.

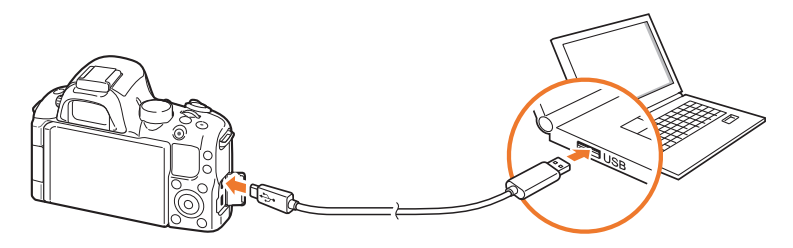

- 
- You must plug the small end of the USB cable into your camera. If the cable is reversed, it may damage your files. The manufacturer is not responsible for any loss of data.
- If you try to plug the USB cable into the HDMI port, the camera may not work properly. If it occurs, restart the camera.
- **3** Turn on the camera.
	- When the pop-up message appears on the camera display, select **Computer**.
- **4** On your computer, select **My Computer** → **Removable Disk** → **DCIM** → **XXXPHOTO** or **XXX\_MMDD**.
- **5** Select the files you want, and then drag or save them to your computer.

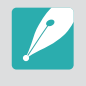

If the **Folder Type** is set to **Date**, the folder name appears as "XXX\_MMDD". For example, if you capture a photo on January 1, the folder name will be "101\_0101".

#### <span id="page-145-0"></span>**Disconnecting the camera (for Windows XP)**

With Windows Vista and Windows 7, the methods for disconnecting the camera are similar.

- **1** Ensure that no data is being transferred between the camera and the computer.
	- If the status lamp on your camera is blinking, it means the data transfer is in progress. Please wait until the status lamp stops blinking.
- **2** Click **3** on the tool bar at the bottom right of your computer screen.

るほごする 10:00 AM

- **3** Click the pop-up message.
- **4** Click the message box indicating safely removed.
- **5** Remove the USB cable.

### Transferring files to your Mac computer

- **1** Turn off the camera.
- **2** Connect your camera to a Macintosh computer with the USB cable.

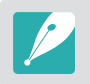

Mac OS 10.4 or later is supported.

- 
- You must plug the small end of the USB cable into your camera. If the cable is reversed, it may damage your files. The manufacturer is not responsible for any loss of data.
- If you try to plug the USB cable into the HDMI port, the camera may not work properly. If it occurs, restart the camera.

#### **3** Turn on the camera.

- When the pop-up message appears on the camera display, select **Computer**.
- **4** Open the removable disk.
- **5** Transfer photos or videos to the computer.

# Using programs on a PC

Digital photos can be edited in a variety of ways through image editing programs. Learn to edit photos using the provided editing programs.

# Installing software

- Insert the CD-ROM into your PC.
- **2** When the setting wizard appears, click **Samsung Digital Camera Installer**.
- **3** Select a program you want to install, and then click **Install**.
- **4** Follow the on-screen instructions.
- **5** When the installation is complete click **Exit**.

#### **Programs contained on the CD**

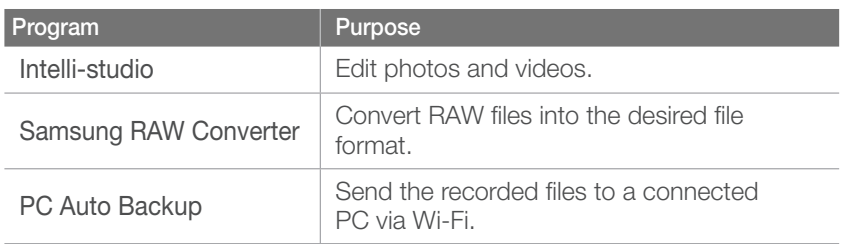

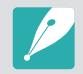

- If your computer does not meet the requirements, videos may not play correctly or it may take longer to edit videos.
- Install DirectX 9.0c or above before you use the program.
- You must use Windows XP/Vista/7 or Mac OS 10.4 or later to connect the camera as a removable disk.

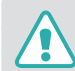

Using a self-assembled PC or a PC and OS that are not supported may void your warranty.

### <span id="page-147-0"></span>Using Intelli-studio

Intelli-studio is a built-in program that allows you to play back and edit files. You can also upload files to your favorite websites. For details, select  $\text{Help} \rightarrow \text{Help}$  in the program.

#### **Requirements**

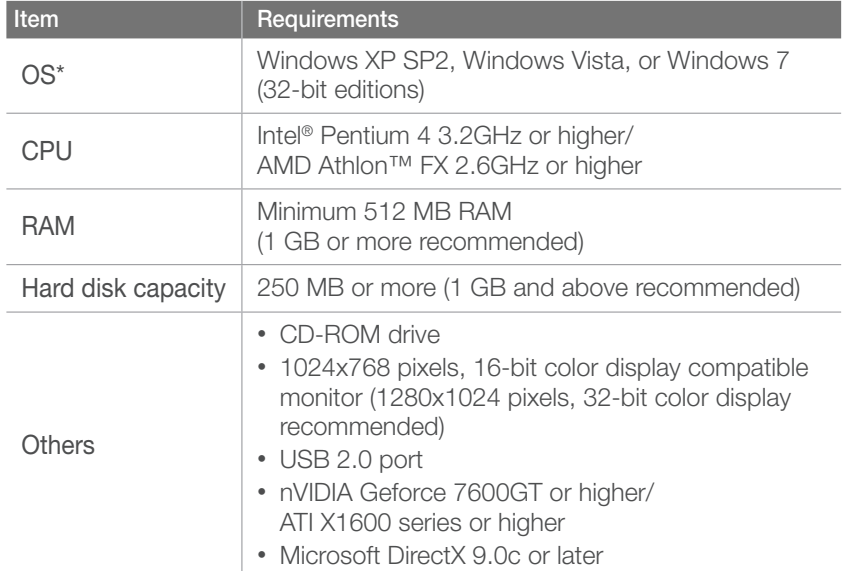

\* A 32-bit version of Intelli-studio will be installed—even on 64-bit editions of Windows XP, Windows Vista, and Windows 7.

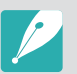

• The requirements are recommendation only. It may not work properly even when the computer meets the requirements, depending on the condition of your computer.

- Intelli-studio is compatible only with Windows.
- Intelli-studio supports the following formats:
	- **Videos**: MP4 (Video: H.264, Audio: AAC), WMV (WMV 7/8/9), AVI (MJPEG)
	- **Photos**: JPG, GIF, BMP, PNG, TIFF
- You cannot open the RAW format files with the Intelli-studio program.
- You cannot edit files directly on the camera. Transfer files to a folder on your computer before editing.

#### Connecting to external devices > Using programs on a PC

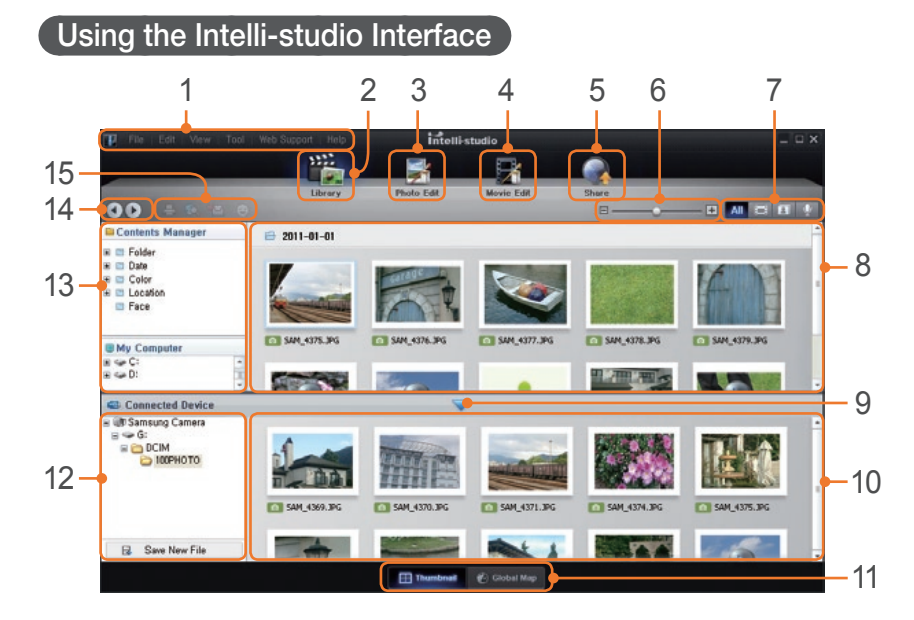

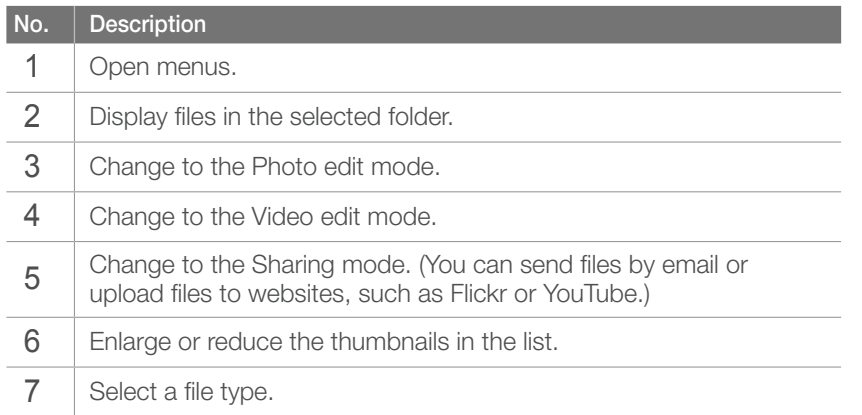

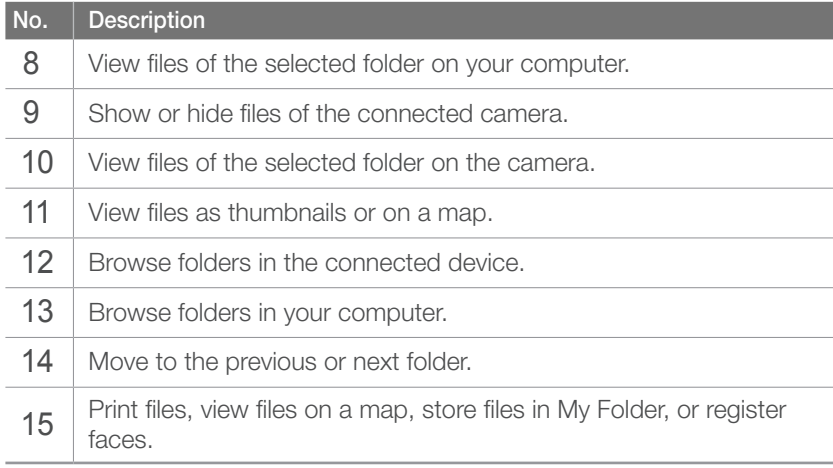

# 

#### **Transferring files using Intelli-studio**

You can easily transfer files on your camera to your computer by using Intelli-studio.

- **1** Turn off the camera.
- **2** Connect the camera to your computer with the USB cable.

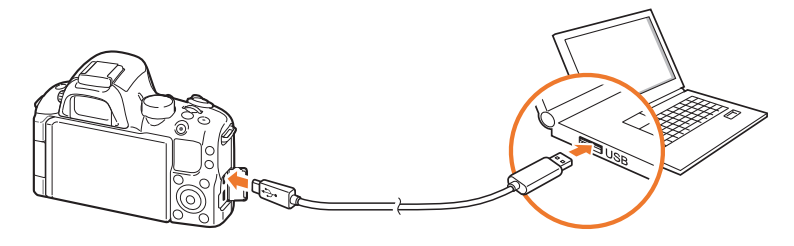

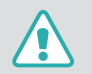

• You must plug the end of the cable with the correct connection plug into your camera. If the cable is reversed, it may damage your files. The manufacturer is not responsible for any loss of data.

• If you try to plug the USB cable into the HDMI port, the camera may not work properly. If it occurs, restart the camera.

- **3** Run Intelli-studio on your computer.
- **4** Turn on the camera.
	- When the pop-up message appears on the camera display, select **Computer**.
- **5** Select a folder on your computer to save new files and select **Yes**.
	- New files will be transferred to the computer.
	- If your camera has no new files, the pop-up window for saving new files will not appear.

### Using Samsung RAW Converter

Photos captured by a camera are often transformed to JPEG formats and stored in the memory according to the settings of the camera at the time of shooting. RAW files are not transformed to JPEG formats and are stored in the memory without any changes. With Samsung RAW Converter, you can calibrate exposures, White Balances, tones, contrasts, and colors of photos.

#### **Requirements for Windows**

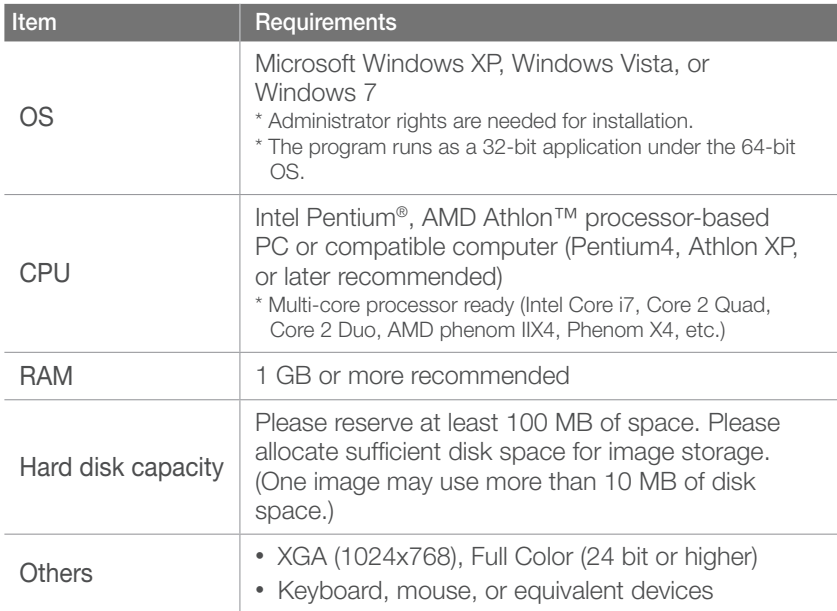

#### **Requirements for Mac**

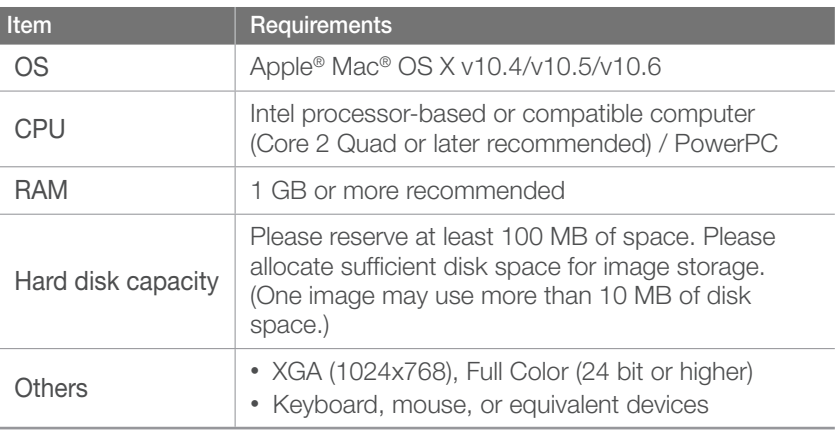

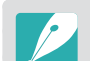

• Samsung RAW Converter may not perform correctly on some computers, even when the computer meets the requirements.

• The Mac installation program will not autorun. Please manually run the setup file on the provided CD-ROM.

#### <span id="page-151-0"></span>**Using the Samsung RAW Converter Interface**

For details about using Samsung RAW Converter, click **Help** → **Open software manual**.

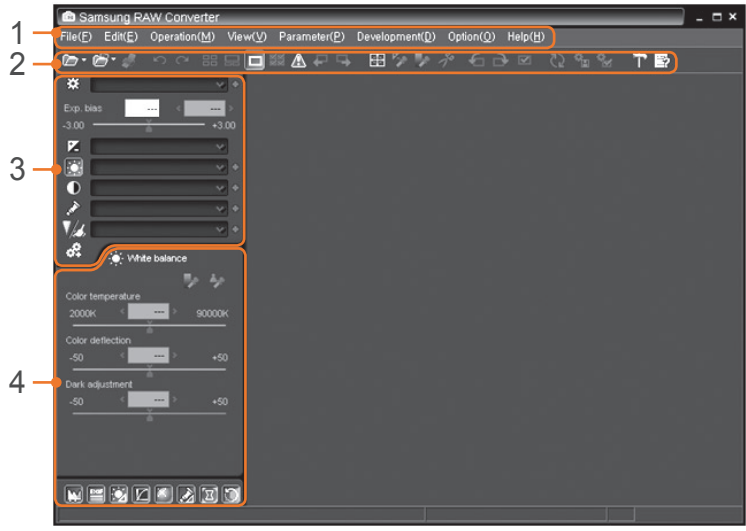

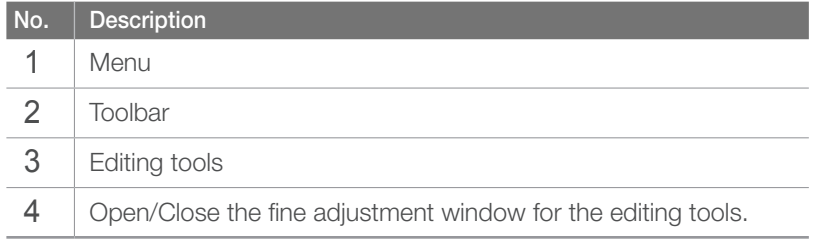

#### **Editing RAW format files**

If you edit the RAW format files with the Samsung RAW Converter, you can maintain high image quality. You can also edit JPEG and TIFF format files.

#### **To adjust the exposure of an image**

- **1** Select **File** → **Open file** and open a file.
- **2** From the editing tools, select **V**.

**3** Adjust the exposure with the scroll bar.

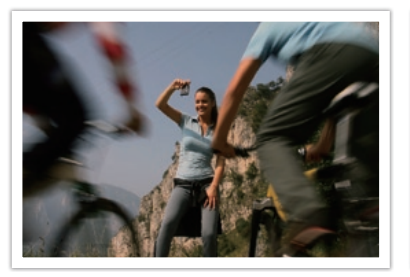

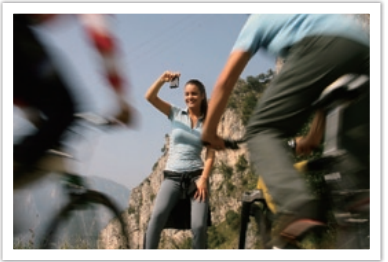

Edited image

Original image P Mode, Aperture: f=8, Shutter Speed: 1/15 sec, ISO=100

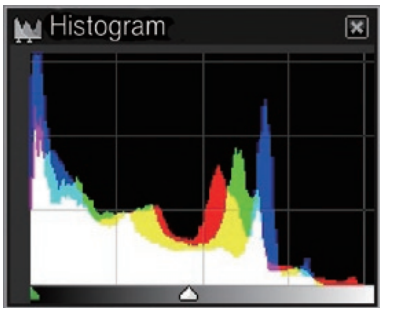

Original image **Edited** image

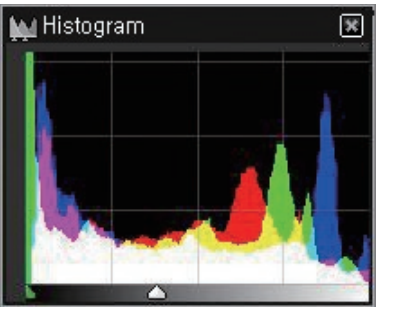

#### **To adjust the contrast of an image**

- **1** Select **File** → **Open file** and open a file.
- $\geq$  From the editing tools, select  $\circled{1}$ .
- **3** Adjust the tone with the scroll bar.

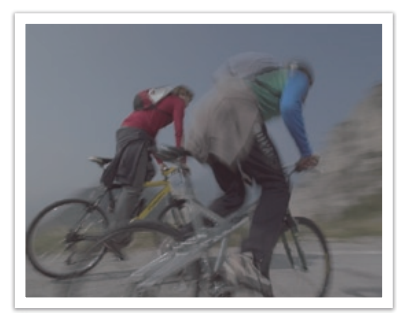

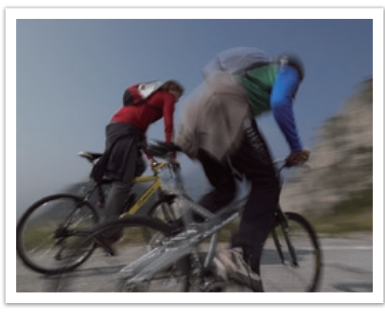

Original image **Edited** image

#### **To save RAW files in JPEG or TIFF formats**

- **1** Select **File** → **Open file** and open a file.
- **2** Select **File** → **Development**.
- **3** Select a file format (JPEG or TIFF) and select **Save**.

# Chapter **7** Appendix

Get information about error messages, camera maintenance, trouble shooting tips, specifications, and optional accessories.

# Error messages

When the following error messages appear, try these remedies.

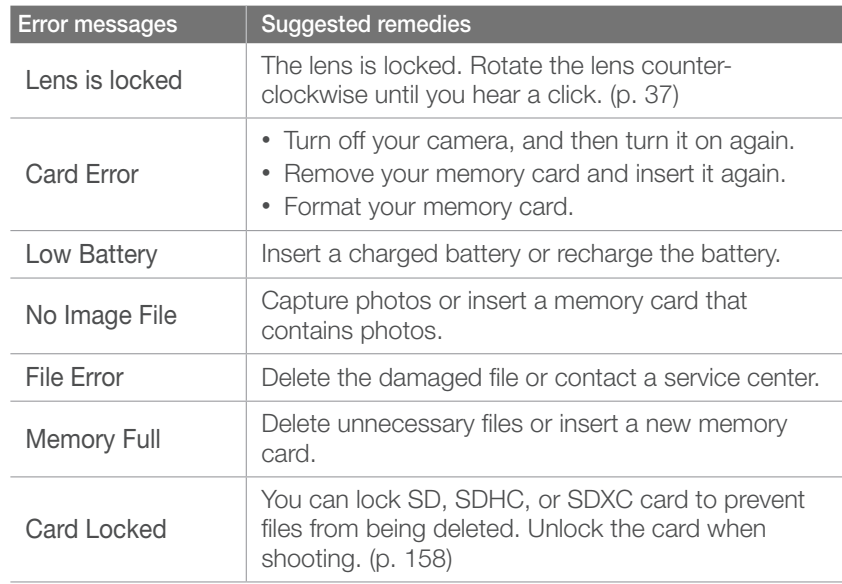

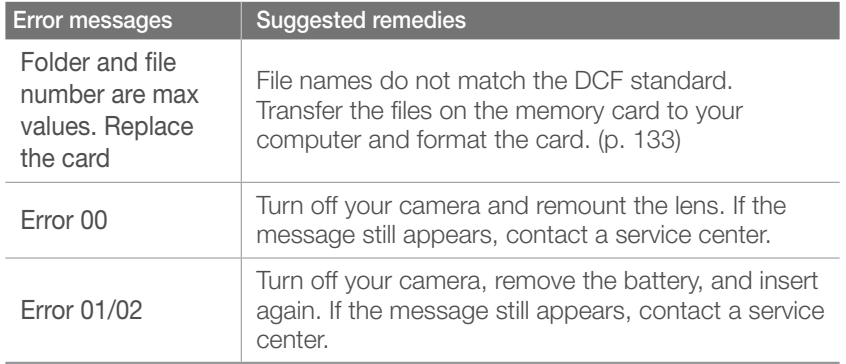

# <span id="page-155-0"></span>Maintaining the camera

### Cleaning the camera

#### **Camera lens and display**

Use a brush to remove dust and wipe the lens gently with a soft cloth. If any dust remains, apply lens cleaning liquid to a piece of cleaning paper and wipe gently.

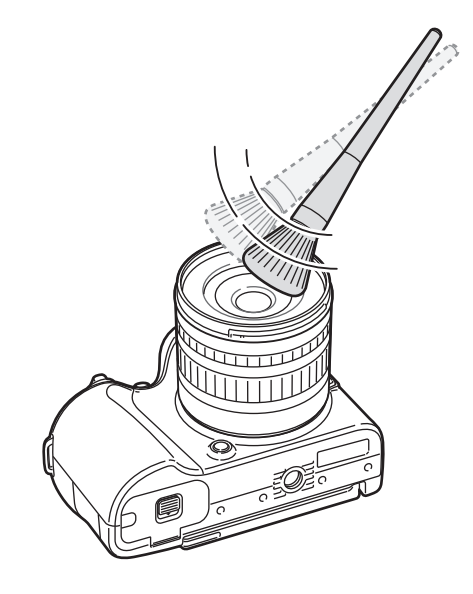

#### **Image sensor**

Depending on different shooting conditions, dust may appear in photos because the image sensor is exposed to the external environment. This problem is normal, and the exposure to dust occurs in everyday use of the camera. You can remove dust from the sensor by operating the sensor cleaning function. (p. 135) If dust remains after cleaning the sensor, contact a service center. Do not insert the blower into the mounting opening of the lens.

#### **Camera body**

Wipe gently with a soft, dry cloth.

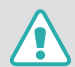

Never use benzene, thinners or alcohol to clean the device. These solutions can damage the camera or cause it to malfunction.

### Using or storing the camera

#### **Inappropriate places to use or store the camera**

- Avoid exposing the camera to very cold or very hot temperatures.
- Avoid using your camera in areas with extremely high humidity, or where the humidity changes drastically.
- Avoid exposing the camera to direct sunlight and storing it in hot, poorly-ventilated areas, such as in a car during summer time.
- Protect your camera and the display from impact, rough handling, and excessive vibration to avoid serious damage.
- Avoid using or storing your camera in dusty, dirty, humid, or poorlyventilated areas to prevent damage to moving parts and internal components.
- Do not use your camera near fuels, combustibles, or flammable chemicals. Do not store or carry flammable liquids, gases, or explosive materials in the same compartment as the camera or its accessories.
- Do not store the camera where there are mothballs.

#### **Using on beaches or shores**

- Protect your camera from sand and dirt when you use it on beaches or in other similar areas.
- Your camera is not waterproof. Do not handle the battery, or memory card with wet hands. Operating the camera with wet hands may cause damage to your camera.

#### **Storing for extended period of time**

- When you store the camera for an extended period, place it in a sealed container with an absorbent material, such as silica gel.
- Remove the batteries from your camera when storing it for an extended period. Installed batteries may leak or corrode over time and cause serious damage to your camera.
- Over time, unused batteries will discharge and must be recharged before use.

#### **Using the camera with caution in humid environments**

When you transfer the camera from a cold environment to a warm one, condensation can form on the lens or internal components of the camera. In this situation, turn off the camera and wait for at least 1 hour. If condensation forms on the memory card, remove the memory card from the camera and wait until all moisture has evaporated before reinserting it.

#### **Other cautions**

- Do not swing your camera by the strap. This may cause injury to yourself or others or damage to your camera.
- Do not paint your camera, as paint can clog moving parts and prevent proper operation.
- Turn off the camera when not using it.
- Your camera consists of delicate parts. Avoid impacts to the camera.
- Protect the display from external force by keeping it in the case when not in use. Protect the camera from scratches by keeping it away from sand, sharp implements, or loose change.
- Do not use the camera if the screen is cracked or broken. Broken glass or acrylic could cause injury to your hands and face. Take the camera to a Samsung service center to have it repaired.
- Never place cameras, batteries, chargers, or accessories near, on, or in heating devices, such as microwave ovens, stoves, or radiators. These devices may be deformed and can overheat and cause a fire or explosion.
- Do not expose the lens to direct sunlight, as this may discolor the image sensor or cause it to malfunction.
- Protect your lens from fingerprints and scratches. Clean your lens with a soft, clean, debris-free lens cloth.
- The camera may turn off if impacted from the outside. This is to protect the memory card. Turn on the camera to use it again.
- While you use the camera, it may heat up. This is normal and should not affect your camera's lifespan or performance.
- When you use the camera in low temperatures, it may take some time to turn on, the color of the display may be changed temporarily, or after-images may appear. These conditions are not malfunctions and they will correct themselves when the camera is returned to normal temperatures.
- Paint or metal on the outside of the camera may cause allergies, itchy skin, eczema, or swelling for people with sensitive skin. If you experience any of these symptoms, stop using the camera immediately and consult a doctor.

### <span id="page-158-0"></span>About memory card

#### **Supported memory card**

This product supports SD (Secure Digital), SDHC (Secure Digital High Capacity), SDXC (Secure Digital eXtended Capacity), microSD, microSDHC, or microSDXC memory cards.

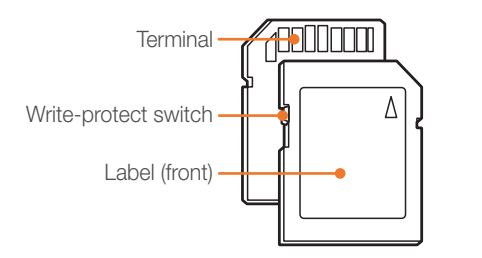

You can prevent files from being deleted by using the write-protect switch on an SD, SDHC, or SDXC card. Slide the switch down to lock or slide it up to unlock. Unlock the card when capturing photos and videos.

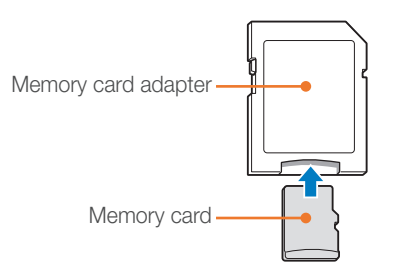

To use micro memory cards with this product, a PC, or a memory card reader, insert the card into an adapter.

#### **Memory card capacity**

The memory capacity may differ depending on shooting scenes or shooting conditions. These capacities are based on a 2 GB SD card.

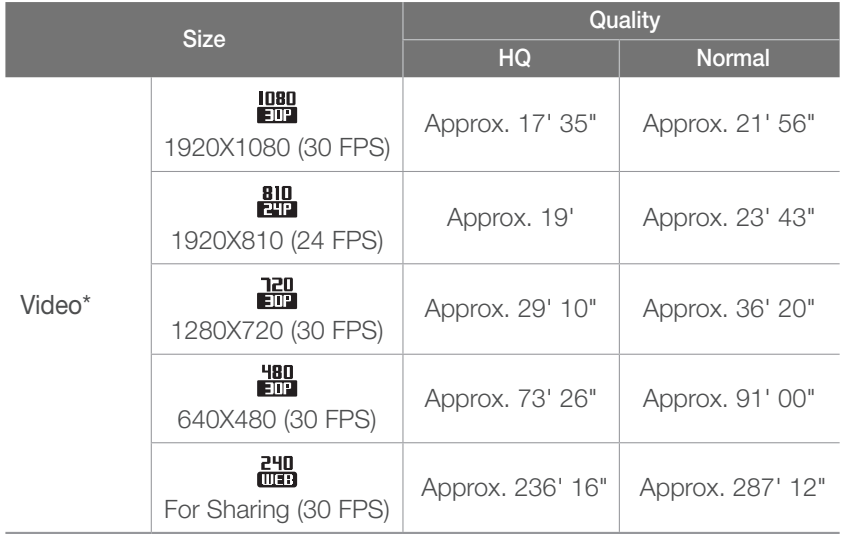

\* The recordable time may vary if you use the zoom. Several videos were recorded in succession to determine the total recording time.

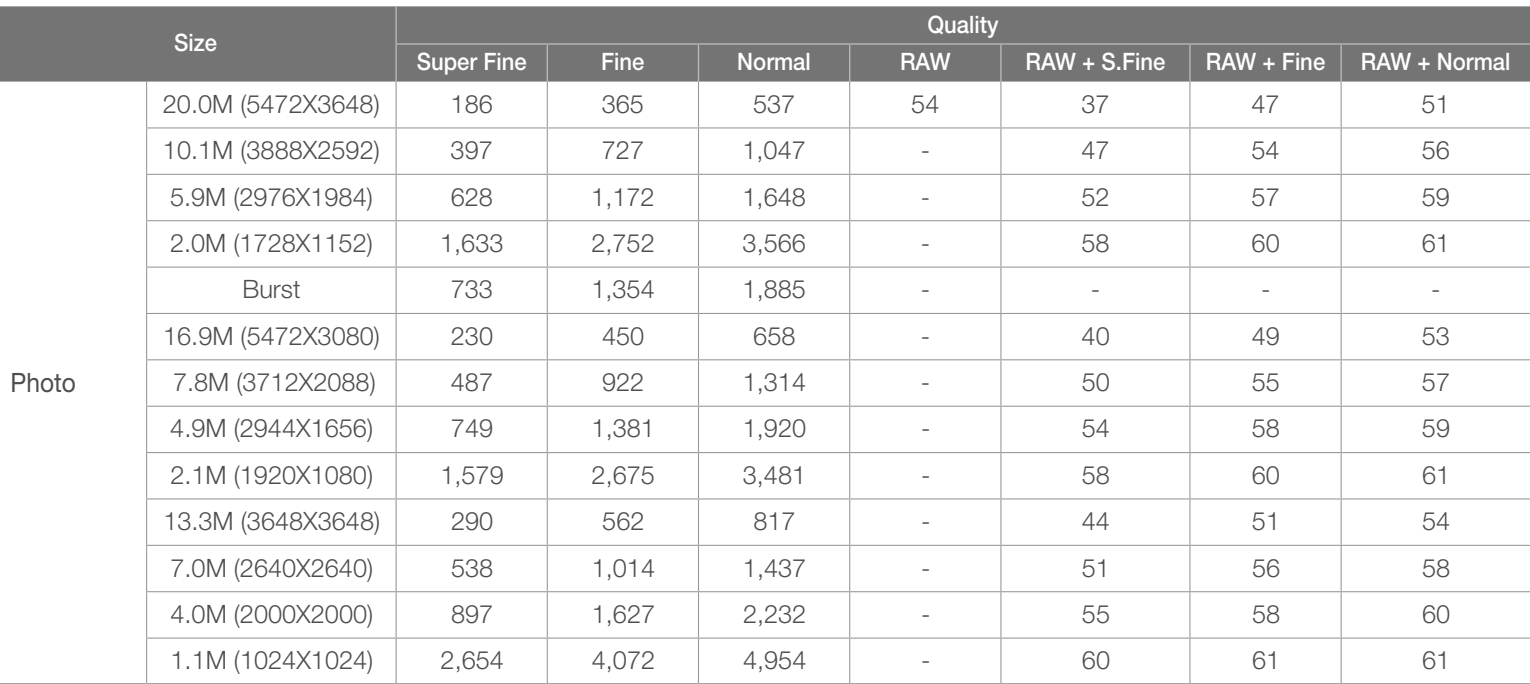

#### Appendix > Maintaining the camera

#### **Cautions when using memory cards**

- Avoid memory cards to very cold or very hot temperatures (below 0 °C/32 °F or above 40 °C/104 °F). Extreme temperatures can cause memory cards to malfunction.
- Insert a memory card in the correct direction. Inserting a memory card in the wrong direction may damage your camera and memory card.
- Do not use memory cards that have been formatted by other cameras or by a computer. Reformat the memory card with your camera.
- Turn off the camera when you insert or remove the memory card.
- Do not remove the memory card or turn off your camera while the lamp is blinking, as this may damage your data.
- When the lifespan of a memory card has expired, you cannot store any more photos on the card. Use a new memory card.
- Do not bend, drop, or subject memory cards to heavy impact or pressure.
- Avoid using or storing memory cards near strong magnetic fields.
- Avoid using or keeping memory cards in areas with high temperature, high humidity, or corrosive substances.
- Prevent memory cards from making contact with liquids, dirt, or foreign substances. If dirty, wipe the memory card clean with a soft cloth before you insert the memory card in your camera.
- Do not allow liquids, dirt, or foreign substances to come in contact with memory cards or the memory card slot. Doing so may cause memory cards or the camera to malfunction.
- When you carry a memory card, use a case to protect the card from electrostatic discharges.
- Transfer important data to other media, such as a hard disk, CD, or DVD.
- When you use the camera for an extended period, the memory card may become warm. This is normal and does not indicate a malfunction.
- Use a memory card that meets the standard requirements.

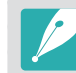

The manufacturer is not responsible for any loss of data.

### <span id="page-161-0"></span>About the battery

Use only Samsung-approved batteries.

#### **Battery specifications**

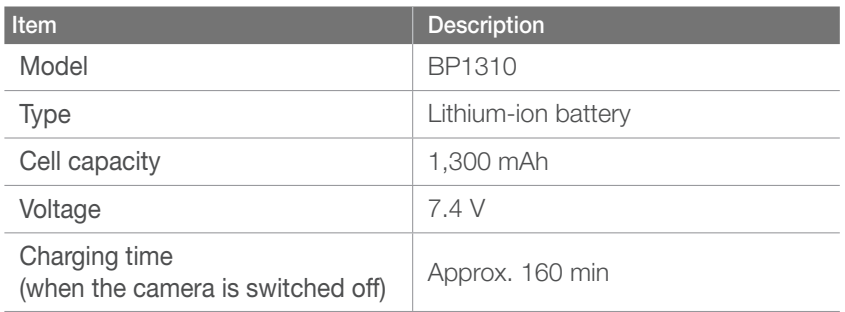

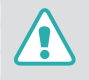

**Personal injury or death can occur if the battery is handled carelessly or improperly. For your safety, follow these instructions for proper battery handling:**

- The battery can ignite or explode if not handled properly. If you notice any deformities, cracks, or other abnormalities in the battery, immediately discontinue use of the battery and contact your manufacturer.
- Use only authentic, manufacturer-recommend battery chargers and charge the battery only by the method described in this user manual.
- Do not place the battery near heating devices or expose to excessively warm environments, such as the inside of an enclosed car in the summertime.
- Do not place the battery in a microwave oven.
- Avoid storing or using the battery in hot, humid places, such as spas or shower enclosures.
- Do not rest the device on flammable surfaces, such as bedding, carpets, or electric blankets for a prolonged period.
- When the device is switched on, do not leave it in any confined space for a prolonged period.
- Do not allow battery terminals to come in contact with metallic objects, such as necklaces, coins, keys, or watches.
- Use only authentic, manufacturer-recommended, Lithium-ion replacement batteries.
- Do not disassemble the battery or puncture the battery with any sharp object.
- Avoid exposing the battery to high pressure or crushing forces.
- Avoid exposing the battery to major impacts, such as dropping it from high places.
- Do not expose the battery to temperatures of 60 °C (140 °F) or above.
- Do not allow the battery to come in contact with moisture or liquids.
- Battery shall not be exposed to excessive heat such as sunshine, fire or the like.

#### **Disposal guidelines**

- Dispose of the battery with care.
- Do not dispose of the battery in a fire.
- Disposal regulations may differ by country or region. Dispose of the battery in accordance with all local and federal regulations.

#### **Guidelines for charging the battery**

Charge the battery only by the method described in this user manual. The battery can ignite or explode if not charged properly.

#### <span id="page-162-0"></span>**Battery life**

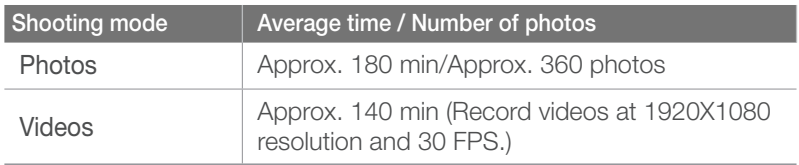

- The figures above are based on Samsung's test standards. Your results may differ depending on your actual usage.
- Available shooting time differs depending on background, shooting interval, and use conditions.
- Several videos were recorded in succession to determine the total recording time.

#### **Low battery message**

When the battery has fully discharged, the battery icon will turn red and the "Low Battery" message will appear.

#### **Notes about using the battery**

- In temperatures below 0 °C/32 °F, battery capacity and battery life may decrease.
- Battery capacity may decrease in low temperatures but will return to normal in milder temperatures.
- When you use the camera for an extended period, the area around the battery chamber may become warm. This does not affect the normal use of the camera.

#### **Notes about charging the battery**

- If the indicator light is off, make sure that the battery is inserted correctly.
- Do not pull on the power supply cord to disconnect the plug from the power outlet. This may cause a fire or electric shock.
- When the battery is completely discharged, charge it at least 10 minutes before using it with your camera.
- If the indicator light blinks orange or does not illuminate, reconnect the cable, or remove the battery and insert it again.
- If you charge the battery when the cable is overheated or the temperature is too high, the indicator light may turn orange. Charging will start when the battery cools down.
- Do not bend or place heavy objects on the AC cable. Doing so may damage the cable.

#### Appendix

# Before contacting a service center

If you are having trouble with your device, try these troubleshooting solutions before contacting a service professional.

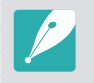

When you leave your camera at a service center, be sure to also leave the other components that may have contributed to the malfunction, such as the memory card and battery.

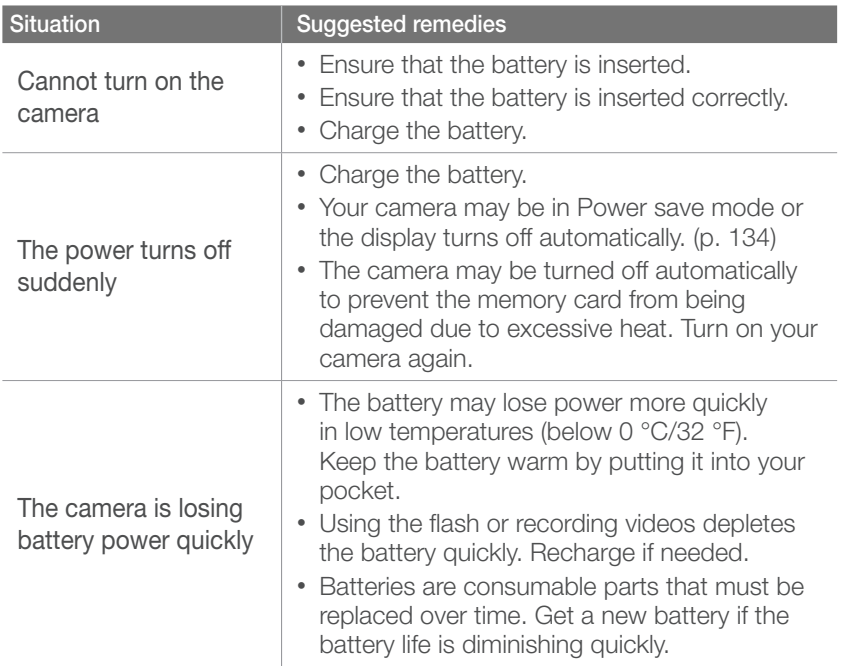

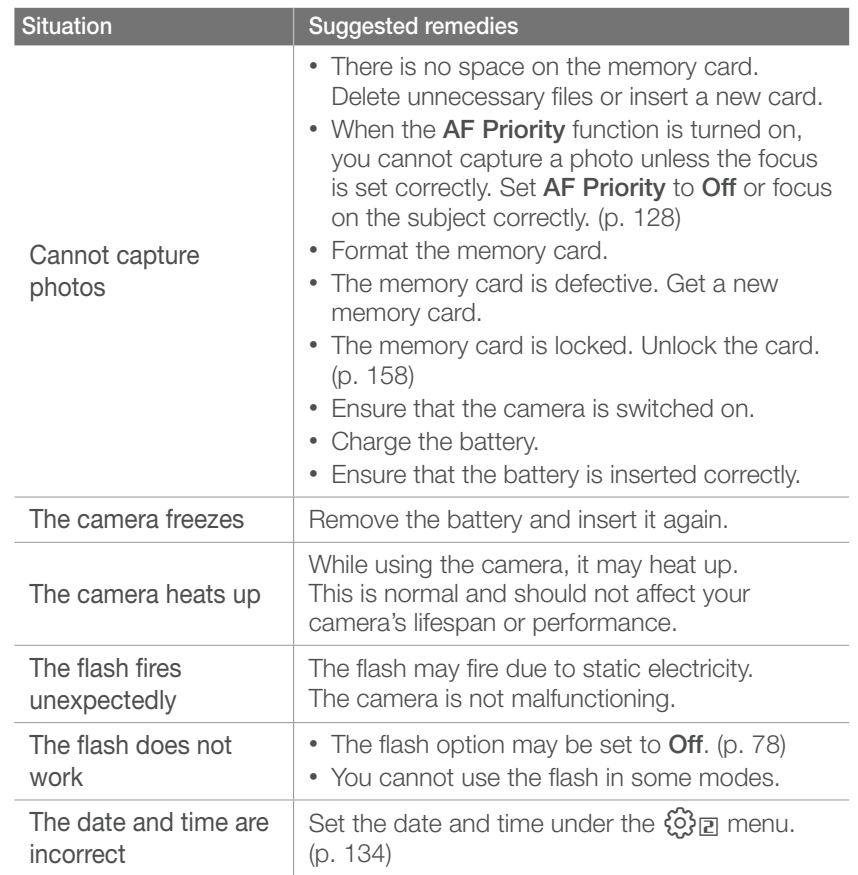

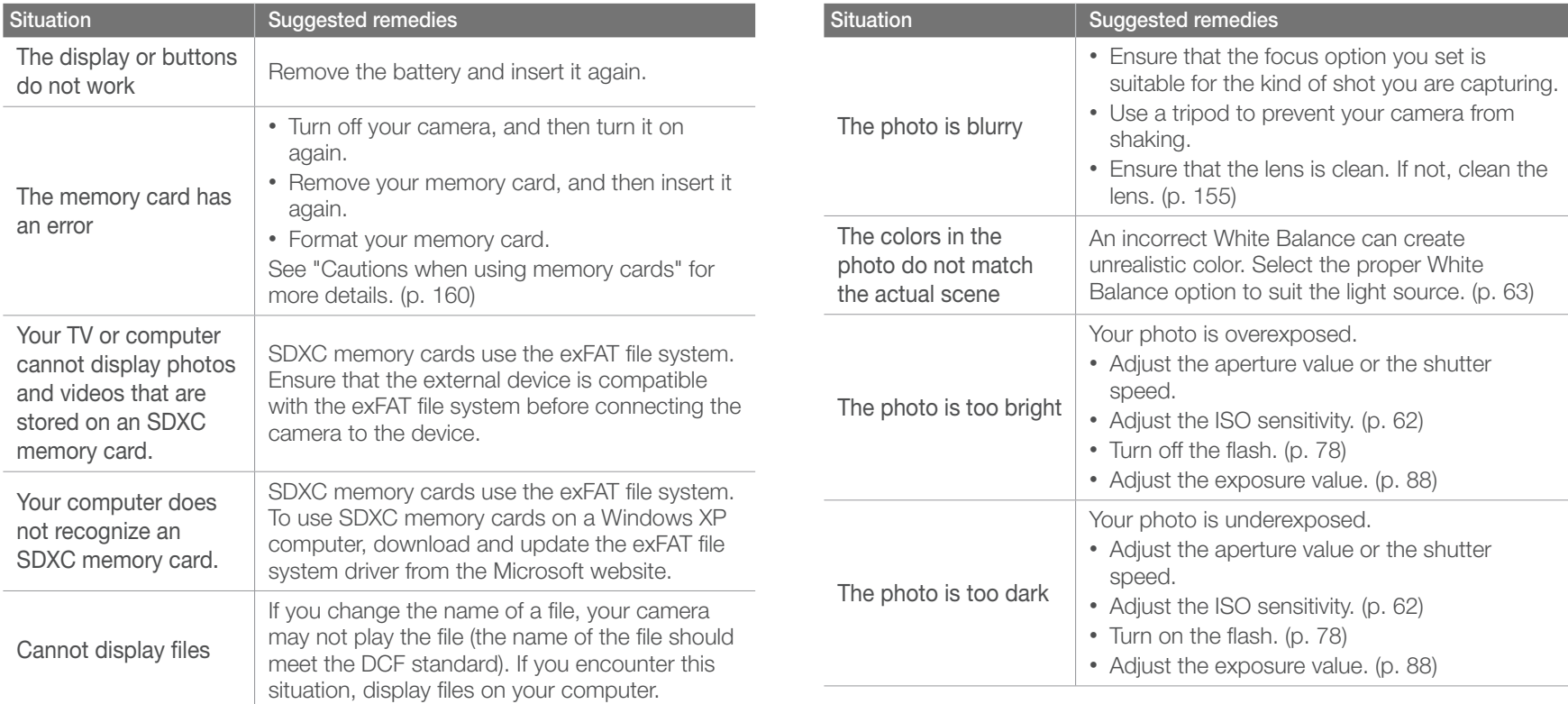

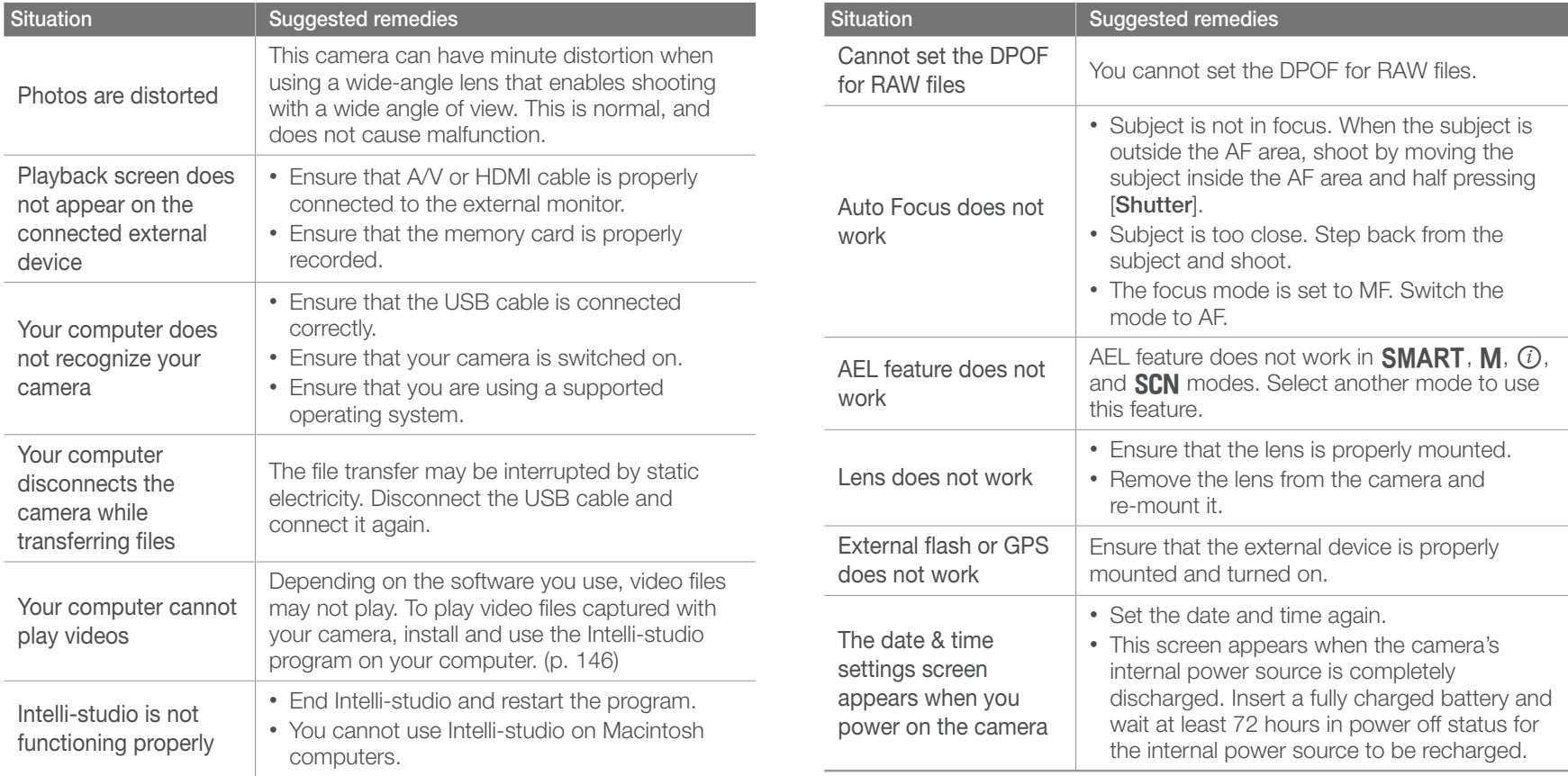

# Camera specifications

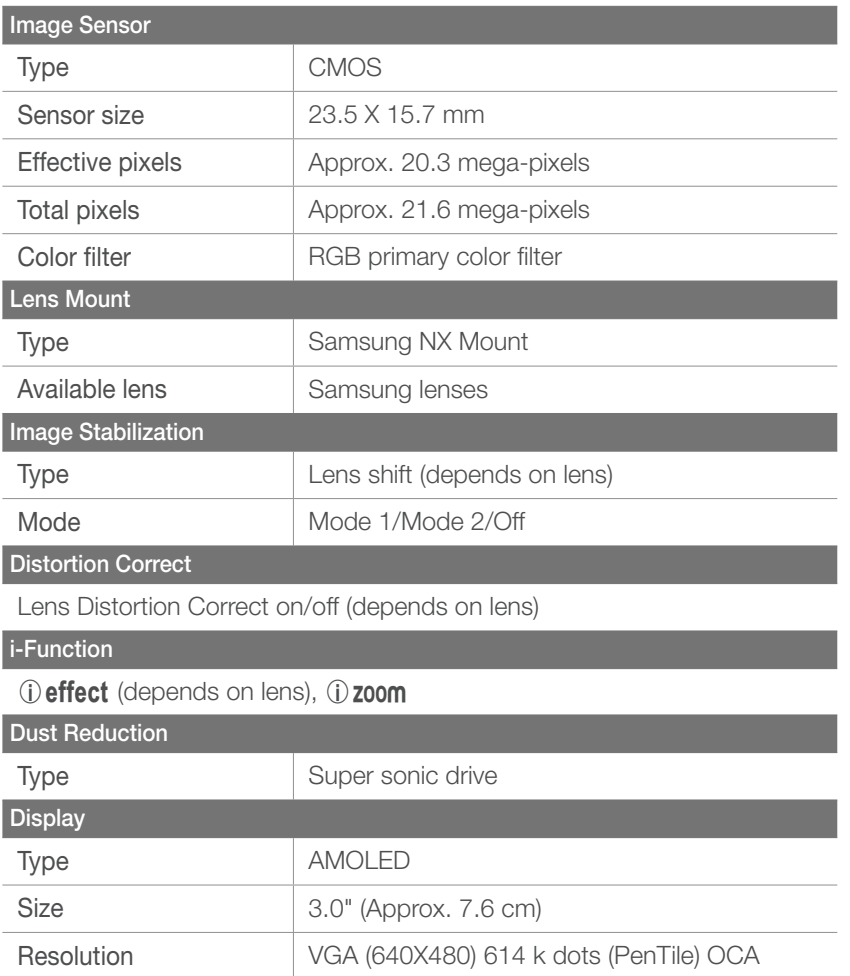

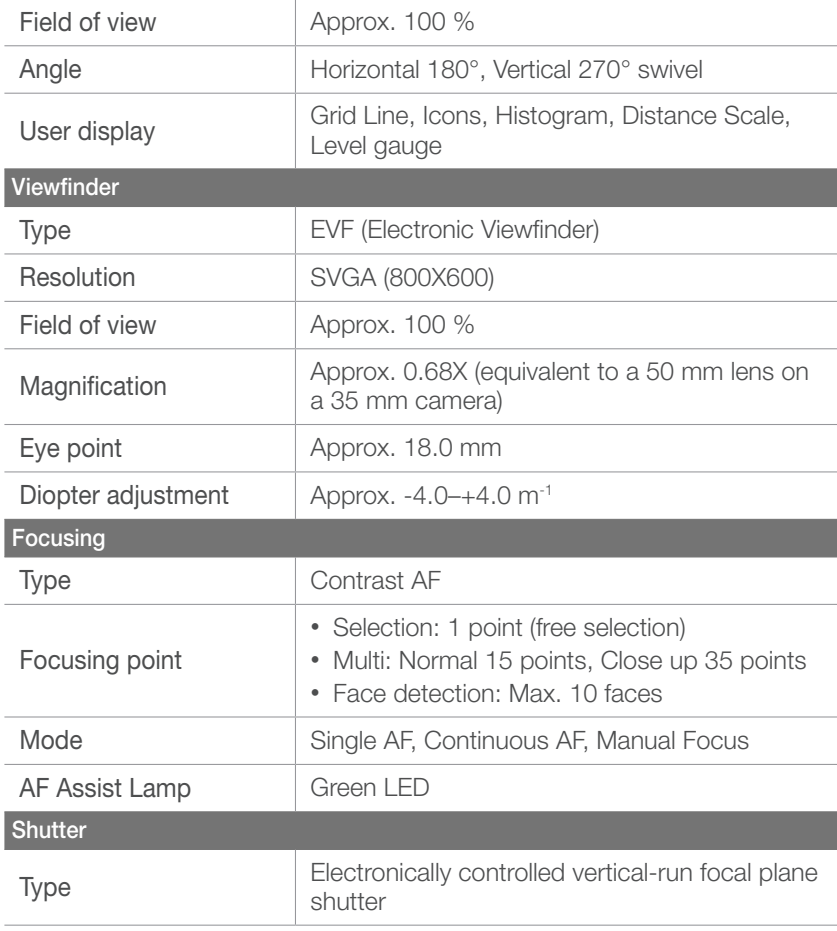

# Appendix > Camera specifications

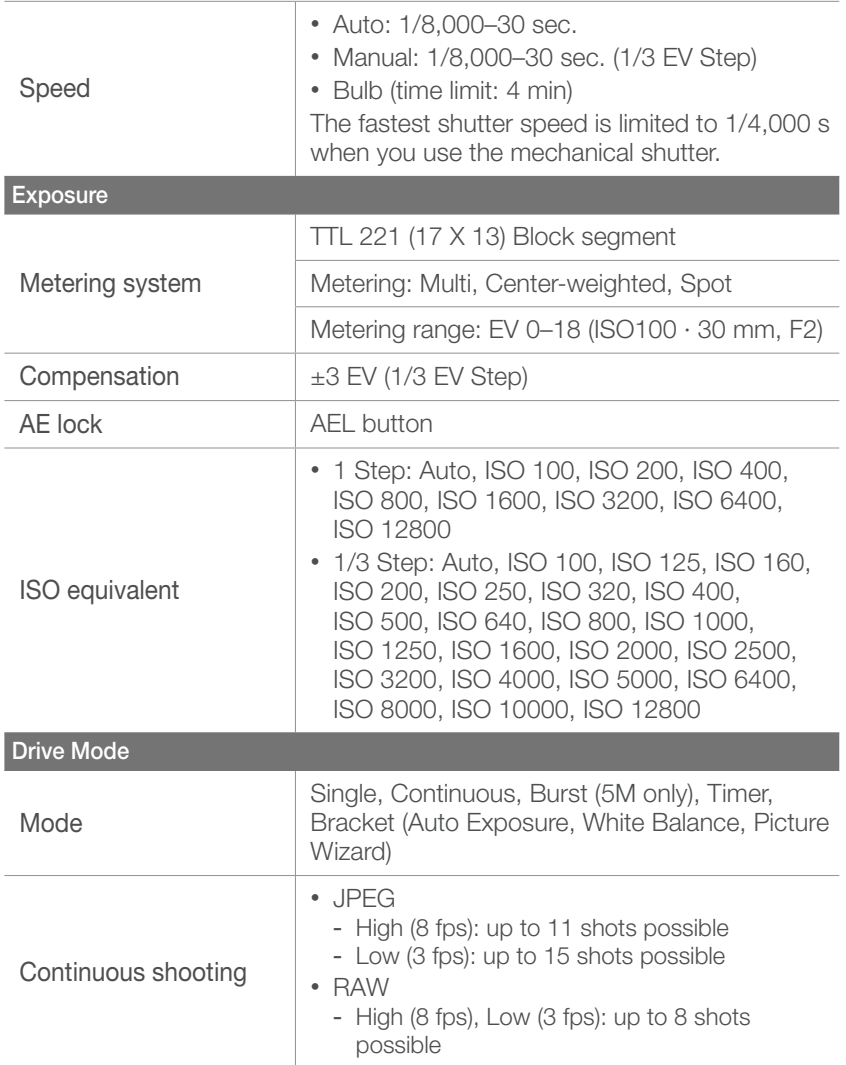

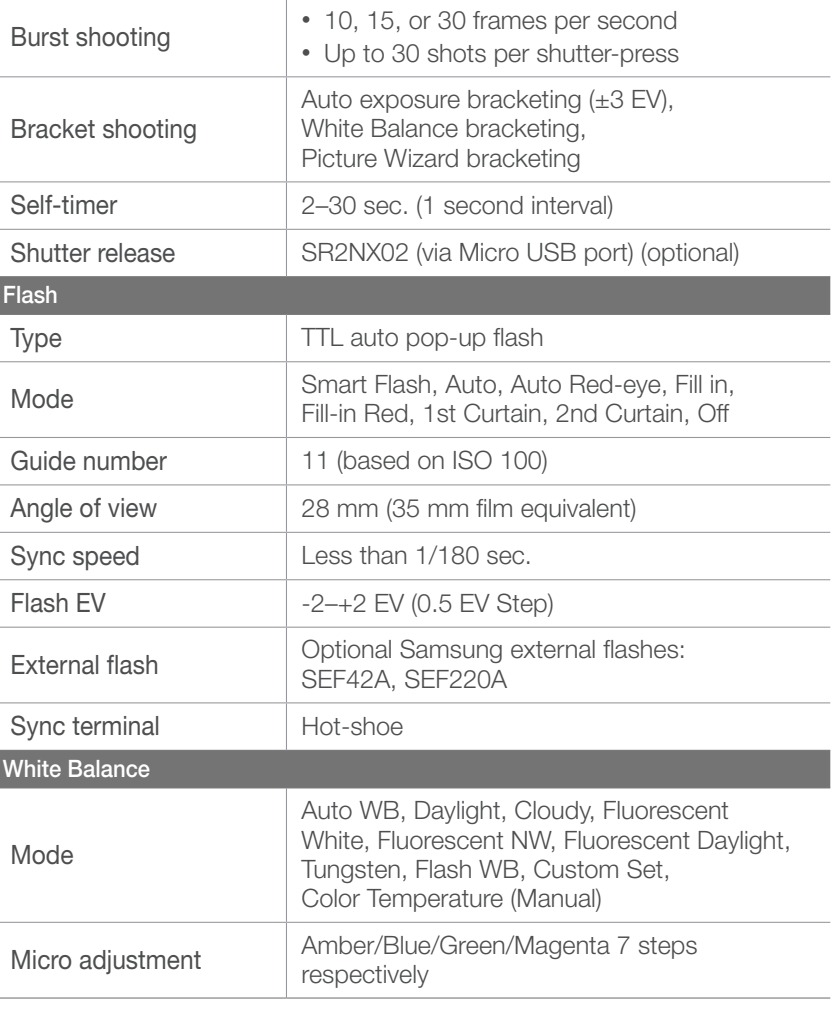

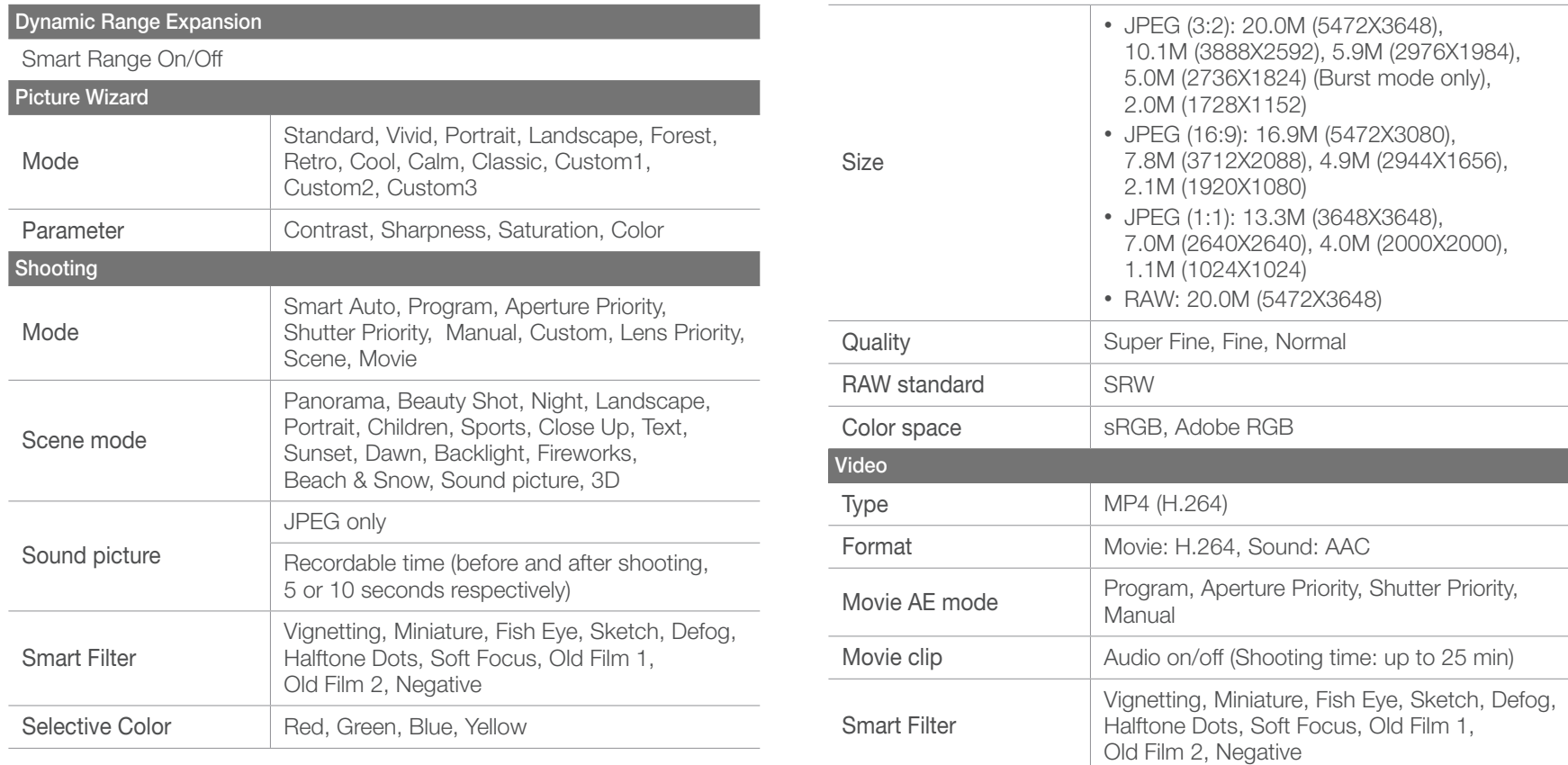

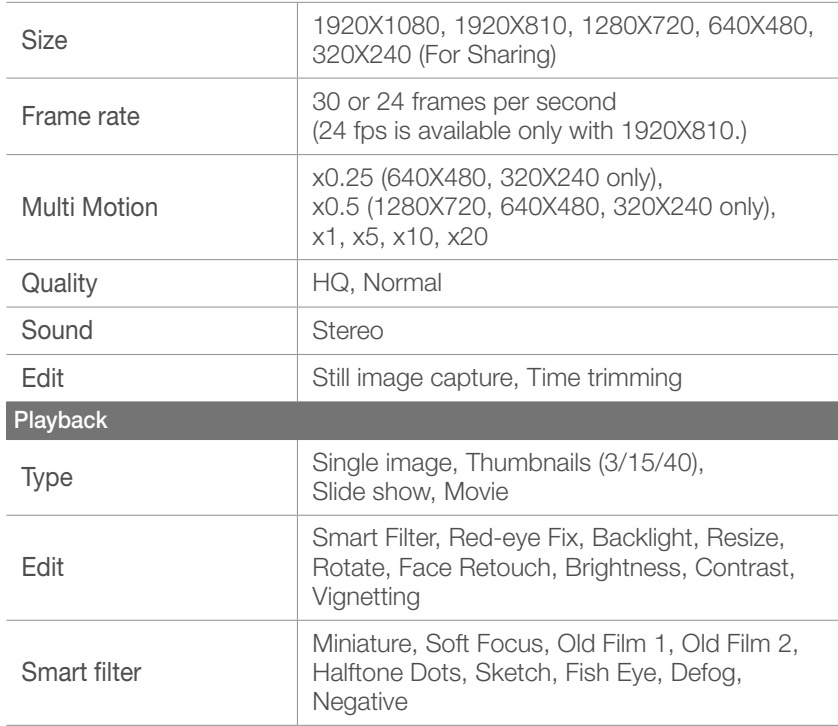

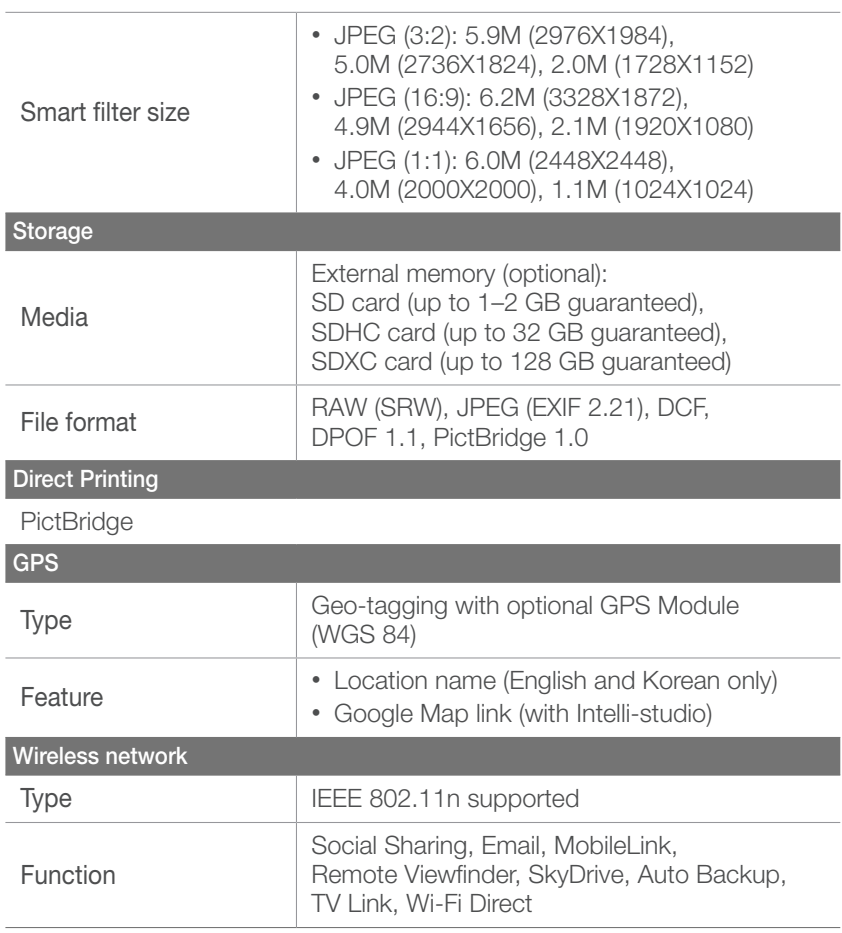

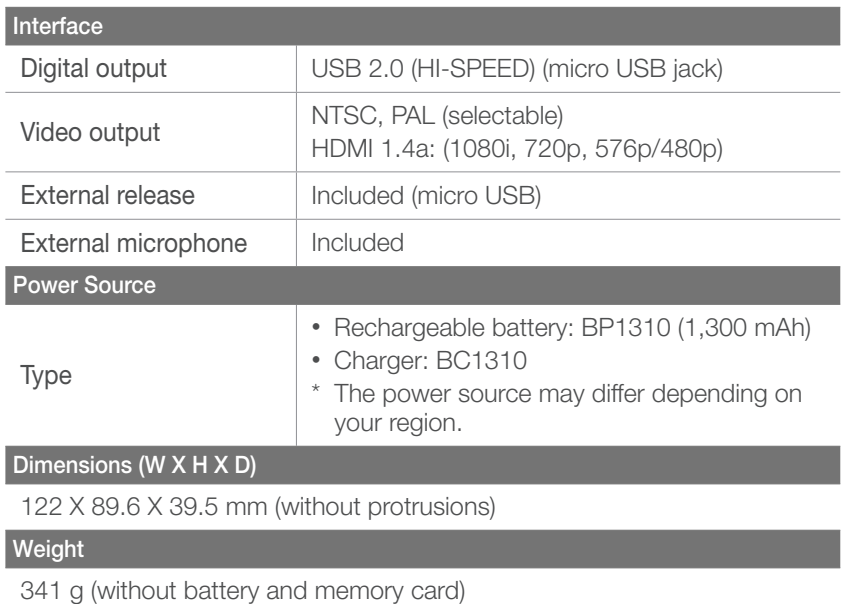

**Operating Temperature** 0–40 °C **Operating Humidity** 5–85 %

**Software**

Intelli-studio, Samsung RAW Converter, PC Auto Backup

\* This specifications can change without notice to upgrade a performance.

\* Other brands and products names are trademarks of respective owners.

#### <span id="page-171-0"></span>**Appendix**

# **Glossary**

#### **AP (Access Point)**

An access point is a device that allows wireless devices to connect to a wired network.

#### **Ad-Hoc network**

An ad-hoc network is a temporary connection for sharing files or an internet connection and between computers and devices.

#### **AdobeRGB**

Adobe RGB is used for commercial printing and has a larger color range than sRGB. Its wider range of colors helps you to easily edit photos on a computer.

#### **AEB (Auto Exposure Bracket)**

This feature automatically captures several images at different exposures to help you capture a properly-exposed image.

#### **AEL/AFL (Auto Exposure Lock/Auto Focus Lock)**

These features help you lock the exposure or focus on which you want to focus or calculate the exposure.

#### **AF (Auto Focus)**

A system that automatically focuses the camera lens on the subject. Your camera uses the contrast to focus automatically.

#### **AMOLED (Active-matrix organic light-emitting diode) / LCD (Liquid Crystal Display)**

AMOLED is a visual display that is very thin and light, as it does not need backlighting. LCD is a visual display commonly used in consumer electronics. This display needs a separate backlight, such as CCFL or LED, to reproduce colors.

#### **Aperture**

The aperture controls the amount of light that reaches the camera's sensor.

#### **Camera shake (Blur)**

If the camera is moved while the shutter is open, the entire image may appear blurred. This occurs more often when the shutter speed is slow. Prevent camera shake by raising the sensitivity, using the flash, or using a faster shutter speed. Alternatively, use a tripod or the OIS function to stabilize the camera.

#### **Cloud Computing**

Cloud computing is a technology that allows you to store data on remote servers and to use them from a device with internet access.

#### **Color space**

The range of colors that the camera can see.

#### **Color temperature**

Color Temperature is a measurement in degrees Kelvin (K) that indicates the hue of a specific type of light source. As the color temperature increases, the color of the light source has a more bluish quality. As the color temperature decreases, the color of the light source has a more reddish quality. At 5,500 degrees Kelvin, the color of the light source is similar to the sun at midday.

#### **Composition**

Composition in photography means arranging objects in a photo. Usually, abiding by the rule of thirds leads to a good composition.

#### **DCF (Design rule for Camera File system)**

A specification to define a file format and file system for digital cameras created by the Japan Electronics and Information Technology Industries Association (JEITA).

#### **Depth of field**

The distance between the nearest and farthest points that can be acceptably focused in a photograph. Depth of field varies with lens aperture, focal length, and distance from the camera to the subject. Selecting a smaller aperture, for example, will increase the depth of field and blur the background of a composition.

#### **DPOF (Digital Print Order Format)**

A format for writing printing information, such as selected images and number of prints, on a memory card. DPOF-compatible printers, sometimes available at photo shops, can read the information from the card for convenient printing.

#### **Electronic shutter**

The image sensor can act as an electronic shutter, which allows for faster operation than the mechanical shutter.

#### **EV (Exposure Value)**

All the combinations of the camera's shutter speed and lens aperture that result in the same exposure.

#### **EV Compensation**

This feature allows you to quickly adjust the exposure value measured by the camera, in limited increments, to improve the exposure of your photos.

#### **Exif (Exchangeable Image File Format)**

A specification to define an image file format for digital cameras created by the Japan Electronic Industries Development Association (JEIDA).

#### **Exposure**

The amount of light allowed to reach the camera's sensor. Exposure is controlled by a combination of the shutter speed, the aperture value, and ISO sensitivity.

#### **Flash**

A speed light that helps to create adequate exposure in low-light conditions.

#### **Focal length**

The distance from the middle of the lens to its focal point(in millimeters). Longer focal lengths result in narrower angles of view and the subject is magnified. Shorter focal lengths result in wider angles of view.

#### **Histogram**

A graphical representation of the brightness of an image. The horizontal axis represents the brightness and the vertical axis represents the number of pixels. High points at the left (too dark) and right (too bright) on the histogram indicate a photo that is improperly exposed.

#### **H.264/MPEG-4**

A high-compression video format established by international standard organizations ISO-IEC and ITU-T. This codec is capable of providing good video quality at low bit rates developed by the Joint Video Team  $(JVT)$ .

#### **Image sensor**

The physical part of a digital camera that contains a photosite for each pixel in the image. Each photosite records the brightness of the light that strikes it during an exposure. Common sensor types are CCD (Charge-coupled Device) and CMOS (Complementary Metal Oxide Semiconductor).

#### **IP (Internet protocol) address**

An IP address is a unique number that is assigned to every device that is connected to the internet.

#### **ISO sensitivity**

The sensitivity of the camera to light, based on the equivalent film speed used in a film camera. At higher ISO sensitivity settings, the camera uses a higher shutter speed, which can reduce blur caused by camera shake and low light. However, images with high sensitivity are more susceptible to noise.

#### **JPEG (Joint Photographic Experts Group)**

A lossy method of compression for digital images. JPEG images are compressed to reduce their overall file size with minimal deterioration of the image resolution.

#### **Metering**

The metering refers to the way in which the camera measures the quantity of light to set the exposure.

#### **MF (Manual Focus)**

A system that manually focuses the camera lens on the subject. You can use the focus ring to focus on a subject.

#### **MJPEG (Motion JPEG)**

A video format which is compressed as a JPEG image.

#### **MPO (Multi Picture Object)**

An image file format that contains multiple images in a file. An MPO file provides a 3D effect on MPO-compatible displays, such as 3D TVs or 3D monitors.

#### **Noise**

Misinterpreted pixels in a digital image that may appear as misplaced or random, bright pixels. Noise usually occurs when photos are shot with a high sensitivity or when a sensitivity is automatically set in a dark place.

#### **NTSC (National Television System Committee)**

A video color encoding standard used most commonly in Japan, North America, the Philippines, South America, South Korea, and Taiwan.

#### **Optical zoom**

This is a general zoom which can enlarge images with a lens and does not deteriorate quality of images.

#### **PAL (Phase Alternate Line)**

A video color encoding standard used in numerous countries throughout Africa, Asia, Europe, and the Middle East.

#### **Quality**

An expression of the rate of compression used in a digital image. Higher quality images have a lower rate of compression, which usually results in a larger file size.

#### **RAW (CCD raw data)**

The original, unprocessed data, collected directly from the camera's image sensor. White Balance, contrast, saturation, sharpness, and other data can be manipulated with editing software before the image is compressed into a standard file format.

#### **Resolution**

The number of pixels present in a digital image. High resolution images contain more pixels and typically show more detail than low resolution images.

#### **Shutter speed**

Shutter speed refers to the amount of time it takes to open and close the shutter, and it is an important factor in the brightness of a photo, as it controls the amount of light which passes through the aperture before it reaches the image sensor. A fast shutter speed allows less time to let light in and the photo becomes darker and more easily freezes subjects in motion.

#### **sRGB (Standard RGB)**

International standard of colour space established by the IEC (International Electrotechnical Commission). This is defined from colour space for PC monitors and is also used as the standard colour space for Exif.

#### **Vignetting**

A reduction of an image's brightness or saturation at the periphery (outer edges) compared to the center of the image. Vignetting can draw interest to subjects positioned in the center of an image.

#### **White Balance (Color balance)**

An adjustment of the intensities of colors (typically the primary colors red, green, and blue), in an image. The goal of adjusting the White Balance, or color balance, is to correctly render the colors in an image.

#### **Wi-Fi**

Wi-Fi is a technology that allows electronic devices to exchange data wirelessly over a network.

#### **WPS (Wi-Fi Protected Setup)**

WPS is a technology that secures wireless home networks.

# Optional accessories

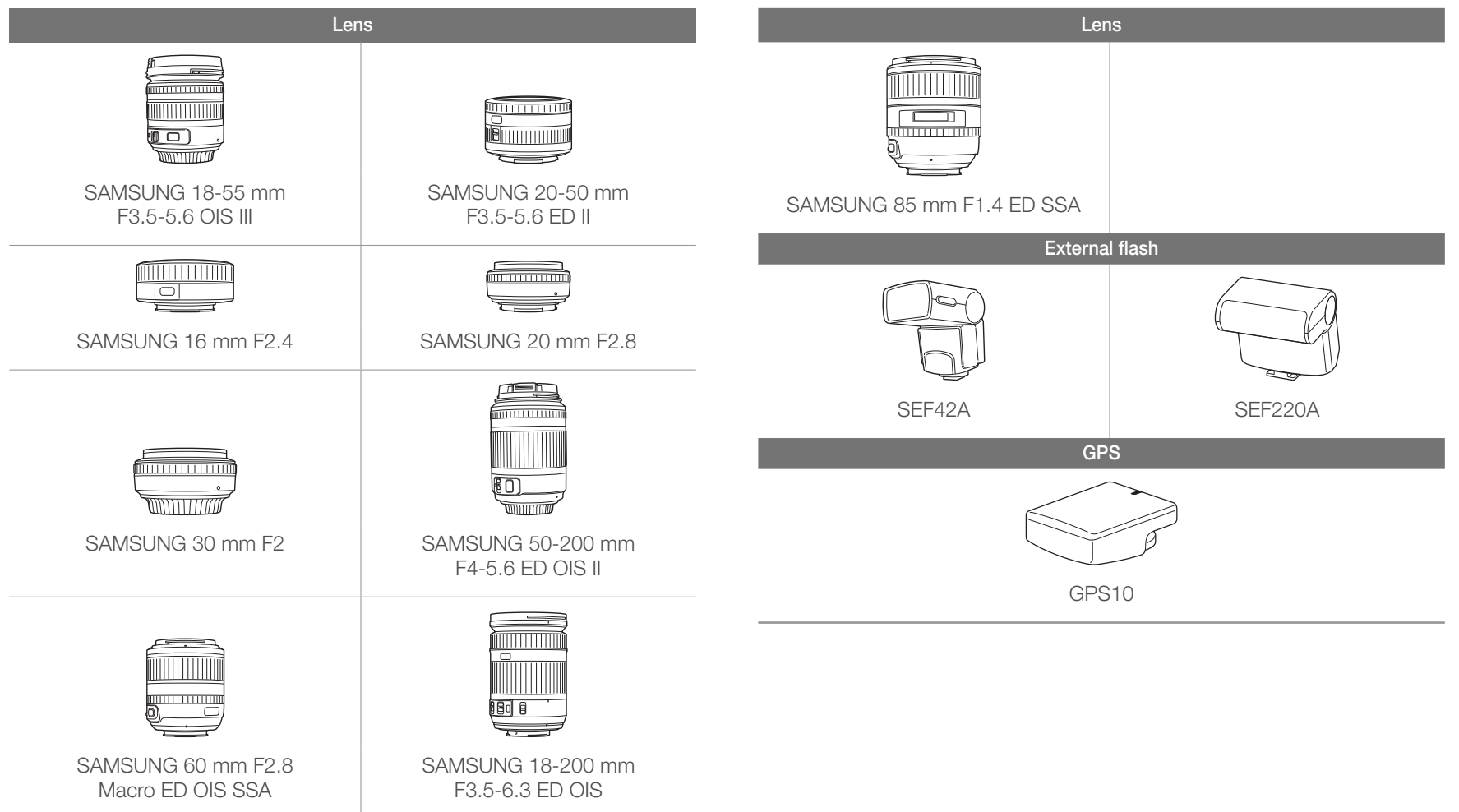

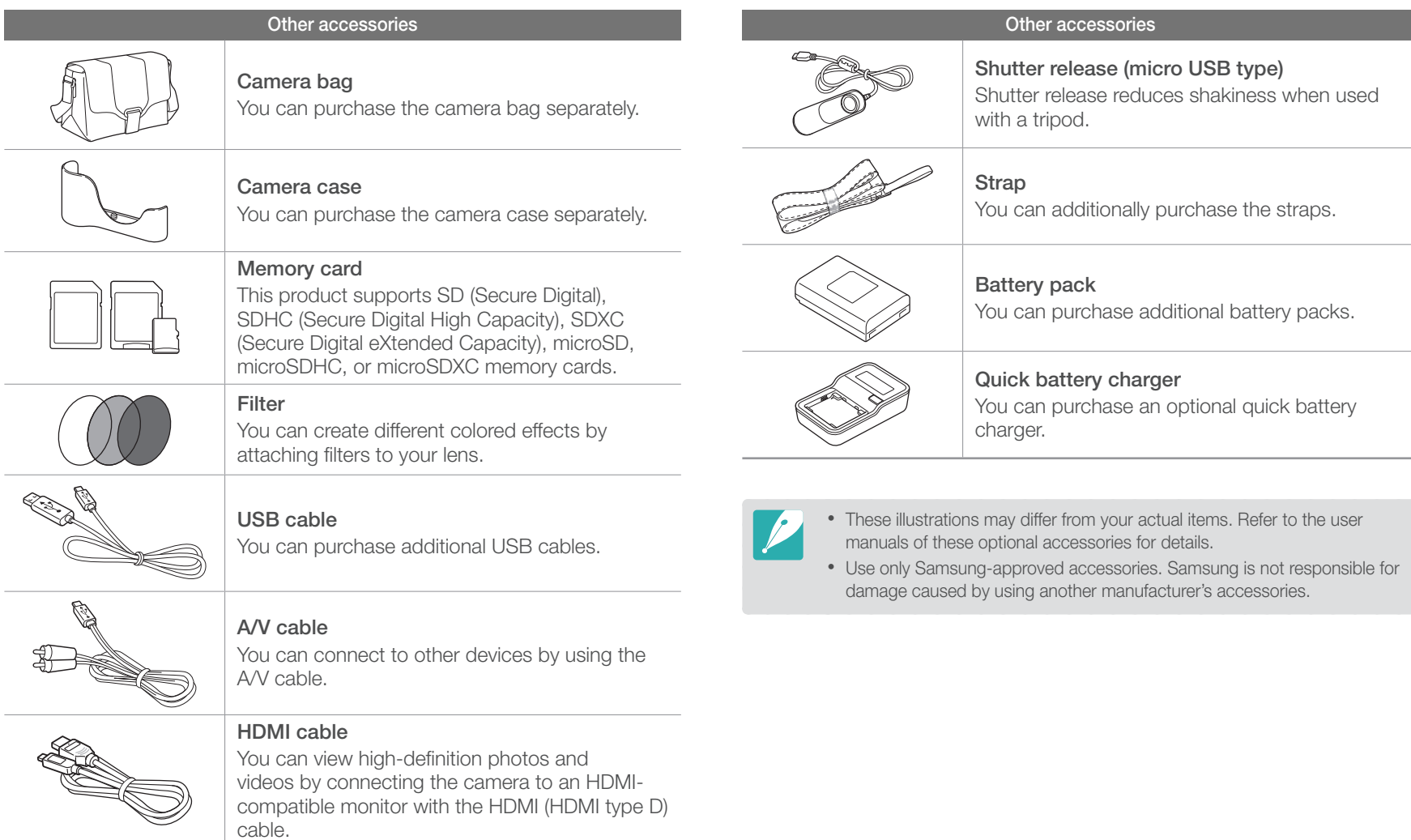

# Appendix **Index**

#### **A**

Aperture [16](#page-16-0), [20](#page-20-0) Auto Backup [119](#page-119-0) Auto focus [67](#page-67-0)

#### **B**

**Battery** Life [162](#page-162-0) Specifications [161](#page-161-0) Bracketing [74](#page-74-0), [76](#page-76-0)

#### **C**

Camera Connecting as removable disk [144](#page-144-0) Connecting to PC [144](#page-144-0) Disconnecting (Windows) [145](#page-145-0) Layout [30](#page-30-0) Color space [87](#page-87-0) Custom button [129](#page-129-0)

#### **D**

Depth of Field (DOF) [17](#page-17-0), [22](#page-22-0) Digital Print Order Format (DPOF) [142](#page-142-0) Drive (see Shooting method) [74](#page-74-0)

#### **E**

E-mail [114](#page-114-0) Exposure Value (EV) [16](#page-16-0), [88](#page-88-0)

#### **F**

Fader [91](#page-91-0) Files Deleting [95](#page-95-0) Editing RAW format [151](#page-151-0) Photo format [61](#page-61-0) Protecting [95](#page-95-0) Transferring to Mac [145](#page-145-0) Transferring to PC [144](#page-144-0) Video format [61](#page-61-0)

#### Flash

Bounce photography [27](#page-27-0) Flash options [78](#page-78-0) Guide number [26](#page-26-0) Intensity [80](#page-80-0) F-number [16](#page-16-0) Focal length [21](#page-21-0)

#### **G**

Glossary [171](#page-171-0)

### **I**

i-Function [51](#page-51-0) Intelli-Studio [147](#page-147-0) ISO sensitivity [19,](#page-19-0) [20](#page-20-0), [62](#page-62-0) i-Zoom [52](#page-52-0)

#### **L**

Lenses Locking [37](#page-37-0) Markings [39](#page-39-0) Unlocking [38](#page-38-0)

#### **M**

Maintenance [155](#page-155-0) Memory card [158](#page-158-0) Metering [81](#page-81-0) MF assist [72](#page-72-0)

#### **O**

Optical Image Stabilization (OIS) [73](#page-73-0)

#### Optional accessories

Attach the GPS module [42](#page-42-0) Connect the flash [41](#page-41-0) Flash layout [40](#page-40-0) GPS module layout [42](#page-42-0)
# **P**

#### Photos

Adjusting tone [152](#page-152-0) Editing [101](#page-101-0) Enlarging [97](#page-97-0) Shooting options [59](#page-59-0) Viewing on 3D TV [140](#page-140-0) Viewing on camera [93](#page-93-0) Viewing on HDTV [139](#page-139-0) Viewing on TV [138](#page-138-0) Photo styles [66](#page-66-0) PictBridge [141](#page-141-0) Picture Wizard [66](#page-66-0) Posture [13](#page-13-0)

# **R**

Red-eye effect [79](#page-79-0) Remote Viewfinder [110](#page-110-0) Rule of thirds [24](#page-24-0)

# **S**

Samsung RAW Converter [150](#page-150-0) Shooting method [74](#page-74-0) Shooting modes Aperture Priority [46](#page-46-0) Custom [48](#page-48-0) Lens Priority [50](#page-50-0) Manual [47](#page-47-0) Movie [56](#page-56-0) Program [45](#page-45-0) Scene [53](#page-53-0) Shutter Priority [46](#page-46-0) Smart Auto [44](#page-44-0) Shutter speed [18](#page-18-0), [20](#page-20-0) Slide show [97](#page-97-0) Smart Album [94](#page-94-0)

### **T**

Timer [75](#page-75-0) TV Link [121](#page-121-0)

#### **V**

Videos Options [90](#page-90-0) Viewing [99](#page-99-0)

## **W**

Wireless network [104](#page-104-0)

## **3**

3D Shot [55](#page-55-0)

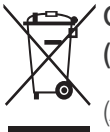

#### **Correct Disposal of This Product (Waste Electrical & Electronic Equipment)**

(Applicable in the European Union and other European countries with separate collection systems)

This marking on the product, accessories or literature indicates that the product and its electronic accessories (e.g. charger, headset, USB cable) should not be disposed of with other household waste at the end of their working life. To prevent possible harm to the environment or human health from uncontrolled waste disposal, please separate these items from other types of waste and recycle them responsibly to promote the sustainable reuse of material resources. Household users should contact either the retailer where they purchased this product, or their local government office, for details of where and how they can take these items for environmentally safe recycling. Business users should contact their supplier and check the terms and conditions of the purchase contract. This product and its electronic accessories should not be mixed with other commercial wastes for disposal.

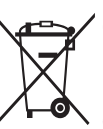

#### **Correct disposal of batteries in this product**

(Applicable in the European Union and other European countries with separate battery return systems)

This marking on the battery, manual or packaging indicates that the batteries in this product should not be disposed of with other household waste at the end of their working life. Where marked, the chemical symbols Hg, Cd or Pb indicate that the battery contains mercury, cadmium or lead above the reference levels in EC Directive 2006/66. If batteries are not properly disposed of, these substances can cause harm to human health or the environment.

To protect natural resources and to promote material reuse, please separate batteries from other types of waste and recycle them through your local, free battery return system.

This Class [B] digital apparatus complies with Canadian ICES-003.

Dispose unwanted electronics through an approved recycler. To find the nearest recycling location, go to our website: www.samsung.com/recyclingdirect Or call, (877) 278 - 0799

# **Appendix** FCC notice

#### **Caution:**

Any changes or modifications in construction of this device which are not expressly approved by the party responsible for compliance could void the user's authority to operate the equipment.

# **NOTE:**

This equipment has been tested and found to comply with the limits for a Class B digital device, pursuant to part 15 of the FCC Rules. These limits are designed to provide reasonable protection against harmful interference in a residential installation. This equipment generates, uses and can radiate radio frequency energy and, if not installed and used in accordance with the instructions, may cause harmful interference to radio communications. However, there is no guarantee that interference will not occur in a particular installation. If this equipment does cause harmful interference to radio or television reception, which can be determined by turning the equipment off and on, the user is encouraged to try to correct the interference by one or more of the following measures:

- Reorientate, or relocate, the receiving antenna.
- Increase the distance between the equipment and receiver.
- Connect the equipment into an outlet on a circuit different from that to which the receiver is connected.
- Consult the dealer or an experienced radio/TV technician for help.

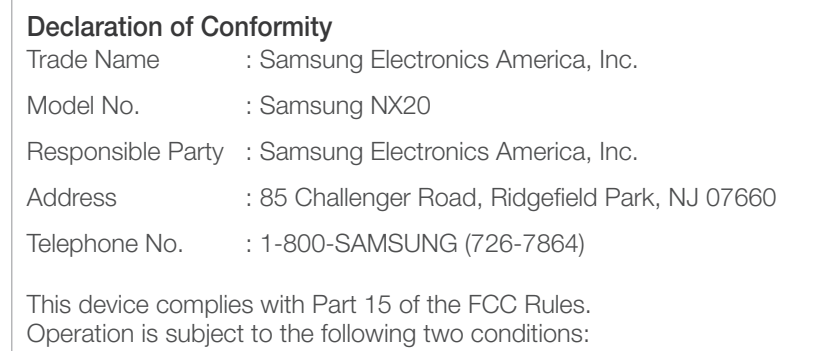

(1) This device may not cause harmful interference, and (2) this device must accept any interference received, including interference that may cause undesired operation.

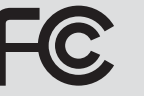

# **FCC ID:A3LNX20**

This device complies with part 15 of the FCC Rules. Operation is subject to the following two conditions: (1) This device may not cause harmful interference, and (2) this device must accept any interference received, including interference that may cause undesired operation.

#### **RF exposure statements:**

This device is for handheld operation only. The antenna(s) used for this transmitter must be installed to provide a separation distance of at least 20 cm from all persons and must not be co-located or operating in conjunction with any other antenna or transmitter.

# **CAUTION**

#### **RISK OF EXPLOSION IF BATTERY IS REPLACED BY AN INCORRECT TYPE. DISPOSE OF USED BATTERIES ACCORDING TO THE INSTRUCTIONS**

#### **Operation is subject to the following two conditions:**

(1) This device may not cause harmful interference, and (2) This device must accept any interference received, including interference that may cause undesired operation.

#### **Caution:**

Any changes or modifications to the equipment not expressly approved by the party responsible for compliance could void user's authority to operate the equipment. IC: 649E-NX20

This equipment may be operated in all EU countries. In France, this equipment may only be used indoors.

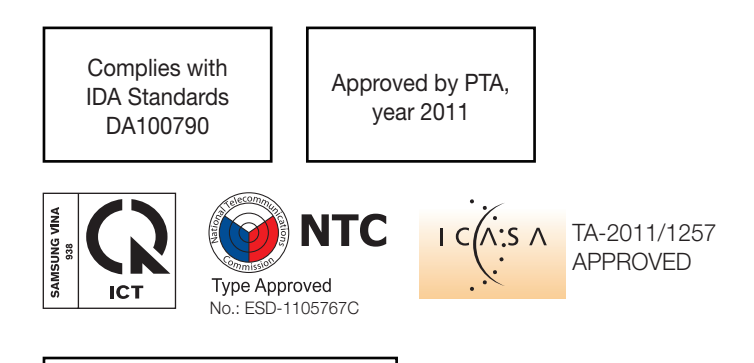

**NO-L-14041/01/2011/ETA/2011** 1577/2011/WRLO

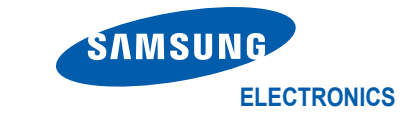

# **Declaration of Conformity**

# **Product details**

#### For the following

Product : DIGITAL CAMERA

Model(s): NX20

# **Declaration & Applicable standards**

We hereby declare that the product(s) above is(are) in compliance with the essential requirements and other provisions of the R&TTE Directive (1999/5/EC), the Low Voltage Directive (2006/95/EC) and the Electromagnetic Compatibility Directive (2004/108/EC) by application of:

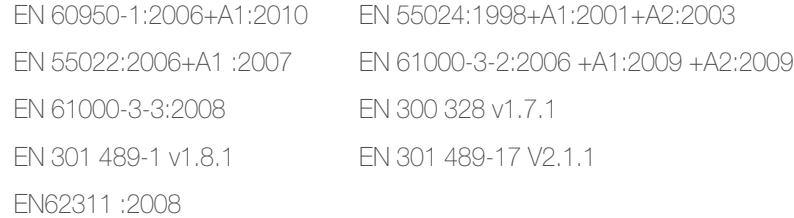

and the Eco-Design Directive (2009/125/EC) implemented by Regulations (EC) No 278/2009 for external power supplies.

# **Representative in the EU**

Samsung Electronics Euro QA Lab. Blackbushe Business Park Saxony Way, Yateley, Hampshire GU46 6GG, UK

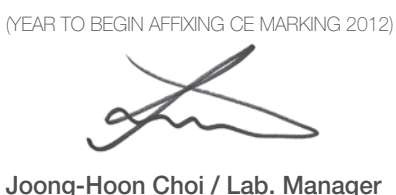

5 April, 2012

(Place and date of issue)

(Name and signature of authorized person)

\* This is not the address of Samsung Service Centre. For the address or the phone number of Samsung Service Centre, see the warranty card or contact the retailer where you purchased your product.

# Declaration sentence in official languages

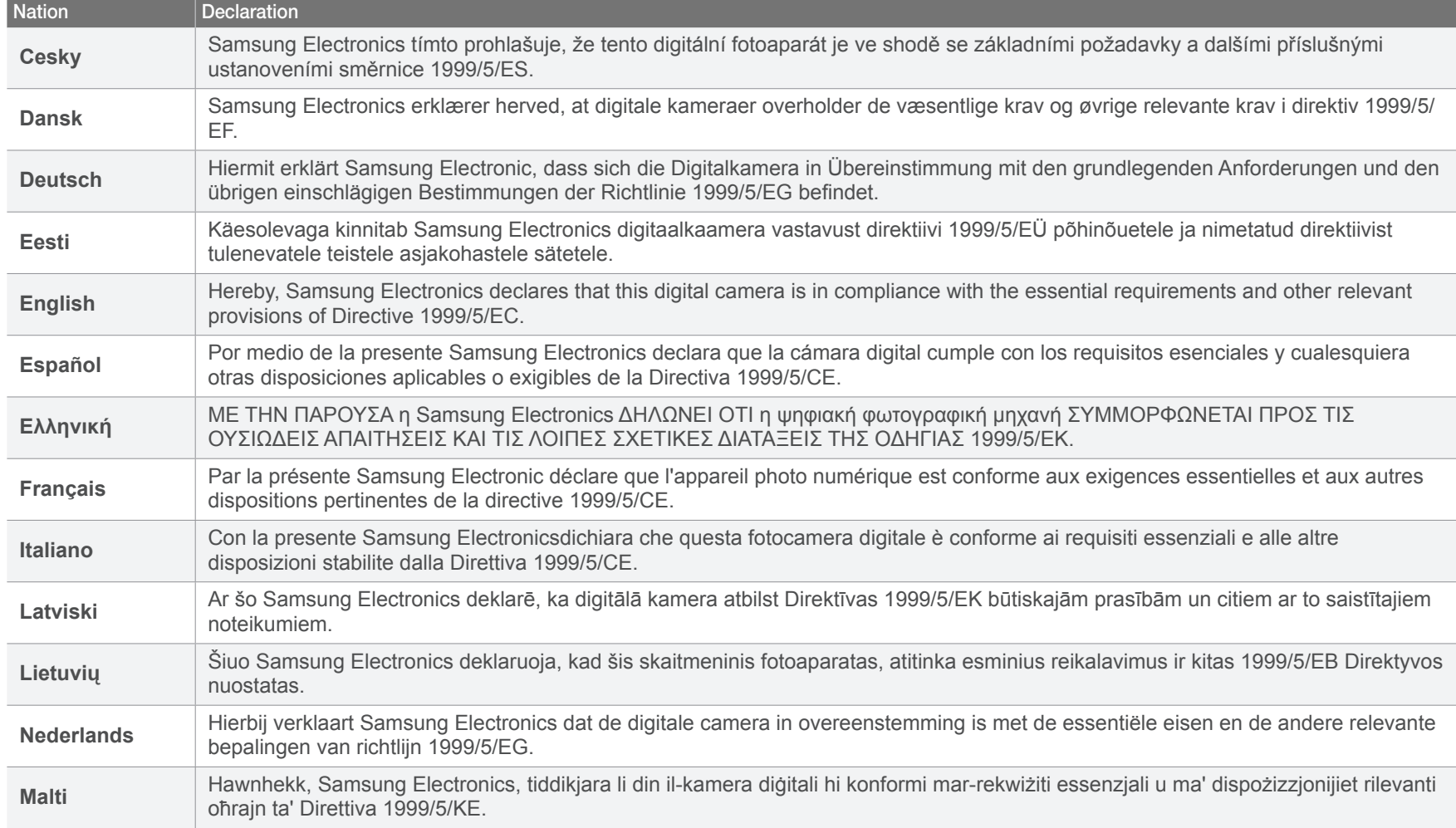

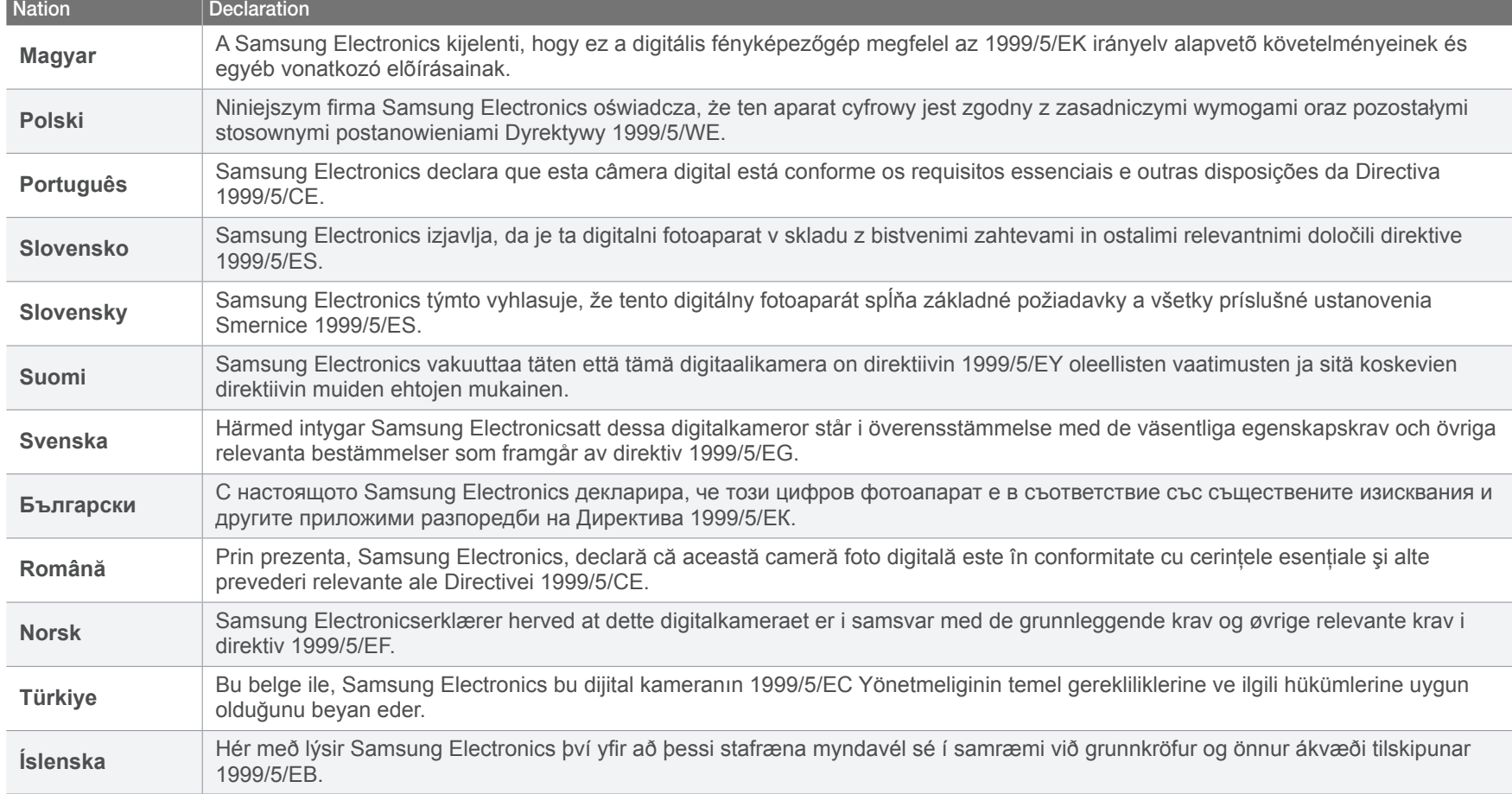

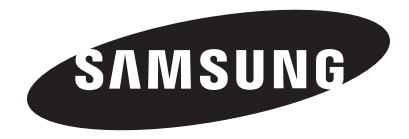

Please refer to the warranty that came with your product or visit our websit[e www.samsung.com f](www.samsung.com)or after-sales service or inquiries.

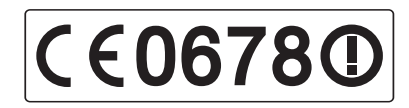